# Simulink<sup>®</sup> Design Verifier™ User's Guide

R2012b

# MATLAB® SIMULINK®

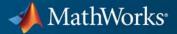

#### **How to Contact MathWorks**

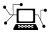

(a)

www.mathworks.comWebcomp.soft-sys.matlabNewsgroupwww.mathworks.com/contact\_TS.htmlTechnical Support

suggest@mathworks.com bugs@mathworks.com doc@mathworks.com service@mathworks.com info@mathworks.com Product enhancement suggestions Bug reports Documentation error reports Order status, license renewals, passcodes Sales, pricing, and general information

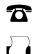

508-647-7001 (Fax)

508-647-7000 (Phone)

#### The MathWorks, Inc. 3 Apple Hill Drive Natick, MA 01760-2098

For contact information about worldwide offices, see the MathWorks Web site.

Simulink<sup>®</sup> Design Verifier<sup>™</sup> User's Guide

© COPYRIGHT 2007–2012 by The MathWorks, Inc.

The software described in this document is furnished under a license agreement. The software may be used or copied only under the terms of the license agreement. No part of this manual may be photocopied or reproduced in any form without prior written consent from The MathWorks, Inc.

FEDERAL ACQUISITION: This provision applies to all acquisitions of the Program and Documentation by, for, or through the federal government of the United States. By accepting delivery of the Program or Documentation, the government hereby agrees that this software or documentation qualifies as commercial computer software or commercial computer software documentation as such terms are used or defined in FAR 12.212, DFARS Part 227.72, and DFARS 252.227-7014. Accordingly, the terms and conditions of this Agreement and only those rights specified in this Agreement, shall pertain to and govern the use, modification, reproduction, release, performance, display, and disclosure of the Program and Documentation by the federal government (or other entity acquiring for or through the federal government) and shall supersede any conflicting contractual terms or conditions. If this License fails to meet the government's needs or is inconsistent in any respect with federal procurement law, the government agrees to return the Program and Documentation, unused, to The MathWorks, Inc.

#### Trademarks

MATLAB and Simulink are registered trademarks of The MathWorks, Inc. See www.mathworks.com/trademarks for a list of additional trademarks. Other product or brand names may be trademarks or registered trademarks of their respective holders.

#### Patents

MathWorks products are protected by one or more U.S. patents. Please see www.mathworks.com/patents for more information.

#### **Revision History**

| Online only |
|-------------|
| Online only |
| Online only |
| Online only |
| Online only |
| Online only |
| Online only |
| Online only |
| Online only |
| Online only |
| Online only |
| Online only |
|             |

| only | New for Version 1.0 (Release 2007a+)    |
|------|-----------------------------------------|
| only | Revised for Version 1.1 (Release 2007b) |
| only | Revised for Version 1.2 (Release 2008a) |
| only | Revised for Version 1.3 (Release 2008b) |
| only | Revised for Version 1.4 (Release 2009a) |
| only | Revised for Version 1.5 (Release 2009b) |
| only | Revised for Version 1.6 (Release 2010a) |
| only | Revised for Version 1.7 (Release 2010b) |
| only | Revised for Version 2.0 (Release 2011a) |
| only | Revised for Version 2.1 (Release 2011b) |
| only | Revised for Version 2.2 (Release 2012a) |
| only | Revised for Version 2.3 (Release 2012b) |
|      |                                         |

# **Acknowledgments**

The Simulink<sup>®</sup> Design Verifier<sup>™</sup> software uses Prover Plug-In<sup>®</sup> products from Prover<sup>®</sup> Technology to generate test cases and prove model properties.

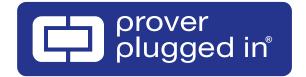

# Contents

# Acknowledgments

# **Getting Started**

| Product Description                                                                                              | 1-2<br>1-2                         |
|----------------------------------------------------------------------------------------------------|------------------------------------|
| Before You Begin<br>What You Need to Know<br>Required Products                                                   | 1-3<br>1-3<br>1-3                  |
| Starting the Simulink Design Verifier Software                                                                   | 1-4                                |
| Analyze a ModelAbout This ExampleOpen the ModelGenerate Test CasesCombine Test Cases                             | $1-5 \\ 1-5 \\ 1-5 \\ 1-6 \\ 1-25$ |
| Analyze a Subsystem                                                                                              | 1-26                               |
| Analyze a Stateflow Atomic Subchart<br>Analyze an Atomic Subchart Using the Simulink Design<br>Verifier Software | 1-28<br>1-28                       |
| Basic Workflow for Simulink Design Verifier                                                                      | 1-31                               |
| Learning More<br>Next Steps<br>MathWorks Online                                                                  | 1-32<br>1-32<br>1-33               |

### How the Simulink Design Verifier Software Works

| Model Analysis with Simulink Design Verifier     | 2-2  |
|--------------------------------------------------|------|
| Analyze a Simple Model                           | 2-3  |
| Model Blocks                                     | 2-5  |
| Block Reduction                                  | 2-6  |
| Inline Parameters                                | 2-7  |
| Large Models                                     | 2-8  |
| Handle Incompatibilities with Automatic Stubbing | 2-9  |
| What Is Automatic Stubbing?                      | 2-9  |
| How Automatic Stubbing Works                     | 2-9  |
| Analyze a Model Using Automatic Stubbing         | 2-11 |
| Nonfinite Data                                   | 2-17 |
| Approximations                                   | 2-18 |
| Approximations During Model Analysis             | 2-18 |
| Types of Approximations                          | 2-18 |
| Floating-Point to Rational Number Conversion     | 2-19 |
| Linearization of Two-Dimensional Lookup Tables   | 2-19 |
| While Loop Unrolling                             | 2-20 |
| Assess Validity of Analysis                      | 2-20 |
| Logic Operations Short-Circuiting                | 2-21 |

## Ensuring Compatibility with the Simulink Design Verifier Software

| Check Model Compatibility                               | 3-2  |
|---------------------------------------------------------|------|
| Model Is Compatible                                     | 3-3  |
| Model Is Incompatible                                   | 3-3  |
| Model is Partially Compatible                           | 3-6  |
|                                                         |      |
| Simulink Block Support                                  | 3-8  |
| Support Limitations for Simulink Software               |      |
| Features                                                | 3-19 |
| Support Limitations for Model Blocks                    | 3-22 |
| Support Limitations for Stateflow Software              |      |
| Features                                                | 3-24 |
| ml Namespace Operator, ml Function, ml Expressions      | 3-24 |
| C Math Functions                                        | 3-24 |
| Atomic Subcharts That Call Exported Graphical Functions |      |
| Outside a Subchart                                      | 3-25 |
| Recursion and Cyclic Behavior                           | 3-25 |
| Custom C or C++ Code                                    | 3-27 |
| Machine-Parented Data                                   | 3-27 |
| Textual Functions with Literal String Arguments         | 3-27 |
| Support Limitations for MATLAB for Code                 |      |
| Generation                                              | 3-28 |
| Unsupported MATLAB for Code Generation Features         | 3-28 |
| Support Limitations for MATLAB for Code Generation      |      |
| Library Functions                                       | 3-29 |
| ~                                                       |      |
| Support Limitations for Fixed-Point Data Types          | 3-34 |

| What Is Block Replacement?                                                          | 4-2  |
|-------------------------------------------------------------------------------------|------|
| Built-In Block Replacements                                                         | 4-4  |
| Template for Block Replacement Rules                                                | 4-7  |
| <b>Define Custom Block Replacements</b><br>Basic Workflow for Defining Custom Block | 4-8  |
| Replacements                                                                        | 4-8  |
| Specify Replacement Blocks                                                          | 4-8  |
| Write Block Replacement Rules                                                       | 4-9  |
| Replace Multiport Switch Blocks                                                     | 4-9  |
| Execute Block Replacements                                                          | 4-17 |
| Configure Block Replacements                                                        | 4-17 |
| Replace Blocks in a Model                                                           | 4-18 |

# **Specifying Parameter Configurations**

# 5

| Parameters as Variables in Simulink Design Verifier<br>Analysis | 5-2    |
|-----------------------------------------------------------------|--------|
| Define Parameters as Variables                                  | 5-3    |
| Template for Defining Parameters as Variables                   | 5-3    |
| Syntax for Defining Parameters                                  | 5-3    |
| Data Types in Parameter Configuration Files                     | 5-7    |
| Specify Parameters as Variables for Full Coverage               | 5-9    |
| About This Example                                              | 5-9    |
| Construct the Example Model                                     | 5-10   |
| Parameterize the Constant Block                                 | 5-11   |
| Preload the Workspace Variable                                  | 5-11   |
| Specify a Parameter Configuration                               | 5 - 12 |

| Analyze the Example Model | 5 - 13 |
|---------------------------|--------|
| Simulate Test Cases       | 5 - 15 |

6

# **Detecting Design Errors**

| What Is Design Error Detection?                                                    | 6-2  |
|------------------------------------------------------------------------------------|------|
| Derived Ranges in Design Error Detection                                           | 6-3  |
| Run a Design Error Detection Analysis                                              | 6-5  |
| Workflow for Detecting Design Errors                                               | 6-5  |
| Understand the Analysis Results<br>Review the Latest Analysis Results in the Model | 6-5  |
| Explorer                                                                           | 6-7  |
|                                                                                    |      |
| Detect Dead Logic                                                                  | 6-9  |
| Overview of Detecting Dead Logic                                                   | 6-9  |
| Model Objects That Receive Dead Logic Detection                                    | 6-9  |
| Detect Dead Logic in Example Model                                                 | 6-19 |
| Review Analysis Results                                                            | 6-19 |
| Review the Analysis Report                                                         | 6-21 |
| Detect Integer Overflow and Division-by-Zero                                       |      |
| Errors                                                                             | 6-22 |
| About This Example                                                                 | 6-22 |
| Analyze the Model                                                                  | 6-22 |
| Review the Analysis Results                                                        | 6-23 |
|                                                                                    |      |
| Check for Specified Intermediate Minimum and                                       |      |
| Maximum Signal Values                                                              | 6-27 |
| Overview of Specified Minimum and Maximum Signal                                   |      |
| Values                                                                             | 6-27 |
| About This Example                                                                 | 6-28 |
| Create the Example Model                                                           | 6-28 |
| Analyze the Model                                                                  | 6-30 |
| Review the Analysis Results                                                        | 6-31 |

| What Is Test Case Generation?          Test Case Blocks | 7-2<br>7-2 |
|---------------------------------------------------------|------------|
| Test Case Functions                                     | 7-2        |
| Workflow for Test Case Generation                       | 7-4        |
| Generate Test Cases for Model Decision Coverage         | 7-5        |
| Construct the Example Model                             | 7-5        |
| Check Compatibility of the Example Model                | 7-6        |
| Configure Test Generation Options                       | 7-8        |
| Analyze the Example Model                               | 7-8        |
| Review Analysis Results                                 | 7-9        |
| Customize Test Generation                               | 7-18       |
| Reanalyze the Example Model                             | 7-20       |
| Analyze Contradictory Models                            | 7-22       |
| Generate Test Cases for a Subsystem                     | 7-23       |

### **Extending Existing Test Cases**

# 8

| When to Extend Existing Test Cases                   | 8-2  |
|------------------------------------------------------|------|
| Common Workflow for Extending Existing Test<br>Cases | 8-3  |
| Extend Test Cases for Model with Temporal Logic      | 8-4  |
| Creating a Starting Test Case                        | 8-4  |
| Logging the Starting Test Case                       | 8-7  |
| Extending the Existing Test Cases                    | 8-8  |
| Verifying the Analysis Results                       | 8-10 |
| Extend Test Cases for Closed-Loop System             | 8-11 |
| Logging a Starting Test Case                         | 8-11 |

| Extending the Existing Test Cases                                    | 8-12 |
|----------------------------------------------------------------------|------|
| Extend Test Cases for Modified Model<br>Creating Starting Test Cases | 8-14 |
| Extending the Existing Test Cases                                    | 8-15 |

### Achieving Test Cases for Missing Model Coverage

# 9

| Generating Test Cases for Missing Coverage Data                                                                                      | 9-2               |
|----------------------------------------------------------------------------------------------------|-------------------|
| Achieve Missing Coverage in Referenced Model<br>Recording Coverage Data for the Model<br>Finding Test Cases for the Missing Coverage | 9-3<br>9-3<br>9-5 |
| Achieving the Missing Coverage                                                                                                    | 9-6<br>9-6        |
| Missing Coverage in Subsystems and Model Blocks<br>Achieve Missing Coverage in Closed-Loop Simulation<br>Model                       | 9-8<br>9-9        |
| Recording Coverage Data for the Model<br>Finding Test Cases for Missing Coverage                                                     | 9-9<br>9-11       |
| Modified Condition and Decision Coverage in Simulink<br>Design Verifier                                                              | 9-13              |

### Verifying Model Components

| What Is Component Verification?   | 10-2 |
|-----------------------------------|------|
| Component Verification Approaches | 10-2 |

| Simulink Design Verifier Tools for Component<br>Verification | 10-2  |
|--------------------------------------------------------------|-------|
| Functions for Component Verification                         | 10-4  |
| Verify a Component for Code Generation                       | 10-6  |
| • -                                                          | 200   |
| About the Example Model                                      | 10-6  |
| Prepare the Component for Verification                       | 10-8  |
| Record Coverage for the Component                            | 10-9  |
| Use Simulink Design Verifier Software to Record Additional   |       |
| Coverage                                                     | 10-10 |
| Combine the Harness Models                                   | 10-12 |
| Execute the Component in Simulation Mode                     | 10-13 |
| Execute the Component in Software-in-the-Loop (SIL)          | 10 10 |
|                                                              |       |
| Mode                                                         | 10-14 |

## Considering Specified Minimum and Maximum Values for Inputs During Analysis

| Minimum and Maximum Input Constraints<br>Simulink Design Verifier Support for Specified Input |      |
|-----------------------------------------------------------------------------------------------|------|
| Minimum and Maximum Values<br>Limitations of Simulink Design Verifier Support for             | 11-2 |
| Specified Minimum and Maximum Values                                                          | 11-3 |
| Specify Minimum and Maximum Values for Inport<br>Blocks                                       | 11-4 |
| Specified Minimum and Maximum Input Values in sldvData Fields                                 | 11-5 |
| Specify Minimum and Maximum Values for<br>Simulink.Signal Objects                             | 11-7 |
| Specify Minimum and Maximum Values for Stateflow<br>Data Objects                              | 11-8 |

| Specify Minimum and Maximum Values for             |       |
|----------------------------------------------------|-------|
| Subsystems                                         | 11-10 |
|                                                    |       |
| Specify Minimum and Maximum Values for Global Data |       |
| Stores                                             | 11-12 |

| •    |           |      |      |       |
|------|-----------|------|------|-------|
| ores | • • • • • | <br> | <br> | 11-12 |

# **Proving Properties of a Model**

| What Is Property Proving?                             | $12-2 \\ 12-2$ |
|-------------------------------------------------------|----------------|
| Proof Functions                                       | 12-3           |
| Workflow for Proving Model Properties                 | 12-4           |
| Prove Properties in a Model                           | 12-5           |
| About This Example                                    | 12-5           |
| Construct Example Model                               | 12-6           |
| Check Compatibility of Example Model                  | 12-7           |
| Instrument Example Model                              | 12-8           |
| Configure Property-Proving Options                    | 12-9           |
| Analyze Example Model                                 | 12-10          |
| Review Analysis Results                               | 12-10          |
| Customize Example Proof                               | 12-20          |
| Reanalyze Example Model                               | 12 - 21        |
| Review Results of Second Analysis                     | 12 - 21        |
| Analyze Contradictory Models                          | 12 - 24        |
| Prove Properties in a Large Model                     | 12-25          |
| Prove System-Level Properties Using Verification      |                |
| Model                                                 | 12-26          |
| When to Use a Verification Model for Property Proving | 12-26          |
| About this Example                                    | 12-26          |
| Understand the Verification Model                     | 12 - 27        |
| Prove the Properties of the Design Model              | 12 - 27        |
| Fix the Verification Model                            | 12-29          |
| Prove Properties in a Subsystem                       | 12-31          |

| Model Requirements  | 12-32   |
|---------------------|---------|
| Basic Properties    | 12 - 32 |
| Temporal Properties | 12 - 36 |

# **Reviewing the Results**

| Highlighted Results on the ModelWhen to Highlight Results on the ModelEnable Highlighted Results on a ModelSimulink Design Verifier Results WindowGreen Highlighting on ModelRed Highlighting on ModelOrange Highlighting on ModelGrean Highlighting on Model | $13-2 \\ 13-2 \\ 13-2 \\ 13-3 \\ 13-3 \\ 13-4 \\ 13-4 \\ 13-6$         |
|----------------------------------------------------------------------------------------------------|------------------------------------------------------------------------|
| Simulink Design Verifier Data Files<br>Simulink Design Verifier Data File Generation<br>Contents of sldvData Structure<br>Model Information Fields in sldvData<br>Simulate Models with Simulink Design Verifier Data<br>Files                                 | 13-7<br>13-7<br>13-7<br>13-8<br>13-13                                  |
| Simulink Design Verifier Harness Models<br>Harness Model Generation<br>Create a Harness Model<br>Anatomy of a Harness Model<br>Configuration of the Harness Model<br>Simulate the Harness Model                                                               | 13-15<br>13-15<br>13-15<br>13-16<br>13-20<br>13-21                     |
| Export Test Cases to SystemTest                                                                                                    | 13-24                                                                  |
| Simulink Design Verifier Reports<br>Simulink Design Verifier Report Generation<br>Create Analysis Reports<br>Front Matter<br>Summary Chapter<br>Analysis Information Chapter<br>Derived Ranges Chapter                                                        | $13-27 \\ 13-27 \\ 13-27 \\ 13-28 \\ 13-28 \\ 13-28 \\ 13-28 \\ 13-34$ |

| Objectives Status Chapters                    | 13-35 |
|-----------------------------------------------|-------|
| Model Items Chapter                           | 13-43 |
| Design Errors Chapter                         | 13-44 |
| Test Cases Chapter                            | 13-45 |
| Properties Chapter                            | 13-50 |
| Simulink Design Verifier Log Files            | 13-52 |
| Review Analysis Results in the Model Explorer | 13-53 |

# Analyzing Large Models and Improving Performance

| Sources of Model Complexity                                  | 14-2         |
|--------------------------------------------------------------|--------------|
| Analyze a Large Model          Types of Large Model Problems | 14-3<br>14-3 |
| Use the Default Parameter Values                             | 14-4         |
| Modify the Analysis Parameters                               | 14-5         |
| Use the Large Model Optimization                             | 14-6         |
| Stop the Analysis Before Completion                          | 14-6         |
| Increase Allocated Memory for Analysis Report<br>Generation  | 14-8         |
| Manage Model Data to Simplify the Analysis                   | 14-9         |
| Simplify Data Types                                          | 14-9         |
| Constrain Data                                               | 14-9         |
| Partition Model Inputs for Incremental Test                  |              |
| Generation                                                   | 14-13        |
| Bottom-Up Approach to Model Analysis                         | 14-15        |
| Extract Subsystems for Analysis                              | 14-16        |
| Overview of Subsystem Extraction                             | 14-16        |

| sldvextract Function                                | 14 - 17 |
|-----------------------------------------------------|---------|
| Structure of the Extracted Model                    | 14 - 17 |
| Analyze Subsystems That Read from Global Data       |         |
| Storage                                             |         |
| Analyze Function-Call Subsystems                    | 14-19   |
|                                                     |         |
| Logical Operations                                  | 14-23   |
| -0 - · · · · · · · · · · · · · · · · · ·            |         |
| Madala mith Lange Varification State Succes         | 14.94   |
| Models with Large Verification State Space          | 14-24   |
|                                                     |         |
| Counters and Timers                                 | 14-25   |
|                                                     |         |
| Prove Properties in Large Models                    | 14-27   |
| Find Property Violations While Designing Your Model |         |
| Combine Proving Properties and Finding Proof        |         |
| Violations                                          | 14-28   |
|                                                     |         |

## Simulink Design Verifier Configuration Parameters

| Simulink Design Verifier Configuration Parameters      | 15-2  |
|--------------------------------------------------------|-------|
| Design Verifier Pane                                   | 15-3  |
| Design Verifier Pane Overview                          | 15-4  |
| Mode                                                   | 15-4  |
| Maximum analysis time                                  | 15-6  |
| Display unsatisfiable test objectives                  | 15-7  |
| Automatic stubbing of unsupported blocks and functions | 15-8  |
| Use specified input minimum and maximum values         | 15-9  |
| Output directory 1                                     | 15-10 |
|                                                        | 15-12 |
| Design Verifier Pane: Block Replacements 1             | 15-13 |
|                                                        | 15-14 |
|                                                        | 15-15 |
|                                                        | 15-16 |
| 1                                                      | 15-17 |

| Design Verifier Pane: Parameters                      | 15-18   |
|-------------------------------------------------------|---------|
| Parameters Pane Overview                              | 15 - 19 |
| Apply parameters                                      | 15 - 19 |
| Parameter configuration file                          | 15 - 19 |
|                                                       |         |
| Design Verifier Pane: Test Generation                 | 15-21   |
| Test Generation Pane Overview                         | 15 - 23 |
| Model coverage objectives                             | 15 - 24 |
| Test conditions                                       | 15 - 25 |
| Test objectives                                       | 15-26   |
| Maximum test case steps                               | 15-27   |
| Test suite optimization                               | 15-28   |
| Extend existing test cases                            | 15-29   |
| Data file                                             | 15-30   |
| Ignore objectives satisfied by existing test cases    | 15-31   |
| Ignore objectives satisfied in existing coverage data | 15-32   |
| Coverage data file                                    | 15-32   |
| Ignore objectives based on filter                     | 15-33   |
| Coverage filter file                                  | 15-34   |
|                                                       |         |
| Design Verifier Pane: Design Error Detection          | 15-36   |
| Design Error Detection Pane Overview                  | 15-37   |
| Dead Logic                                            | 15-37   |
| Integer overflow                                      | 15-38   |
| Division by zero                                      | 15-38   |
| Check specified intermediate minimum and maximum      | 20 00   |
| values                                                | 15-39   |
|                                                       |         |
| Design Verifier Pane: Property Proving                | 15-41   |
| Property Proving Pane Overview                        | 15-42   |
| Assertion blocks                                      | 15-43   |
| Proof assumptions                                     | 15-44   |
| Strategy                                              | 15-45   |
| Maximum violation steps                               | 15-46   |
|                                                       |         |
| Design Verifier Pane: Results                         | 15-47   |
| Results Pane Overview                                 | 15-48   |
| Save test data to file                                | 15-49   |
| Data file name                                        | 15-50   |
| Include expected output values                        | 15-51   |
| Randomize data that does not affect outcome           | 15-52   |
| Display results of the analysis on the model          | 15-53   |

| Save test harness as model                                                 | 15 - 55 |
|----------------------------------------------------------------------------|---------|
| Harness model file name                                                    | 15 - 56 |
| Reference input model in generated harness                                 | 15-57   |
| Save test harness as SystemTest TEST-file (will reference saved data file) | 15-59   |
| SystemTest file name                                                       | 15-60   |
| Design Verifier Pane: Report                                               | 15-61   |
| Report Pane Overview                                                       | 15-62   |
| Generate report of the results                                             | 15-63   |
| Report file name                                                           | 15-64   |
| Include screen shots of properties                                         | 15-65   |
|                                                                            |         |
| Display report                                                             | 15-66   |
| Display report                                                             | 15-66   |

Parameter Command-Line Information Summary .... 15-67

### Simulink Block Support

| Overview of Simulink Block Support   | 16-2         |
|--------------------------------------|--------------|
| Additional Math and Discrete Library | 16-3         |
| Commonly Used Blocks Library         | <b>16-</b> 4 |
| Continuous Library                   | 16-5         |
| Discontinuities Library              | 16-6         |
| Discrete Library                     | 16-7         |
| Logic and Bit Operations Library     | 16-8         |
| Lookup Tables Library                | 16-9         |
| Math Operations Library              | 16-10        |

| Model Verification Library     | 16-12 |
|--------------------------------|-------|
| Model-Wide Utilities Library   | 16-13 |
| Ports & Subsystems Library     | 16-14 |
| Signal Attributes Library      | 16-16 |
| Signal Routing Library         | 16-17 |
| Sinks Library                  | 16-18 |
| Sources Library                | 16-19 |
| User-Defined Functions Library | 16-20 |

# Support for Code Generation from MATLAB

# 17

Α

# Glossary

### Examples

| Generating Test Cases           | A-2 |
|---------------------------------|-----|
| Automatic Stubbing              | A-3 |
| Working with Block Replacements | A-4 |

| Specifying Parameter Configurations                 | A-5 |
|-----------------------------------------------------|-----|
| Component Verification                              | A-6 |
| Considering Specified Minimum and Maximum<br>Inputs | A-7 |
| Proving Properties of a Model                       | A-8 |
|                                                     |     |

# Index

# Getting Started

- "Product Description" on page 1-2
- "Before You Begin" on page 1-3
- "Starting the Simulink<sup>®</sup> Design Verifier<sup>™</sup> Software" on page 1-4
- "Analyze a Model" on page 1-5
- "Analyze a Subsystem" on page 1-26
- "Analyze a Stateflow Atomic Subchart" on page 1-28
- "Basic Workflow for Simulink<sup>®</sup> Design Verifier<sup>™</sup>" on page 1-31
- "Learning More" on page 1-32

## **Product Description**

# Identify design errors, generate test vectors, and verify designs against requirements

Simulink Design Verifier uses formal methods to identify hard-to-find design errors in models without requiring extensive tests or simulation runs. Design errors detected include dead logic, integer overflow, division by zero, and violations of design properties and assertions.

Simulink Design Verifier highlights blocks in the model containing these errors and blocks proven to be without them. For each block with an error, it calculates signal-range boundaries and generates a test vector that reproduces the error in simulation.

The generated test vectors provide simulation inputs that exercise functionality captured in the model structure and specified by the test objectives. The test vectors, together with the design properties and test objectives, can be used to verify code running in software-in-the-loop (SIL) and processor-in-the-loop (PIL) test configurations.

Learn more about verification, validation, and test in Model-Based Design and support for certification standards in automotive, aerospace, and industrial automation applications.

### **Key Features**

- Polyspace<sup>®</sup> and Prover Plug-In formal analysis engines
- Detection of dead logic, integer and fixed-point overflows, division by zero, and violations of design properties
- · Blocks and functions for modeling functional and safety requirements
- Test vector generation from functional requirements and model coverage objectives, including condition, decision, and modified condition/decision (MCDC)
- Property proving, with generation of violation examples for analysis and debugging
- Fixed-point and floating-point model support

# **Before You Begin**

#### In this section ...

"What You Need to Know" on page 1-3

"Required Products" on page 1-3

### What You Need to Know

Getting started with the Simulink Design Verifier software requires that you have experience using model coverage, as well as building and running Simulink models.

For more information, see:

- "Understanding Model Coverage"
- "Getting Started with Simulink"

### **Required Products**

You must have the following products installed to use the Simulink Design Verifier software:

- MATLAB®
- Simulink
- Simulink Verification and Validation<sup>™</sup>

If you want to use the Simulink Design Verifier software to analyze models that contain Stateflow<sup>®</sup> charts, you must have the Stateflow installed.

# Starting the Simulink Design Verifier Software

The Simulink Design Verifier software is part of your MATLAB installation.

To open the Simulink Design Verifier block library, type at the MATLAB prompt, type sldvlib.

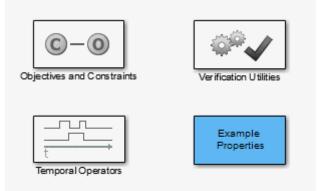

The Simulink Design Verifier block library has three categories of blocks:

- Objectives and Constraints Blocks that define custom objectives and constraints
- Temporal Operators Blocks that define temporal properties on Boolean signals
- Verification Utilities Miscellaneous verification utilities

The block library also has a sublibrary, Example Properties, that includes examples of how to specify common properties in your model. You can easily adapt these examples for use in your models.

# Analyze a Model

#### In this section ...

"About This Example" on page 1-5

"Open the Model" on page 1-5

"Generate Test Cases" on page 1-6

"Combine Test Cases" on page 1-25

# **About This Example**

The following sections describe an example model, Cruise Control Test Generation. This example illustrates how to use the Simulink Design Verifier software to generate test cases that achieve complete model coverage. Through this example, you learn how to analyze models with the Simulink Design Verifier software and interpret the results.

## **Open the Model**

To open the Cruise Control Test Generation model, at the MATLAB prompt, enter:

sldvdemo\_cruise\_control

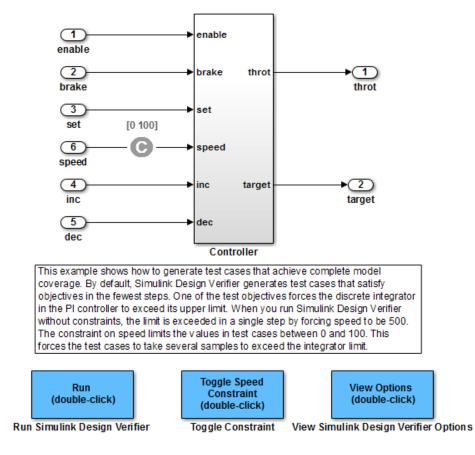

#### Simulink Design Verifier Cruise Control Test Generation

### **Generate Test Cases**

- "Run Analysis" on page 1-7
- "Generate Analysis Results" on page 1-9
- "Highlight Analysis Results on Model" on page 1-10
- "Generate Detailed Analysis Report" on page 1-13

- "Create Harness Model" on page 1-20
- "Simulate Tests and Produce Model Coverage Report" on page 1-24

#### **Run Analysis**

To generate test cases for the Cruise Control Test Generation model, open the model window and double-click the block labeled  ${\bf Run}$ .

The Simulink Design Verifier software begins analyzing the model to generate test cases. During its analysis, the software displays a log window.

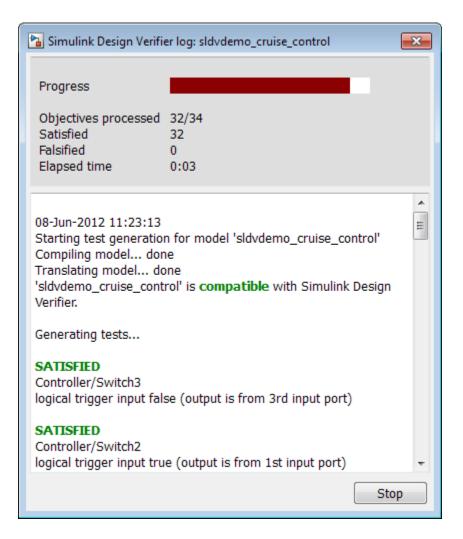

The log window shows you the progress of the Simulink Design Verifier analysis.

If you need to terminate an analysis while it is running, click **Stop**. The software asks if you want to produce results. If you click **Yes**, the software creates a data file based on the results achieved so far. The path name of the data file appears in the log window.

The data file is a MAT-file that contains a structure named sldvData. This structure stores all the data that the software gathers and produces during the analysis.

For more information, see "Simulink® Design Verifier<sup>TM</sup> Data Files" on page 13-7.

#### **Generate Analysis Results**

When the Simulink Design Verifier software completes its analysis of the sldvdemo\_cruise\_control model, the log window displays several options:

- Highlight analysis results on model
- Generate detailed analysis report
- Create harness model
- Simulate tests and produce a model coverage report

**Note** When you analyze other models, depending on the results of the analysis, you may see a subset of these four options.

1

| 🎦 Simulink Design Verifie                       | r log: sldvdemo_cruise_control              |
|-------------------------------------------------|---------------------------------------------|
| Progress                                        |                                             |
|                                                 | 34/34<br>34<br>0                            |
|                                                 | 0:07                                        |
| Test generation comple                          | ted normally.                               |
| All 34 objectives satisfi                       | ed.                                         |
| Results:                                        |                                             |
| <u>Generate detaile</u> <u>Create harness r</u> | model                                       |
| <ul> <li>Simulate tests and</li> </ul>          | nd produce a model coverage report          |
| in folder: <u>S:</u>                            | o cruise control sldvdata.mat               |
| emo cruise control                              | oolbox\sldv\ug\automation\sldv output\sldvd |
|                                                 | View Log Close                              |

The sections that follow describe these options in detail.

#### **Highlight Analysis Results on Model**

In the Simulink Design Verifier log window, if you click **Highlight analysis results on model**, the software highlights objects in the model in three different colors, depending on the analysis results:

- "Green: Objectives Satisfied" on page 1-11
- "Orange: Objectives Undecided" on page 1-11
- "Red: Objectives Unsatisfiable" on page 1-12

When you highlight the analysis results on a model, the Simulink Design Verifier Results window opens. When you click an object in the model that has analysis results, that window displays the results summary for that object.

**Green: Objectives Satisfied.** Green outline indicates that the analysis generated test cases for all the objectives for that block. If the block is a subsystem or Stateflow atomic subchart, the green outline indicates that the analysis generated test cases for all objectives associated with the child objects.

For example, in the sldvdemo\_cruise\_control model, the green outline shows that the PI controller subsystem satisfied all test objectives. The Informer lists the two satisfied test objectives for the PI controller subsystem.

**Orange: Objectives Undecided.** Orange outline indicates that the analysis was not able to determine if an objective was satisfiable or not. This situation might occur when:

- The analysis times out
- The software satisfies test objectives without generating test cases due to:
  - Automatic stubbing errors
  - Limitations of the analysis engine

In the following example, the analysis timed out before it could determine if one of the objectives for the Discrete-Time Integrator block was satisfiable.

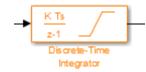

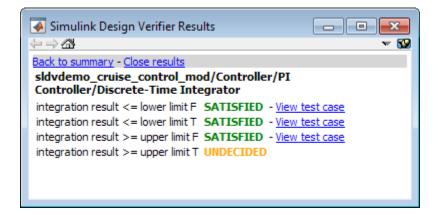

**Red: Objectives Unsatisfiable.** Red outline indicates that the analysis found some objectives for which it could not generate test cases, most likely due to unreachable design elements in your model.

In the following example, the input 2 always satisfies the criterion for the Switch block, so the Switch block never passes through the value of input 3.

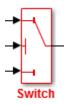

1-12

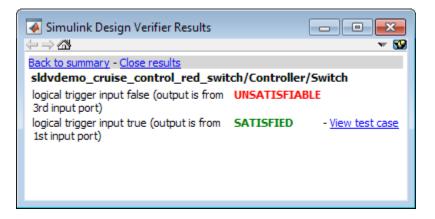

#### **Generate Detailed Analysis Report**

In the Simulink Design Verifier log window, if you click **Generate detailed analysis report**, the software saves and then opens a detailed report of the analysis. The path to the report is:

```
<current_folder>/sldv_output/...
```

```
sldvdemo_cruise_control/sldvdemo_cruise_control_report.html
```

The HTML report includes the following chapters.

#### Table of Contents

1. Summary 2. Analysis Information 3. Test Objectives Status 4. Model Items 5. Test Cases

For a description of each report chapter, see:

- "Summary" on page 1-14
- "Analysis Information" on page 1-14
- "Test Objectives Status" on page 1-15

T

- "Model Items" on page 1-18
- "Test Cases" on page 1-20

**Summary.** In the **Table of Contents**, click **Summary** to display the Summary chapter, which includes the following information:

- Name of the model
- Mode of the analysis (test generation, property proving, design error detection)
- Status of the analysis
- Length of the analysis in seconds
- Number of objectives satisfied

| Chapter 1. Summary                             |                                                                       |
|------------------------------------------------|-----------------------------------------------------------------------|
| Analysis Information                           |                                                                       |
| Model:<br>Mode:<br>Status:<br>Analysis Time:   | sldvdemo_cruise_control<br>TestGeneration<br>Completed normally<br>9s |
| Objectives Status                              |                                                                       |
| Number of Objectives:<br>Objectives Satisfied: | <b>34</b><br>34                                                       |

**Analysis Information.** In the **Table of Contents**, click **Analysis Information** to display information about the analyzed model and the analysis options.

## **Chapter 2. Analysis Information**

#### Table of Contents

Model Information Analysis Options Constraints Approximations

# **Model Information**

| File:       | sldvdemo_cruise_control  |
|-------------|--------------------------|
| Version:    | 1.51                     |
| Time Stamp: | Thu Sep 16 17:09:09 2010 |
| Author:     | The MathWorks Inc.       |

# **Analysis Options**

| Mode:<br>Test Suite Optimization:<br>Maximum Testcase Steps:<br>Test Conditions:<br>Test Objectives:<br>Model Coverage Objectives:<br>Maximum Processing Time:<br>Block Replacement:<br>Parameters Analysis:<br>Parameters Configuration File:<br>Save Data:<br>Save Harness:<br>Save Panaet: | on  |
|----------------------------------------------------------------------------------------------------|-----|
| Save Report:                                                                                                    | off |
|                                                                                                    |     |

**Test Objectives Status.** In the **Table of Contents**, click **Test Objectives Status** to display a table of satisfied objectives. The following figure shows a partial list of the objectives satisfied in the Cruise Control Test Generation model.

### **Chapter 3. Test Objectives Status**

#### Table of Contents

**Objectives Satisfied** 

### **Objectives Satisfied**

Simulink Design Verifier found test cases that exercise these test objectives.

| # | Туре      | Model Item                   | Description                                                       | Test<br>Case |
|---|-----------|------------------------------|-------------------------------------------------------------------|--------------|
| 1 | Decision  | Controller/Switch1           | logical trigger input false<br>(output is from 3rd input<br>port) |              |
| 2 | Decision  | Controller/Switch1           | logical trigger input true<br>(output is from 1st input<br>port)  | 1            |
| 3 | Condition | Controller/Logical Operator1 | Logic: input port 1 T                                             | <u>1</u>     |
| 4 | Condition | Controller/Logical Operator1 | Logic: input port 1 F                                             | 2            |
| 5 | Condition | Controller/Logical Operator2 | Logic: input port 1 T                                             | 1            |
| 6 | Condition | Controller/Logical Operator2 | Logic: input port 1 F                                             | 3            |
| 7 | Condition | Controller/Logical Operator2 | Logic: input port 2 T                                             | Z            |
| 8 | Condition | Controller/Logical Operator2 | Logic: input port 2 F                                             | 3            |
| 9 | Mcdc      | Controller/Logical Operator2 | Logic: MCDC<br>expression for output<br>with input port 1 T       | 1            |

The **Objectives Satisfied** table lists the following information for the model:

- # Objective number
- **Type** Objective type
- **Model Item** Element in the model for which the objective was tested. Click this link to display the model with this element highlighted.
- **Description** Description of the objective

• **Test case** — Test case that achieves the objective. Click this link for more information about that test case.

In the row for objective 30, click the test case number (8) to display more information about test case 8 in the report's **Test Cases** chapter.

| Test Case 8                 |                                      |  |
|-----------------------------|--------------------------------------|--|
| Summary                     |                                      |  |
| Length:<br>Objective Count: | 0.06 Seconds (7 sample periods)<br>1 |  |
| Ohiectives                  |                                      |  |

#### Objectives

| 5 | Step | Time | Model Item                                           | Objectives                             |
|---|------|------|------------------------------------------------------|----------------------------------------|
| 7 | ,    | 0.06 | Controller/PI Controller/Discrete-Time<br>Integrator | integration result >= upper<br>limit T |

#### **Generated Input Data**

| Time   | 0  | 0.01-0.05 | 0.06 |
|--------|----|-----------|------|
| Step   | 1  | 2-6       | 7    |
| enable | 1  | 1         | 1    |
| brake  | 0  | 0         | 0    |
| set    | 1  | 0         | 1    |
| inc    | 1  | 1         | -    |
| dec    | 0  | 0         | -    |
| speed  | 97 | 0         | 0    |

In this example, Test Case 8 satisfies one objective, that the integration result be greater than or equal to the upper limit T in the Discrete-Time Integrator block. The table lists the values of the six signals from time 0 through time 0.06.

1

**Model Items.** In the **Table of Contents**, click **Model Items** to see detailed information about each item in the model that defines coverage objectives. This table includes the status of the objective at the end of the analysis. Click the links in the table for detailed information about the satisfied objectives.

#### Chapter 4. Model Items

#### Table of Contents

Controller/Switch1 Controller/Logical Operator1 Controller/Logical Operator2 Controller/Logical Operator Controller/PI Controller Controller/PI Controller/Discrete-Time Integrator Controller/Switch2 Controller/Switch3

This section presents, for each object in the model defining coverage objectives, the list of objectives and their individual status at the end of the analysis. It should match the coverage report obtained from running the generated test suite on the model, either from the harness model or by using the sldvruntests command.

# Controller/Switch1

| #: | Туре     | Description                                                       | Status    | Test<br>Case |
|----|----------|-------------------------------------------------------------------|-----------|--------------|
| 1  | Decision | logical trigger input<br>false (output is from<br>3rd input port) | Satisfied | 3            |
| 2  | Decision | logical trigger input<br>true (output is from 1st<br>input port)  | Satisfied | 1            |

#### <u>View</u>

### **Controller/Logical Operator1**

#### <u>View</u>

| #: | Туре      | Description           | Status    | Test<br>Case |
|----|-----------|-----------------------|-----------|--------------|
| 3  | Condition | Logic: input port 1 T | Satisfied | 1            |
| 4  | Condition | Logic: input port 1 F | Satisfied | 2            |

**Test Cases.** In the **Table of Contents**, click **Test Cases** to display detailed information about each generated test case, including:

- Length of time to execute the test case
- Number of objectives satisfied
- Detailed information about the satisfied objectives
- Input data

For an example, see the section for Test Case 8 in "Test Objectives Status" on page 1-15.

#### **Create Harness Model**

In the Simulink Design Verifier log window, if you click **Create harness model**, the software creates and opens a harness model named sldvdemo\_cruise\_control\_harness.

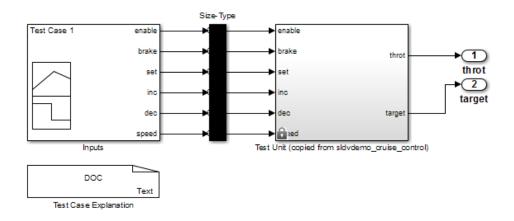

The harness model contains the following blocks:

• The Test Case Explanation block is a DocBlock block that documents the generated test cases. Double-click the Test Case Explanation block to view a description of each test case for the objectives that the test case satisfies.

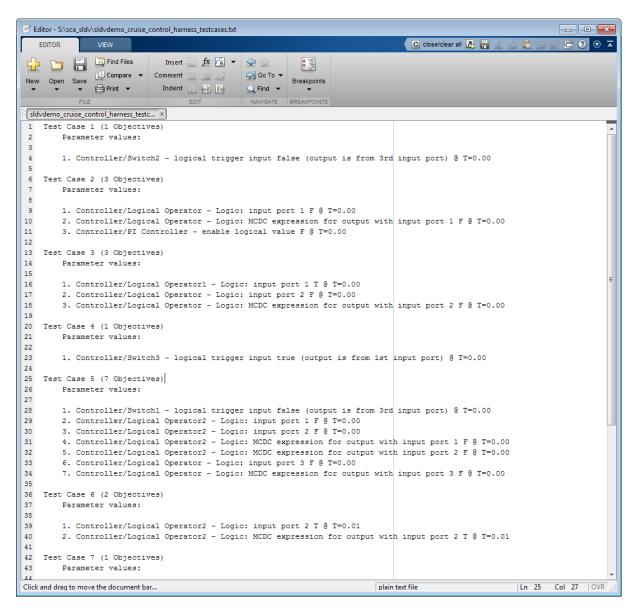

• The Test Unit block is a Subsystem block that contains a copy of the original model that the software analyzed. Double-click the Test Unit block

to view its contents and confirm that it is a copy of the Cruise Control Test Generation model.

**Note** You can configure the harness model to reference the model that you are analyzing using a Model block instead of using a subsystem. In the Configuration Parameters dialog box, on the **Design Verifier > Results** pane, select **Save test harness as model** and **Reference input model in generated harness**.

- The Inputs block is a Signal Builder block that contains the generated test case signals. Double-click the Inputs block to open the Signal Builder dialog box and view the 10 test case signals.
- The Size-Type block is a subsystem that transmits signals from the Inputs block to the Test Unit block. This block verifies that the size and data type of the signals are consistent with the Test Unit block.

The Signal Builder dialog box contains nine test cases. To look at Test Case 8:

- Click the right-facing arrow next to the test case tabs to find the Test Case 8 tab.
- 2 Click the Test Case 8 tab to display the signal values for Test Case 8.

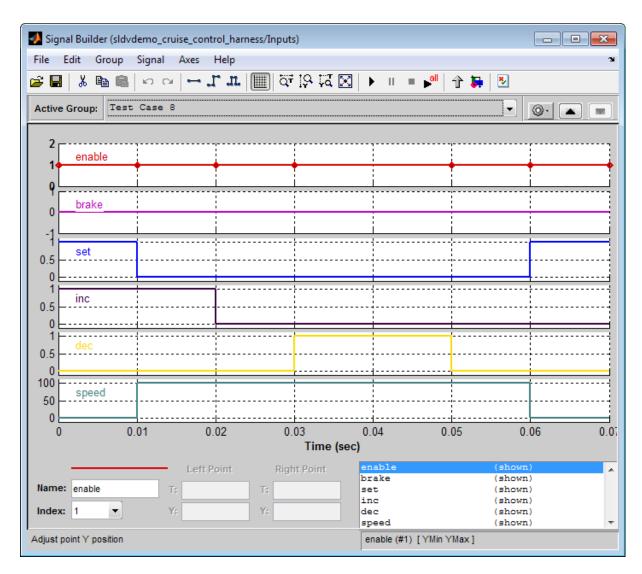

In Test Case 8 at 0.01 seconds:

- The enable and inc signals remain 1.
- The brake and dec signals remain 0.
- The set signal transitions from 1 to 0.

• The speed signal transitions from 100 to 0.

In the Signal Builder block, the signal group satisfies the test objectives described in the Test Case Explanation block.

**3** To confirm that the Simulink Design Verifier software achieved complete model coverage, simulate the harness model using all the test cases. In the Signal Builder dialog box, click the **Run all and produce coverage** button

outton <u>-</u>.

The Simulink software simulates all the test cases. The Simulink Verification and Validation software collects coverage data for the harness model and displays a coverage report. The report summary shows that the sldvdemo\_cruise\_control\_harness model achieves 100% coverage.

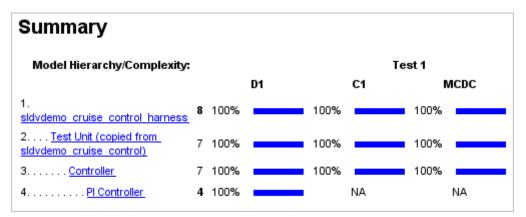

#### Simulate Tests and Produce Model Coverage Report

In the Simulink Design Verifier log window, if you click **Simulate tests and produce a model coverage report**, the software simulates the model and produces a coverage report for the sldvdemo\_cruise\_control model. The software stores the report with the following name:

<current\_MATLAB\_folder/sldv\_output/sldvdemo\_cruise\_control/sldvdemo\_cruise\_control\_report.html

When you click **Run all and produce coverage** to simulate tests in the harness model, you may see the following differences between this coverage report and the report you generated for the model itself:

- The harness model coverage report might contain additional time steps. When you collect coverage for the harness model, the model stop time equals the stop time for the longest test case. As a result, you might achieve additional coverage when you simulate the shorter test cases.
- The cyclomatic complexity coverage for the Test Unit subsystem in the harness model might be different than the coverage for the model itself due to the structure of the harness model.

## **Combine Test Cases**

If you prefer to review results that are combined into a smaller number of test cases, set the **Test suite optimization** parameter to LongTestcases. When you use the LongTestcases optimization, the analysis generates fewer, but longer, test cases that each satisfy multiple test objectives. This optimization creates a more efficient analysis and easier-to-review results.

Open the sldvdemo\_cruise\_control model and rerun the analysis with the Long test cases optimization:

- 1 Select Analysis > Design Verifier > Options.
- 2 In the Configuration Parameters dialog box, in the **Select** tree on the left side, under the **Design Verifier** category, select **Test Generation**.
- **3** Set the **Test suite optimization** parameter to LongTestcases.
- 4 Click Apply and OK to close the Configuration Parameters dialog box.
- 5 In the sldvdemo\_cruise\_control model, double-click the block labeled Run.
- 6 In the log window, click Create harness model.

In the harness model, the Signal Builder dialog box now contains two longer test cases instead of the nine shorter test cases created earlier in "Generate Test Cases" on page 1-6.

7 Click Run all and produce coverage to collect coverage.

The analysis still satisfies all 34 objectives.

### Analyze a Subsystem

In addition to analyzing a model, you can analyze a subsystem within a model. This technique is good for large models, where you want to review the analysis in smaller, manageable reports.

This example analyzes the Controller subsystem in the sldvdemo\_cruise\_control model.

**1** Open the example model:

sldvdemo\_cruise\_control

2 Right-click the Controller subsystem, and select **Design Verifier > Enable 'Treat as Atomic Unit' to Analyze**.

The Function Block Parameters dialog box for the Controller subsystem opens.

3 Select Treat as atomic unit.

An *atomic subsystem* executes as a unit relative to the parent model; subsystem block execution does not interleave with parent block execution. You can extract atomic subsystems for use as standalone models.

You must set the **Treat as atomic unit** parameter to analyze a subsystem with the Simulink Design Verifier software.

After you set the parameter, other parameters become available, but you can ignore them.

- **4** Click **OK** to close the dialog box.
- 5 Select File > Save As and save the Cruise Control Test Generation model under a new name.
- 6 To start the subsystem analysis and generate test cases, right-click the Controller subsystem, and select Design Verifier > Generate Tests for Subsystem.

- **7** The Simulink Design Verifier software analyzes the subsystem. When the analysis is complete, view the analysis results for the Controller subsystem by clicking one of the following options:
  - Highlight analysis results on model
  - Generate detailed analysis report
  - Create harness model
  - Simulate tests and produce a model coverage report
- **8** Review the results of the subsystem analysis and compare them to the results of the full-model analysis described in "Analyze a Model" on page 1-5:
  - The subsystem analysis analyzes the Controller as a standalone model.
  - The Controller subsystem contains all the test objectives in the Cruise Control Test Generation model, so both analyses generate the same test cases.

#### Analyze a Stateflow Atomic Subchart

In a Stateflow chart, an *atomic subchart* is a graphical object that allows you to reuse the same state or subchart across multiple charts and models. You can use the Simulink Design Verifier software to analyze atomic subcharts individually. You do not have to analyze the chart that contains the atomic subchart, or the model that contains the chart.

If you are having problems analyzing a large model, analyzing an atomic subchart in a controlled environment is helpful. As described in "Bottom-Up Approach to Model Analysis" on page 14-15, by analyzing atomic subcharts or other components in the model hierarchy individually, you can analyze a model to:

- Solve problems that slow down or prevent test generation, property proving, or design error detection.
- Analyze model components that are unreachable in the context of the container model or chart.

**Note** For more information about atomic subcharts, see "What Is an Atomic Subchart?" in the Stateflow documentation.

# Analyze an Atomic Subchart Using the Simulink Design Verifier Software

The sf\_atomic\_sensor\_pair example model models a redundant sensor pair using atomic subcharts. This example analyzes the Sensor1 subchart in the RedundantSensors chart.

1 Open the sf\_atomic\_sensor\_pair example model:

sf\_atomic\_sensor\_pair

This model demonstrates how to model a simple redundant sensor pair using atomic subcharts.

**2** Double-click the RedundantSensors chart to open it.

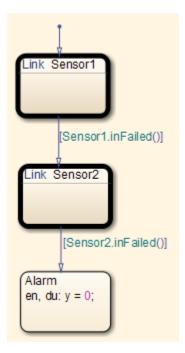

This Stateflow chart has two atomic subcharts:

- Sensor1
- Sensor2
- **3** To analyze the Sensor1 subchart using the Simulink Design Verifier software, right-click the subchart and select **Design Verifier > Generate Tests for Subchart**.

During the analysis, the software creates a Simulink model named Sensor1 that contains the Sensor1 subchart. The new model contains Inport and Outport blocks that respectively correspond to the data objects u and y in the subchart.

T

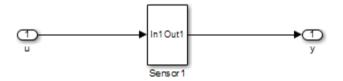

The software saves the new model and other files generated by the analysis in:

matlabroot/sldv\_output/Sensor1

- **4** When the analysis is complete, view the analysis results for the Sensor1 subchart by clicking one of the following options:
  - Highlight analysis results on model
  - Generate detailed analysis report
  - Create harness model
  - Simulate tests and produce a model coverage report

# **Basic Workflow for Simulink Design Verifier**

| Step | Action                                                                                                    | See                                                                                                    |
|------|----------------------------------------------------------------------------------------------------|----------------------------------------------------------------------------------------------------|
| 1    | Check the compatibility of your model.                                                                                                    | "Check Model Compatibility" on page 3-2                                                                                                    |
| 2    | If you want to work around compatibility<br>limitations in your model or customize<br>model elements for analysis, you<br>can use Simulink Design Verifier<br>block replacement rules. If you want<br>to generate additional values for<br>parameters in your model during<br>analysis, use Simulink Design Verifier<br>parameter configurations. | <ul> <li>"What Is Block Replacement?" on page 4-2</li> <li>"Parameters as Variables in Simulink<sup>®</sup><br/>Design Verifier<sup>™</sup> Analysis" on page 5-2</li> </ul>                               |
| 3    | Set Simulink Design Verifier options.                                                                                                    | "Simulink <sup>®</sup> Design Verifier™ Configuration<br>Parameters" on page 15-2                                                                                                    |
| 4    | If you plan to generate test cases or prove<br>properties in your model, first run design<br>error detection for integer overflow and<br>division by zero.                                                                                                    | <ul> <li>"What Is Design Error Detection?" on<br/>page 6-2</li> <li>"Detect Integer Overflow and<br/>Division-by-Zero Errors" on page<br/>6-22</li> </ul>                                                  |
| 5    | <ul> <li>Analyze your model to:</li> <li>Detect design errors</li> <li>Generate test cases</li> <li>Prove properties</li> </ul>                                                                                                    | <ul> <li>"Run a Design Error Detection Analysis"<br/>on page 6-5</li> <li>"Workflow for Test Case Generation" on<br/>page 7-4</li> <li>"Workflow for Proving Model Properties"<br/>on page 12-4</li> </ul> |
| 6    | Generate the results.                                                                                                    | "Generate Analysis Results" on page 1-9                                                                                                    |
| 7    | Interpret the results.                                                                                                    | "Results Interpretation and Use"                                                                                                    |

The basic workflow for analyzing your model is described in the following steps, with links to related documentation.

1

# **Learning More**

#### In this section...

"Next Steps" on page  $1\mathchar`-32$ 

"MathWorks Online" on page 1-33

#### **Next Steps**

To begin learning how to use the Simulink Design Verifier software, see "Analyze a Subsystem" on page 1-26. Also see the following topics to continue your exploration of the software:

| То                                     | See                                                                |  |
|----------------------------------------|--------------------------------------------------------------------|--|
| Detect design errors                   | "Run a Design Error Detection Analysis" on<br>page 6-5             |  |
| Generate test cases                    | • "Generate Test Cases for Model Decision<br>Coverage" on page 7-5 |  |
|                                        | • "Generate Test Cases for a Subsystem"<br>on page 7-23            |  |
| Prove properties                       | • "Prove Properties in a Model" on page 12-5                       |  |
|                                        | • "Prove Properties in a Subsystem" on page 12-31                  |  |
| Extend existing test cases for a model | "Extend Test Cases for Model with Temporal<br>Logic" on page 8-4   |  |
|                                        | "Extend Test Cases for Closed-Loop System"<br>on page 8-11         |  |
|                                        | "Extend Test Cases for Modified Model" on page 8-14                |  |

| То                                       | See                                                                       |
|------------------------------------------|---------------------------------------------------------------------------|
| Generate test cases for missing coverage | "Achieve Missing Coverage in Referenced<br>Model" on page 9-3             |
|                                          | "Achieve Missing Coverage in Closed-Loop<br>Simulation Model" on page 9-9 |
| Verify individual components in a model  | "Verify a Component for Code Generation"<br>on page 10-6                  |

### **MathWorks Online**

For addition information and support, go to the MathWorks® Web site:

http://www.mathworks.com/products/sldesignverifier/

# 2

# How the Simulink Design Verifier Software Works

- "Model Analysis with Simulink® Design Verifier" on page 2-2
- "Analyze a Simple Model" on page 2-3
- "Model Blocks" on page 2-5
- "Block Reduction" on page 2-6
- "Inline Parameters" on page 2-7
- "Large Models" on page 2-8
- "Handle Incompatibilities with Automatic Stubbing" on page 2-9
- "Nonfinite Data" on page 2-17
- "Approximations" on page 2-18
- "Logic Operations Short-Circuiting" on page 2-21

# Model Analysis with Simulink Design Verifier

Simulink Design Verifier software is an efficient analysis tool that explores the simulation behavior of a Simulink model in three ways:

- Identifies design errors that cause data overflow or division-by-zero errors.
- Searches the possible values of model inputs and block parameters to find a simulation that satisfies test objectives.
- Proves model properties and generates examples of property violations.

The Simulink Design Verifier analysis always begins with the initial configuration of the model and can span an arbitrary number of time steps. Generally, there is an infinite number of paths through the model because the values of inputs are independent from one time step to the next, and there is no fixed limit to the number of time steps.

If the software cannot find a way to reduce the search space, it might continue its analysis indefinitely. The software limits the analysis by tracking the persistent information in the model such as discrete states, data-store memories, and persistent variables.

After an analysis explores all possible inputs and parameters from all possible configurations, the results are equivalent to those of a complete search of every possible infinite sequence of input parameters.

# Analyze a Simple Model

This simple Simulink model includes two Logical Operator blocks and a Memory block.

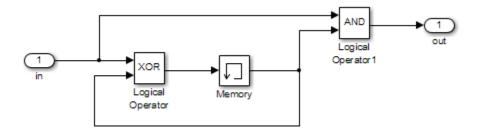

The persistent information in this model is limited to the Boolean value of the Memory block. The input to the model is a single Boolean value. The following table describes the complete behavior of the model, including the behavior that would result from an arbitrarily long sequence of inputs.

| # | Input | Memory<br>Value | Output of XOR<br>Block = Next<br>Memory Value | Output of AND<br>Block |
|---|-------|-----------------|-----------------------------------------------|------------------------|
| 1 | false | false           | false                                         | false                  |
| 2 | true  | false           | true                                          | false                  |
| 3 | false | true            | true                                          | false                  |
| 4 | true  | true            | false                                         | true                   |

Suppose you want to generate test cases that result in a true output; this goal is your *test objective*. If you run the Simulink Design Verifier software to generate test cases that result in a true output, the software searches this table to see if such a scenario is possible.

After the Simulink Design Verifier software discovers a configuration that satisfies the test objective (in this case, when both the input and the Memory block output are true), it needs to find a path to reach this configuration from the initial conditions. If the initial memory value is true, the test case only needs to be a single time step (row 4) where the input was true.

If the initial memory value is false (the default), the test case must force the memory value to be true. In this example, the path requires two steps:

- 1 The input value is true and the memory value is false (row 2). Thus, the output of the XOR block is true, making the memory value true.
- **2** Now that the input value and memory value are both true (row 4), the output is true, so the analysis achieves the specified test objective.

An infinite number of test cases can cause the output to be true, and regardless of the state value, the output can be held false for an arbitrary time before making it true. When the Simulink Design Verifier software searches, it returns the first test case it encounters that satisfies the objective. This case is invariably the simulation with the fewest time steps. Sometimes you may find this result undesirable because it is unrealistic or does not satisfy some other test requirement.

The same basic principles from this example apply to property proving and test case generation. During test case generation, option parameters explicitly specify the search criteria. For example, you can specify that the Simulink Design Verifier software find paths for all block outputs or find only those paths that cause the block output to be true.

During a property proving analysis, you specify a functional requirement, or property, that you want the Simulink Design Verifier software to prove, for example, that the output is always true. If the search completes without finding a path that violates the property, the property is proven. If the software finds a path where the output is false, it creates a counterexample that causes the output to be false.

During an error detection analysis, the Simulink Design Verifier software identifies objectives where data overflow or division-by-zero errors can and cannot occur. The analysis creates test cases that demonstrate how the errors can occur.

#### **Model Blocks**

If your model contains Model blocks that reference external models, the Simulink Design Verifier software creates test cases for the top-level model, considering each referenced model in its execution context.

If you have multiple Model blocks that reference the same model, the software analyzes each instance of the referenced model in the context from which it is referenced. The software attempts to satisfy test objectives for each instance within its execution context in the top-level model. If you have three Model blocks that reference a certain model, the analysis produces results for all three instances.

If you simulate the model using the test cases that the analysis generates, and collect coverage, the Simulink Verification and Validation software combines the coverage data for multiple instances of the same referenced model. The simulation produces one set of coverage results for each referenced model; if you have three Model blocks that reference a certain model, the simulation produces one set of results for that referenced model.

For example, suppose you have three Model blocks that reference the same model. Suppose also that referenced model has three test objectives. When you run a Simulink Design Verifier analysis for the top-level model, the total number of test objectives for the three Model blocks is nine. If you then simulate the model with the test cases generated by the analysis, the coverage results for that referenced model specify three test objectives.

# **Block Reduction**

Block reduction is a Simulink feature that lets you achieve faster execution during model simulation and in generated code. When block reduction is enabled, the Simulink software collapses certain groups of blocks into a single, more efficient block, or removes them entirely.

When the Simulink Design Verifier software translates a model, block reduction happens automatically, and blocks in unused code paths are eliminated from the model. The Simulink Design Verifier results do not include test objectives for blocks that have been reduced.

Consider the Switch block in the following model.

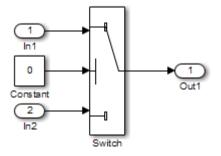

For this Switch block, the control input is always 0. If the **Criteria for passing first input** block parameter is  $u^2 \sim 0$ , the Switch block always passes the third input through to the output port. When you analyze this model, the Simulink Design Verifier software removes the Switch block from the model and does not report any test objectives for the Switch block.

For more information about block reduction, see the description of the "Block reduction" parameter.

## **Inline Parameters**

The **Inline parameters** parameter is a Simulink optimization that transforms tunable parameters into constant values. For example, suppose you have a Gain block whose **Gain** parameter is **a**, where **a** is defined in the model workspace. During simulation, Simulink converts that **Gain** parameter to a constant value, as defined in the workspace.

When the Simulink Design Verifier software translates a model, it transforms all tunable parameters in the model into constant values, even if the **Inline parameters** option is off.

To tune parameters for an analysis, define parameter values in a parameter configuration file and specify that file in the **Configuration Parameters > Design Verifier > Parameters** pane to apply those parameter values during the analysis. For example, to constrain the values of a **Gain** parameter **a** to integer values from 4 to 10, in the parameter configuration file, specify the following:

params.a = int8([4 10]);

The analysis generates the specified values and returns results for those values.

For detailed information about how to specify parameters during a Simulink Design Verifier analysis, see "Define Parameters as Variables" on page 5-3.

# Large Models

In larger, more complicated models, the Simulink Design Verifier software uses mathematical techniques to simplify the analysis:

- It identifies portions of the model that do not affect the desired objectives.
- It discovers relationships within the model that reduce the complexity of the search.
- It reuses intermediate results from one objective to another.

In this way, the problem is reduced to a search though the logical values that describe your model.

For detailed information about analyzing large models, see "Analyze a Large Model" on page 14-3.

# Handle Incompatibilities with Automatic Stubbing

#### In this section...

"What Is Automatic Stubbing?" on page 2-9

"How Automatic Stubbing Works" on page 2-9

"Analyze a Model Using Automatic Stubbing" on page 2-11

#### What Is Automatic Stubbing?

Automatic stubbing lets you analyze a model that contains objects that the Simulink Design Verifier software does not support.

When you enable the automatic stubbing option (it is enabled by default), the software considers only the interface of the unsupported objects, not their actual behavior. This technique allows the software to complete the analysis. However, the analysis may achieve only partial results if any unsupported model element affects the simulation outcome.

### **How Automatic Stubbing Works**

If you enable automatic stubbing, when the Simulink Design Verifier analysis comes to an unsupported block, the software "stubs" that block. The analysis ignores the behavior of the block, and as a result, the block output can take any value.

#### **Stub Trigonometric Function Block**

The Simulink Design Verifier software does not support Trigonometric Function blocks when the **Function** parameter is set to **acos**, such as the one in the following graphic.

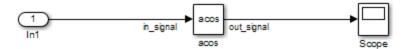

When stubbing this block during analysis,  $out\_signal$  can take any value, with the following results.

| Analysis Model         | Result of Stubbing out_signal                                                                                                    |
|------------------------|----------------------------------------------------------------------------------------------------|
| Design error detection | • If a design-error objective that depends on out_signal is proven valid, that objective is valid for all simulations. In this case, the stubbing did not affect the results of the analysis.                                             |
|                        | • If a design-error objective that depends on out_signal is falsified, the analysis cannot create a test case. The analysis cannot determine which input to the stubbed block produces the output that falsifies the objective.           |
| Test case generation   | • If a test objective that depends on the value of out_signal is satisfied, the analysis cannot create a test case. The analysis cannot determine which input to the stubbed block produces the output that satisfies the objective.      |
|                        | • If a test objective that depends on the value<br>of out_signal is unsatisfiable, there is no<br>simulation that can satisfy that objective. In this<br>case, the stubbing did not affect the results of<br>the analysis.                |
| Property proving       | • If a proof objective that depends on out_signal<br>is proven valid, that objective is valid for all<br>simulations. In this case, the stubbing did not<br>affect the results of the analysis.                                           |
|                        | • If a proof objective that depends on out_signal<br>is falsified, the analysis cannot create a<br>counterexample. The analysis cannot determine<br>which input to the stubbed block produces the<br>output that falsifies the objective. |

#### Stub S-Function Block Containing Function-Call Triggers

The Simulink example model sfcndemo\_sfun\_fcncall has an S-Function block. The S-function sfun\_fcncall triggers the execution of the function-call

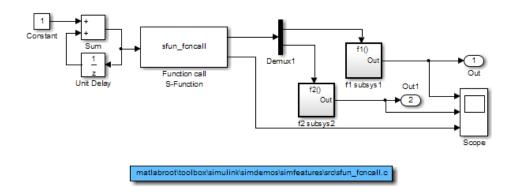

subsystems f1 subsys1 and f2 subsys2 on the first and second elements of the first output port.

The Simulink Design Verifier software does not support the S-Function block, so if automatic stubbing is enabled, the analysis ignores the behavior of the S-function. As a result, the code that triggers the two function-call subsystems is ignored, resulting in two unsatisfiable objectives. Since the function calls are ignored, the contents of those subsystems are effectively eliminated from the analysis.

#### Analyze a Model Using Automatic Stubbing

This section describes a workflow for using automatic stubbing, with a simple Simulink model as an example.

- "Check Model Compatibility" on page 2-12
- "Turn On Automatic Stubbing" on page 2-14
- "Review Results" on page 2-14
- "Achieve Complete Results" on page 2-15

The following model contains a Trigonometric Function block that is not compatible with the Simulink Design Verifier software.

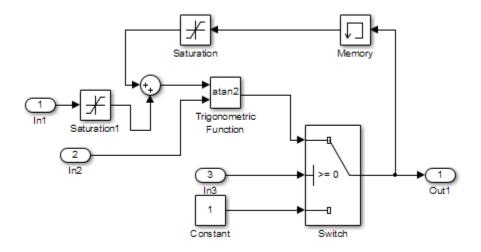

#### **Check Model Compatibility**

From the Model Editor, there are two ways to check whether a model is compatible with the Simulink Design Verifier software:

• Run the Simulink Design Verifier compatibility check by selecting Analysis > Design Verifier > Check Compatibility > Model.

| Simulink Design Verifier log: ex_auto_stubbing_how_sldv_works                                                                                                    |
|----------------------------------------------------------------------------------------------------|
| 09-May-2012 12:50:43<br>Checking compatibility of model<br>'ex_auto_stubbing_how_sldv_works'<br>Compiling model done<br>Checking compatibility done<br>'ex_auto_stubbing_how_sldv_works' is <b>partially compatible</b> with<br>Simulink Design Verifier. |
| The model can be analyzed by Simulink Design Verifier.<br>It contains unsupported elements that will be stubbed<br>out during analysis. The results of the analysis might<br>be incomplete.                                                               |
| Save Log Close                                                                                                    |

- Select the analysis that you want:
  - Analysis > Design Verifier > Detect Design Errors > Model
  - Analysis > Design Verifier > Generate Tests > Model
  - Analysis > Design Verifier > Prove Properties > Model

The software first checks the compatibility of the model. If the model itself is incompatible, for example, if it uses a variable-step solver, the analysis cannot continue.

If it finds incompatible elements in the model, the software analyzes the model and, by default, stubs out the incompatible elements. The Simulation Diagnostics Viewer also opens, listing the incompatibilities.

|                                                                                                    | _stubbing_how_sldv_works        |             | - • •              |  |  |
|----------------------------------------------------------------------------------------------------|---------------------------------|-------------|--------------------|--|--|
| View Font Size                                                                                                    |                                 |             |                    |  |  |
| Message                                                                                                    | Source                          | Reported By | Summary            |  |  |
| Design Verifier compatibility warning                                                                                                    | ex_auto_stubbing_how_sldv_works | sldv        | Simulink Design V  |  |  |
| Design Verifier compatibility warning                                                                                                    | TrigonometricFunction           | sldv        | Block 'ex_auto_stu |  |  |
|                                                                                                    |                                 |             |                    |  |  |
|                                                                                                    |                                 |             |                    |  |  |
| •                                                                                                    | III                             |             | - F                |  |  |
| <ul> <li>ex_auto_stubbing_how_sldv_works</li> <li>Simulink Design Verifier has only partial support for some elements of the model:         <ul> <li>'ex_auto_stubbing_how_sldv_works' is partially compatible with Simulink Design Verifier.</li> </ul> </li> <li>The model can be analyzed by Simulink Design Verifier.</li> <li>It contains unsupported elements that will be stubbed<br/>out during analysis. The results of the analysis might<br/>be incomplete.</li> </ul> |                                 |             |                    |  |  |
|                                                                                                    |                                 |             |                    |  |  |

**Note** For more information, see "Simulation Diagnostics Viewer" in the Simulink documentation.

#### **Turn On Automatic Stubbing**

Automatic stubbing is enabled by default. To change the automatic stubbing setting, in the Configuration Parameters dialog box, on the main **Design Verifier** pane, select **Automatic stubbing of unsupported block and functions**. When you run the analysis, the software tells you that stubbing is turned on and the analysis continues.

#### **Review Results**

If you run an analysis with automatic stubbing enabled, make sure to review the results. In this report, generated after a test case generation analysis, you see a table of unsupported blocks that the software encountered.

# **Unsupported Blocks**

The following blocks are not supported by Simulink Design Verifier. They were abstracted during the analysis. This can lead Simulink Design Verifier to produce only partial results for parts of the model that depends on the output values of these blocks.

| Block                  | Туре         |  |
|------------------------|--------------|--|
| Trigonometric Function | Trigonometry |  |
|                        |              |  |

The Summary report for the example model shows that one objective was satisfied without generating a test case. The software cannot generate the test case because it does not understand the operation of the Trigonometric Function block.

| Chapter 1. Summary                                                                    |                                                                               |  |  |
|---------------------------------------------------------------------------------------|-------------------------------------------------------------------------------|--|--|
| Analysis Information                                                                  |                                                                               |  |  |
| Model:<br>Mode:<br>Status:<br>Analysis Time:                                          | ex_auto_stubbing_how_sldv_works<br>TestGeneration<br>Completed normally<br>1s |  |  |
| Objectives Status                                                                     |                                                                               |  |  |
| <b>Number of Objectives:</b><br>Objectives Satisfied:<br>Objectives Satisfied - No Te | <b>10</b><br>9<br>est Case: 1                                                 |  |  |

#### **Achieve Complete Results**

If your analysis does not achieve complete results because of the stubbing, you can define custom block replacements to give a more

precise definition of the unsupported blocks. For more information, see "Define Custom Block Replacements" on page 4-8 or enter echodemo sldvdemo\_blockreplacement\_unsupportedblocks at the MATLAB command line to step through the Block Replacements for Unsupported Blocks example.

# **Nonfinite Data**

The Simulink Design Verifier software does not support nonfinite data (for example, NaN and Inf) and related operations.

During an analysis, the software handles nonfinite operations as follows:

- In the Relational Operator block:
  - If the **Operator** parameter is **isFinite**, the output is always 1.
  - If the **Operator** parameter is **isNan** or **isInf**, the output is always 0.
- In the MATLAB Function block:
  - For the isFinite function, the output is always 1.
  - For the isNan and isInf functions, the output is always 0.

# **Approximations**

#### In this section...

"Approximations During Model Analysis" on page 2-18

"Types of Approximations" on page 2-18

"Floating-Point to Rational Number Conversion" on page 2-19

"Linearization of Two-Dimensional Lookup Tables" on page 2-19

"While Loop Unrolling" on page 2-20

"Assess Validity of Analysis" on page 2-20

# **Approximations During Model Analysis**

The Simulink Design Verifier software attempts to generate inputs and parameters to achieve objectives. However, there could be an infinite number of values for the software to search. To create reasonable limits on the analysis, the software performs approximations to simplify the analysis. The software records any approximations it performed in the Analysis Information chapter of the Simulink Design Verifier HTML report.

# Approximations

Simulink Design Verifier performed the following approximations during analysis. These can impact the precision of the results generated by Simulink Design Verifier. Please see the product documentation for further details.

|   | Туре | Description                                                                                                    |
|---|------|----------------------------------------------------------------------------------------------------|
| 1 |      | The model includes floating-point arithmetic.<br>Simulink Design Verifier approximates floating-point<br>arithmetic with rational number arithmetic. |

# **Types of Approximations**

The Simulink Design Verifier software performs three types of approximations when it analyzes a model:

- "Floating-Point to Rational Number Conversion" on page 2-19
- "Linearization of Two-Dimensional Lookup Tables" on page 2-19
- "While Loop Unrolling" on page 2-20

### **Floating-Point to Rational Number Conversion**

The Simulink Design Verifier software simplifies the linear arithmetic of floating-point numbers by approximating them with infinite-precision rational numbers. The software discovers how the logical relationships between these values affects the objectives. This analysis enables the software to support supervisory logic that is commonly found in embedded controls designs.

If your model contains floating-point values in the signals, input values, or block parameters, the Simulink Design Verifier software converts those values to rational numbers before performing its analysis.

**Note** As a result of these approximations, Simulink Design Verifier software does not consider the effect of round-off error, or the upper and lower bounds of floating-point numbers.

# Linearization of Two-Dimensional Lookup Tables

The Simulink Design Verifier software does not support nonlinear arithmetic. If your model contains any 2-D Lookup Table blocks, or n-D Lookup Table blocks where n = 2, with all of the following characteristics, the software approximates nonlinear two-dimensional interpolation with linear interpolation by fitting planes to each interpolation interval.

| Block                | Characteristics                                                        |
|----------------------|------------------------------------------------------------------------|
| n-D Lookup Table     | • Interpolation method parameter is Linear.                            |
| block, <i>n</i> = 2: | • Extrapolation method parameter is Clip or Linear.                    |
|                      | • The input and output signals both have the floating-point data type. |

# While Loop Unrolling

If your model or any Stateflow chart in your model contains a while loop, the Simulink Design Verifier software tries to find a bound that allows the while loop to exit. To find a bound, it unrolls the while loop and executes it three times. If the software does not find a bound for a test case generation analysis, it sets the number of loop iterations to 3 for the purpose of the analysis. If you are performing a design-error detection or property-proving analysis, the analysis terminates.

# **Assess Validity of Analysis**

The Simulink Design Verifier software records all approximations it performed in the Analysis Information chapter of the HTML report. (For a description of this chapter, see "Analysis Information Chapter" on page 13-28.)

Review the analysis results carefully when the software uses approximations. Evaluate your model to identify which blocks or subsystems caused the software to perform the approximations.

Rarely, an approximation can result in test cases that fail to achieve test objectives or demonstrate a design error, or counterexamples that fail to falsify proof objectives. For example, suppose the software generates a test case signal that should achieve an objective by exceeding a threshold; a floating-point round-off error might prevent that signal from attaining the threshold value.

# **Logic Operations Short-Circuiting**

When the Simulink Design Verifier software performs an analysis, if possible, the software short-circuits logic blocks. When the previous inputs alone determine the block output, the analysis ignores any remaining block inputs. For example, if the first input to a Logical Operator block whose **Operator** parameter specifies AND is false, the analysis ignores the values of the other inputs.

Consider the following example model, with the **Model coverage objectives** parameter set to Condition Decision.

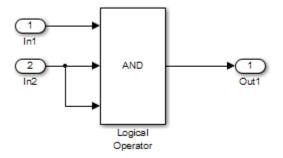

When the Simulink Design Verifier software analyzes this model for Condition Decision coverage, the analysis can only satisfy five of six objectives for the Logical Operator block inputs. The software cannot generate a test case when the third input to the Logical Operator block is false. If the second input is false, the third input is false, but the software ignores the third input due to the short-circuiting. If the second input is true, the third input is never false.

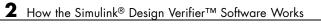

# Ensuring Compatibility with the Simulink Design Verifier Software

- "Check Model Compatibility" on page 3-2
- "Simulink Block Support" on page 3-8
- "Support Limitations for Simulink Software Features" on page 3-19
- "Support Limitations for Model Blocks" on page 3-22
- "Support Limitations for Stateflow Software Features" on page 3-24
- "Support Limitations for MATLAB for Code Generation" on page 3-28
- "Support Limitations for Fixed-Point Data Types" on page 3-34

# **Check Model Compatibility**

The Simulink Design Verifier software analyzes Simulink models in order to:

- Detect design errors that may occur at runtime
- Generate test cases that achieve model coverage
- Prove properties and identify property violations

For these analyses, the models must:

- Compile into an executable form
- Be compatible with code generation
- Perform a zero-second simulation with no errors, where the simulation start time and stop time are both 0.

The software supports a broad range of Simulink and Stateflow software features in your models. However, there are features that the product does not support, as described in the following sections. Avoid using these particular features in models that you plan to analyze with the Simulink Design Verifier software.

The software automatically checks the compatibility of your model before it begins an analysis.

In addition, you can run a compatibility check before you start the analysis. To run this check, in the model window, select **Analysis > Design Verifier > Check Compatibility > Model**.

Alternatively, you can use the sldvcompat function to run the compatibility checker programmatically at the command line or in a MATLAB program. For more information, see the sldvcompat reference page.

There are three outcomes of a compatibility check:

- "Model Is Compatible" on page 3-3
- "Model Is Incompatible" on page 3-3
- "Model is Partially Compatible" on page 3-6

# **Model Is Compatible**

In the log window, you see if your model is compatible with the software.

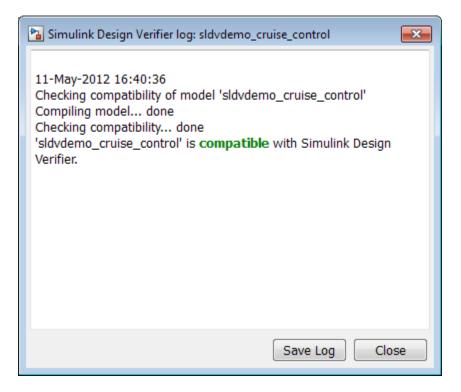

# Model Is Incompatible

If the model itself is incompatible with the software, you see two dialog boxes:

• Simulink Design Verifier log

| Simulink Design Verifier log: sldemo_fuelsys                                                                                                    |
|----------------------------------------------------------------------------------------------------|
| 11-May-2012 16:42:13<br>Preprocessing model done<br>Checking compatibility of model 'sldemo_fuelsys'<br>'sldemo_fuelsys_replacement8' is <b>incompatible</b> with Simulink<br>Design Verifier. |
| Save Log Close                                                                                                    |

- Simulation Diagnostics Viewer. Use the information in this dialog box to identify and fix the incompatibility.
  - If your model uses a variable-step solver, configure the solver options to a fixed-step.

| i Simulink Design Verifier Errors: sld                                                                                                    | emo_fuelsys    |             |                        | - • ×            |
|----------------------------------------------------------------------------------------------------|----------------|-------------|------------------------|------------------|
| View Font Size                                                                                                    |                |             |                        |                  |
| Message                                                                                                    | Source         | Reported By | Summary                |                  |
| Design Verifier compatibility error                                                                                                    | sldemo_fuelsys | simulink    | Simulink Design Verifi | er cannot be     |
| Design Verifier compatibility error                                                                                                    | sldemo_fuelsys | simulink    | Simulink Design Verifi | er failed to ini |
|                                                                                                    |                |             |                        |                  |
| <ul> <li>sldemo_fuelsys</li> <li>Simulink Design Verifier cannot be used with a variable-step solver. You must configure the solver options for a fixed-step solver</li> </ul> |                |             |                        |                  |
|                                                                                                    |                | C           | Open Help              | Close            |
|                                                                                                    |                |             |                        |                  |

 If your model has nonfinite data, change the value of the data or configure the model so that the data is treated as a variable during Simulink Design Verifier analysis.

| nNanInf simulir<br>Istant sldv<br>Istant1 sldv                                                                                                    | nk Simulink Design Verifier failed to ini<br>The base workspace parameter 'G'<br>The base workspace parameter 'K' u |  |  |
|----------------------------------------------------------------------------------------------------|----------------------------------------------------------------------------------------------------|--|--|
|                                                                                                    |                                                                                                    |  |  |
| stant1 sldv                                                                                                    | The base workspace parameter 'K' u                                                                                  |  |  |
|                                                                                                    |                                                                                                    |  |  |
| ex_mNanInf/Constant The base workspace parameter 'G' used by <u>'ex_mNanInf/Constant'</u> has nonfinite value (NaN or Inf or -Inf).<br>Simulink Design Verifier does not support parameters with this configuration. Please consider changing the value of<br>this parameter or configure Simulink Design Verifier so that it is treated as variable during analysis. |                                                                                                    |  |  |
|                                                                                                    | ameters with this                                                                                                   |  |  |

**Note** For more information about this dialog box, see "Simulation Diagnostics Viewer" in the Simulink documentation.

### Model is Partially Compatible

A model is partially compatible if at least one object in the model is incompatible. Automatic stubbing is enabled by default, so if you start an analysis that determines that the model is partially incompatible, it gives the following message, but the analysis proceeds.

This model can be analyzed by Simulink Design Veriifer. It contains unsupported elements that will be stubbed out during analysis. The results of the analysis might be incomplete.

If you have disabled automatic stubbing, the analysis stops. A query asks if you want to enable automatic stubbing so that the analysis can proceed.

| Simulink Design Verifier log: ex_auto_stubbing_how_sldv_works                                                                                                    |
|----------------------------------------------------------------------------------------------------|
| 11-May-2012 16:45:01<br>Checking compatibility of model<br>'ex_auto_stubbing_how_sldv_works'<br>Compiling model done<br>Checking compatibility done<br>'ex_auto_stubbing_how_sldv_works' is <b>partially compatible</b> with<br>Simulink Design Verifier.<br>The model contains unsupported elements and cannot be<br>analyzed directly by Simulink Design Verifier.<br>You can analyze it by turning on the<br>AutomaticStubbing option. |
| Save Log Close                                                                                                    |

Click **Continue** to enable automatic stubbing and proceed with the analysis.

**Note** For instructions on how to use automatic stubbing, see "Handle Incompatibilities with Automatic Stubbing" on page 2-9.

# Simulink Block Support

The software provides various levels of support for Simulink blocks:

- Fully supported
- Partially supported
- Not supported

If your model contains unsupported blocks, you can enable automatic stubbing. Automatic stubbing considers the interface of the unsupported blocks, but not their behavior. If any of the unsupported blocks affect the simulation outcome, however, the analysis may achieve only partial results. For details about automatic stubbing, see "Handle Incompatibilities with Automatic Stubbing" on page 2-9.

To achieve 100% coverage, avoid using unsupported blocks in models that you analyze. Similarly, for partially supported blocks, specify only the block parameters that the software recognizes.

The following tables summarize the analysis support for Simulink blocks. Each table lists all the blocks in each Simulink library and describes support information for that particular block. A dash (—) indicates that the software supports that block under all conditions.

#### **Additional Math and Discrete Library**

The software supports all blocks in the Additional Math and Discrete library.

#### **Commonly Used Blocks Library**

The Commonly Used Blocks library includes blocks from other libraries. Those blocks are listed under their respective libraries.

#### **Continuous Library**

| Block      | Support Notes                   |
|------------|---------------------------------|
| Derivative | Not supported                   |
| Integrator | Not supported and not stubbable |

| Block                           | Support Notes                   |
|---------------------------------|---------------------------------|
| Integrator Limited              | Not supported and not stubbable |
| PID Controller                  | Not supported                   |
| PID Controller (2 DOF)          | Not supported                   |
| Second Order Integrator         | Not supported and not stubbable |
| Second Order Integrator Limited | Not supported and not stubbable |
| State-Space                     | Not supported                   |
| Transfer Fcn                    | Not supported                   |
| Transport Delay                 | Not supported                   |
| Variable Time Delay             | Not supported                   |
| Variable Transport Delay        | Not supported                   |
| Zero-Pole                       | Not supported                   |

#### **Discontinuities Library**

The software supports all blocks in the Discontinuities library.

#### **Discrete Library**

| Block                           | Support Notes |
|---------------------------------|---------------|
| Delay                           | —             |
| Difference                      | —             |
| Discrete Derivative             | —             |
| Discrete Filter                 | —             |
| Discrete FIR Filter             | —             |
| Discrete PID Controller         | —             |
| Discrete PID Controller (2 DOF) | —             |
| Discrete State-Space            | Not supported |
| Discrete Transfer Fcn           | —             |

| Block                    | Support Notes |
|--------------------------|---------------|
| Discrete Zero-Pole       | Not supported |
| Discrete-Time Integrator | —             |
| First-Order Hold         | —             |
| Memory                   | —             |
| Tapped Delay             | —             |
| Transfer Fcn First Order | —             |
| Transfer Fcn Lead or Lag | —             |
| Transfer Fcn Real Zero   | —             |
| Unit Delay               | —             |
| Zero-Order Hold          | —             |

#### Logic and Bit Operations Library

The software supports all blocks in the Logic and Bit Operations library.

#### Lookup Tables Library

| Block                         | Support Notes                                                                                                    |
|-------------------------------|----------------------------------------------------------------------------------------------------|
| Cosine                        | —                                                                                                    |
| Direct Lookup Table (n-D)     | —                                                                                                    |
| Interpolation Using Prelookup | Not supported when:                                                                                                    |
|                               | • The <b>Interpolation method</b> parameter is Linear and the <b>Number of table dimensions</b> parameter is greater than 4. |
|                               | or                                                                                                    |
|                               | • The Interpolation method parameter is Linear and the Number of sub-table selection dimensions parameter is not 0.          |

| Block                | Support Notes                                                                                                    |
|----------------------|----------------------------------------------------------------------------------------------------|
| 1-D Lookup Table     | Not supported when the <b>Interpolation method</b> or the <b>Extrapolation method</b> parameter is Cubic Spline.             |
| 2-D Lookup Table     | Not supported when the <b>Interpolation method</b> or the <b>Extrapolation method</b> parameter is Cubic Spline.             |
| n-D Lookup Table     | Not supported when:                                                                                                    |
|                      | <ul> <li>The Interpolation method or the Extrapolation method parameter is Cubic Spline.</li> <li>or</li> </ul>              |
|                      | • The <b>Interpolation method</b> parameter is Linear and the <b>Number of table dimensions</b> parameter is greater than 5. |
| Lookup Table Dynamic | —                                                                                                    |
| Prelookup            | —                                                                                                    |
| Sine                 | —                                                                                                    |

### **Math Operations Library**

| Block                      | Support Notes |
|----------------------------|---------------|
| Abs                        | —             |
| Add                        | —             |
| Algebraic Constraint       | —             |
| Assignment                 | —             |
| Bias                       | —             |
| Complex to Magnitude-Angle | Not supported |
| Complex to Real-Imag       | Not supported |
| Divide                     | —             |
| Dot Product                | —             |
| Find Nonzero Elements      | —             |

| Block                      | Support                                                                    | Notes  |      |                 |                        |
|----------------------------|----------------------------------------------------------------------------|--------|------|-----------------|------------------------|
| Gain                       | —                                                                          |        |      |                 |                        |
| Magnitude-Angle to Complex | Not supported                                                              |        |      |                 |                        |
| Math Function              | All signal types support the following <b>Function</b> parameter settings. |        |      | g Function      |                        |
|                            | conj                                                                       | hermit | ian  | magnitude^2     | mod                    |
|                            | rem                                                                        | recipr | ocal | square          | transpose              |
|                            | The softw<br>paramete                                                      |        |      | support the fol | lowing <b>Function</b> |
|                            | 10^u                                                                       |        | exp  |                 | hypot                  |
|                            | log                                                                        |        | log  | 10              | pow                    |
| Matrix Concatenate         | —                                                                          |        |      |                 |                        |
| MinMax                     | —                                                                          |        |      |                 |                        |
| MinMax Running Resettable  | _                                                                          |        |      |                 |                        |
| Permute Dimensions         | _                                                                          |        |      |                 |                        |
| Polynomial                 | _                                                                          |        |      |                 |                        |
| Product                    | —                                                                          |        |      |                 |                        |
| Product of Elements        | —                                                                          |        |      |                 |                        |
| Real-Imag to Complex       | Not supp                                                                   | orted  |      |                 |                        |
| Reciprocal Sqrt            | Not supp                                                                   | orted  |      |                 |                        |
| Reshape                    | —                                                                          |        |      |                 |                        |
| Rounding Function          | —                                                                          |        |      |                 |                        |
| Sign                       | _                                                                          |        |      |                 |                        |
| Signed Sqrt                | Not supp                                                                   | orted  |      |                 |                        |
| Sine Wave Function         | Not supp                                                                   | orted  |      |                 |                        |

| Block                     | Support Notes                                                                                    |
|---------------------------|--------------------------------------------------------------------------------------------------|
| Slider Gain               | —                                                                                                |
| Sqrt                      | Not supported                                                                                    |
| Squeeze                   | —                                                                                                |
| Subtract                  | —                                                                                                |
| Sum                       | —                                                                                                |
| Sum of Elements           | —                                                                                                |
| Trigonometric Function    | Supported when <b>Function</b> is sin, cos, or sincos and <b>Approximation method</b> is CORDIC. |
| Unary Minus               | —                                                                                                |
| Vector Concatenate        | —                                                                                                |
| Weighted Sample Time Math | —                                                                                                |

#### **Model Verification Library**

The software supports all blocks in the Model Verification library.

#### **Model-Wide Utilities Library**

| Block                       | Support Notes |
|-----------------------------|---------------|
| Block Support Table         | —             |
| DocBlock                    | —             |
| Model Info                  | —             |
| Timed-Based Linearization   | Not supported |
| Trigger-Based Linearization | Not supported |

#### **Ports & Subsystems Library**

| Block                | Support Notes |
|----------------------|---------------|
| Atomic Subsystem     | —             |
| Code Reuse Subsystem | —             |

| Block                           | Support Notes                                                                                                    |
|---------------------------------|----------------------------------------------------------------------------------------------------|
| Configurable Subsystem          | —                                                                                                    |
| Enable                          | —                                                                                                    |
| Enabled Subsystem               | —                                                                                                    |
| Enabled and Triggered Subsystem | Not supported when the trigger control signal specifies a fixed-point data type.                                                                                                    |
| For Each                        | Not supported and not stubbable                                                                                                    |
| For Each Subsystem              | Not supported                                                                                                    |
| For Iterator Subsystem          | —                                                                                                    |
| Function-Call Feedback Latch    | —                                                                                                    |
| Function-Call Generator         | —                                                                                                    |
| Function-Call Split             | —                                                                                                    |
| Function-Call Subsystem         | —                                                                                                    |
| If                              | When running test case generation for coverage, the If<br>block records condition, decision, and MCDC coverage.<br>However, the Simulink Design Verifier software<br>generates test cases only for condition and decision<br>coverage. |
|                                 | Parameter configurations are not supported. The<br>analysis ignores any parameter configurations that you<br>specify for an If block.                                                                                                  |
| If Action Subsystem             | —                                                                                                    |
| Inport                          | —                                                                                                    |
| Model                           | Supported except for the limitations described in<br>"Support Limitations for Model Blocks" on page 3-22                                                                                                    |
| Model Variants                  | Supported except for the limitations described in<br>"Support Limitations for Model Blocks" on page 3-22                                                                                                    |
| Outport                         | —                                                                                                    |
| Subsystem                       | —                                                                                                    |
| Switch Case                     | —                                                                                                    |

| Block                        | Support Notes                                                                          |
|------------------------------|----------------------------------------------------------------------------------------|
| Switch Case Action Subsystem | —                                                                                      |
| Trigger                      | —                                                                                      |
| Triggered Subsystem          | Not supported when the trigger control signal specifies a fixed-point data type.       |
| Variant Subsystem            | Not supported when the <b>Generate preprocessor conditionals</b> parameter is enabled. |
| While Iterator Subsystem     | —                                                                                      |

#### Signal Attributes Library

The software supports all blocks in the Signal Attributes library.

#### Signal Routing Library

| Block                  | Support Notes |
|------------------------|---------------|
| Bus Assignment         | —             |
| Bus Creator            | —             |
| Bus Selector           | —             |
| Data Store Memory      | —             |
| Data Store Read        | —             |
| Data Store Write       | —             |
| Demux                  | —             |
| Environment Controller | —             |
| From                   | —             |
| Goto                   | —             |
| Goto Tag Visibility    | —             |
| Index Vector           | —             |

| Block              | Support Notes                                                                                                    |
|--------------------|----------------------------------------------------------------------------------------------------|
| Manual Switch      | The Manual Switch block is compatible with the<br>software, but the analysis ignores this block in a model.<br>The analysis does not flag the coverage objectives for<br>this block as satisfiable or unsatisfiable. |
|                    | Model coverage data is collected for the Manual Switch block.                                                                                                    |
| Merge              | —                                                                                                    |
| Multiport Switch   | —                                                                                                    |
| Mux                | —                                                                                                    |
| Selector           | —                                                                                                    |
| Switch             | —                                                                                                    |
| Vector Concatenate | —                                                                                                    |

#### **Sinks Library**

| Block           | Support Notes                   |
|-----------------|---------------------------------|
| Display         | —                               |
| Floating Scope  | —                               |
| Outport (Out1)  | —                               |
| Scope           | —                               |
| Stop Simulation | Not supported and not stubbable |
| Terminator      | —                               |
| To File         | —                               |
| To Workspace    | —                               |
| XY Graph        | —                               |

#### **Sources Library**

| Block                           | Support Notes                                                                           |
|---------------------------------|-----------------------------------------------------------------------------------------|
| Band-Limited White Noise        | Not supported                                                                           |
| Chirp Signal                    | Not supported                                                                           |
| Clock                           | —                                                                                       |
| Constant                        | Supported unless <b>Constant value</b> is inf.                                          |
| Counter Free-Running            | —                                                                                       |
| Counter Limited                 | —                                                                                       |
| Digital Clock                   | —                                                                                       |
| Enumerated Constant             | —                                                                                       |
| From File                       | Not supported. When MAT-file data is stored in MATLAB timeseries format, not stubbable. |
| From Workspace                  | Not supported                                                                           |
| Ground                          | —                                                                                       |
| Inport (In1)                    | —                                                                                       |
| Pulse Generator                 | —                                                                                       |
| Ramp                            | —                                                                                       |
| Random Number                   | Not supported and not stubbable                                                         |
| Repeating Sequence              | Not supported                                                                           |
| Repeating Sequence Interpolated | Not supported                                                                           |
| Repeating Sequence Stair        | —                                                                                       |
| Signal Builder                  | Not supported                                                                           |
| Signal Generator                | Not supported                                                                           |
| Sine Wave                       | Not supported                                                                           |
| Step                            | —                                                                                       |
| Uniform Random Number           | Not supported and not stubbable                                                         |

| Block                       | Support Notes                                                                                                    |
|-----------------------------|----------------------------------------------------------------------------------------------------|
| Fcn                         | Supports all operators except ^, and supports only the mathematical functions abs, ceil, fabs, floor, rem, and sgn.                    |
|                             | Parameter configurations are not supported. The<br>analysis ignores any parameter configurations that you<br>specify for these blocks. |
| Interpreted MATLAB Function | Not supported                                                                                                    |
| Level-2 MATLAB S-Function   | Not supported                                                                                                    |
| MATLAB Function             | For limitations, see "Support Limitations for MATLAB<br>for Code Generation" on page 3-28 for more information.                        |
| S-Function                  | Not supported                                                                                                    |
| S-Function Builder          | Not supported                                                                                                    |

#### **User-Defined Functions Library**

# **Support Limitations for Simulink Software Features**

The software does not support the following Simulink software features. Avoid using these unsupported features.

| Not Supported                                   | Description                                                                                                    |
|-------------------------------------------------|----------------------------------------------------------------------------------------------------|
| Variable-step solvers                           | The software supports only fixed-step solvers.                                                                                                    |
|                                                 | For more information, see "Choosing a Fixed-Step<br>Solver" in the Simulink documentation.                                                                                                    |
| Callback functions                              | The software does not execute model callback<br>functions during the analysis. The results that the<br>analysis generates, such as the harness model, may<br>behave inconsistently with the expected behavior. |
|                                                 | • If a model or any referenced model calls a callback function that changes any block parameters, model parameters, or workspace variables, the analysis does not reflect those changes.                       |
|                                                 | • Changing the storage class of base workspace variables on model callback functions or mask initializations is not supported.                                                                                 |
|                                                 | <ul> <li>Callback functions called prior to analysis,<br/>such as the PreLoadFcn or PostLoadFcn model<br/>callbacks, are fully supported.</li> </ul>                                                           |
| Model callback<br>functions                     | The software only supports model callback functions if the InitFcn callback of the model is empty.                                                                                                    |
| Algebraic loops                                 | The software does not support models that contain algebraic loops.                                                                                                    |
|                                                 | For more information, see "Algebraic Loops" in the Simulink documentation.                                                                                                    |
| Masked subsystem<br>initialization<br>functions | The software does not support models whose masked<br>subsystem initialization modifies any attribute of<br>any workspace parameter.                                                                            |

| Not Supported                          | Description                                                                                                    |
|----------------------------------------|----------------------------------------------------------------------------------------------------|
| Complex signals                        | The software supports only real signals.                                                                                                    |
|                                        | For more information, see "Complex Signals" in the Simulink documentation.                                                                                                    |
| Variable-size signals                  | The software does not support variable-size signals.<br>A variable-size signal is a signal whose size (number<br>of elements in a dimension), in addition to its values,<br>can change during model execution.                                                                                                    |
|                                        | For more information, see "Variable-Size Signal<br>Basics" in the Simulink documentation.                                                                                                    |
| Arrays of buses                        | The software does not support arrays of buses.                                                                                                    |
|                                        | For more information, see "Combine Buses into an Array of Buses" in the Simulink documentation.                                                                                                    |
| Multiword<br>fixed-point data<br>types | The software does not support multiword fixed-point data types.                                                                                                    |
| Nonzero start times                    | Although Simulink allows you to specify a nonzero<br>simulation start time, the analysis generates signal<br>data that begins only at zero. If your model specifies<br>a nonzero start time:                                                                                                    |
|                                        | • If you do not select the <b>Reference input model</b><br><b>in generated harness</b> parameter (the default),<br>the harness model is a subsystem. The analysis<br>sets the start time of the harness model to 1 and<br>continues the analysis.                                                                     |
|                                        | • If you select the <b>Reference input model in</b><br><b>generated harness</b> parameter, a Model block<br>references the harness model. The software<br>cannot change the start time of the harness<br>model, so the analysis stops and you see a<br>recommendation to set the <b>Start time</b> parameter<br>to 0. |

| Not Supported                           | Description                                                                                     |
|-----------------------------------------|-------------------------------------------------------------------------------------------------|
| Nonfinite data                          | The software does not support nonfinite data (for example, NaN and Inf) and related operations. |
|                                         | In the Relational Operator block, the software assigns the output as follows:                   |
|                                         | • If the <b>Operator</b> parameter is <b>isFinite</b> , the output is always 1.                 |
|                                         | • If the <b>Operator</b> parameter is <b>isNan</b> or <b>isInf</b> , the output is always 0.    |
|                                         | In the MATLAB Function block, the software assigns the return value as follows:                 |
|                                         | • For the isFinite function, the output is always 1.                                            |
|                                         | • For the isNan and isInf functions, the output is always 0.                                    |
| Concurrent execution                    | The software does not support models that are configured for concurrent execution.              |
| Signals with nonzero sample time offset | The software does not support models with signals that have nonzero sample time offsets.        |
| Models with no<br>output ports          | The software only supports models that have one or more output ports.                           |

# **Support Limitations for Model Blocks**

The software supports the Model block, but with the following limitations. The software cannot analyze a model that contains one or more Model blocks if:

• The referenced model is protected. Protected referenced models are encoded to obscure their contents. This feature allows third parties to use the referenced model without being able to view the intellectual property that makes up the model.

Note For more information, see "Protected Model".

- The parent model or any of the referenced models gives an error when you set one of the following model parameters in the Configuration Parameters dialog box to error:
  - Diagnostics > Connectivity > Element name mismatch
  - Diagnostics > Connectivity > Mux blocks used to create bus signals

You can use the **Element name mismatch** diagnostic along with bus objects so that your model meets the bus element naming requirements imposed by some blocks.

If your model contains Mux blocks that create bus signals, refer to "Tips" in "Mux blocks used to create bus signals" to resolve this problem.

- The Model block uses asynchronous function-call inputs.
- Any of the Model blocks in the model reference hierarchy creates an artificial algebraic loop. If this occurs, take the following steps:
  - 1 On the **Diagnostics** pane of the Configuration Parameters dialog box, set the **Minimize algebraic loop** parameter to error so that Simulink reports an algebraic loop error.
  - 2 On the **Model Referencing** Pane of the Configuration Parameters dialog box, select the Minimize algebraic loop occurrences parameter.

Simulink tries to eliminate the artificial algebraic loop during simulation.

- **3** Simulate the model.
- **4** If Simulink cannot eliminate the artificial algebraic loop, highlight the location of the algebraic loop by selecting **Edit > Update Diagram**.
- **5** Eliminate the artificial algebraic loop so that the software can analyze the model. Break the loop with Unit Delay blocks so that the execution order is predictable.

Note For more information, see "Algebraic Loops".

• The parent model and the referenced model have mismatched data type override settings. The data type override setting of the parent model and all of its referenced models must be the same, unless the data type override setting of the parent model is Use local settings. You can select the data type override settings for your model in the Tools menu, in the Fixed Point Tool dialog box under the Settings for selected system pane.

# **Support Limitations for Stateflow Software Features**

The software does not support the following Stateflow software features. Avoid using these unsupported features in models that you analyze.

#### In this section...

"ml Namespace Operator, ml Function, ml Expressions" on page 3-24

"C Math Functions" on page 3-24

"Atomic Subcharts That Call Exported Graphical Functions Outside a Subchart" on page 3-25

"Recursion and Cyclic Behavior" on page 3-25

"Custom C or C++ Code" on page 3-27

"Machine-Parented Data" on page 3-27

"Textual Functions with Literal String Arguments" on page 3-27

### ml Namespace Operator, ml Function, ml Expressions

The software does not support calls to MATLAB functions or access to MATLAB workspace variables, which the Stateflow software allows. (See "Access Built-In MATLAB Functions and Workspace Data" in the Stateflow documentation.)

### **C** Math Functions

The software supports calls to the following C math functions:

- abs
- ceil
- fabs
- floor
- fmod
- labs
- ldexp

• pow (only for integer exponents)

The software does not support calls to other C math functions, which the Stateflow software allows. If automatic stubbing is enabled, which it is by default, the software eliminates these unsupported functions during the analysis.

For information about C math functions in Stateflow, see "Calling C Functions in Actions" in the Stateflow documentation.

**Note** For details about automatic stubbing, see "Handle Incompatibilities with Automatic Stubbing" on page 2-9.

# Atomic Subcharts That Call Exported Graphical Functions Outside a Subchart

The software does not support atomic subcharts that call exported graphical functions, which the Stateflow software allows.

**Note** For information about exported functions, see "Exporting Functions for Reuse in Other Charts" in the Stateflow documentation.

### **Recursion and Cyclic Behavior**

Simulink Design Verifier software does not support recursive functions, which occur when a function calls itself directly or indirectly through another function call. Stateflow software allows you to implement recursion using graphical functions.

In addition, the software does not support recursion that the Stateflow software allows you to implement using a combination of event broadcasts and function calls. **Note** For information about avoiding recursion in Stateflow charts, see "Guidelines for Avoiding Unwanted Recursion in a Chart" in the Stateflow documentation.

Stateflow software also allows you to create *cyclic behavior*, where a sequence of steps is repeated indefinitely. If your model has a chart with cyclic behavior, the Simulink Design Verifier software cannot analyze it.

**Note** For information about cyclic behavior in Stateflow charts, see "Cyclic Behavior in a Chart" in the Stateflow documentation.

However, you can modify a chart with cyclic behavior so that it is compatible, as in the following example.

The following chart creates cyclic behavior. State A calls state A1, which broadcasts a Clear event to state B, which calls state B2, which broadcasts a Set event back to state A, causing the cyclic behavior.

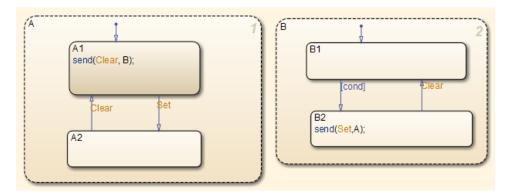

If you change the send function calls to use directed event broadcasts so that the Set and Clear events are broadcast directly to the states B1 and A1, respectively, the cyclic behavior disappears and the Simulink Design Verifier software can analyze the model.

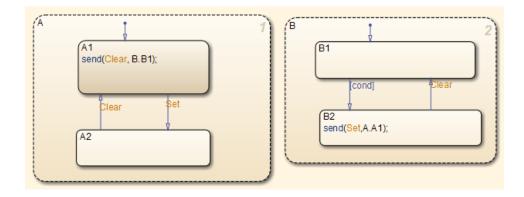

**Note** For information about the benefits of directed event broadcasts, see "Broadcasting Events to Synchronize States" in the Stateflow documentation.

# Custom C or C++ Code

The software does not support custom C or C++ code, which the Stateflow software allows.

### **Machine-Parented Data**

The software does not support machine-parented data (i.e., defined at the level of the Stateflow machine), which the Stateflow software allows.

For more information, see "Best Practices for Using Data in Charts" in the Stateflow documentation.

### **Textual Functions with Literal String Arguments**

The software does not support literal string arguments to textual functions in a Stateflow chart.

# Support Limitations for MATLAB for Code Generation

#### In this section ...

"Unsupported MATLAB for Code Generation Features" on page 3-28

"Support Limitations for MATLAB for Code Generation Library Functions" on page 3-29

# **Unsupported MATLAB for Code Generation Features**

The software does not support the following features of the MATLAB Function block in the Simulink software and MATLAB functions in the Stateflow software. Avoid using these unsupported features in models that you analyze with the Simulink Design Verifier software.

| Not Supported       | Description                                                                                                    |
|---------------------|----------------------------------------------------------------------------------------------------|
| Complex numbers     | The software supports only real numbers and<br>cannot analyze MATLAB for code generation<br>functions that use complex numbers. |
| Characters          | The software does not support characters, which MATLAB for code generation allows.                                              |
| C functions         | The software does not support calls to external C functions, which MATLAB for code generation allows.                           |
| Extrinsic functions | The software supports extrinsic functions<br>only when they do not affect the output of a<br>MATLAB function.                   |
| Handle classes      | The software does not support handle classes<br>in the MATLAB Function block. The software<br>does support value classes.       |

### Support Limitations for MATLAB for Code Generation Library Functions

The software provides various levels of support for MATLAB for code generation library functions. The software either fully or partially supports particular functions. It does not support other functions.

If your model contains unsupported functions, you can turn on automatic stubbing, which considers the interface of the unsupported functions, but not their behavior. However, if any of the unsupported functions affect the simulation outcome, the analysis may achieve only partial results. For details about automatic stubbing, see "Handle Incompatibilities with Automatic Stubbing" on page 2-9.

To achieve 100% coverage, avoid using unsupported MATLAB library functions in models that you analyze.

The following table lists Simulink Design Verifier support for categories of library functions in code generation from MATLAB:

- Software supports functions in that category, indicated by a dash (—).
- Software does not support functions in that category.
- Software supports the function in that category with limitations as specified.

For the complete listing of available functions, see "Functions Supported for Code Generation".

| Function Category Support N   |                                           | \$5                              |
|-------------------------------|-------------------------------------------|----------------------------------|
| Aerospace Toolbox functions   | Not supported.                            |                                  |
| Arithmetic operator functions | Supported with the following limitations: |                                  |
|                               | <pre>mldivide (\)</pre>                   | Supports only scalar arguments.  |
|                               | mpower (^)                                | Supports only integer exponents. |
|                               | <pre>mrdivide (/)</pre>                   | Supports only scalar arguments.  |

| Function Category                                     | Support Notes                             |                                                                 |  |
|-------------------------------------------------------|-------------------------------------------|-----------------------------------------------------------------|--|
|                                                       | power(.^)                                 | Supports only integer exponents.                                |  |
| Bit-wise operation functions                          | —                                         | _                                                               |  |
| Casting functions                                     | Supported with the following limitations: |                                                                 |  |
|                                                       | char                                      | Not supported.                                                  |  |
|                                                       | typecast                                  | Not supported.                                                  |  |
| Communications System Toolbox <sup>™</sup> functions  | Not supported.                            |                                                                 |  |
| Complex number functions                              | Not supported.                            |                                                                 |  |
| Computer Vision System Toolbox <sup>™</sup> functions | Not supported.                            |                                                                 |  |
| Data type functions                                   | —                                         |                                                                 |  |
| Derivative and Integral functions                     | Not supported.                            |                                                                 |  |
| Discrete math functions                               | —                                         |                                                                 |  |
| Error handling functions                              | Supported with the following limitations: |                                                                 |  |
|                                                       | assert                                    | Supported, but does not behave<br>like a Proof Objective block. |  |
| Exponential functions                                 | Supported with the following limitations: |                                                                 |  |
|                                                       | exp                                       | Not supported.                                                  |  |
|                                                       | expm                                      | Not supported.                                                  |  |
|                                                       | expm1                                     | Not supported.                                                  |  |
|                                                       | log                                       | Not supported.                                                  |  |
|                                                       | log2                                      | Not supported.                                                  |  |
|                                                       | log10                                     | Not supported.                                                  |  |
|                                                       | log1p                                     | Not supported.                                                  |  |
|                                                       | nextpow2                                  | Not supported.                                                  |  |
|                                                       | nthroot                                   | Not supported.                                                  |  |

| Function Category                               | Support Notes                             |                                           |  |
|-------------------------------------------------|-------------------------------------------|-------------------------------------------|--|
|                                                 | reallog                                   | Not supported.                            |  |
|                                                 | realpow                                   | Not supported.                            |  |
|                                                 | realsqrt                                  | Not supported.                            |  |
|                                                 | sqrt                                      | Not supported.                            |  |
| Filtering and convolution functions             | Supported with the following limitations: |                                           |  |
|                                                 | detrend                                   | Not supported.                            |  |
| Fixed-Point Toolbox <sup>™</sup> functions      | Supported w                               | Supported with the following limitations: |  |
|                                                 | complex                                   | Not supported.                            |  |
| Histogram functions                             | Not supporte                              | Not supported.                            |  |
| Image Processing Toolbox <sup>™</sup> functions | Not supporte                              | d.                                        |  |
| Input and output functions                      | _                                         |                                           |  |
| Interpolation and computation geometry          | Supported wi                              | ith the following limitations:            |  |
|                                                 | cart2pol                                  | Not supported.                            |  |
|                                                 | cart2sph                                  | Not supported.                            |  |
|                                                 | pol2cart                                  | Not supported.                            |  |
|                                                 | sph2cart                                  | Not supported.                            |  |
| Linear algebra                                  | Not supported.                            |                                           |  |
| Logical operator functions                      | _                                         | —                                         |  |
| MATLAB Compiler <sup>™</sup> functions          | Not supporte                              | d.                                        |  |
| Matrix and array functions                      | Supported with the following limitations: |                                           |  |
|                                                 | angle                                     | Not supported.                            |  |
|                                                 | cond                                      | Not supported.                            |  |
|                                                 | det                                       | Not supported.                            |  |
|                                                 | eig                                       | Not supported.                            |  |
|                                                 | inv                                       | Not supported.                            |  |
|                                                 | invhilb                                   | Not supported.                            |  |

| Function Category                                | Support Notes                             |                                                 |
|--------------------------------------------------|-------------------------------------------|-------------------------------------------------|
|                                                  | logspace                                  | Not supported.                                  |
|                                                  | lu                                        | Not supported.                                  |
|                                                  | norm                                      | Supported only when invoked<br>using the syntax |
|                                                  |                                           | norm(A,p)                                       |
|                                                  |                                           | where p is either 1 or inf.                     |
|                                                  | normest                                   | Not supported.                                  |
|                                                  | pinv                                      | Not supported.                                  |
|                                                  | planerot                                  | Not supported.                                  |
|                                                  | qr                                        | Not supported.                                  |
|                                                  | rank                                      | Not supported.                                  |
|                                                  | rcond                                     | Not supported.                                  |
|                                                  | subspace                                  | Not supported.                                  |
| Nonlinear numerical methods                      | Not supported.                            |                                                 |
| Polynomial functions                             | Not supported.                            |                                                 |
| Relational operations functions                  | —                                         |                                                 |
| Rounding and remainder functions                 | —                                         |                                                 |
| Set functions                                    | —                                         |                                                 |
| Signal Processing functions in MATLAB            | Not supported.                            |                                                 |
| Signal Processing Toolbox <sup>™</sup> functions | Not supported.                            |                                                 |
| Special values                                   | Supported with the following limitations: |                                                 |
|                                                  | rand                                      | Not supported.                                  |
|                                                  | randn                                     | Not supported.                                  |
| Specialized math                                 | Not supported.                            |                                                 |
| Statistical functions                            | _                                         |                                                 |
| String functions                                 | Supported with the following limitations: |                                                 |

| Function Category       | Support Notes  |                |  |
|-------------------------|----------------|----------------|--|
|                         | char           | Not supported. |  |
|                         | ischar         | Not supported. |  |
| Trigonometric functions | Not supported. |                |  |

# **Support Limitations for Fixed-Point Data Types**

The software supports fixed-point data types in models that it analyzes, with one exception: Parameter configurations do not support fixed-point data types. For more information, see "Data Types in Parameter Configuration Files" on page 5-7.

For detailed information about these limitations, see "Tunable Expression Limitations" in the Simulink Coder<sup>TM</sup> documentation.

# Working with Block Replacements

- "What Is Block Replacement?" on page 4-2
- "Built-In Block Replacements" on page 4-4
- "Template for Block Replacement Rules" on page 4-7
- "Define Custom Block Replacements" on page 4-8
- "Execute Block Replacements" on page 4-17

# What Is Block Replacement?

Using the Simulink Design Verifier software, you can define rules to replace blocks automatically in your model. For example, you can work around a block that is incompatible with the software by creating a rule that replaces an unsupported Simulink block in your model with a supported block that is functionally equivalent. Or, you can customize blocks for analysis by creating a rule that adds constraints or objectives to particular blocks in your model.

When performing block replacements, the software makes a copy of your model and replaces blocks in the copy, without altering your original model. In this way, you can easily customize a model for analysis.

The Simulink Design Verifier software replaces blocks automatically in a model using:

- Libraries of replacement blocks
- Rules that define which blocks to replace and under what conditions

You replace any block with any built-in block, library block, or subsystem.

Block replacements are extensible, allowing you to define your own libraries of replacement blocks and custom block replacement rules. Use this capability if you need to:

- Work around an incompatibility, such as the presence of unsupported blocks in your model.
- Customize a block for analysis, such as:
  - Adding constraints to its input signals
  - Adding objectives to its output signals
  - Eliminating the contents of a subsystem or Model block to simplify your analysis

**Note** You can use automatic stubbing as an alternative to block replacements in order to resolve incompatibilities. Automatic stubbing replaces unsupported blocks with elements that have the same interface. For more information, see "Handle Incompatibilities with Automatic Stubbing" on page 2-9.

# **Built-In Block Replacements**

The Simulink Design Verifier software provides a set of block replacement rules and a corresponding library of replacement blocks. Use these built-in block replacements when analyzing models. They serve as examples that you can examine to learn how to create your own block replacements.

The following table lists the factory default block replacement rules, available in the *matlabroot*\toolbox\sldv\private folder. There are two implementations of each factory-default block replacement rule. Rules whose file names end with \_normal.m replace blocks with Subsystem blocks. Rules whose file names end with \_configss.m replace blocks with Configurable Subsystem blocks.

| File Name                                                          | Description                                                                                                    |
|--------------------------------------------------------------------|----------------------------------------------------------------------------------------------------|
| blkrep_rule_lookup_normal.m<br>blkrep_rule_lookup_configss.m       | A rule that replaces 1-D Lookup Table blocks with<br>an implementation that includes test objectives<br>for each breakpoint and interval specified by the<br><b>Vector of input values</b> parameter.                                                                                                    |
| blkrep_rule_lookup2D_normal.m<br>blkrep_rule_lookup2D_configss.m   | A rule that adds Test Condition/Proof Assumption<br>blocks to the input ports of 2-D Lookup Table<br>blocks. Each Test Condition/Proof Assumption<br>block constrains signal values to the interval<br>specified by the corresponding breakpoint vector.                                                                          |
| blkrep_rule_mpswitch2_normal.m<br>blkrep_rule_mpswitch2_configss.m | A rule that adds a Test Condition/Proof<br>Assumption block to the control input port of<br>Multiport Switch blocks whose <b>Number of</b><br><b>inputs</b> parameter is 2. The Test Condition/Proof<br>Assumption block constrains signal values to the<br>interval [1, 2] (or [0, 1] if the block uses zero-based<br>indexing). |

| File Name                                                          | Description                                                                                                    |
|--------------------------------------------------------------------|----------------------------------------------------------------------------------------------------|
| blkrep_rule_mpswitch3_normal.m<br>blkrep_rule_mpswitch3_configss.m | A rule that adds a Test Condition/Proof<br>Assumption block to the control input port of<br>Multiport Switch blocks whose <b>Number of</b><br><b>inputs</b> parameter is <b>3</b> . The Test Condition/Proof<br>Assumption block constrains signal values to the<br>interval [1, 3] (or [0, 2] if the block uses zero-based<br>indexing). |
| blkrep_rule_mpswitch4_normal.m<br>blkrep_rule_mpswitch4_configss.m | A rule that adds a Test Condition/Proof<br>Assumption block to the control input port of<br>Multiport Switch blocks whose <b>Number of</b><br><b>inputs</b> parameter is 4. The Test Condition/Proof<br>Assumption block constrains signal values to the<br>interval [1, 4] (or [0, 3] if the block uses zero-based<br>indexing).         |
| blkrep_rule_mpswitch5_normal.m<br>blkrep_rule_mpswitch5_configss.m | A rule that adds a Test Condition/Proof<br>Assumption block to the control input port of<br>Multiport Switch blocks whose <b>Number of</b><br><b>inputs</b> parameter is 5. The Test Condition/Proof<br>Assumption block constrains signal values to the<br>interval [1, 5] (or [0, 4] if the block uses zero-based<br>indexing).         |
| blkrep_rule_switch_normal.m<br>blkrep_rule_switch_configss.m       | A rule that replaces Switch blocks with an<br>implementation that includes test objectives,<br>requiring that each switch position be exercised<br>when the values of the first and third input ports<br>are different.                                                                                                    |

| File Name                                                                                              | Description                                                                                                    |
|----------------------------------------------------------------------------------------------------|----------------------------------------------------------------------------------------------------|
| blkrep_rule_selector<br>IndexVecPort_normal.m<br>blkrep_rule_selector<br>IndexVecPort_configss.m       | A rule that adds a Test Condition/Proof<br>Assumption block to the index port of Selector<br>blocks whose <b>Index Option</b> parameter is <b>Index</b><br><b>vector</b> (port). The Test Condition/Proof<br>Assumption block constrains signal values to an<br>interval whose endpoints are derived from the<br>values of the Selector block's <b>Input port size</b> and<br><b>Index mode</b> parameters.                       |
| blkrep_rule_selector<br>StartingIdxPort_normal.m<br>blkrep_rule_selector<br>StartingIdxPort_configss.m | A rule that adds a Test Condition/Proof<br>Assumption block to the index port of Selector<br>blocks whose <b>Index Option</b> parameter<br>is <b>Starting index (port)</b> . The Test<br>Condition/Proof Assumption block constrains<br>signal values to an interval whose endpoints are<br>derived from the values of the Selector block's<br><b>Input port size</b> , <b>Output size</b> , and <b>Index mode</b><br>parameters. |

The library of replacement blocks that corresponds to the factory default rules is

matlabroot/toolbox/sldv/sldv/sldvblockreplacementlib

# **Template for Block Replacement Rules**

To help you create block replacement rules, the Simulink Design Verifier software provides an annotated template that contains a skeleton implementation of the requisite callbacks:

matlabroot/toolbox/sldv/sldv/sldvblockreplacetemplate.m

To create a block replacement rule, make a copy of the template and edit the copy to implement the desired behavior for the rule you are creating. The comments in the template provide hints about how to use each section. For a tutorial on using the template to write custom block replacements rules, see "Write Block Replacement Rules" on page 4-9.

# **Define Custom Block Replacements**

#### In this section ...

"Basic Workflow for Defining Custom Block Replacements" on page 4-8

"Specify Replacement Blocks" on page 4-8

"Write Block Replacement Rules" on page 4-9

"Replace Multiport Switch Blocks" on page 4-9

## Basic Workflow for Defining Custom Block Replacements

To replace certain blocks in your model in a way that the factory-default block replacement rules do not handle, create custom block replacement rules by completing the following tasks:

- "Specify Replacement Blocks" on page 4-8
- "Write Block Replacement Rules" on page 4-9

## **Specify Replacement Blocks**

A replacement block can be one of the built-in blocks in the Simulink model library or a block in a user-created library.

In the Simulink Design Verifier software, replacement blocks have the following restrictions:

- They must be built-in blocks or subsystems.
- They cannot be Model blocks, nor can they include any Model blocks.

**Note** A Model block cannot be a replacement block, but you can replace Model blocks with built-in blocks or subsystems.

• They must reside in a block library that is available on your MATLAB search path.

• If the replacement block is a subsystem, any Inport and Outport blocks *must* have the default names (In1 and Out1).

After constructing your replacement block, write a custom block replacement rule.

## Write Block Replacement Rules

Block replacement rules have the following restrictions:

- The function that represents a block replacement rule must include particular callbacks. Use the block replacement rule template as a starting point for writing a custom rule. (See "Template for Block Replacement Rules" on page 4-7.)
- The function that represents a block replacement rule must be on the MATLAB search path.

## **Replace Multiport Switch Blocks**

- "Why Replace Multiport Switch Blocks?" on page 4-9
- "Create the Library and Replacement Block" on page 4-10
- "Write the Rule for the Replacement Block" on page 4-13

#### Why Replace Multiport Switch Blocks?

A Multiport Switch block has one control input port and one or more data input ports; the default number of data inputs is 3.

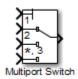

A model may have test objectives on some blocks whose output is directly or indirectly connected to the Multiport Switch block. For example, a Saturation block may send data to the control input port. In this case, the analysis may create test cases that satisfy those objectives. However, those test cases may create values that are out of range for the control input port, regardless of whether the Multiport Switch block uses zero-based indexing or one-based indexing. This causes the simulation to fail.

In this example, you create a rule to replace all Multiport Switch blocks that have two data inputs and do not use zero-based indexing. The replacement block is a subsystem that has a Test Condition block that constrains the value of the control input to 1 or 2, so that the analysis does not create out-of-range data input values. This allows the analysis to satisfy the objectives on blocks that are connected to the control input port of the Multiport Switch block.

#### **Create the Library and Replacement Block**

Create a user library and specify the replacement block as a masked subsystem:

- 1 In the Simulink Library Browser, select File > New > Library.
- **2** In your library, create a subsystem named myReplacementBlock to represent your replacement block. In your top-level model, the subsystem should look like the following graphic.

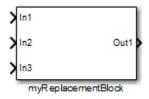

Add a Multiport Switch block and a Test Condition block to the subsystem. Set the block parameters as follows.

- In the Multiport Switch block, set the **Number of data ports** parameter to **2**.
- In the Test Condition block, set the Values parameter to {[1, 2]}.

After you set these parameters, the contents of your subsystem myReplacementBlock should look like the following graphic.

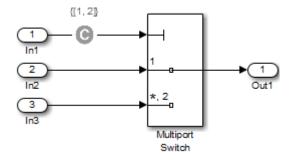

**3** To create a mask for your subsystem, select the subsystem, right-click, and select **Edit mask** from the context menu.

Specify the following information in the Mask Editor:

• In the **Parameters** pane, click the Add button **to** define a mask parameter named InputSameDT as shown.

This parameter replicates the behavior of the **Require all data port inputs to have the same data type** parameter of the underlying Multiport Switch block.

| ≝ Mask E |   |              | mentBlock                       | on          |            |                                |    |            |         |
|----------|---|--------------|---------------------------------|-------------|------------|--------------------------------|----|------------|---------|
| Dialog   |   |              |                                 |             |            |                                |    |            |         |
|          | # | Prom         | npt                             | Variable    |            | Туре                           |    | Evaluate   | Tunable |
| +        | 1 | Requi        | ire all data port inputs to hav | InputSameDT |            | checkbox                       | •  |            |         |
|          |   | options      |                                 |             | Dial       | og options for selected        |    |            |         |
|          |   | pecific opti | ons                             |             | <b>V</b> E | nable parameter<br>g callback: |    | Show parar | meter   |
|          |   |              |                                 |             |            |                                |    |            |         |
| Unmas    | k |              |                                 |             |            | OK Cano                        | el | Help       | Apply   |

**Note** When you create mask parameters that control the behavior of parameters associated with their underlying blocks, specify actual parameter names as dialog box variables in the Mask Editor. For instance, InputSameDT is the actual parameter name that controls the **Require all data port inputs to have the same data type** parameter of the Multiport Switch block; therefore, it specifies the name of the dialog box variable in this example.

• In the **Initialization** pane, in the **Initialization commands** field, enter commands to specify that the subsystem inherit the **InputSameDT** parameter value of the top-level model:

```
maskInputSameDT = get_param(gcb,'InputSameDT');
blkName = sprintf('/Multiport\nSwitch');
targetBlock = [gcb, blkName];
set_param(targetBlock,'InputSameDT',maskInputSameDT);
```

**4** Save your block library as a model file called custom\_rule in a folder on your MATLAB search path.

#### Write the Rule for the Replacement Block

To write a rule for the replacement block:

**1** Open the block replacement rule template

matlabroot/toolbox/sldv/sldv/sldvblockreplacetemplate.m

2 Make a copy of the file and save it as custom\_rule\_switch.m in a folder on your MATLAB search path.

**Note** Execute steps 3 through 11 for the copy of the template that you saved.

**3** To declare a function custom\_rule\_switch and modify its help, modify the first few lines of the template:

```
function rule = custom rule switch
%CUSTOM RULE SWITCH Custom block replacement rule for
%the Simulink Design Verifier software
%
%
    This block replacement rule identifies Multiport
%
    Switch blocks whose "Number of inputs" parameter
%
    specifies '2' and "Use zero-based indexing" parameter
%
    specifies 'off'. It replaces such blocks with an
    implementation that includes a Test Condition block
%
%
    on the control input signal.
```

The function name must match its file name, without the .m extension. The comments that follow the function declaration create help for this rule.

**4** Specify the type of block that you want to replace in your model by specifying its BlockType parameter as the rule.blockType object. For this example, change the rule.blockType object to 'MultiPortSwitch':

%% Target Block Type

```
%
rule.BlockType = 'MultiPortSwitch';
```

**Note** You can use the get\_param function to obtain the value of the BlockType parameter for the block that you want to replace.

5 Specify the full block path name for the replacement block as the rule.ReplacementPath object. For this example, to replace Multiport Switch blocks with the replacement block developed in "Specify Replacement Blocks" on page 4-8, modify therule.ReplacementPath object using the full block path name:

```
%% Replacement Library
%
rule.ReplacementPath = sprintf('custom_rule/myReplacementBlock');
```

**Note** To get the full block path name, use the gcb function.

- **6** To specify the type of subsystem that the software uses when replacing blocks, specify a value for the rule.ReplacementMode object. Valid values are:
  - Normal The software replaces blocks with a copy of the subsystem specified by the rule.ReplacementPath object. This is the default.
  - ConfigurableSubSystem The software replaces blocks with a Configurable Subsystem block. With the Configurable Subsystem block, you can choose whether it represents the subsystem specified by the rule.ReplacementPath object, or the original block before its replacement.

For this example, set rule.ReplacementMode to Normal:

```
%% Replacement Mode
%
rule.ReplacementMode = 'Normal';
```

7 Specify parameter values that the replacement blocks inherit from the blocks being replaced. You achieve inheritance by mapping the parameter names in a structure. Each field of the structure represents a parameter that the replacement block inherits. Specify the value of each field using the token <code>\$original.parameter\$</code>. parameter is the name of the parameter that belongs to the original block.

To define a structure named parameter that maps the InputSameDT parameter from the original Multiport Switch blocks to their replacement blocks, change the content of the Parameter Handling section as follows:

```
%% Parameter Handling
%
parameter.InputSameDT = '$original.InputSameDT$';
% Register the parameter mapping for the rule
rule.ParameterMap = parameter;
```

**Note** To determine block parameter names, refer to "Block Libraries" in the Simulink documentation.

8 To define the callback functions, keep the following lines in the file:

```
%% Replacement Test Callback
% Customize the local function 'replacementTestFunction' to specify the
% conditions under which Simulink Design Verifier replaces blocks when
% using this rule. Simulink Design Verifier replaces blocks only when this
% local function returns true.
%
rule.IsReplaceableCallBack = @replacementTestFunction;
%% Post Replacement Callback
% Customize the local function 'postReplacementFunction' to specify actions
% that will be performed after a block is replaced.
%
% The usage of this callback in replacement rules is optional. Simulink
% Design Verifier does not enforce its existence in the rule definition.
%
rule.PostReplacementCallBack = @postReplacementFunction;
```

**9** Customize replacementTestFunction by specifying conditions under which the Simulink Design Verifier software replaces blocks in your model.

To instruct the software to replace only the Multiport Switch blocks whose NumInputPorts parameter is 2 and whose zeroIdx parameter is off, replace the existing replacementTestFunction with the following:

```
function out = replacementTestFunction(blockH)
% Specify the logic that determines when the Simulink Design
% Verifier software replaces a block in your model. For example,
% restrict replacements to only the blocks whose parameters
% specify particular values.
%
out = false;
numInputPorts = eval(get_param(blockH,'NumInputPorts'));
zeroIdx = get_param(blockH,'zeroIdx');
if numInputPorts==2 && strcmp(zeroIdx,'off')
    out = true;
end
```

Because replacementTestFunction executes after the model has been compiled, you can access parameters such as CompiledPortDataTypes or CompiledPortDimensions from replacementTestFunction.

For an example of a replacementTestFunction that accesses these parameters, open the following file:

matlabroot/toolbox/sldv/private/blkrep\_rule\_switch\_normal.m

**10** Optionally, you can customize postReplacementFunction to specify the actions the software performs after a block has been replaced.

For an example of a postReplacementFunction, open the following file:

matlabroot/toolbox/sldv/private/blkrep\_rule\_selectorIndexVecPort\_normal.m

**11** Save the edited file and continue to the next section, "Execute Block Replacements" on page 4-17, to execute your replacement rule.

# **Execute Block Replacements**

#### In this section...

"Configure Block Replacements" on page 4-17

"Replace Blocks in a Model" on page 4-18

## **Configure Block Replacements**

You must configure block replacement options before executing block replacements in your model. To specify block replacement options from the model window:

- 1 Open the sldvdemo\_param\_identification model.
- 2 Rename this model to my\_sldvdemo\_param\_identification, and save it in a folder on your MATLAB search path.
- **3** In the Model Editor, select **Analysis > Design Verifier > Options**.

The Configuration Parameters dialog box displays the main pane of the **Design Verifier** category.

- 4 In the Configuration Parameters dialog box, select Design Verifier > Block Replacements.
- **5** On the **Block Replacements** pane, select **Apply block replacements** to enable block replacements.

Selecting this check box provides access to the List of block replacement rules (in order of priority) and File path of the output model options.

- **6** To execute your custom block replacement rule, follow these steps:
  - **a** In the **List of block replacement rules (in order of priority)** box, delete:

<FactoryDefaultRules>

**b** Enter:

```
custom_rule_switch
```

The Simulink Design Verifier software replaces a block in your model only once. If multiple rules apply to the same block, the software replaces the block using the rule with the highest priority.

7 In the File path of the output model field, accept the default to create a model named my\_sldvdemo\_param\_identification\_replacement. This model is a copy of the original model and includes the block replacements.

By default, this software creates a model named \$ModelName\$\_replacement, where \$ModelName\$ is the name of the model it is analyzing. To use a different name for the model with the block replacements, enter the name in this field. You do not need to include a file extension.

- 8 Click Apply.
- 9 Save the my\_sldvdemo\_param\_identification model.

## **Replace Blocks in a Model**

- "Replace Blocks and Analyze Model with the Block Replacements" on page 4-18
- "Perform the Block Replacements Only" on page 4-19

#### Replace Blocks and Analyze Model with the Block Replacements

After enabling the **Apply block replacements** option, you can start a Simulink Design Verifier analysis that analyzes the model after executing the block replacements. To trigger block replacements and start the analysis, do one of the following:

- Select Analysis > Design Verifier > Options, and on the Design Verifier pane, click Generate Tests.
- In the Model Editor, select Analysis > Design Verifier > Generate Tests > Model.

**Note** If your model has unsaved changes, the Simulink Design Verifier software asks if you want to save the model before executing the block replacements.

The Simulink Design Verifier software copies your model, replaces blocks in the copy, without altering the original model, and analyzes the model with the replacements.

Upon completing its analysis, you can generate a detailed analysis report that includes information about the block replacements it executed. For each block replacement, you can follow a link from the report to the block replacement in the model copy, saved using the name you specified on the **Design Verifier > Block Replacements** pane of the Configuration Parameters dialog box.

#### Perform the Block Replacements Only

Replacing the blocks in a model *before* running the analysis can help you debug the custom block replacement rules. Once the block replacement rules are working as you want, analyze the model that contains the block replacements.

To perform only the block replacements, without analyzing the model with the block replacements, at the command line or from a program, use the sldvblockreplacement function. Set two parameters of the sldvoptions structure related to replacing blocks, and call sldvblockreplacement as follows:

```
opts = sldvoptions;
opts.BlockReplacement = 'on'
opts.BlockReplacementRulesList = ...
    'custom_rule_switch, <FactoryDefaultRules>';
[status, newmodelH] = sldvblockreplacement(...
    'my_sldvdemo_param_identification', opts);
```

If you execute block replacements programmatically, in the MATLAB Command Window, the Simulink Design Verifier software displays a table that lists available block replacement rules and opens the copy of the model that contains the block replacements (\$ModelName\$\_replacement). The table lists all built-in rules and any custom rules that you specified using the **List of block replacement rules (in order of priority)** option (see "Configure Block Replacements" on page 4-17). The table includes the following information:

•

Туре

Type of rule, either built-in or custom

٠

Registration MATLAB File name

Name of the file that expresses the rule

•

Block types

BlockType parameter value of the block that the rule replaces

•

Priority

Priority of execution when multiple rules target the same type of block for replacement

•

Active

Flag that indicates whether the rule is active (1) or ignored (0)

The output also displays information about the block replacements. For example, the output for this example indicates that the software used the custom\_rule\_switch.m rule to replace a Multiport Switch block (of the same name) at the top level of the model.

# Specifying Parameter Configurations

- "Parameters as Variables in Simulink<sup>®</sup> Design Verifier<sup>™</sup> Analysis" on page 5-2
- "Define Parameters as Variables" on page 5-3
- "Specify Parameters as Variables for Full Coverage" on page 5-9

## Parameters as Variables in Simulink Design Verifier Analysis

The Simulink Design Verifier software can treat block parameters in your model as variables during its analysis. For example, suppose you specify a variable that is defined in the MATLAB workspace as the value of a block parameter in your model. You can instruct the Simulink Design Verifier software to treat that parameter as another input variable in its analysis. This allows you to

- Extend the results of a error detection analysis property proof to consider the impact of additional parameter values.
- Generate comprehensive test cases for situations in which parameter values must vary to achieve more complete coverage results (for an example, see "Specify Parameters as Variables for Full Coverage" on page 5-9).

## **Define Parameters as Variables**

#### In this section ...

"Template for Defining Parameters as Variables" on page 5-3

"Syntax for Defining Parameters" on page 5-3

"Data Types in Parameter Configuration Files" on page 5-7

## **Template for Defining Parameters as Variables**

You define parameter configurations in a MATLAB function. The Simulink Design Verifier software provides an annotated template that you can use as a starting point:

matlabroot/toolbox/sldv/sldv/sldv\_params\_template.m

To create a parameter configuration file, make a copy of the template and edit the copy. The comments in the template explain the syntax for defining parameter configurations.

To associate the parameter configuration file with your model before analyzing the model, in the Configuration Parameters dialog box, on the **Design Verifier > Parameters** pane, enter the file name in the **Parameter configuration file** field.

## Syntax for Defining Parameters

You specify parameter configurations using a structure whose fields share the same names as the parameters that you treat as input variables.

For example, suppose you want to constrain the **Gain** and **Constant value** parameters, m and b, which appear in the following model:

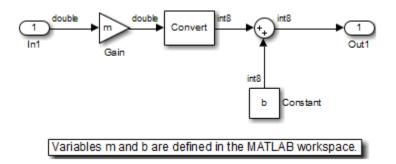

The  $\tt PreLoadFcn$  callback function defines m and b in the MATLAB workspace when you open the model:

- m is set to 5.
- b is a Simulink.Parameter object of type int8 whose value is set to 5.

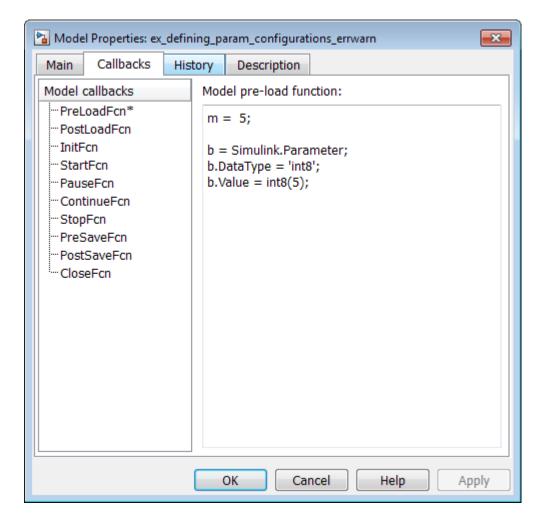

In your parameter configuration file, specify constraints for m and b:

```
params.b = int8([4 10]);
params.m = {};
```

This file specifies:

• b is an 8-bit signed integer from 4 to 10. The constraint type must match the type of the parameter b in the MATLAB workspace, int8, in this example.

• m is not constrained to any values.

Specify points using the Sldv.Point constructor, which accepts a single value as its argument. Specify intervals using the Sldv.Interval constructor, which requires two input arguments, i.e., a lower bound and an upper bound for the interval. Optionally, you can provide one of the following strings as a third input argument that specifies inclusion or exclusion of the interval endpoints:

- '()' Defines an open interval.
- '[]' Defines a closed interval.
- '(]' Defines a left-open interval.
- '[)' Defines a right-open interval.

**Note** By default, the Simulink Design Verifier software considers an interval to be closed if you omit its two-character string.

The following example constrains m to 3 and b to any value in the closed interval [0, 10]:

```
params.m = Sldv.Point(3);
params.b = Sldv.Interval(0, 10);
```

If the parameters are scalar, you can omit the constructors and instead specify single values or two-element vectors. For example, you can alternatively specify the previous example as:

params.m = 3; params.b = [0 10];

**Note** To indicate no constraint for an input parameter, specify params.m = {} or params.m = []. The analysis treats this parameter as free input.

You can specify multiple constraints for a single parameter using a cell array. In this case, the analysis combines the constraints using a logical OR operation.

The following example constrains m to either 3 or 5 and constrains b to any value in the closed interval [0, 10]:

```
params.m = {3, 5};
params.b = [0 10];
```

You can specify several sets of parameters by expanding the size of your structure. For example, the following example uses a 1-by-2 structure to define two sets of parameters:

```
params(1).m = {3, 5};
params(1).b = [0 10];
params(2).m = {12, 15, Sldv.Interval(50, 60, '()')};
params(2).b = 5;
```

The first parameter set constrains m to either 3 or 5 and constrains b to any value in the closed interval [0, 10]. The second parameter set constrains m to either 12, 15, or any value in the open interval (50, 60), and constrains b to 5.

## **Data Types in Parameter Configuration Files**

Consider the following issues related to data types when constraining parameter values in the parameter configuration file:

- "Parameters Cannot Be Structures" on page 5-7
- "Parameters Converted to Fixed Point in the Model" on page 5-8

#### **Parameters Cannot Be Structures**

If the data type of a parameter in the MATLAB workspace is struct, Simulink Design Verifier cannot generate values for that parameter during the analysis. However, Simulink Design Verifier *can* generate values for parameters that are not structs.

#### Parameters Converted to Fixed Point in the Model

If your model references a base workspace parameter whose data type is auto, single, or double, and the model converts that parameter to a fixed-point data type, you must define the constraints for that parameter in the parameter configuration file according to its fixed-point type.

# **Specify Parameters as Variables for Full Coverage**

| In this section                                  |
|--------------------------------------------------|
| "About This Example" on page 5-9                 |
| "Construct the Example Model" on page 5-10       |
| "Parameterize the Constant Block" on page 5-11   |
| "Preload the Workspace Variable" on page 5-11    |
| "Specify a Parameter Configuration" on page 5-12 |
| "Analyze the Example Model" on page 5-13         |
| "Simulate Test Cases" on page 5-15               |

## **About This Example**

Г

This example describes how to create and analyze a simple Simulink model, for which you generate test cases that achieve decision coverage. However, in this example, achieving complete decision coverage is possible only when the Simulink Design Verifier software treats a particular block parameter as a variable during its analysis. This example explains how to specify parameter configurations for use with the analysis.

| The following workflow guides you through the process of completing this |  |
|--------------------------------------------------------------------------|--|
| example.                                                                 |  |
|                                                                          |  |

| Task | Description                                                            | See                                                 |
|------|------------------------------------------------------------------------|-----------------------------------------------------|
| 1    | Construct the example model.                                           | "Construct the Example Model" on page 5-10          |
| 2    | Specify a variable as the value of a Constant block parameter.         | "Parameterize the Constant Block"<br>on page 5-11   |
| 3    | Constrain the value of the variable that the Constant block specifies. | "Specify a Parameter Configuration"<br>on page 5-12 |

| Task | Description                                                                | See                                      |
|------|----------------------------------------------------------------------------|------------------------------------------|
| 4    | Generate test cases for your<br>model and interpret the<br>results.        | "Analyze the Example Model" on page 5-13 |
| 5    | Simulate the test cases<br>and measure the resulting<br>decision coverage. | "Simulate Test Cases" on page 5-15       |

## **Construct the Example Model**

Construct a simple Simulink model to use in this example:

- 1 Create an empty Simulink model.
- 2 Copy the following blocks into your empty model window:
  - From the Sources library:
    - Two Inport blocks to initiate the input signals
    - A Constant block to control the switch
  - From the Signal Routing library: A Multiport Switch block to provide simple logic
  - From the Sinks library: An Outport block to receive the output signal
- **3** Double-click the Multiport Switch block to access its dialog box and specify its **Number of data ports** option as **2**.
- 4 Connect the blocks so that your model looks like this:

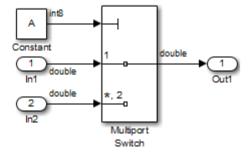

- **5** Select **Simulation > Configuration Parameters**.
- 6 In the **Select** tree on the left side of the Configuration Parameters dialog box, click the **Solver** category. Under **Solver options** on the right side, set the **Type** option to Fixed-step, and then set the **Solver** option to discrete (no continuous states).
- **7** Click **OK** to apply your changes and close the Configuration Parameters dialog box.
- 8 Save your model as ex\_defining\_params\_example for use in the next procedure.

## **Parameterize the Constant Block**

Parameterize the Constant block in your model by specifying a variable as the value of the Constant block's **Constant value** parameter:

- **1** Double-click the Constant block.
- 2 In the Constant value box, enter A.
- **3** Click **OK** to apply your change and close the Constant block parameter dialog box.
- 4 Save your model for use in the next step.

## **Preload the Workspace Variable**

Preload the value of the MATLAB workspace variable A referenced by the Constant block:

- **1** Select File > Model Properties.
- 2 Click the Callbacks tab.
- 3 In the PreLoadFcn, enter:

A = int8(1);

When you open the model, the PreLoadFcn defines a variable A of type int8 whose value is 1.

- 4 To close the Model Properties dialog box and save your changes, click OK.
- 5 Save your model for use in the next step.

## **Specify a Parameter Configuration**

Create the parameter configuration file so that it constrains the variable A, and configure the analysis to use this file:

1 In the model window, select **Tools > Design Verifier > Options**.

The Simulink Design Verifier software options appear in the Configuration Parameters dialog box.

- 2 In the **Select** tree on the left side of the Configuration Parameters dialog box, click the **Design Verifier > Parameters** category.
- **3** In the **Parameters** pane on the right side, select the **Apply parameters** parameter.

Enabling the **Apply parameters** option provides access to the **Parameter configuration file** option; the file name sldv\_params\_template.m appears in the text box.

4 Click Edit next to the Parameter configuration file option.

The Simulink Design Verifier software opens sldv\_params\_template.m in an editor.

**5** Replace the existing content with the following:

function params = params\_example\_function

% This function defines a parameter configuration for the % example model that the documentation discusses.

params.A = int8([1 2]);

This code defines a function params\_example\_function that constrains the parameter A to the int8 values 1 and 2.

- **6** Save your changes to the template as params\_example\_function.m in the same folder as the example model.
- **7** Close the MATLAB Editor.
- 8 In the Configuration Parameters dialog box, click **Browse** next to the **Parameter configuration file** option, and then select your parameter configuration file, params\_example\_function.m.
- **9** Click **OK** to apply your change and close the Configuration Parameters dialog box.
- **10** Save your model for use in the next step.

## Analyze the Example Model

Analyze the model using the parameter configuration file you just created and generate the analysis report:

1 In the model window, select Tools > Design Verifier > Generate Tests.

The Simulink Design Verifier software begins analyzing your model to generate test cases.

2 When the software completes its analysis, in the log window, select Generate detailed analysis report.

The Simulink Design Verifier software displays an HTML report named ex\_defining\_params\_example\_report.html.

Keep the log window open for the next procedure.

**3** In the Simulink Design Verifier report **Table of Contents**, click **Test** Cases.

4 Click Test Case 1 to display the subsection for that test case.

| 105             | t Cas             | se 1                         |                                                          |
|-----------------|-------------------|------------------------------|----------------------------------------------------------|
| Sumr            | nary              |                              |                                                          |
| Lengtl<br>Objec | h:<br>tive Col    | 0 Seconds (1 sampl<br>unt: 1 | e periods)                                               |
| Objec           | tives             |                              |                                                          |
| Step            | Time              | Model Item                   | Objectives                                               |
| 1               | 0                 | Multiport Switch             | integer input value = 1<br>(output is from input port 1) |
|                 | rated F<br>meter\ | Parameter Values<br>/alue    |                                                          |
| Para<br>A       | [1                |                              |                                                          |
| A               | rated I           | nput Data                    |                                                          |

This section provides details about Test Case 1 that the Simulink Design Verifier software generated to satisfy a coverage objective in the model. In this test case, a value of 1 for parameter A satisfies the objective.

5 Scroll down to the Test Case 2 section in the Test Cases chapter.

| Sumn            | nary          |                           |                                                            |
|-----------------|---------------|---------------------------|------------------------------------------------------------|
| Lengtł<br>Objec | n:<br>tive Co | 0 Seconds (1 sa<br>unt: 1 | mple periods)                                              |
| Objec           | tives         |                           |                                                            |
| Step            | Time          | Model Item                | Objectives                                                 |
| 1               | 0             | Multiport Switch          | integer input value = *,2<br>(output is from input port 2) |
|                 | rated [       | Parameter Values          |                                                            |
| Para<br>A       | neter<br>2    |                           |                                                            |

This section provides details about Test Case 2, which satisfies another coverage objective in the model. In this test case, a value of 2 for parameter A satisfies the objective.

## Simulate Test Cases

Simulate the generated test cases and review the coverage report that results from the simulation:

1 In the Simulink Design Verifier log window, select **Create harness model**.

The software creates and opens a harness model named ex\_defining\_params\_example\_harness.

**2** The block labeled Inputs in the harness model is a Signal Builder block that contains the test case signals. Double-click the Inputs block to view the test case signals in the Signal Builder block.

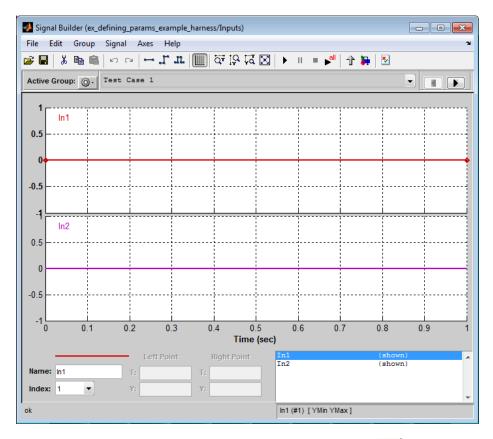

**3** In the Signal Builder dialog box, click the **Run all** button

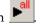

The Simulink software simulates each of the test cases in succession, collects coverage data for each simulation, and displays an HTML report of the combined coverage results at the end of the last simulation.

4 In the model coverage report, review the Summary section:

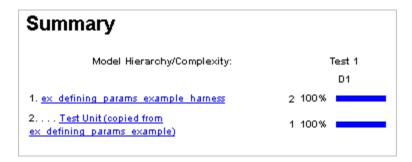

This section summarizes the coverage results for the harness model and its Test Unit subsystem. Observe that the subsystem achieves 100% decision coverage.

5 In the Summary section, click the Test Unit subsystem.

The report displays detailed coverage results for the Test Unit subsystem.

| 2. Subsystem " <u>Tes</u><br>ex_defining_param |                                                                                                    | rom                              |  |  |  |
|------------------------------------------------|----------------------------------------------------------------------------------------------------|----------------------------------|--|--|--|
| Parent:                                        | <u>/ex_defining_par</u>                                                                                                    | ams example harness              |  |  |  |
| Metric                                         | Coverage (this<br>object)                                                                                                    | : Coverage (inc.<br>descendants) |  |  |  |
| Cyclomatic<br>Complexity                       | 0                                                                                                    | 1                                |  |  |  |
| Decision (D1)                                  | NA                                                                                                    | 100% (2/2) decision<br>outcomes  |  |  |  |
| ex<br>Parent: <u>Un</u>                        | MultiPortSwitch block " <u>Multiport Switch</u> "           ex         defining         params         example         harness/Test           Parent:         Unit (copied from<br>ex         defining         params         example) |                                  |  |  |  |
| Metric                                         | Cove                                                                                                    | erage                            |  |  |  |
| Cyclomatic Com                                 | , ,                                                                                                    | •                                |  |  |  |
| Decision (D1)                                  |                                                                                                    | 100% (2/2) decision<br>outcomes  |  |  |  |
| Decisions anal                                 | yzed:                                                                                                    |                                  |  |  |  |
| truncated input                                | value                                                                                                    | 100%                             |  |  |  |
| = 1 (output i                                  | s from input port 1                                                                                                    | ) 2/4                            |  |  |  |
| = *,2 (output                                  | t is from input port                                                                                                    | 2) 2/4                           |  |  |  |

This section reveals that the Multiport Switch block achieves 100% decision coverage because the test cases exercise each of the switch pathways.

# 6

## **Detecting Design Errors**

- "What Is Design Error Detection?" on page 6-2
- "Derived Ranges in Design Error Detection" on page 6-3
- "Run a Design Error Detection Analysis" on page 6-5
- "Detect Dead Logic" on page 6-9
- "Detect Integer Overflow and Division-by-Zero Errors" on page 6-22
- "Check for Specified Intermediate Minimum and Maximum Signal Values" on page 6-27

## What Is Design Error Detection?

Design error detection is a Simulink Design Verifier analysis mode that detects the following types of errors:

- Dead logic
- Integer or fixed-point data overflow
- Division by zero
- Intermediate signal values that are outside the specified minimum and maximum values

If your model contains arithmetic operations or you suspect dead logic, analyze your model using the design error detection mode. Running this analysis before you simulate your model identifies any design flaws that cause errors. The analysis also identifies the conditions that cause the error and a range of signal values that can occur for all signals in the model.

After the analysis, you can:

- Click individual blocks to view the analysis results for that block.
- Create a harness model containing test cases that demonstrate the errors.
- Create an analysis report that contains detailed results for the entire model.

## **Derived Ranges in Design Error Detection**

When you specify minimum and maximum values for a signal or data in a model, these values define a *design range*.

During design error detection, the software analyzes the model behavior and computes the values that can occur during simulation for:

- Block Outports
- Stateflow local data

The range of these values is called a *derived range*.

The **Use specified input minimum and maximum values** parameter in the Configuration Parameters dialog box, on the **Design Verifier** pane, if enabled, tells the analysis to consider the design ranges on the model input ports as constraints when calculating the derived ranges. By default, the **Use specified input minimum and maximum values** parameter is enabled.

If **Use specified input minimum and maximum values** is disabled, the software does not restrict the signals when computing the derived ranges.

To see how this process works, consider the following model.

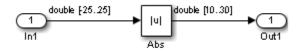

In this model, the design ranges are:

- Inport block: [-25..25]
- Abs block output: [10..30]

Given the design range on the Inport block, the only possible values for the Abs block output are values from 0 to 25. Therefore, the derived range for the Abs block is [0..25].

However, if you disable the **Use specified input minimum and maximum values** parameter, the analysis calculates the derived ranges based on unrestricted values of the input ports of the model. In the preceding model, the only valid outputs of the Abs block are nonnegative numbers. Consequently, the derived range for the Abs block is [0..Inf].

## **Run a Design Error Detection Analysis**

#### In this section ...

"Workflow for Detecting Design Errors" on page 6-5

"Understand the Analysis Results" on page 6-5

"Review the Latest Analysis Results in the Model Explorer" on page 6-7

## Workflow for Detecting Design Errors

To analyze your model for design errors, use the following workflow:

- **1** Verify that your model is compatible with Simulink Design Verifier software.
- 2 If you have Stateflow objects in your model, in the Configuration Parameters dialog box, on the Diagnostics > Stateflow pane, set Transition shadowing to error.
- **3** Specify options that control how Simulink Design Verifier detects design errors in your model.
- 4 Execute the Simulink Design Verifier analysis.
- **5** Review the analysis results.

**Note** If you select design error detection for dead logic, you cannot select any other type of design error detection. For dead logic detection, Simulink Design Verifier performs an independent analysis. If you want to detect design errors for dead logic and any of the other types of design errors, you must perform design error detection analysis twice.

## **Understand the Analysis Results**

When you run a design error detection analysis, by default, the software highlights model objects in one of four colors so that the analysis results are easy to review.

| Model Object<br>Highlighting<br>Color | Analysis Results                                                                                                    |  |
|---------------------------------------|----------------------------------------------------------------------------------------------------|--|
| Green                                 | One of the following:                                                                                                    |  |
|                                       | • The analysis did not find any overflow or division-by-zero errors.                                                                                                   |  |
|                                       | • The analysis did not find any dead logic.                                                                                                    |  |
|                                       | • The analysis did not find intermediate or output signals outside the range of user-specified minimum and maximum constraints.                                        |  |
| Red                                   | One of the following:                                                                                                    |  |
|                                       | • The analysis found at least one test case that causes overflow or division-by-zero errors.                                                                           |  |
|                                       | • The analysis found dead logic.                                                                                                    |  |
|                                       | • The analysis found intermediate or output signals outside the range of user-specified minimum and maximum constraints.                                               |  |
| Orange                                | For at least one objective, the analysis could not<br>determine if the code has any dead logic, overflow or<br>division-by-zero errors. This situation can occur when: |  |
|                                       | • The analysis times out.                                                                                                    |  |
|                                       | • The software cannot determine if an error occurred or not. This result is due to:                                                                                    |  |
|                                       | <ul> <li>Automatic stubbing errors; for more information,<br/>see "Handle Incompatibilities with Automatic<br/>Stubbing" on page 2-9.</li> </ul>                       |  |
|                                       | <ul> <li>Limitations of the analysis engine</li> </ul>                                                                                                    |  |
| Gray                                  | The model object was not part of the analysis.                                                                                                    |  |

The Simulink Design Verifier Results window initially displays a summary of the analysis results, as in the following example.

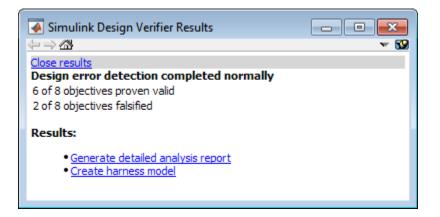

When you click an object in the model, additional details about the results for that object are displayed in the Simulink Design Verifier Results window.

**Tip** By default, the Simulink Design Verifier Results window is always the topmost visible window. To change that setting, click the **SS** icon and on the context menu, clear the check mark next to **Always on top**.

## Review the Latest Analysis Results in the Model Explorer

If you close the analysis results to fix the cause of the errors in your model, you might need to rereview the analysis results. As long as your model remains open, you can view the results of your most recent analysis results in the Model Explorer.

After you close your model, you can no longer view any analysis results.

To view the latest results, in the model window, select **Analysis > Design Verifier > Latest Results**. The Model Explorer opens with the results displayed on the right-hand pane.

For any analysis, from the Model Explorer, you can perform the following tasks:

- Highlight the analysis results on the model.
- Generate a detailed analysis report.
- Create the harness model, or if the harness model already exists, open it.

**Note** If no objectives are falsified, you cannot create the harness model.

- View the data file.
- View the log file.

## **Detect Dead Logic**

#### In this section...

"Overview of Detecting Dead Logic" on page 6-9

"Model Objects That Receive Dead Logic Detection" on page 6-9

"Detect Dead Logic in Example Model" on page 6-19

"Review Analysis Results" on page 6-19

"Review the Analysis Report" on page 6-21

## **Overview of Detecting Dead Logic**

During a design error detection analysis, Simulink Design Verifier can detect dead logic in your model. Logic is considered dead if it is proven through analysis to stay inactive during execution. Dead logic might be caused by a design or a requirement error.

To conduct design error detection analysis for dead logic:

- In the Configuration Parameters dialog box, on the Design Verifier > Design Error Detection pane, select Dead Logic.
- 2 Select Analysis > Design Verifier > Detect Design Errors.

## Model Objects That Receive Dead Logic Detection

Model objects that have decision or condition outcomes receive dead logic detection, as the following table shows. Click a link in the first column to get more detailed information about the outcomes for specific model objects.

| Model Object Receiving Dead<br>Logic Detection | Decision<br>Outcomes | Condition<br>Outcomes |
|------------------------------------------------|----------------------|-----------------------|
| "Abs" on page 6-11                             | •                    |                       |
| "Dead Zone" on page 6-11                       | •                    |                       |
| "Discrete-Time Integrator" on page 6-12        | •                    |                       |

| Model Object Receiving Dead<br>Logic Detection             | Decision<br>Outcomes | Condition<br>Outcomes |
|------------------------------------------------------------|----------------------|-----------------------|
| "Enabled Subsystem" on page<br>6-12                        | •                    | •                     |
| "Enabled and Triggered<br>Subsystem" on page 6-13          | •                    | •                     |
| "Fcn" on page 6-13                                         |                      | •                     |
| "For Iterator, For Iterator<br>Subsystem" on page 6-13     | •                    |                       |
| "If, If Action Subsystem" on page 6-14                     | •                    | •                     |
| "Library-Linked Objects" on page 6-14                      | •                    | •                     |
| "Logical Operator" on page 6-14                            |                      | •                     |
| "MATLAB Function" on page 6-14                             | •                    | •                     |
| "MinMax" on page 6-15                                      | •                    |                       |
| "Model" on page 6-15                                       | •                    | •                     |
| "Multiport Switch" on page 6-15                            | •                    |                       |
| "Rate Limiter" on page 6-15                                | •                    |                       |
| "Relay" on page 6-16                                       | •                    |                       |
| "Saturation" on page 6-17                                  | •                    |                       |
| "Stateflow Charts" on page 6-17                            | •                    | •                     |
| "Switch" on page 6-17                                      | •                    |                       |
| "SwitchCase, SwitchCase Action<br>Subsystem" on page 6-18  | •                    |                       |
| "Triggered Models" on page 6-18                            | •                    | •                     |
| "Triggered Subsystem" on page<br>6-18                      | •                    | •                     |
| "While Iterator, While Iterator<br>Subsystem" on page 6-19 | •                    |                       |

#### Abs

The Abs block has decision outcomes based on:

- Input to the block being less than zero.
- Data type of the input signal.

For input to the block being less than zero, there are two decision outcomes:

- Block input is less than zero, indicating a true decision.
- Block input is not less than zero, indicating a false decision.

If the input data type to the Abs block is uint8, uint16, or uint32, the software sets the block output equal to the block input without making any decision. If the input data type to the Abs block is Boolean, an error occurs.

#### **Dead Zone**

The Dead Zone block has decision outcomes based on these parameters:

- Start of dead zone
- End of dead zone

The **Start of dead zone** parameter specifies the lower limit of the dead zone. For the **Start of dead zone** parameter, there are two decision outcomes:

- Block input is greater than or equal to the lower limit, indicating a true decision.
- Block input is less than the lower limit, indicating a false decision.

The **End of dead zone** parameter specifies the upper limit of the dead zone. For the **End of dead zone** parameter, there are two decision outcomes:

- Block input is greater than the upper limit, indicating a true decision.
- Block input is less than or equal to the upper limit, indicating a false decision.

#### **Discrete-Time Integrator**

The Discrete-Time Integrator block has decision outcomes based on these parameters:

- External reset
- Limit output

If you set **External reset** to **none**, the software does not report decision outcomes. Otherwise, there are two decision outcomes:

- Block output is reset, indicating a true decision.
- Block output is not reset, indicating a false decision.

If you do not select **Limit output**, the software does not report decision outcomes. Otherwise, the software reports decision outcomes for the **Lower saturation limit** and the **Upper saturation limit**.

For the Upper saturation limit, there are two decision outcomes:

- Integration result is greater than or equal to the upper limit, indicating a true decision.
- Integration result is less than the upper limit, indicating a false decision.

For the Lower saturation limit, there are two decision outcomes:

- Integration result is less than or equal to the lower limit, indicating a true decision.
- Integration result is greater than the lower limit, indicating a false decision.

#### **Enabled Subsystem**

The Enabled Subsystem block has two decision outcomes:

- Block is enabled, indicating a true decision.
- Block is disabled, indicating a false decision.

The Enabled Subsystem block has two condition outcomes only if the enable input is a vector:

- Element of the enable input is true, indicating a true condition.
- Element of the enable input is false, indicating a false condition.

#### **Enabled and Triggered Subsystem**

The Enabled and Triggered Subsystem block has two decision outcomes:

- Trigger edge occurs while the block is enabled, indicating a true decision.
- Trigger edge does not occur while the block is enabled, or the block is disabled, indicating a false decision.

The software determines condition outcomes for the enable input and the trigger input separately.

- For the enable input:
  - Input is true, indicating a true condition.
  - Input is false, indicating a false condition.
- For the trigger input:
  - Trigger edge occurs, indicating a true condition.
  - Trigger edge does not occur, indicating a false condition.

#### Fcn

The Fcn block has two condition outcomes based on input values or arithmetic expressions that are inputs to Boolean operators in the block:

- Input to a Boolean operator is true, indicating a true condition.
- Input to a Boolean operator is false, indicating a false condition.

#### For Iterator, For Iterator Subsystem

The For Iterator block and For Iterator Subsystem have two decision outcomes:

- Iteration value being at or below the iteration limit, indicated as true.
- Iteration value being above the iteration limit, indicated as false.

#### If, If Action Subsystem

The If blocks that causes an If Action Subsystem to execute has:

- Decision outcomes for the if condition and all elseif conditions defined in the If block.
- Condition outcomes if the if condition or any of the elseif conditions contains a logical expression with multiple conditions.

### Library-Linked Objects

Simulink blocks and Stateflow charts that are linked to library objects receive the same dead logic detection that they would receive if they were not linked to library objects.

#### **Logical Operator**

The Logical Operator block has two condition outcomes:

- Input is true, indicating a true condition.
- Input is false, indicating a false condition.

#### **MATLAB** Function

The following MATLAB Function block statements have decision outcomes:

- Function header Function or sub-function that is executed.
- if Expression evaluates to true, indicating a true decision. Expression evaluates to false, indicating a false decision.
- switch Decision outcomes corresponding to every switch case path, including the fall-through case.
- for Loop condition evaluates to true, indicating a true decision. Loop condition evaluates to false, indicating a false decision.

• while - Loop condition evaluates to true, indicating a true decision. Loop condition evaluates to false, indicating a false decision.

The following logical conditions have condition outcomes:

- if statement conditions
- while statement conditions

#### MinMax

The MinMax block has decision outcomes based on passing each input to the output of the block.

For passing each input to the output of the block, there are two decision outcomes:

- Input passed to block output, indicating a true decision.
- Input not passed to block output, indicating a false decision.

#### Model

The Model block itself does not have decision or condition outcomes. The model that the block references receive the decision or condition outcomes.

#### **Multiport Switch**

The Multiport Switch block has decision outcomes based on passing each input, excluding the first control input, to the output of the block.

For passing each input, excluding the first control input, to the output of the block, there are two decision outcomes:

- Input passed to block output, indicating a true decision.
- Input not passed to block output, indicating a false decision.

#### **Rate Limiter**

The Rate Limiter block has decision outcomes based on the **Rising slew rate** and **Falling slew rate** parameters.

For the **Rising slew rate**, there are two decision outcomes:

- Block input changes more than or equal to the rising rate, indicating a true decision.
- Block input changes less than the rising rate, indicating a false decision.

For the Falling slew rate, there are two decision outcomes:

- Block input changes less than or equal to the falling rate, indicating a true decision.
- Block input changes more than the falling rate, indicating a false decision.

The software does not have **Falling slew rate** outcomes for a time step when the **Rising slew rate** is true.

#### Relay

The Relay block has decision outcomes based on the **Switch on point** and the **Switch off point** parameters.

For the **Switch on point**, there are two decision outcomes:

- Block input is greater than or equal to the **Switch on point**, indicating a true decision.
- Block input is less than the **Switch on point**, indicating a false decision.

For the **Switch off point**, there are two decision outcomes:

- Block input is less than or equal to the **Switch off point**, indicating a true decision.
- Block input is greater than the **Switch off point**, indicating a false decision.

The software does not have **Switch off point** decision outcomes for a time step when the switch on threshold is true.

#### Saturation

The Saturation block has decision outcomes based on the **Lower limit** and **Upper limit** parameters.

For the **Upper limit**, there are two decision outcomes:

- Block input is greater than or equal to the upper limit, indicating a true decision.
- Block input is less than the upper limit, indicating a false decision.

For the **Lower limit**, there are two decision outcomes:

- Block input is greater than the lower limit, indicating a true decision.
- Block input is less than or equal to the lower limit, indicating a false decision.

The software does not have **Lower limit** decision outcomes for a time step when the upper limit is true.

#### **Stateflow Charts**

The Stateflow Chart block has decision outcomes:

- Transition decision is evaluated as true, indicating a true decision.
- Transition decision is evaluated as false, indicating a false decision.

The Stateflow Chart block has condition outcomes:

- Condition is evaluated as true, indicating a true condition.
- Condition is evaluated as false, indicating a false condition.

#### Switch

The Switch block has decision outcomes based on the control input to the block.

For the control input to the block, there are two decision outcomes:

- Control input evaluates to true, indicating a true decision.
- Control input evaluates to false, indicating a false decision.

#### SwitchCase, SwitchCase Action Subsystem

The SwitchCase block and SwitchCase Action Subsystem have two decision outcomes:

- Block evaluates to true, indicating a true decision.
- Block does not evaluate to true, indicating a false decision.

#### **Triggered Models**

The Triggered Models block has two decision outcomes:

- Referenced model is triggered, indicating a true decision.
- Referenced model is not triggered, indicating a false decision.

If the trigger input is a vector, then there are two condition outcomes:

- Element of the trigger port is true, indicating a true condition.
- Element of the trigger port is false, indicating a false condition.

#### **Triggered Subsystem**

The Triggered Subsystem block has two decision outcomes:

- Block is triggered, indicating a true decision.
- Block is not triggered, indicating a false decision.

If the trigger input is a vector, then there are two condition outcomes:

- Element of the trigger edge is true, indicating a true condition.
- Element of the trigger edged is false, indicating a false condition.

#### While Iterator, While Iterator Subsystem

The While Iterator block and While Iterator Subsystem have two decision outcomes:

- while condition is satisfied, indicating a true decision.
- while condition is not satisfied, indicating a false decision.

### **Detect Dead Logic in Example Model**

This example shows how to analyze the sldvdemo\_fuelsys\_logic\_simple model for dead logic.

1 To open the example model, at the MATLAB command prompt, type:

sldvdemo\_fuelsys\_logic\_simple

- 2 Select Analysis > Design Verifier > Options.
- **3** In the Configuration Parameters dialog box, select **Design Verifier** > **Design Error Detection**.
- 4 On the Design Error Detection pane, enable Dead Logic.

When you select **Dead Logic**, the other **Design Error Detection** analysis options are inactive.

- 5 Close the Configuration Parameters dialog box.
- 6 Select Analysis > Design Verifier > Detect Design Errors > Model.

After the analysis:

- The software highlights the model with the analysis results.
- The Simulink Design Verifier Results dialog box opens and displays a summary of the analysis.

#### **Review Analysis Results**

This example shows how to review the analysis results when you detect dead logic in the sldvdemo\_fuelsys\_logic\_simple model.

- 1 To review the model analysis results, at the top level of the sldvdemo\_fuelsys\_logic\_simple model, open the control logic Stateflow chart.
  - Model objects with active logic are highlighted in green.
  - Model objects with dead logic are highlighted in red.
- 2 In the sldvdemo\_fuelsys\_logic\_simple/control logic window, click the Sens\_Failure\_Counter.INC transition in the Speed\_Sensor\_Mode state.

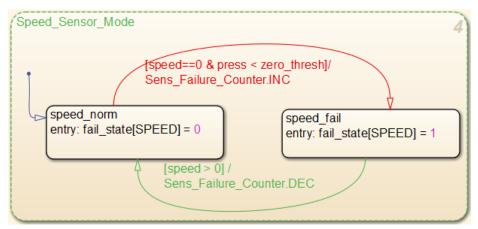

The Simulink Design Verifier Results dialog box displays a summary of the active and dead logic for the transition.

| $\ominus \Rightarrow \square$                                    | <b>v 😵</b> |
|------------------------------------------------------------------|------------|
| Back to summary - Close results                                  |            |
| control logic.Speed_Sensor_Mode."[speed==0 & press <<br>zero_th" |            |
| Transition: Condition 1, "speed==0" T ACTIVE LOGIC               |            |
| Transition: Condition 1, "speed==0" F ACTIVE LOGIC               |            |
| Transition: Condition 2, "press < zero_thresh" T ACTIVE LOGIC    |            |
| Transition: Condition 2, "press < zero_thresh" F DEAD LOGIC      |            |
| Transition: Transition trigger expression F ACTIVE LOGIC         |            |
| Transition: Transition trigger expression T ACTIVE LOGIC         |            |

### **Review the Analysis Report**

You can generate an HTML report containing detailed information about the analysis. This example shows how to generate an analysis report after you detect dead logic in the sldvdemo\_fuelsys\_logic\_simple model.

- 1 In the Simulink Design Verifier Results window, click **Back to summary**.
- 2 Click Generate detailed analysis report.

The software generates a detailed analysis report that opens in a browser.

3 In the analysis report, click Design Error Detection Objectives Status.

For sldvdemo\_fuelsys\_logic\_simple model, the **Design Error Detection Objectives Status** chapter of the report provides detailed results in two categories:

- **Dead Logic** Simulink Design Verifier proved the decision and condition outcomes listed in the table that cannot occur and are dead logic.
- Active Logic Simulink Design Verifier found the decision and condition outcomes listed in the table that can occur and are active logic.
- 4 Investigate the analysis results for Sens\_Failure\_Counter.INC:
  - In the analysis report, in the **Analysis Information** chapter, the **Constraints** section lists the constraints for control logic/Input Data "press". The value of press is constrained to values between 0 and 2.
  - In the Model Explorer window, select **Base Workspace** > zero\_thresh. The value of zero\_thresh is 250.
  - With the design constraints, press is always less than zero\_thresh. The logic press < zero\_thresh is never false. The false condition for the transition is never exercised. Therefore, it is dead logic.
- **5** Close sldvdemo\_fuelsys\_logic\_simple.

## **Detect Integer Overflow and Division-by-Zero Errors**

#### In this section ...

"About This Example" on page 6-22

"Analyze the Model" on page 6-22

"Review the Analysis Results" on page 6-23

## **About This Example**

The following sections describe how to analyze the sldvdemo\_cruise\_control\_fxp\_fixed model for any integer overflow or division-by-zero errors.

## Analyze the Model

Open and check model for integer overflow and division-by-zero errors:

- 1 Open the sldvdemo\_cruise\_control\_fxp\_fixed model.
- 2 Select Analysis > Design Verifier > Options.
- **3** In the Configuration Parameters dialog box, on the **Select** pane, under **Design Verifier**, select **Design Error Detection**.
- 4 On the **Design Error Detection** pane, select:
  - Integer overflow
  - Division by zero

When detecting integer overflow errors, in the Configuration Parameters dialog box, on the **Diagnostics > Data Validity** pane, set both **Signals > Detect overflow** and **Parameters > Detect overflow** to error.

- 5 Close the Configuration Parameters dialog box.
- **6** Select Analysis > Design Verifier > Detect Design Errors > Model.

When the analysis is complete:

- The software highlights the model with the analysis results.
- The Simulink Design Verifier Results dialog box opens and displays a summary of the analysis.

## **Review the Analysis Results**

- "Review the Results on the Model" on page 6-23
- "Review the Harness Model" on page 6-25
- "Review the Analysis Report" on page 6-26

#### **Review the Results on the Model**

The derived ranges can help you understand the source of an error by identifying the possible signal values, as you can see by taking the following steps:

1 At the top level of the sldvdemo\_cruise\_control\_fxp\_fixed model, click the Fixed-Point Controller subsystem.

The Simulink Design Verifier Results window displays the derived range of possible signal values for the Outports, as calculated by the analysis:

- The values of Outport 1 (throt) range from -2.6101 to 2.6096.
- The values of Outport 2 (target) range from 0 to 256.

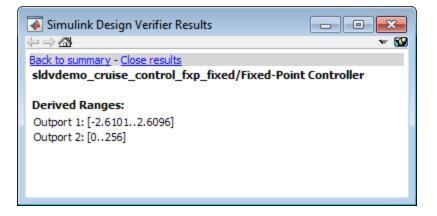

- 2 Click the Outport blocks of the sldvdemo\_cruise\_control\_fxp\_fixed model to see the same signal bound values.
- 3 Open the Fixed-Point Controller subsystem.

Four objects in this subsystem are outlined in red. The PI Controller subsystem is outlined in green.

**4** Click the Sum block, outlined in red, that provides the error input to the PI Controller subsystem.

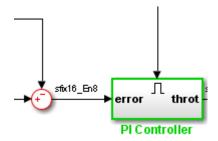

This Sum block can produce an overflow error. The analysis found a test case that can result in a computation where the output of the Sum block exceeds the range [-128..128].

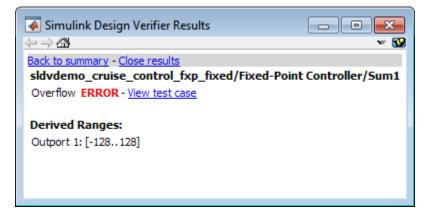

- **5** To more fully understand this error, click the two blocks that provide the inputs to the Sum block. In the Simulink Design Verifier Results window, view their derived ranges:
  - The third Outport from the Bus block has a range of [0..256].
  - The Outport from the Switch block has a range of [0..256].

You can see that the sum operation for these signal ranges can compute a value that exceeds the range [-128..128] for the Outport of the Sum block.

The analysis reports the overflow error on the Sum block. The analysis does not propagate this error and assumes that the Sum block output is within the valid range for any subsequent computations.

**6** Click the PI Controller subsystem, outlined in green. None of the blocks in the PI Controller subsystem can produce overflow or division-by-zero errors. When the software analyzes the PI Controller subsystem, it ignores the overflow error from the Sum block and assumes that the inputs to the subsystem are valid.

Keep the sldvdemo\_cruise\_control\_fxp\_fixed model open. In the next section, you create the harness model to see the test case that generates the Sum block overflow error.

#### **Review the Harness Model**

To see the test cases that demonstrate the errors, generate the harness model from the Simulink Design Verifier Results window:

- 1 In the sldvdemo\_cruise\_control\_fxp\_fixed model, open the Fixed-Point Controller subsystem.
- **2** Click the Sum block, outlined in red, that provides the error input to the PI Controller subsystem.

The Simulink Design Verifier Results window displays information that an overflow error occurred.

3 In the Simulink Design Verifier Results window, click View test case.

The software creates a harness model containing the test case with the signal values that cause this overflow error.

In the harness model, the Signal Builder dialog box opens, with Test Case 2 displayed.

4 Click Play to simulate the model with this test case.

As expected, the simulation fails due to an overflow error at the Sum block in the Fixed-Point Controller subsystem.

For more information, see "Simulink<sup>®</sup> Design Verifier<sup>™</sup> Harness Models" on page 13-15.

#### **Review the Analysis Report**

To view an HTML report containing detailed information about the analysis report for the sldvdemo\_cruise\_control\_fxp\_fixed model:

**1** In the Simulink Design Verifier Results window, to redisplay the results summary, click **Back to summary**.

#### 2 Click Generate detailed analysis report.

The software generates a detailed analysis report that opens in a browser.

For the sldvdemo\_cruise\_control\_fxp\_fixed model, the **Design Error Detection Objectives Status** chapter of the report provides detailed results in two categories:

- Objectives Proven Valid Model objects that did not have any errors
- **Objectives Falsified with Test Cases** Model objects for which test cases generated errors

For more information, see "Simulink<sup>®</sup> Design Verifier<sup>™</sup> Reports" on page 13-27.

## Check for Specified Intermediate Minimum and Maximum Signal Values

#### In this section...

"Overview of Specified Minimum and Maximum Signal Values" on page 6-27

"About This Example" on page 6-28

"Create the Example Model" on page 6-28

"Analyze the Model" on page 6-30

"Review the Analysis Results" on page 6-31

## Overview of Specified Minimum and Maximum Signal Values

During a design error detection analysis, the software checks the specified minimum and maximum values on intermediate signals throughout the model and on the output ports. These values define the *design ranges*.

The analysis checks for specified minimum and maximum values on:

- Simulink block outputs, with the exception of the limitations described in the next section
- Simulink.Signal objects
- Stateflow data objects
- MATLAB for code generation data objects
- Global data store reads

If the analysis detects that a signal exceeds the design range, the results identify where in the model the errors occurred. In addition, you can generate a harness model that contains test cases that demonstrate how the error occurred.

## Limitations of Checking Specified Minimum and Maximum Signal Values

If you analyze a model checking if specified minimum and maximum values are exceeded, the software cannot check minimum and maximum values specified on:

- Simulink.BusElement objects.
- Any Mux block with an output connected to a Selector block
- Merge block inputs

To work around this limitation, use a Simulink.Signal object on the Merge block output and specify the range on the Simulink.Signal object.

**Note** For information about how a Simulink Design Verifier analysis handles specified minimum and maximum values on input ports, see "Minimum and Maximum Input Constraints" on page 11-2.

## **About This Example**

In this section, you create and analyze a model that has specified design minimum and maximum values on:

- The input ports
- The output ports of two of the intermediate blocks

The design error detection analysis identifies any blocks where the output values exceed the design range. If the analysis detects this error, this example demonstrates how the analysis uses the specified minimum and maximum values when continuing the analysis.

## **Create the Example Model**

Create the model for this example:

1 In the model window, select File > New > Model.

| Block      | Tab                  | Parameter           | Value |
|------------|----------------------|---------------------|-------|
| Inport     | Signal<br>Attributes | Minimum             | 0     |
| Inport     | Signal<br>Attributes | Maximum             | 5     |
| Gain       | Main                 | Gain                | 5     |
| Gain       | Signal<br>Attributes | Output<br>minimum   | 0     |
| Gain       | Signal<br>Attributes | Output<br>maximum   | 20    |
| Gain       | Signal<br>Attributes | Output data<br>type | int16 |
| Saturation | Main                 | Upper limit         | 25    |
| Saturation | Main                 | Lower limit         | - 25  |
| Saturation | Signal<br>Attributes | Output<br>minimum   | - 25  |
| Saturation | Signal<br>Attributes | Output<br>maximum   | 25    |
| Outport    | No changes           |                     |       |

**2** From the Simulink Commonly Used Blocks library, add the following blocks to the model and assign the indicated parameter values.

**3** Connect the four blocks as shown.

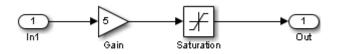

- 4 To display the specified minimum and maximum values in the model window, select Display > Signals & Ports > Design Ranges.
- **5** Select Analysis > Design Verifier > Options.

- **6** In the Configuration Parameters dialog box, on the **Solver** pane, under **Solver options**:
  - a Set Type to Fixed-step.

The Simulink Design Verifier software does not support variable-step solvers.

- **b** Set **Solver** to discrete (no continuous states).
- 7 On the Design Verifier pane, set Mode to Design error detection.
- 8 On the Design Verifier, Design Error Detection pane:
  - a Select Check specified intermediate minimum and maximum values.
  - **b** Clear the **Integer overflow** and **Division by zero** parameters.

In this example, you check only for intermediate minimum and maximum violations.

- **9** To save these settings and exit the Configuration Parameters dialog box, click **OK**.
- **10** Save the model and name it ex\_interim\_minmax.

## Analyze the Model

To analyze the example model to identify any intermediate signals that violate the specified minimum and maximum values, select **Analysis > Design Verifier > Detect Design Errors > Model**.

After the analysis is complete:

• The software highlights the model with the analysis results.

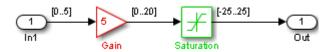

• The Simulink Design Verifier Results dialog box opens and displays a summary of the analysis.

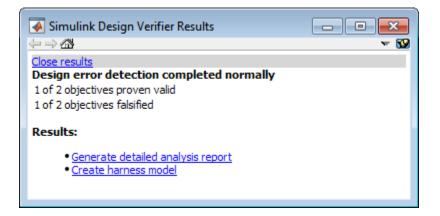

## **Review the Analysis Results**

- "Review Results on the Model" on page 6-31
- "Review the Harness Model" on page 6-33
- "Review the Analysis Report" on page 6-34

#### **Review Results on the Model**

In the model window, the Gain block is colored red and the Saturation block is colored green. This indicates that:

- At least one objective associated with the Gain block was falsified. For this example, the analysis falsified exactly one objective.
- All objectives associated with the Saturation block were satisfied. For this example, the analysis satisfied exactly one objective.

To understand these results:

1 Click the Gain block.

The Simulink Design Verifier Results window shows that the design range for the output was [0..20], but the analysis detected an error and generated a test case that demonstrates that error. Because the design range for the input block is [0..5], when the input to the Gain block is 5, the output is 25, which exceeds the specified maximum value on that port. The analysis computes and displays the derived range to help you understand how the design range was exceeded.

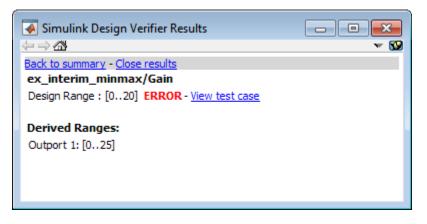

When the software detects an error, the analysis proceeds, but constrains the signal to the tightest intersection of the design range and the derived range, which for the Gain block output in this example is [0..20].

**2** Click the Saturation block.

The Simulink Design Verifier Results window shows that the output of the Saturation block never exceeded the design range [-25..25]. The input to the Saturation block never exceeded [0..20], which is the derived range that the analysis propagated from the Gain block.

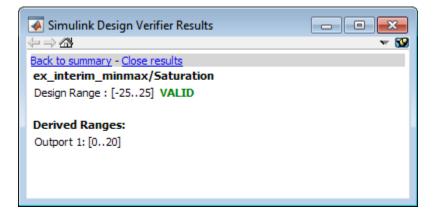

#### **Review the Harness Model**

When the analysis completes, you can create a harness model contains the test cases that result in errors.

For the example model, view the test case that caused the design range error in the Gain block:

- **1** After the analysis completes and the model is highlighted, click the Gain block.
- 2 In the Simulink Design Verifier Results window, click View test case.

The software creates a harness model named ex\_interim\_minmax\_harness and opens the Signal Builder block in the harness model that contains the test case.

In the Signal Builder block, one test case, whose signal value is 5, caused the output of the Gain block to be 25, which exceeds the specified maximum of 20.

3 Before you simulate this test case, in the Configuration Parameters dialog box, on the Diagnostics > Data Validity pane, set Simulation range checking to warning or error.

Setting this parameter specifies the diagnostic action to take if Simulink detects signals that exceed specified minimum or maximum values during simulation.

- If you specify warning, the simulation displays a warning message and continues.
- If you specify error, the simulation displays an error message and stops.
- **4** Click **OK** to save your change and close the Configuration Parameters dialog box.
- **5** In the Signal Builder block window, click **Start simulation** to simulate the model with this test case.

As expected, in the MATLAB window, the simulation displays a warning or error that the output value of the Gain block exceeds the specified maximum.

#### **Review the Analysis Report**

You can also generate an HTML report containing detailed information about the analysis report for the ex\_interim\_minmax model. To create this report, in the Simulink Design Verifier Results window, click **Generate detailed analysis report**. The analysis report opens in a browser.

In the analysis report, the **Design Error Detection Objectives Status** chapter of the report provides detailed results in two categories:

- **Objectives Proven Valid** The output values for the Saturation block are always within the design range.
- **Objectives Falsified with Test Cases** The output values for the Gain block violated the design range.

6-34

# Generating Test Cases

- "What Is Test Case Generation?" on page 7-2
- "Workflow for Test Case Generation" on page 7-4
- "Generate Test Cases for Model Decision Coverage" on page 7-5
- "Generate Test Cases for a Subsystem" on page 7-23

# What Is Test Case Generation?

The Simulink Design Verifier software can generate test cases that satisfy coverage objectives for your model, including:

- Decision coverage
- Condition coverage
- Modified condition and decision coverage (MC/DC)

Test cases help you confirm model performance by demonstrating how its blocks execute in different modes. When generating test cases, the software performs a formal analysis of your model. After completing the analysis, the software offers several ways for you to review the results.

### **Test Case Blocks**

The Simulink Design Verifier software provides two blocks for customizing test cases for your Simulink models:

- The Test Objective block defines the values of a signal that a test case must satisfy.
- The Test Condition block constrains the values of a signal during analysis.

#### **Test Case Functions**

The Simulink Design Verifier software provides two MATLAB functions to customize test cases for a Simulink model or Stateflow chart. You can use these functions in a MATLAB Function block. Both functions are active in generated code and in Simulink Design Verifier.

- sldv.test Specifies a test objective
- sldv.condition Specifies a test condition

These functions:

• Identify mathematical relationships for testing in a form that can be more natural than using block parameters.

- Support specifying multiple objectives, assumptions, or conditions without complicating the model.
- Provide access to the power of MATLAB.
- Support separation of verification and model design.

For an example of how to use these functions, see the sldv.test or sldv.condition reference page.

**Note** Simulink Design Verifier blocks and functions are saved with a model. If you open the model on a MATLAB installation that does not have a Simulink Design Verifier license, you can see the blocks and functions, but they do not produce any results.

# Workflow for Test Case Generation

To generate test cases for your model, use the following workflow.

| Task | Description                                                                                                    | For an example, see                                                                          |
|------|----------------------------------------------------------------------------------------------------|----------------------------------------------------------------------------------------------|
| 1    | Verify that your model is<br>compatible for use with the<br>Simulink Design Verifier<br>software.                                                                                                    | "Check Compatibility of the<br>Example Model" on page 7-6                                    |
| 2    | If you have Stateflow objects<br>in your model, in the<br>Configuration Parameters<br>dialog box, on the <b>Diagnostics</b><br>> <b>Stateflow</b> pane, set<br><b>Transition shadowing</b> to<br>error. |                                                                                              |
| 3    | Optionally, instrument your<br>model with blocks or MATLAB<br>functions that specify test<br>objectives and test conditions.                                                                            | "Customize Test Generation"<br>on page 7-18                                                  |
| 4    | Specify options that control<br>how Simulink Design Verifier<br>generates test cases for your<br>model.                                                                                                 | "Configure Test Generation<br>Options" on page 7-8                                           |
| 5    | Execute the Simulink Design<br>Verifier analysis.                                                                                                    | "Analyze the Example Model"<br>on page 7-8 and "Reanalyze the<br>Example Model" on page 7-20 |
| 6    | Review the analysis results.                                                                                                    | "Review Analysis Results" on page 7-9                                                        |

# **Generate Test Cases for Model Decision Coverage**

| In this section                                        |  |
|--------------------------------------------------------|--|
| "Construct the Example Model" on page 7-5              |  |
| "Check Compatibility of the Example Model" on page 7-6 |  |
| "Configure Test Generation Options" on page 7-8        |  |
| "Analyze the Example Model" on page 7-8                |  |
| "Review Analysis Results" on page 7-9                  |  |
| "Customize Test Generation" on page 7-18               |  |
| "Reanalyze the Example Model" on page 7-20             |  |
| "Analyze Contradictory Models" on page 7-22            |  |

# **Construct the Example Model**

Construct a model to use in this example:

- 1 Create a new Simulink model.
- 2 Copy the following blocks into your empty model window:
  - From the Sources library, an Inport block to initiate the input signal whose value the Simulink Design Verifier software controls
  - From the Sources library, two Constant blocks to serve as Switch block data inputs
  - From the Signal Routing library, a Switch block to provide simple logic
  - From the Sinks library, an Outport block to receive the output signal
- **3** In your model, double-click one of the Constant blocks and specify its **Constant value** parameter as **2**.
- **4** Connect the blocks so that your model appears similar to the following diagram.

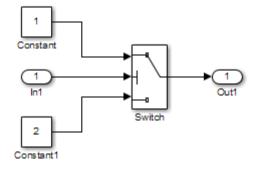

- 5 In the model window, select Simulation > Model Configuration Parameters.
- **6** On the left side of the Configuration Parameters dialog box, in the **Select** tree, click the **Solver** category. On the right side, under **Solver options**:
  - Set the **Type** option to Fixed-step.
  - Set the Solver option to Discrete (no continuous states).

The Simulink Design Verifier can analyze only models that use a fixed-step solver.

- **7** Click **OK** to save your changes and close the Configuration Parameters dialog box.
- 8 Save your model with the name ex\_generate\_test\_cases\_example.

## **Check Compatibility of the Example Model**

Every time Simulink Design Verifier analyzes a model, before the analysis begins, the software performs a compatibility check. If your model is not compatible, the software cannot analyze it.

You can also make sure that your model is compatible with Simulink Design Verifier software before you start the analysis:

1 Open the ex\_generate\_test\_cases\_example model.

#### 2 In the model window, select Analysis > Design Verifier > Check Compatibility > Model.

The Simulink Design Verifier software displays the log window, which states whether or not your model is compatible for analysis.

The model you just created is compatible.

| Simulink Design Verifier log: ex_generate_test_cases_example                                                                                                    |
|----------------------------------------------------------------------------------------------------|
| 09-May-2012 12:42:58<br>Checking compatibility of model 'ex_generate_test_cases_example'<br>Compiling model done<br>Checking compatibility done<br>'ex_generate_test_cases_example' is <b>compatible</b> with Simulink<br>Design Verifier. |
| Save Log Close                                                                                                    |

#### What If a Model Is Partially Compatible?

If the compatibility check indicates that your model is partially compatible, your model contains at least one object that the Simulink Design Verifier software does not support. You can analyze a partially compatible model, but, by default, the unsupported objects are stubbed out. The results of the analysis might be incomplete. For detailed information about automatic stubbing, see "Handle Incompatibilities with Automatic Stubbing" on page 2-9.

### **Configure Test Generation Options**

Configure the Simulink Design Verifier software to generate test cases that achieve 100% decision coverage for the ex\_generate\_test\_cases\_example model:

- 1 Open the ex\_generate\_test\_cases\_example model.
- 2 In the model window, select Analysis > Design Verifier > Options.
- 3 On the left side of the Configuration Parameters dialog box, in the Select tree, click the Design Verifier category. Under Analysis options, set the Mode option to Test generation.
- **4** On the left side of the Configuration Parameters dialog box, in the **Select** tree, click the **Test Generation** category.
- **5** On the **Test Generation** pane, set the **Model coverage objectives** parameter to **Decision**.

For this example, the analysis generates test cases that record only decision coverage.

**Note** The **Test suite optimization** parameter is set by default to CombinedObjectives. If you want to generate fewer but longer test cases, select LongTestcases for the **Test suite optimization** parameter.

- **6** Click **OK** to save your changes and close the Configuration Parameters dialog box.
- 7 Save the ex\_generate\_test\_cases\_example model.

#### Analyze the Example Model

To analyze the ex\_generate\_test\_cases\_example model, in the model window, select Analysis > Design Verifier > Generate Tests > Model.

The Simulink Design Verifier software begins analyzing your model to generate test cases.

During the analysis, the log window shows the progress of the analysis. It displays information such as the number of test objectives processed and which objectives are satisfied.

# **Review Analysis Results**

When the software completes its analysis, the log window displays the following options for reviewing the results:

| 🔁 Simulink Design Verifi                                                  | er log: ex_generate_test_cases_example               |
|---------------------------------------------------------------------------|------------------------------------------------------|
| Progress                                                                  |                                                      |
| Objectives processed<br>Satisfied                                         | 2/2                                                  |
| Falsified                                                                 | 0                                                    |
| Elapsed time                                                              | 0:01                                                 |
| Test generation comple                                                    | eted normally.                                       |
| All 2 objectives satisfie                                                 | ed.                                                  |
| Results:                                                                  |                                                      |
|                                                                           | is results on model                                  |
| <ul> <li><u>View detailed a</u></li> <li><u>Open harness n</u></li> </ul> | nodel                                                |
| • <u>Simulate tests a</u>                                                 | and produce a model coverage report                  |
| Data saved in: <u>ex_gene</u><br>in folder: <u>S:</u>                     | erate test cases example sldvdata.mat                |
| Adoc\matlab\doc\src\<br>enerate test cases ex                             | toolbox\sldv\ug\automation\sldv_output\ex_g<br>ample |
|                                                                           |                                                      |
|                                                                           |                                                      |
|                                                                           | View Log Close                                       |

The following sections describe how you can review the analysis results:

- "Review Analysis Results on the Model" on page 7-11
- "Review Detailed Analysis Report" on page 7-13
- "Review Harness Model" on page 7-14
- "Simulate Tests and Produce a Model Coverage Report" on page 7-15

- "View sldvData File" on page 7-17
- "Review Analysis Results in the Model Explorer" on page 7-17

#### **Review Analysis Results on the Model**

Highlight the analysis results on the example model:

1 In the log window for the ex\_generate\_test\_cases\_example analysis, click Highlight analysis results on model.

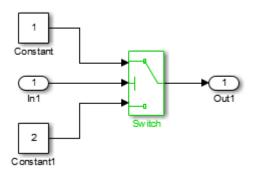

The Switch block is outlined in green, which indicates that the Switch block has test cases that satisfy its test objectives.

The Simulink Design Verifier Results window appears. As you click objects in the model, this window changes to display detailed analysis results for that object. 7

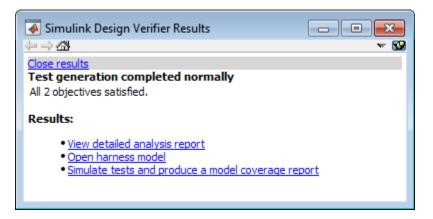

**Tip** By default, the Simulink Design Verifier Results window is always the topmost visible window. To allow the window to move behind other window, click **3** and clear **Always on top**.

2 Click the highlighted Switch block.

The Simulink Design Verifier Results window indicates that the analysis generated test cases for both test objectives:

- trigger >= threshold
- trigger < threshold

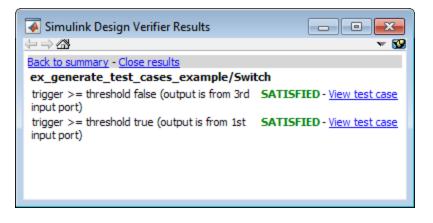

For more information about highlighted analysis results on a model, see "Highlighted Results on the Model" on page 13-2.

#### **Review Detailed Analysis Report**

Create a detailed HTML analysis report:

1 In the Simulink Design Verifier log window, click Generate detailed analysis report.

The HTML report opens in a browser window.

**2** The report includes the following **Table of Contents**. Click a hyperlink to navigate to a section in the report.

# Summary 2. Analysis Information 3. Test Objectives Status 4. Model Items 5. Test Cases

**3** In the **Table of Contents**, click Summary to display the report's Summary chapter.

The Summary chapter lists information about the model and the status of the objectives—satisfied or not.

**4** In the **Table of Contents**, click Analysis Information to display the Analysis Information chapter.

The Analysis Information chapter provides information about:

- The model that you analyzed
- The options that you specified for the analysis
- Approximations the software performed during the analysis
- **5** In the **Table of Contents**, click **Test Objectives Status** to display the report's Test Objectives Status chapter.

This table indicates that the analysis satisfied both test objectives associated with the Switch block in the ex\_generate\_test\_cases\_example model, for which it generated two test cases.

**6** Under the table **Test Case** column, click **2** to display the Test Case **2** section.

This section provides details about a test case that the analysis generated to achieve an objective in your model. This test case achieves test objective 1, when the Switch block passes its third input to its output port. Specifically, the software determines that a value of -1 for the Switch block control signal causes the block to pass its third input as the block output.

For more information about the HTML reports, see "Simulink<sup>®</sup> Design Verifier<sup>™</sup> Reports" on page 13-27.

#### **Review Harness Model**

To create a harness model with test cases that satisfy the test objectives in your model, in the Simulink Design Verifier log window, click **Create harness model**.

The software creates a harness model named ex\_generate\_test\_cases\_example\_harness.

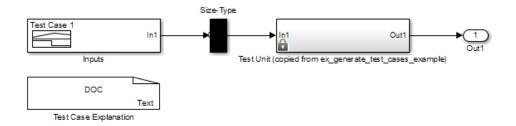

The Signal Builder block named Inputs contains the test cases. Double-click the Inputs block to see the test cases. From the Signal Builder block, you can simulate the model using the test cases and produce a model coverage report, as described in "Simulate Tests and Produce a Model Coverage Report" on page 7-15.

7-14

For more information about the harness model, see "Simulink<sup>®</sup> Design Verifier<sup>™</sup> Harness Models" on page 13-15.

**If the Analysis Generates Many Test Cases.** If you have a large model, the analysis might produce a harness model that contains a large number of test cases.

To perform a more efficient analysis and create easier-to-review results that are combined into a smaller number of longer test cases:

1 Set the **Test suite optimization** parameter to LongTestcases.

2 Rerun the analysis.

In the LongTestcases optimization, the analysis generates fewer but longer test cases that each satisfy multiple test objectives.

#### Simulate Tests and Produce a Model Coverage Report

To simulate the harness model using the generated test cases in the harness model:

**1** In the harness model, double-click the Inputs block to open the Signal Builder dialog box.

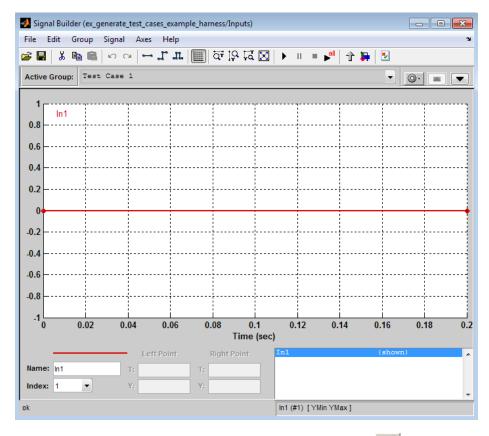

2 In the Signal Builder dialog box, click the Run all button

The software simulates the harness model using both test cases, collects model coverage information, and displays a coverage report. The coverage report indicates that the test cases record 100% decision coverage for the ex\_generate\_test\_cases\_example model.

You can also simulate the model without creating a harness model. In the Simulink Design Verifier log window, click **Simulate tests and produce a model coverage report**.

For more information about model coverage, see "Model Coverage Reports" in the Simulink Verification and Validation documentation.

#### View sldvData File

The Simulink Design Verifier data file is a MAT-file that contains a structure named sldvData. This structure stores all the data that the analysis gathers and produces during the analysis. Although the software displays the same data graphically in the harness model and report, you can use the data file to conduct your own analysis or to generate a custom report.

To view the data file, click the data file name in the log window, in this example, ex\_generate\_test\_cases\_example\_sldvdata.mat. When you click the file name, a copy of the sldvData object is instantiated in the MATLAB workspace so that you can review and manipulate the data.

For more information about Simulink Design Verifier data files, see "Simulink<sup>®</sup> Design Verifier™ Data Files" on page 13-7.

#### **Review Analysis Results in the Model Explorer**

If you close the analysis results so you review any unsatisfiable objectives, you may need to review the analysis results again. As long as your model remains open, you can view the results of your most recent Simulink Design Verifier analysis results in the Model Explorer. After you close your model, you can no longer view any analysis results.

In the model window, select **Analysis > Design Verifier > Latest Results**. The Model Explorer opens, and the results of the latest Simulink Design Verifier analysis appear in the right-hand pane.

| Task                                         | For more information                                              |
|----------------------------------------------|-------------------------------------------------------------------|
| Highlight the analysis results on the model. | "Highlighted Results on the Model"<br>on page 13-2                |
| Generate a detailed analysis report.         | "Simulink <sup>®</sup> Design Verifier™<br>Reports" on page 13-27 |

For any Simulink Design Verifier analysis, from the Model Explorer, you can perform any of the following tasks.

| Task                                                                                     | For more information                                         |
|------------------------------------------------------------------------------------------|--------------------------------------------------------------|
| Create the harness model, or if the<br>harness model already exists, open<br>it.         | "Simulink® Design Verifier™<br>Harness Models" on page 13-15 |
| If no test cases were generated<br>during the analysis, this option is<br>not available. |                                                              |
| View the data file.                                                                      | "Simulink® Design Verifier™ Data<br>Files" on page 13-7      |
| View the log file.                                                                       | "Simulink® Design Verifier™ Log<br>Files" on page 13-52      |

### **Customize Test Generation**

Customize the test-generation analysis by using the Test Condition block to constrain signals in your model to certain values during the analysis.

- 1 In the MATLAB Command Window, enter sldvlib to display the Simulink Design Verifier library.
- 2 Open the Objectives and Constraints sublibrary.
- **3** Copy the Test Condition block to your model by dragging it from the Simulink Design Verifier library to your model window.
- **4** In the model window, insert the Test Condition block between the Inport and Switch blocks.

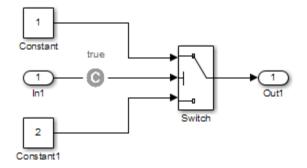

5 Double-click the Test Condition block to access its attributes.

The Test Condition block parameters dialog box opens.

6 In the Values box, enter [-0.1, 0.1]. When generating test cases for this model, the analysis constrains the signal values, entering the Switch block control port to the specified range.

| 🚡 Function Block Parameters: Test Condition                                                                                                    |  |  |
|----------------------------------------------------------------------------------------------------|--|--|
| Design Verifier Test Condition (mask) (link)                                                                                                    |  |  |
| Constrains signal values in Simulink Design Verifier test cases. The<br>'Values' parameter constrains the block input signal. Two element<br>vectors specify intervals. Cell arrays specify lists. The signal must<br>satisfy at least one of the values or intervals at every time step.<br>Example Values:<br>true<br>{[0 1], 2, [4 5], 6}<br>{Sldv.Interval(-2, -1), Sldv.Point(0), Sldv.Interval(0, 1, '()'), 1} |  |  |
| Parameters                                                                                                    |  |  |
| ✓ Enable                                                                                                    |  |  |
| Type Test Condition                                                                                                    |  |  |
| Values                                                                                                    |  |  |
| [-0.1, 0.1]                                                                                                    |  |  |
| ✓ Display values                                                                                                    |  |  |
| Pass through style (show Outport)                                                                                                    |  |  |
|                                                                                                    |  |  |
| OK Cancel Help Apply                                                                                                    |  |  |

- **7** Click **OK** to save your changes and close the Test Condition block parameters dialog box.
- 8 Save your model as ex\_generate\_test\_cases\_with\_tc\_block and keep it open.

### **Reanalyze the Example Model**

Analyze the ex\_generate\_test\_cases\_with\_tc\_block model with the Test Condition block. To observe how the Test Condition block affects test

generation, compare the result of this analysis to the result that you obtained in "Analyze the Example Model" on page 7-8.

1 In the model window, select Analysis > Design Verifier > Generate Tests > Model.

The Simulink Design Verifier software displays a log window and begins analyzing your model to generate test cases. When the software completes the analysis, the log window displays the options for reviewing the results.

- 2 In the Simulink Design Verifier log window, click Generate detailed analysis report.
- 3 To begin reviewing the report, in the Table of Contents, click Summary.

The Summary chapter indicates that the Simulink Design Verifier software satisfied two test objectives in the model.

**4** In the **Table of Contents**, click Analysis Information. Scroll to the bottom of this chapter, to the Constraints section.

This section lists the Test Condition block that you added to constrain the value of the Switch block control signal to the interval [-0.1, 0.1].

5 In the Table of Contents, click Test Objectives Status.

This table indicates that the Simulink Design Verifier software satisfied both test objectives associated with the Switch block in your model, for which it generated two test cases.

6 Under the table Test Case column, click 1.

This section provides details about a test case that the software generated to achieve an objective in your model. This test case achieves test objective 1, when the Switch block passes its third input to its output port. Although the Test Condition block restricts the domain of input signals to the interval [-0.1, 0.1], the software determines that a value of -0.1 for the Switch block control signal satisfies this objective.

**7** To confirm that the test case achieves 100% decision coverage, open the harness model.

- 8 Double-click the Inputs block to open the Signal Builder dialog box.
- 9 In the Signal Builder dialog box, click the Run all button

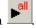

The Simulink software simulates the harness model using both test cases, collects model coverage information, and displays a coverage report. The Summary section of the report indicates that the Simulink Design Verifier software generated test cases that achieve complete decision coverage for your example model.

# **Analyze Contradictory Models**

If the analysis produces the error The model is contradictory in its current configuration, the software detected a contradiction in your model and cannot analyze the model.

You might have a contradiction if your model has Test Objective blocks with incorrect parameters. For example, a contradiction can be an objective that states that a signal must be between 0 and 5 when the signal is the constant 10.

If the software detects a contradiction, all previous results are invalidated and the software reports that some of the objectives cannot be satisfied.

# **Generate Test Cases for a Subsystem**

If you have a large model, you can generate test cases for subsystems in the model and review the analysis in smaller, manageable reports. The workflow for generating test cases for a subsystem is:

- **1** Open the model that contains the subsystem.
- **2** Make the subsystem atomic.
- **3** Run the Simulink Design Verifier software using the **Generate Tests for Subsystem** option.
- 4 Review the results.

The tutorial in "Analyze a Subsystem" on page 1-26 describes how to analyze the Controller subsystem in the Cruise Control Test Generation model.

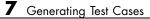

# Extending Existing Test Cases

- "When to Extend Existing Test Cases" on page 8-2
- "Common Workflow for Extending Existing Test Cases" on page 8-3
- "Extend Test Cases for Model with Temporal Logic" on page 8-4
- "Extend Test Cases for Closed-Loop System" on page 8-11
- "Extend Test Cases for Modified Model" on page 8-14

# When to Extend Existing Test Cases

The Simulink Design Verifier software can analyze your model, using any previously generated test cases that you specify. You can use this feature with the following situations:

- You encounter delays trying to analyze your model, or you see incomplete results. These situations can arise if your model has any of the following characteristics:
  - Temporal logic
  - Large counters
  - Model objects that are difficult to test due to complex or nonlinear logic

Analyzing the model and considering the existing test cases allows you to focus the analysis on those parts of the model that are difficult to analyze. You can combine the generated test cases to create a complete test suite for the full model.

For an example of extending existing test cases for a model that uses temporal logic, see "Extend Test Cases for Model with Temporal Logic" on page 8-4.

• You have a closed-loop simulation model that uses a Model block to include the controller. First, log the data from the Model block and then analyze the model referenced by the Model block. Using this technique, the test cases for the controller can realistically reflect the continuous time behavior expected in the closed-loop system.

For an example of extending existing test cases for a closed-loop system, see "Extend Test Cases for Closed-Loop System" on page 8-11.

• You change an existing model for which you have already generated test cases . In this situation, you can reanalyze the model, omitting the analysis results from the original version of the model. The combined test cases give you a complete test suite for the new model.

For an example of extending existing test cases for modified models, see "Extend Test Cases for Modified Model" on page 8-14.

# **Common Workflow for Extending Existing Test Cases**

Use the following workflow for extending existing test cases during a test-generation analysis:

- Create the starting test cases.
- Log the starting test cases.
- Extend the existing test cases during test-generation analysis.
- Verify that you have created a complete test suite.

The examples in this category use some or all of these tasks when extending existing test cases during analysis.

# **Extend Test Cases for Model with Temporal Logic**

#### In this section ...

"Creating a Starting Test Case" on page 8-4

"Logging the Starting Test Case" on page 8-7

"Extending the Existing Test Cases" on page 8-8

"Verifying the Analysis Results" on page 8-10

# **Creating a Starting Test Case**

This example uses the sldvdemo\_sbr\_extend\_design model. This model includes a Stateflow chart SBR that uses temporal logic. The transition from the KEY\_OFF state to the KEY\_ON state occurs after the Stateflow chart has been simulated 500 times. To test this transition requires a test case with 500 time steps.

In this example, you create a test case that forces the transition to KEY\_ON by setting the KEY input to 1 for the duration of the test case. You simulate the model using this test case, satisfying the objectives for the KEY\_OFF/KEY\_ON transition. Then you analyze the model, ignoring the objectives already satisfied by the test case you create.

**1** Open the example model:

sldvdemo\_sbr\_extend\_design

2 Open the SBR Stateflow chart to see the KEY\_OFF/KEY\_ON transition.

| KEY_OFF<br>SeatBelticon=0; |              | ]• |
|----------------------------|--------------|----|
| [after(500,tick)]          | 1 [KEY == 0] | -  |
| KEY_ON                     |              |    |

**3** Create a model reference harness model:

```
[~, harnessModelFilePath] = ...
sldvmakeharness('sldvdemo_sbr_extend_design',[],[],true);
```

The harness model, sldvdemo\_sbr\_extend\_design\_harness, includes:

• A Model block named Test Unit that references the original model, sldvdemo\_sbr\_extend\_design.

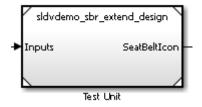

• A Signal Builder block named Inputs that contains the test-case inputs to the model referenced in the Model block.

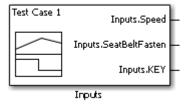

Initially, the Signal Builder block contains only the default test case, with all three inputs set to **0**.

• A DocBlock block named Test Case Explanation that documents the test case.

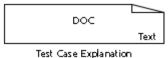

rest case Expanation

Initially, the Test Case Explanation block does not have any content for the default test case. **4** sldvmakeharness returns the path to the harness model file in harnessModelFilePath. Extract the name of the harness model file into harnessModel, for later use:

```
[~, harnessModel] = fileparts(harnessModelFilePath);
```

In order to analyze the KEY\_OFF to KEY\_ON state transition, create a test case that makes the transition to the KEY\_ON state in 500 time steps:

- 1 Open the Signal Builder dialog box for the harness model.
- 2 Select Axes > Change Time Range.
- **3** The Signal Builder's time range determines the span of time over which its output is explicitly defined. In the Set the total time range dialog box, set the **Max time** field to 5 seconds, creating 500 time steps of 0.01 seconds duration each.
- **4** Set the KEY input to 1 for the duration of this starting test case, forcing the transition to the KEY\_ON state. Selecting the Inputs.KEY signal requires two clicks. First, click the signal so that dots appear at both ends of the signal.

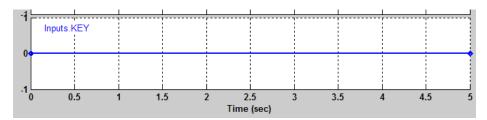

5 Click the Inputs.KEY signal again. The Signal Builder thickens the signal to indicate that it is selected.

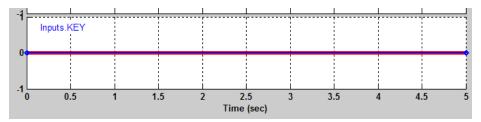

- **6** At the bottom of the Signal Builder dialog box, under **Left Point**, enter **1** for **Y**.
- 7 Press Enter to apply the change.

The Inputs.KEY signal is set to 1 for the duration of the test case.

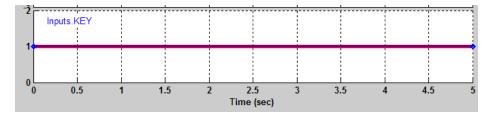

8 Close the Signal Builder dialog box.

# Logging the Starting Test Case

The next step is to log the starting test case that you created. You can then specify that the Simulink Design Verifier software ignore the objectives satisfied by that test case when performing an analysis.

The sldvlogsignals function records the test case data in a MAT-file that contains an sldvData structure. This structure stores all the data that the software gathers and produces during the analysis.

To log the starting test cases:

Save the name of the Model block in the harness model that references the sldvdemo\_sbr\_extend\_design model:

[~, modelBlock] = find\_mdlrefs(harnessModel, false);

2 Simulate the model referenced by the Model block using the new test case, and log the input signals in the workspace variable loggeddata:

loggeddata = sldvlogsignals(modelBlock{1});

**3** Save the logged data in a MAT-file named existingtestcase.mat:

```
save('existingtestcase.mat', 'loggeddata');
```

You will specify this file when you analyze the sldvdemo\_sbr\_extend\_design model.

### **Extending the Existing Test Cases**

You can now analyze the sldvdemo\_sbr\_extend\_design model and specify that the analysis extend the test cases already satisfied. The analysis uses the existing test-case data as a starting point, and does not try to generate test cases for the KEY\_OFF to KEY\_ON transition in the SBR Stateflow chart.

Specify the starting test case and analyze the model:

- 1 In the model window for sldvdemo\_sbr\_extend\_design, select Analysis > Design Verifier > Options.
- 2 In the Configuration Parameters dialog box, on the **Select** pane, under **Design Verifier**, select **Test Generation**.
- **3** On the **Test Generation** pane, under **Existing test cases**, select **Extend** existing test cases.
- **4** In the **Data file** field, enter the name of the MAT-file that contains the logged data:

existingtestcase.mat

**5** Clear Ignore objectives satisfied by existing test cases.

When you clear this option, the software includes the starting test case in the final test suite. You will see that the complete test suite achieves 100% model coverage.

- 6 To close the Configuration Parameters dialog box, click OK.
- 7 Save the sldvdemo\_sbr\_extend\_design model on the MATLAB path with the name sldvdemo\_sbr\_extend\_design\_test.
- 8 In the Model Editor, select Analysis > Design Verifier > Generate Tests > Model.

The log window first lists the objectives that the starting test case satisfied.

| 눰 Simulink Design Verifi                                                | er log: sldvdemo_sbr_extend_design_test             | ×    |
|-------------------------------------------------------------------------|-----------------------------------------------------|------|
| Progress                                                                |                                                     |      |
| Objectives processed<br>Satisfied<br>Falsified<br>Elapsed time          | 11/37<br>11<br>0<br>0:04                            |      |
| Compiling model dor<br>Translating model do                             | n for model 'sldvdemo_sbr_extend_design_test'<br>ne | ,    |
| Loading initial test data                                               | a                                                   | Ξ    |
| Generating tests                                                        |                                                     |      |
| SATISFIED<br>SBR<br>Chart: Substate execut                              | ted State "KEY_OFF"                                 |      |
| <b>SATISFIED</b><br>SBR."[after(500,tick)]"<br>Transition: Transition t |                                                     |      |
| <b>SATISFIED</b><br>SBR."[after(500,tick)]"<br>Transition: Transition t |                                                     |      |
| SATISFIED<br>SBR.KEY_ON."[SeatBel<br>Transition: Transition t           |                                                     |      |
| CATTOFIED                                                               |                                                     | Stop |

The log window then lists the objectives generated beyond the starting test case.

# Verifying the Analysis Results

To make sure that this analysis creates a complete test suite, generate the harness model so you can simulate the model with the generated test cases:

- 1 In the log window, click Create harness model.
- 2 In the harness model sldvdemo\_sbr\_extend\_design\_test\_harness, open the Signal Builder block named Inputs.
- **3** To simulate the model using all the test cases, click the **Run all and produce coverage** button

When the simulation is complete, the model coverage report is displayed.

4 View the coverage information for the sldvdemo\_sbr\_extend\_design\_test model to see that the complete test suite achieves 100% coverage.

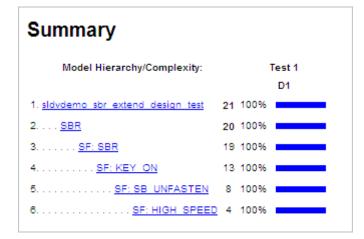

## **Extend Test Cases for Closed-Loop System**

#### In this section...

"Logging a Starting Test Case" on page 8-11

"Extending the Existing Test Cases" on page 8-12

Suppose that you have a model with a closed-loop controller in a model referenced by a Model block. You do not record 100% coverage for the referenced model. Extending existing test cases can help you achieve 100% coverage. The Simulink Design Verifier software adds time steps to the existing test cases when analyzing the controller implemented by the referenced model. The test cases that result from the analysis realistically reflect the continuous time behavior expected in the closed-loop controller.

A *closed-loop controller* passes instructions to the controlled system and receives information from the environment as the control instructions execute. The controller can adapt and change its instructions as it receives this information.

## Logging a Starting Test Case

This example uses the sldemo\_mdlref\_bus model. The CounterA Model block references the model sldemo\_mdlref\_counter\_bus. If you simulate the parent model, sldemo\_mdlref\_bus, and collect coverage, you record only 75% coverage for sldemo\_mdlref\_counter\_bus. Log the data from the simulation and extend those test cases to achieve 100% coverage for the referenced model.

To create the starting test case, simulate the top-level model and log the input signals to the Model block:

**1** Open the example model:

sldemo\_mdlref\_bus

2 Simulate the sldemo\_mdlref\_bus model and log the input signals for the CounterA Model block:

```
logged_data = sldvlogsignals('sldemo_mdlref_bus/CounterA');
```

3 Save the logged data in a MAT-file named existingtestcase.mat:

```
save('existingtestcase.mat', 'logged_data');
```

When you analyze the model referenced in CounterA (sldemo\_mdlref\_counter\_bus), you specify this MAT-file.

#### **Extending the Existing Test Cases**

Analyze the sldemo\_mdfref\_counter\_bus model, specifying that the analysis extend the test cases already satisfied:

- 1 To open the sldemo\_mdfref\_counter\_bus model, in the sldemo\_mdlref\_bus model, double-click the CounterA Model block.
- 2 In the Model Editor for sldemo\_mdlref\_counter\_bus, select Analysis > Design Verifier > Options.
- 3 In the Configuration Parameters dialog box, on the Select pane, under Design Verifier, select Test Generation.
- 4 On the Test Generation pane, under Existing test cases, select Extend existing test cases.
- **5** In the **Data file** field, specify the name of the MAT-file that contains the logged data, in this case, existingtestcase.mat.
- **6** Clear Ignore objectives satisfied by existing test cases.

When you clear this option, the software includes the test cases recorded in the file existingtestcase.mat in the final test suite.

- **7** To save these settings, click **Apply**.
- 8 To open the main **Design Verifier** pane, on the **Select** pane, click **Design Verifier**.
- **9** To start the analysis, click **Generate Tests**.

The analysis first loads the nine objectives satisfied by the logged test cases. Then it adds extra time steps to those test cases and tries to satisfy any missing objectives. In this example, the analysis satisfies three additional objectives.

10 To verify the results of the analysis, review the Simulink Design Verifier report. The analysis found test cases that satisfy all 12 test objectives for the referenced model sldemo\_mdlref\_counter\_bus.

## **Objectives Satisfied**

| #  | Туре      | Model Item    | Description                                                    | Test Case |
|----|-----------|---------------|----------------------------------------------------------------|-----------|
| 1  | Decision  | <u>Switch</u> | logical trigger input false<br>(output is from 3rd input port) | 2         |
| 2  | Decision  | <u>Switch</u> | logical trigger input true (output<br>is from 1st input port)  | <u>2</u>  |
| 3  | Decision  | <u>limit</u>  | logical trigger input false<br>(output is from 3rd input port) | 2         |
| 4  | Decision  | <u>limit</u>  | logical trigger input true (output<br>is from 1st input port)  | 2         |
| 5  | Condition | And           | Logic: input port 1 T                                          | 2         |
| 6  | Condition | And           | Logic: input port 1 F                                          | 2         |
| 7  | Condition | And           | Logic: input port 2 T                                          | 2         |
| 8  | Condition | And           | Logic: input port 2 F                                          | 2         |
| 9  | Mcdc      | And           | Logic: MCDC expression for<br>output with input port 1 T       | 2         |
| 10 | Mcdc      | And           | Logic: MCDC expression for<br>output with input port 2 T       | 2         |
| 11 | Mcdc      | And           | Logic: MCDC expression for<br>output with input port 1 F       | 2         |
| 12 | Mcdc      | And           | Logic: MCDC expression for<br>output with input port 2 F       | 2         |

Simulink Design Verifier found test cases that exercise these test objectives.

## **Extend Test Cases for Modified Model**

#### In this section ...

"Creating Starting Test Cases" on page 8-14

"Extending the Existing Test Cases" on page 8-15

Suppose that you have a model that you have already analyzed using the Simulink Design Verifier software, and you modify the model. The original test suite may not record 100% coverage for the modified model. Reanalyze the modified model to make sure that it satisfies all the new test objectives. Instead of reanalyzing the entire model, you focus the new analysis on just the modified part of the model. In this way, you leverage the test cases created for the original model, extending them to satisfy any new objectives.

This example uses the sldvdemo\_cruise\_control model. You analyze the model and generate test cases. Then you analyze a modified version of that model, sldvdemo\_cruise\_control\_mod, extending the test cases from the original analysis. The analysis returns a complete test suite for the new model.

## **Creating Starting Test Cases**

Analyze the sldvdemo\_cruise\_control model and generate test cases that achieve 100% coverage.

**1** Open the example model:

sldvdemo\_cruise\_control

2 To start a Simulink Design Verifier analysis for the sldvdemo\_cruise\_control model, double-click the Run Simulink Design Verifier block:

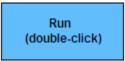

Run Simulink Design Verifier

The analysis satisfies 34 test objectives for the sldvdemo\_cruise\_control model. The software stores the resulting data file in a subfolder of the MATLAB Current Folder:

sldv\_output\sldvdemo\_cruise\_control\sldvdemo\_cruise\_control\_sldvdata.mat

In the next section, when you analyze the modified model, this data file specifies the starting test cases that you extend.

**3** Close the sldvdemo\_cruise\_control model and all the files created by the analysis. If asked, do not save any changes you made to the model.

### **Extending the Existing Test Cases**

The sldvdemo\_cruise\_control\_mod model is a modified version of sldvdemo\_cruise\_control. The Controller subsystem contains a Saturation block that specifies that the target speed cannot exceed 70.

Open the modified model and analyze it, extending the test cases that you generated when analyzing the sldvdemo\_cruise\_control model:

1 Open the example model, the modified version of sldvdemo\_cruise\_control:

sldvdemo\_cruise\_control\_mod

**2** Double-click the Controller subsystem to see the change to the original model, a Saturation block that specifies the maximum speed:

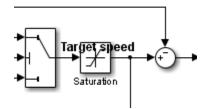

- **3** Close the Controller subsystem.
- 4 Select Analysis > Design Verifier > Options.

- 5 In the Configuration Parameters dialog box, on the Select pane, under Design Verifier, select Test Generation.
- **6** On the **Test Generation** pane, under **Existing test cases**, select **Extend existing test cases**.
- **7** In the **Data file** field, click **Browse** and navigate to the MAT-file created in the MATLAB Current Folder when analyzing the original model:

sldv\_output\sldvdemo\_cruise\_control\sldvdemo\_cruise\_control\_sldvdata.mat

8 Clear Ignore objectives satisfied by existing test cases.

When you clear this option, the analysis includes the test cases recorded in the file sldvdemo\_cruise\_control\_sldvdata.mat in the final test suite.

- 9 Click Apply to save these settings.
- 10 To open the main Design Verifier pane, on the Select pane, click Design Verifier.
- 11 To start the analysis, click Generate Tests.

The analysis first loads the 34 objectives satisfied by the initial test cases. Then it adds extra time steps to those test cases and tries to satisfy any missing objectives.

12 In the log window, click Generate detailed analysis report.

The analysis satisfied a total of 38 satisfied objectives for the sldvdemo\_cruise\_control\_mod model. The analysis satisfied four additional objectives that correspond to the Saturation block.

## **Objectives Satisfied**

Simulink Design Verifier found test cases that exercise these test objectives.

| # | Туре     | Model Item            | Description                                                       | Test<br>Case |
|---|----------|-----------------------|-------------------------------------------------------------------|--------------|
| 1 | Decision | Controller/Switch1    | logical trigger input<br>false (output is from<br>3rd input port) | <u>3</u>     |
| 2 | Decision | Controller/Switch1    | logical trigger input<br>true (output is from 1st<br>input port)  | 1            |
| 3 | Decision | Controller/Saturation | input > lower limit F                                             | 1            |
| 4 | Decision | Controller/Saturation | input > lower limit T                                             | 3            |
| 5 | Decision | Controller/Saturation | input >= upper limit F                                            | 1            |
| 6 | Decision | Controller/Saturation | input >= upper limit T                                            | 10           |

## Achieving Test Cases for Missing Model Coverage

- "Generating Test Cases for Missing Coverage Data" on page 9-2
- "Achieve Missing Coverage in Referenced Model" on page 9-3
- "Missing Coverage in Subsystems and Model Blocks" on page 9-8
- "Achieve Missing Coverage in Closed-Loop Simulation Model" on page 9-9
- "Modified Condition and Decision Coverage in Simulink<sup>®</sup> Design Verifier<sup>™</sup>" on page 9-13

## **Generating Test Cases for Missing Coverage Data**

If you simulate your model and record coverage data, but your model does not achieve 100% coverage, the Simulink Design Verifier software can find test cases that achieve the missing coverage. The software targets the test-generation analysis for the part of the model that is missing coverage, ignoring the model coverage data that was recorded during simulation.

The following examples describe how to focus the test-generation analysis on a part of the model that did not achieve 100% coverage:

- "Achieve Missing Coverage in Referenced Model" on page 9-3
- "Achieve Missing Coverage in Closed-Loop Simulation Model" on page 9-9

## Achieve Missing Coverage in Referenced Model

#### In this section...

"Recording Coverage Data for the Model" on page 9-3

"Finding Test Cases for the Missing Coverage" on page 9-5

"Achieving the Missing Coverage" on page 9-6

"Verifying 100% Model Coverage" on page 9-6

This example model uses a referenced model that does not achieve full coverage. When you run a test-generation analysis on the referenced model and combine it with previously recorded coverage data, you can achieve 100% coverage for the referenced model.

## **Recording Coverage Data for the Model**

Simulate the model, recording Condition, Decision, and MCDC coverage:

**1** Open the example model:

sldemo\_mdlref\_basic

The Model blocks CounterA, CounterB, and CounterC reference the model sldemo\_mdlref\_counter.

2 To specify the coverage options that you want, select Analysis > Coverage > Settings.

The Coverage Settings dialog box opens to the Coverage tab.

- **3** On the **Coverage** tab, set the following options:
  - To specify that the simulation record coverage for the referenced models, select **Coverage for referenced models**.
  - Click **Select Models**, then select the check boxes for the referenced model, sldemo\_mdlref\_counter.

Check boxes for sldemo\_mdlref\_counter appear twice, corresponding to CounterA and CounterB. Coverage cannot be enabled for CounterC since it specifies the Accelerator simulation mode in its model reference parameters.

- To specify which types of coverage to record during simulation, under **Coverage metrics**, select:
  - Decision
  - Condition
  - MCDC
- 4 Click the **Results** tab. Set the following options:
  - Select **Save last run in workspace variable** to save the collected coverage data from the most recent simulation run in a variable in the MATLAB workspace.
  - To specify a unique name for the coverage data workspace variable, in the **cvdata object name** field, enter covdata\_original.
- 5 Click the **Reporting** tab. Set the following options:
  - To specify that the simulation create a coverage report, select **Generate HTML report**.
  - To specify that the coverage report show data from the most recent simulation run, select **Last run**.
- 6 To save the settings and close the Coverage Settings dialog box, click OK.
- 7 Start the simulation of the sldemo\_mdlref\_basic model to record the coverage data.

After the simulation, the coverage report opens. The report indicates that the following coverage is achieved for the referenced model sldemo\_mdlref\_counter:

- Decision: 25%
- Condition: 50%
- MCDC: 0%

The simulation saves the coverage data in the MATLAB workspace variable covdata\_original, a cvdata object that contains the coverage data.

8 Save the coverage data in a file on the MATLAB path:

```
cvsave('existingcov',covdata_original);
```

Keep the model open as you continue through this example.

### Finding Test Cases for the Missing Coverage

To achieve 100% coverage for the sldemo\_mdlref\_counter model, run a test-generation analysis that uses the existing coverage data:

**1** Open the referenced model using the following command:

```
open system('sldemo mdlref counter');
```

2 Create an sldvoptions object:

opts = sldvoptions;

To create the sldvoptions object, you need to specify:

- That the analysis ignore satisfied coverage data.
- The file name containing the satisfied coverage data (existingcov.cvt)

To specify these options, enter the following commands:

opts.IgnoreCovSatisfied = 'on'; opts.CoverageDataFile = 'existingcov.cvt';

**3** Analyze the referenced model, sldemo\_mdlref\_counter, using the specified options:

[status, fileNames] = sldvrun('sldemo\_mdlref\_counter',opts,true);

The Simulink Design Verifier analysis satisfies all five objectives and creates one test case for the referenced model.

The next section simulates the referenced model, sldemo\_mdlref\_counter, using the test case that the analysis created.

## **Achieving the Missing Coverage**

To achieve the missing coverage for the referenced model, sldemo\_mdlref\_counter, simulate the model using the test case from the Simulink Design Verifier analysis:

**1** Open the referenced model using the following command:

```
open_system('sldemo_mdlref_counter');
```

2 Create a cvtest object for the simulation and specify to record Decision, Condition, and MCDC coverage:

```
cvt = cvtest('sldemo_mdlref_counter');
cvt.settings.decision = 1;
cvt.settings.condition = 1;
cvt.settings.mcdc = 1;
```

**3** Before you simulate the model using sldvruntest, specify to record coverage and set the name of the cvtest object:

```
runOpts = sldvruntestopts;
runOpts.coverageEnabled = true;
runOpts.coverageSetting = cvt;
```

**4** Simulate the model using the cvtest object, cvt, and the test case, as defined in fileNames.DataFile. Save the recorded coverage data in the workspace variable covdata\_missing.

```
[~, covdata_missing] = sldvruntest('sldemo_mdlref_counter', fileNames.DataFile, runOpts);
```

## Verifying 100% Model Coverage

You saved the coverage data from the simulation of the top-level model, sldemo\_mdlref\_basic in the workspace variable covdata\_original. To create a report that combines the coverage data from the top-level model with the missing coverage data from the referenced model, sldemo\_mdlref\_counter, enter the following command:

```
cvhtml('Coverage Summary', covdata_original, covdata_missing);
```

The report shows that by analyzing the referenced model and using those results to record coverage, you can achieve 100% decision, condition, and MCDC coverage.

## **Missing Coverage in Subsystems and Model Blocks**

If your model has a Subsystem block that does not achieve full coverage, you can convert it to model referenced in a Model block. "Convert a Subsystem to a Referenced Model" describes how to convert a subsystem to a referenced model. You can then follow the steps described in "Achieve Missing Coverage in Referenced Model" on page 9-3.

However, some subsystems cannot be converted to Model blocks. To test a subsystem to see if it can be converted to a Model block, use the Simulink.SubSystem.convertToModelReference function. If that function cannot convert the subsystem, an error message explains why the conversion failed.

In addition, you may have a Stateflow chart or a MATLAB Function block that does not achieve full coverage. Stateflow charts and MATLAB Function blocks cannot be converted to referenced models.

For situations when you cannot use a Model block, follow steps similar to the steps described in the following section, "Achieve Missing Coverage in Closed-Loop Simulation Model" on page 9-9.

## Achieve Missing Coverage in Closed-Loop Simulation Model

#### In this section...

"Recording Coverage Data for the Model" on page 9-9

"Finding Test Cases for Missing Coverage" on page 9-11

If you have a subsystem or a Stateflow chart that does not achieve 100% coverage, and you do not want to convert the subsystem or chart to a Model block, this example can help you achieve full coverage.

The example uses a closed-loop controller model. A *closed-loop controller* passes instructions to the controlled system and receives information from the environment as the control instructions are executed. The controller can adapt and change its instructions as it receives this information.

The sldvdemo\_autotrans model is a closed-loop simulation model. The ShiftLogic Stateflow chart represents the controller part of this model. Test cases designed in the ManeuversGUI Signal Builder block drive the closed-loop simulation.

## **Recording Coverage Data for the Model**

To simulate the model, recording Condition, Decision, and MCDC coverage for the ShiftLogic controller:

**1** Open the example model:

sldvdemo\_autotrans

2 To designate the coverage settings that you want, select Analysis > Coverage > Settings.

The Coverage Settings dialog box opens to the Coverage tab.

**3** To specify that the simulation record coverage, select **Coverage for this model: sldvdemo\_autotrans**.

- **4** To specify to record coverage for the ShiftLogic chart, click **Select Subsystem**.
- 5 In the Subsystem Selection dialog box, select ShiftLogic and click OK.
- **6** Under **Coverage Metrics**, select the types of coverage that you want the simulation to record:
  - Decision
  - Condition
  - MCDC
- 7 Clear the other coverage metrics if they are checked.
- 8 Click the **Results** tab.
- **9** To specify a unique name for the coverage data workspace variable, in the **cvdata object name** field, enter covdata\_original\_controller.
- **10** Click the **Reporting** tab.
- **11** To specify that the simulation create a coverage report, select **Generate HTML report**.
- 12 To save these settings and close the Coverage Settings dialog box, click OK.
- **13** Start the simulation of the sldvdemo\_autotrans model to record the coverage data.

After the simulation, the coverage report opens. The report indicates that the following coverage is achieved for the ShiftLogic Stateflow chart:

- Decision: 87%
- Condition: 67%
- MCDC: 33%

The simulation saves the coverage data in the MATLAB workspace variable covdata\_original\_controller, a cvtest object that contains the coverage data.

14 Save the coverage data in a file on the MATLAB path:

cvsave('existingcov',covdata\_original\_controller);

## **Finding Test Cases for Missing Coverage**

To find the missing coverage for the ShiftLogic chart, run a subsystem analysis on that block. Use this technique to focus your analysis on an individual part of the model.

To achieve 100% coverage for the ShiftLogic controller, run a test-generation analysis that uses the existing coverage data.

- 1 To analyze the ShiftLogic chart, the model must use a fixed-step solver. Select Simulation > Model Configuration Parameters and on the Solver pane:
  - For **Type**, select Fixed-step.
  - For Solver, select discrete (no continuous steps).
- **2** To analyze just the ShiftLogic block and specify that the analysis ignore the coverage data already recorded, right-click the ShiftLogic block and select **Design Verifier > Options**.
- **3** In the Configuration Parameters dialog box, under the **Select** tree, choose the **Design Verifier** node. Under **Analysis options** in the **Mode** field, select Test generation.
- 4 Under the Design Verifier node, select Test Generation. Under Existing coverage data, select Ignore objectives satisfied in existing coverage data.
- **5** In the **Coverage data file** field, enter the name of the file containing the coverage data that you recorded during simulation:

existingcov.cvt

- 6 To save these settings, click Apply.
- 7 Under the Select tree, click Design Verifier.
- 8 On the main Design Verifier pane, click Generate Tests for Subsystem.

The analysis extracts the Stateflow chart into a new model named ShiftLogicO. The analysis analyzes the new model, ignoring the coverage objectives previously satisfied and recorded in the existingcov.cvt file.

**9** When the test-generation analysis is complete, select **View detailed analysis report**.

The Simulink Design Verifier report lists six test cases for the extracted model that satisfy the objectives not covered in the existingcov.cvt file.

**Note** The Simulink Design Verifier report indicates that two coverage objectives in the Stateflow chart ShiftLogic are proven unsatisfiable. Since the ShiftLogic chart updates at every time step, the implicit event tick is never false. The analysis cannot satisfy condition or MCDC coverage for either instance of the temporal event after(TWAIT, tick).

after(TWAIT, tick) is semantically equivalent to

Event == tick && temporalCount(tick) >= TWAIT

If you move after(TWAIT, tick) into the condition, as in

[after(TWAIT, tick) && speed < down\_th]</pre>

the Simulink Design Verifier software determines that tick is always true, so it only tests the temporalCount(tick) >= TWAIT part of after(TWAIT, tick). The analysis is able to find test objectives that satisfy Condition and MCDC coverage for after(TWAIT, tick).

## Modified Condition and Decision Coverage in Simulink Design Verifier

There is a difference between the definition of modified condition and decision coverage (MCDC) for model coverage analysis in Simulink Verification and Validation and for test case generation analysis in Simulink Design Verifier. This difference can be seen in analysis results for logical expressions containing a mixture of AND and OR operators, as in the Stateflow transition shown below.

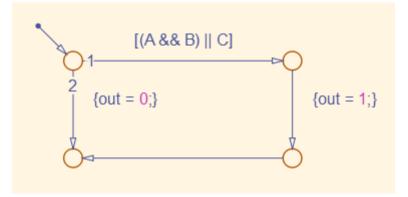

Given that A, B, and C are all separate inputs, there are five possible ways to evaluate the condition on the Stateflow transition, shown in the following table.

|   | A | В | C | (A && B)<br>   C |
|---|---|---|---|------------------|
| 1 | F | х | F | F                |
| 2 | F | х | Т | Т                |
| 3 | Т | F | F | F                |
| 4 | Т | F | Т | Т                |
| 5 | Т | Т | х | Т                |

Satisfying MCDC for a Boolean variable requires a pair of condition evaluations, showing that a change in that variable alone changes the evaluation of the entire expression. In this example, MCDC can be satisfied for C with either the pair 1, 2 or the pair 3, 4. In both of those cases, the value of the expression changed because the value of C changed, while all other variable values stayed the same.

Each pair has a different set of values for A and B which are held constant, but each pair contains one evaluation where C and out are true and one evaluation where C and out are false. To satisfy MCDC for C, Simulink Design Verifier test generation analysis accepts any pair containing one evaluation of true values and one evaluation of false values for C and out; in this example, it accepts not only pair 1, 2 and pair 3, 4 but also pair 1, 4 and pair 2, 3. Simulink Verification and Validation model coverage analysis uses a strict form of MCDC that is only satisfied by pair 1, 2 or by pair 3, 4.

The above example assumes that A, B, and C are all separate inputs. When input A is constrained to be the same value as C, as in the model below, only a subset of condition evaluations are possible.

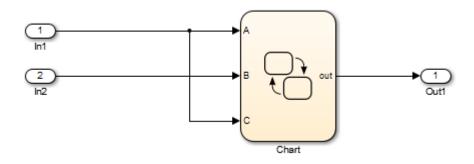

This subset of condition evaluations for the Stateflow transition is shown in the following table.

|   | A | В | C | (A && B)<br>   C |
|---|---|---|---|------------------|
| 1 | F | х | F | F                |
| 4 | Т | F | Т | Т                |
| 5 | Т | Т | х | Т                |

Evaluations 2 and 3 are no longer possible, so neither pair 1, 2 nor pair 3, 4 is possible. As a result, MCDC for C can no longer be satisfied in Simulink Verification and Validation model coverage analysis. Since pair 1, 4 is still possible, however, Simulink Design Verifier test generation analysis reports that MCDC for C is satisfiable.

The complexity of MCDC analysis for logical expressions with a mixture of AND and OR operators causes this difference between results from Simulink Verification and Validation and Simulink Design Verifier. Using the IndividualObjectives strategy for test generation analysis in Simulink Design Verifier can minimize this effect.

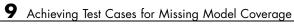

# 10

## Verifying Model Components

- "What Is Component Verification?" on page 10-2
- "Functions for Component Verification" on page 10-4
- "Verify a Component for Code Generation" on page 10-6

## What Is Component Verification?

#### In this section ...

"Component Verification Approaches" on page 10-2

"Simulink<sup>®</sup> Design Verifier<sup>™</sup> Tools for Component Verification" on page 10-2

## **Component Verification Approaches**

Component verification lets you test a design component in your model using either of the following approaches:

- Within the context of the model that contains the component Using systematic simulation of closed-loop controllers requires that you verify components within a control system model. Doing so lets you test the control algorithms with your model. This approach is called *system analysis*.
- As standalone components For a high level of confidence in the component algorithm, verify the component in isolation from the rest of the system. This approach is called *component analysis*.

Verifying standalone components provides three advantages:

- You can use analysis to focus on portions of the design that you cannot test because of the physical limitations of the system being controlled.
- You can use this approach for open-loop simulations to test the plant model without feedback control.
- You can use this approach when the model is unavailable or when you need to simulate a control system model in accelerated mode for performance reasons.

## Simulink Design Verifier Tools for Component Verification

By isolating the component to verify, and using tools that the Simulink Design Verifier software provides, you create test cases that let you expand the scope of the testing for large models. This expanded testing helps you accomplish the following:

- Achieve 100% model coverage If certain model components do not record 100% coverage, the top-level model cannot achieve 100% coverage. By verifying these components individually, you can create test cases that fully specify the component interface, allowing the component to record 100% coverage.
- Debug the component To verify that each model component satisfies the specified design requirements, you can create test cases that verify that specific components perform as designed.
- Test the robustness of the component To verify that a component handles unexpected inputs and calculations properly, you can create test cases that generate data. Then, test the error-handling capabilities in the component.

## **Functions for Component Verification**

The Simulink Design Verifier software provides several functions that facilitate the tasks associated with component verification.

| Function         | Task                                                                                                    |
|------------------|----------------------------------------------------------------------------------------------------|
| sldvlogsignals   | Simulate a Simulink model and log input signals to<br>a Model block in the model. If you modify the test<br>cases in the Signal Builder harness model, use this<br>approach for logging input signals to the harness<br>model itself. |
| sldvmakeharness  | Create a harness model for a component, using<br>logged input signals if specified, or using the<br>default signals.                                                                                                    |
|                  | For more information about harness models, see<br>"Simulink® Design Verifier™ Harness Models" on<br>page 13-15.                                                                                                    |
| sldvmergeharness | Merge test cases from several harness models into<br>a single harness model.                                                                                                    |
| sldvextract      | Extract an atomic subsystem or atomic subchart into a new model.                                                                                                    |
| sldvruntest      | Simulate a model, executing the specified test cases to record model coverage and outport values.                                                                                                    |
| sldvruncgvtest   | Invoke the Code Generation Verification (CGV)<br>API, and execute the specified test cases on the<br>generated code for the model.                                                                                                    |
|                  | <b>Note</b> To execute a model in different modes of execution, use the CGV API to verify the numerical equivalence of results. For more information about the CGV API, see "Programmatic Code Generation Verification".              |

Component verification functions do not support the following Simulink features:

- Variable-step solvers for sldvruntest
- Component interfaces that contain:
  - Complex signals
  - Variable-size signals
  - Array of buses
  - Multiword fixed-point data types

## Verify a Component for Code Generation

#### In this section ...

"About the Example Model" on page 10-6 "Prepare the Component for Verification" on page 10-8

Trepare the component for vermeation on page 10-0

"Record Coverage for the Component" on page 10-9

"Use Simulink<sup>®</sup> Design Verifier<sup>™</sup> Software to Record Additional Coverage" on page 10-10

"Combine the Harness Models" on page 10-12

"Execute the Component in Simulation Mode" on page 10-13

"Execute the Component in Software-in-the-Loop (SIL) Mode" on page 10-14

## About the Example Model

This example uses the slvnvdemo\_powerwindow model to show how to verify a component in the context of the model that contains that component. As you work through this example, you use the Simulink Design Verifier component verification functions to create test cases and measure coverage for a referenced model. In addition, you can execute the referenced model in both simulation mode and Software-in-the-Loop (SIL) mode using the Code Generation Verification (CGV) API.

**Note** You must have the following product licenses to run this example:

- Stateflow
- Embedded Coder®
- Simulink Coder

The component that you verify is a Model block named control. This component resides inside the power\_window\_control\_system subsystem in the top level of the slvnvdemo\_powerwindow model. The power\_window\_control\_system subsystem is shown below.

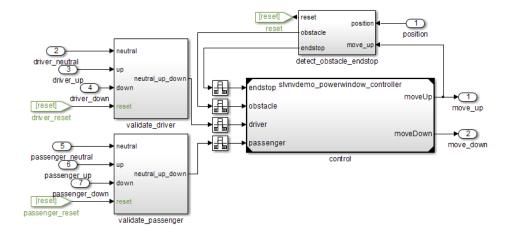

 $The \verb| control Model block references the \verb| slvnvdemo_powerwindow_controller model.$ 

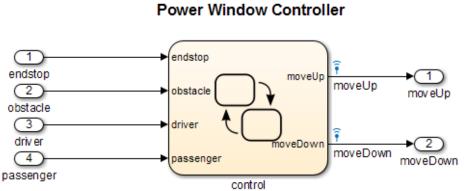

Simulink Verification and Validation Power Window Controller

The referenced model contains a Stateflow chart control, which implements the logic for the power window controller.

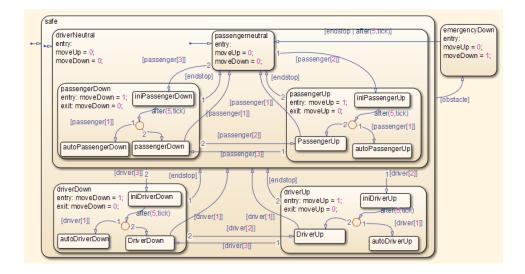

## Prepare the Component for Verification

To verify the referenced model slvnvdemo\_powerwindow\_controller, create a harness model that contains the input signals that simulate the controller in the plant model:

1 Open the slvnvdemo\_powerwindow example model and the referenced model:

```
slvnvdemo_powerwindow;
slvnvdemo_powerwindow_controller;
```

2 Open the power\_window\_control\_system subsystem in the example model.

**Note** The Model block named control in the power\_window\_control\_system subsystem references the component that you verify during this example, slvnvdemo\_powerwindow\_controller.

**3** Simulate the Model block that references the slvnvdemo\_powerwindow\_controller model and log the input signals to the Model block:

```
loggedSignalsPlant = ...
sldvlogsignals(...
'slvnvdemo powerwindow/power window control system/control');
```

sldvlogsignals stores the logged signals in loggedSignalsPlant.

**4** Generate a harness model with the logged signals:

```
harnessModelFilePath = ...
sldvmakeharness('slvnvdemo_powerwindow_controller', ...
loggedSignalsPlant);
```

sldvmakeharness creates and opens a harness model named slvnvdemo\_powerwindow\_controller\_harness. The Signal Builder block contains one test case containing the logged signals.

**Note** For more information about harness models, see "Simulink<sup>®</sup> Design Verifier<sup>™</sup> Harness Models" on page 13-15.

**5** For use later in this example, save the name of the harness model:

[~,harnessModel] = fileparts(harnessModelFilePath);

**6** Leave all windows open for the next part of this example.

Next, you will record coverage for the slvnvdemo\_powerwindow\_controller model.

#### **Record Coverage for the Component**

Model coverage is a measure of how thoroughly a test case tests a model, and the percentage of pathways that a test case exercises. To record coverage for the slvnvdemo powerwindow controller model:

**1** Create a default options object, required by the sldvruntest function:

runOpts = sldvruntestopts;

**2** Specify to simulate the model, and record coverage:

```
runOpts.coverageEnabled = true;
```

**3** Simulate the referenced model and record coverage:

```
[~, covDataFromLoggedSignals] = ...
sldvruntest('slvnvdemo_powerwindow_controller',...
loggedSignalsPlant,runOpts);
```

**4** Display the HTML coverage report:

cvhtml('Coverage with Test Cases', covDataFromLoggedSignals);

The slvnvdemo\_powerwindow\_controller model achieved:

- Decision coverage: 40%
- Condition coverage: 35%
- MCDC coverage: 10%

**Note** For more information about decision coverage, condition coverage, and MCDC coverage, see "Types of Model Coverage" in the Simulink Verification and Validation documentation.

Because you did not achieve 100% coverage for the slvnvdemo\_powerwindow\_controller model, next, you will analyze the model to record additional coverage and create additional test cases.

## Use Simulink Design Verifier Software to Record Additional Coverage

You can use the Simulink Design Verifier software to analyze the slvnvdemo\_powerwindow\_controller model and collect coverage. You can specify that the analysis ignore any previously satisfied objectives and record additional coverage.

To record additional coverage for the model:

1 Save the coverage data that you recorded for the logged signals in a file:

cvsave('existingCovFromLoggedSignal',covDataFromLoggedSignals);

**2** Create a default options object for the analysis:

opts = sldvoptions;

**3** Specify that the analysis ignore objectives that you satisfied when you logged the signals to the Model block:

opts.IgnoreCovSatisfied = 'on';

**4** Specify the name of the file that contains the satisfied objectives data:

opts.CoverageDataFile = 'existingCovFromLoggedSignal.cvt';

**5** Specify that the analysis not display unsatisfiable objectives in the Simulink Diagnostics Viewer:

```
opts.DisplayUnsatisfiableObjectives = 'off';
```

For this example, the focus is on satisfying as many objectives as possible.

**6** Specify that the analysis create long test cases that satisfy several objectives:

```
opts.TestSuiteOptimization = 'LongTestcases';
```

Creating a smaller number of test cases each of which satisfies multiple test objectives saves time when you execute the generated code in the next section.

**7** Specify to create a harness model that references the component using a Model block:

```
opts.saveHarnessModel = 'on';
opts.ModelReferenceHarness = 'on';
```

The harness model that you created from the logged signals in "Prepare the Component for Verification" on page 10-8 uses a Model block that references the slvnvdemo\_powerwindow\_controller model. The harness model that the analysis creates must also use a Model block that references slvnvdemo\_powerwindow\_controller. You can append the test case data to the first harness model, creating a single test suite. 8 Analyze the model using the Simulink Design Verifier software:

```
[status, fileNames] = ...
sldvrun('slvnvdemo_powerwindow_controller', ...
opts, true);
```

The analysis creates and opens a harness model slvnvdemo\_powerwindow\_controller\_harness. The Signal Builder block contains one long test case that satisfies 82 test objectives.

You can combine this test case with the test case that you created in "Prepare the Component for Verification" on page 10-8, to record additional coverage for the slvnvdemo\_powerwindow\_controller model.

**9** Save the name of the new harness model and open it:

```
[~, newHarnessModel] = fileparts(fileNames.HarnessModel);
open_system(newHarnessModel);
```

Next, you will combine the two harness models to create a single test suite.

### **Combine the Harness Models**

You created two harness models when you:

- Logged the signals to the control Model block that references the slvnvdemo\_powerwindow\_controller model.
- Analyzed the slvnvdemo\_powerwindow\_controller model.

If you combine the test cases in both harness models, you can record coverage that gets you closer to achieving 100% coverage:

1 Combine the harness models by appending the most recent test cases to the test cases for the logged signals:

sldvmergeharness(harnessModel, newHarnessModel);

The Signal Builder block in the slvnvdemo\_powerwindow\_controller\_harness model now contains both test cases.

2 Log the signals to the harness model:

```
loggedSignalsMergedHarness = sldvlogsignals(harnessModel);
```

**3** Use the combined test cases to record coverage for the slvnvdemo\_powerwindow\_controller\_harness model. First, configure the options object for sldvruntest:

```
runOpts = sldvruntestopts;
runOpts.coverageEnabled = true;
```

4 Simulate the model and record and display the coverage data:

The slvnvdemo\_powerwindow\_controller model now achieves:

- Decision coverage: 100%
- Condition coverage: 80%
- MCDC coverage: 60%

#### **Execute the Component in Simulation Mode**

To verify that the generated code for the model produces the same results as simulating the model, use the Code Generation Verification (CGV) API methods.

**Note** To execute a model in different modes of execution, use the CGV API to verify the numerical equivalence of results. For more information about the CGV API, see "Programmatic Code Generation Verification" in the Embedded Coder documentation.

When you perform this procedure, the simulation compiles and executes the model code using both test cases.

1 Create a default options object for sldvruncgvtest:

```
runcgvopts = sldvruntestopts('cgv');
```

**2** Specify to execute the model in simulation mode:

runcgvopts.cgvConn = 'sim';

**3** Execute the slvnv\_powerwindow\_controller model using the two test cases and the runcgvopts object:

```
cgvSim = sldvruncgvtest('slvnvdemo_powerwindow_controller', ...
loggedSignalsMergedHarness, ...
runcgvopts);
```

These steps save the results in the workspace variable cgvSim.

Next, you will execute the same model with the same test cases in Software-in-the-Loop (SIL) mode and compare the results from both simulations.

For more information about Normal simulation mode, see "Execute the Model" in the Embedded Coder documentation.

#### Execute the Component in Software-in-the-Loop (SIL) Mode

When you execute a model in Software-in-the-Loop (SIL) mode, the simulation compiles and executes the generated code on your host computer.

In this section, you execute the slvnvdemo\_powerwindow\_controller model in SIL mode and compare the results to the previous section, when you executed the model in simulation mode.

**1** Specify to execute the model in SIL mode:

runcgvopts.cgvConn = 'sil';

2 Execute the slvnv\_powerwindow\_controller model using the two test cases and the runcgvopts object:

```
cgvSil = sldvruncgvtest('slvnvdemo_powerwindow_controller', ...
```

loggedSignalsMergedHarness, ...
runcgvopts);

The workspace variable cgvSil contains the results of the SIL mode execution.

3 Compare the results in cgvSil to the results in cgvSim, created from the simulation mode execution. Use the cgv.CGV.compare method to compare the results from the two simulations:

```
for i=1:length(loggedSignalsMergedHarness.TestCases)
    simout = cgvSim.getOutputData(i);
    silout = cgvSil.getOutputData(i);
    [matchNames, ~, mismatchNames, ~ ] = ...
        cgv.CGV.compare(simout, silout);
end
```

**4** Display the results of the comparison in the MATLAB Command Window:

```
fprintf(['\nTest Case(%d):'...
    '%d Signals match, %d Signals mismatch\r'],...
    i, length(matchNames), length(mismatchNames));
```

As expected, the results of the two simulations match.

For more information about Software-in-the-Loop (SIL) simulations, see "What are SIL and PIL Simulations?" in the Embedded Coder documentation.

# 11

## Considering Specified Minimum and Maximum Values for Inputs During Analysis

- "Minimum and Maximum Input Constraints" on page 11-2
- "Specify Minimum and Maximum Values for Inport Blocks" on page 11-4
- "Specified Minimum and Maximum Input Values in sldvData Fields" on page 11-5
- "Specify Minimum and Maximum Values for Simulink.Signal Objects" on page 11-7
- "Specify Minimum and Maximum Values for Stateflow Data Objects" on page 11-8
- "Specify Minimum and Maximum Values for Subsystems" on page 11-10
- "Specify Minimum and Maximum Values for Global Data Stores" on page 11-12

## **Minimum and Maximum Input Constraints**

#### In this section ...

"Simulink<sup>®</sup> Design Verifier<sup>™</sup> Support for Specified Input Minimum and Maximum Values" on page 11-2

"Limitations of Simulink<sup>®</sup> Design Verifier<sup>™</sup> Support for Specified Minimum and Maximum Values" on page 11-3

When creating a model, you can specify minimum and maximum values on input ports to mimic environmental constraints as part of your design. The Simulink Design Verifier analysis can automatically consider these values as constraints for:

- Design error detection
- Test case generation
- Property proving

Specifying minimum and maximum input values is similar to the way you use the Test Condition block or the sldv.condition function to constrain signals during test case generation or the Proof Assumption block or the sldv.assume function to constrain signals during property proving. The Test Condition and Proof Assumption blocks capture the analysis constraints. The Simulink Design Verifier software can also consider the design constraints captured in the Inport block minimum and maximum parameters as constraints for analysis.

**Note** For more information about signal values, see "Signal Values" in the Simulink documentation.

### Simulink Design Verifier Support for Specified Input Minimum and Maximum Values

By default, the Simulink Design Verifier software considers any minimum and maximum input values specified for Inport blocks in your model. To enable this capability:

- 1 In the model window, select Analysis > Design Verifier > Options.
- 2 On the **Design Verifier** pane, select the **Use specified input minimum** and maximum values parameter.
- **3** After the analysis completes, to view the design minimum and maximum constraints for your model, click **Generate detailed analysis reports**.

The constraints are listed in the **Analysis Information** chapter of the Simulink Design Verifier report.

## Limitations of Simulink Design Verifier Support for Specified Minimum and Maximum Values

Simulink Design Verifier support for specified minimum and maximum values has the following limitations:

- The analysis considers specified minimum and maximum values on root-level Inport blocks only. The analysis ignores any minimum and maximum values specified on other Simulink blocks.
- The analysis does not consider specified minimum and maximum values on bus objects. The analysis ignores any minimum and maximum values specified on Simulink bus objects.

## **Specify Minimum and Maximum Values for Inport Blocks**

You can specify the output minimum and maximum values on Inport blocks in the Block Parameter dialog box, on the **Signal Attributes** tab. Set the following parameters:

- Minimum
- Maximum

The following example model restricts the signals from two Inport blocks:

- Input1 block: Minimum: 1, Maximum: 5
- Input2 block: Minimum: -1, Maximum: 1

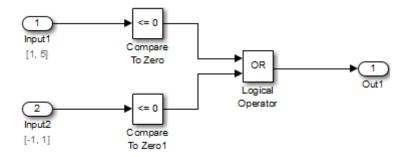

When you analyze this model using the Simulink Design Verifier software, the analysis uses the minimum and maximum values as constraints. The analysis produces the following results:

- The output from Input1 is never less than 0, so the first input to the Logical Operator block is never false. The objective that the first input to the Logical Operator equals false is therefore unsatisfiable.
- The Logical Operator block cannot achieve 100% MCDC coverage because the condition where the first input is false never occurs.

The detailed analysis report indicates the values it used as constraints for Input1 and Input2.

## Specified Minimum and Maximum Input Values in sldvData Fields

When you analyze a model, the Simulink Design Verifier software generates a data file when it completes its analysis. The data file is a MAT-file that contains an sldvData structure. The sldvData structure stores all the data that the software gathers and produces during the analysis. You can use the data file to customize your own analysis or to generate a custom report.

If your model contains specified minimum and maximum values on the input ports, the sldvData structure contains information about those values. For example, after analyzing the ex\_minmax\_on\_inports model in "Specify Minimum and Maximum Values for Inport Blocks" on page 11-4, the data file contains the following values:

```
For the Input1 block:
sldvData.Constraints.DesignMinMax(1).value{1}.low
ans =
1
sldvData.Constraints.DesignMinMax(1).value{1}.high
ans =
5
For the Input2 block:
sldvData.Constraints.DesignMinMax(2).value{1}.low
ans =
-1
sldvData.Constraints.DesignMinMax(2).value{1}.high
ans =
```

1

## Specify Minimum and Maximum Values for Simulink.Signal Objects

Using the Model Explorer, in the model workspace, you can specify minimum and maximum values on Simulink.Signal objects associated with input signals.

The following example model uses the Simulink.Signal objects associated with the input signals a and b to restrict the signal values:

- Signal a: Minimum: 1, Maximum: 5
- Signal b: Minimum: -1, Maximum: 1

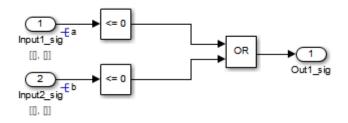

When you analyze this model, the results are the same as if you specified the minimum and maximum values on the input ports.

**Specifying Signal Ranges on Inport Blocks and Signals** If you specify ranges on the Inport blocks *and* on the signals, the analysis considers the tightest range. For example, if you specify a range of 4..12 on an input port and a range of 1..8 on the signal from the input port, the analysis considers the range 4..8.

## Specify Minimum and Maximum Values for Stateflow Data Objects

Using the Model Explorer, you can specify ranges on data objects that are directly connected to the root-level input ports for a Stateflow chart.

In the following example model, the Stateflow chart named Chart has a data object x whose range you specified as 0 < x < 10. In this chart, x must be greater than 15 to trigger the transition from low to high.

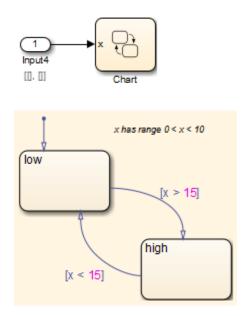

The value of x must fall between 0 and 10, so the transition condition [x > 15] is never true. The transition from low to high never occurs. Because the high state is never entered, the transition condition [x < 15] is never tested, and the transition from high to low never occurs; the chart is always in the low state.

When you analyze this model, the following objectives are proven unsatisfiable:

• The high state is never entered.

- The transition condition [x > 15] is always false, never true.
- The condition [x < 15] is never tested, so it is never true or false.

The analysis report indicates the values it used as constraints for x: [0, 10].

## **Specify Minimum and Maximum Values for Subsystems**

The Simulink Design Verifier software considers specified input minimum and maximum values as constraints only at the top level of a model. You can specify minimum and maximum values on Input ports on subsystems, but when you analyze the top-level model, the software ignores those values.

However, when you perform the subsystem analysis, the software considers specified minimum and maximum values on the input ports of the subsystem.

For example, consider the following model, and its subsystem.

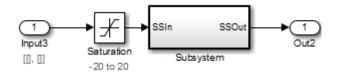

In Subsystem, the specified minimum and maximum values for input port SSIn are -10 and 10, respectively. The lower and upper limits for the Saturation block are -15 and 15, respectively.

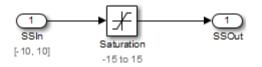

If you right-click Subsystem in the top-level model and select **Generate Tests for Subsystem**, the analysis considers the specified minimum and maximum values as constraints on the SSIn port.

## Constraints

#### Design Min Max Constraints

| Name        | Design Min Max Constraint |
|-------------|---------------------------|
| <u>SSIn</u> | [-10, 10]                 |

The analysis identifies two unsatisfiable objectives:

- input > lower limit F: The input is always greater than the lower limit on the Saturation block (-15).
- input >= upper limit T: The input is never greater than or equal to the upper limit (15).

If you analyze the model that contains Subsystem, the analysis does not consider the values specified on the input port SSIn in the subsystem. The analysis considers only the root-level input ports at the respective level of the hierarchy for analysis.

## Specify Minimum and Maximum Values for Global Data Stores

A *data store* is a repository to which you can write data and from which you can read data, without having to connect an input or output signal directly to the data store. You create a data store using a Data Store Memory block or a Simulink.Signal object. You can specify minimum and maximum values for any data store.

As described in "Extract Subsystems for Analysis" on page 14-16, during subsystem analysis, the Simulink Design Verifier software creates a new input port to mimic the execution context for a global data store. If the data store has specified minimum and maximum values, those values are assigned as minimum and maximum values on the new input port. The input minimum and maximum values are used as subsystem-level analysis constraints.

In the following example model, data store A has a minimum value of 0 and a maximum value of 10.

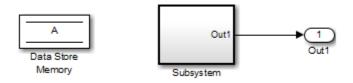

The atomic subsystem reads from the data store and checks to see if the input is less than 0. The Compare To Zero block outputs 1 if the input is less than 0, and outputs 0 if the output is greater than or equal to 0. The Test Objective block checks to see if the output is ever 1.

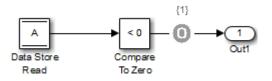

If you right-click Subsystem in the top-level model and select **Generate Tests for Subsystem**, the analysis considers the constraints for data store A to be [0, 10].

The analysis does not satisfy the objective specified in the Test Objective block. The input is always greater than or equal to 0, so the output from the Compare To Zero block is always 0.

# 12

## Proving Properties of a Model

- "What Is Property Proving?" on page 12-2
- "Workflow for Proving Model Properties" on page 12-4
- "Prove Properties in a Model" on page 12-5
- "Prove System-Level Properties Using Verification Model" on page 12-26
- "Prove Properties in a Subsystem" on page 12-31
- "Model Requirements" on page 12-32

## What Is Property Proving?

A *property* is a requirement that you model in Simulink or Stateflow, or using MATLAB Function blocks. A property can be a simple requirement, such as a signal in your model that must attain a particular value or range of values during simulation.

A property can also be a requirement on the model that involves a number of input and output signals modeled as a logical expression that needs to be proved.

The Simulink Design Verifier software performs a formal analysis of your model to prove or disprove the specified properties. After completing the analysis, the software offers several ways for you to review the results:

- Highlighted on the model
- A harness model with test cases
- A detailed HTML report

### **Proof Blocks**

The Simulink Design Verifier software provides two blocks so you can specify property proofs in your Simulink models:

- Proof Objective Define the values of a signal to prove
- Proof Assumption Constrain the values of a signal during a proof

**Note** Blocks from the Model Verification library in the Simulink software behave like Proof Objective blocks during Simulink Design Verifier proofs. You can use Assertion blocks and other Model Verification blocks to specify properties of your model. For more information about these blocks, see "Model Verification" in the Simulink documentation.

## **Proof Functions**

The Simulink Design Verifier software provides two Stateflow and MATLAB for code generation functions to specify property proving for a Simulink model or Stateflow chart:

- sldv.prove Specifies a proof objective
- sldv.assume Specifies a proof assumption

These functions:

- Identify mathematical relationships for proving properties in a form that can be more natural than using block parameters
- Support specifying multiple objectives, assumptions, or conditions without complicating the model.
- Provide access to the power of MATLAB.
- Support separation of verification and model design.

For an example of how to use these proof functions, see the sldv.prove reference page.

**Note** Simulink Design Verifier blocks and functions are saved with a model. If you open the model on a MATLAB installation that does not have a Simulink Design Verifier license, you can see the blocks and functions, but they have no functionality.

## **Workflow for Proving Model Properties**

To prove properties of your design model, use the following workflow:

- **1** Determine the verification objectives for your design model, e.g., based on your requirements specifications.
- **2** Instrument your design model to specify proof objectives and proof assumptions.
  - For simple properties, instrument your model with blocks or MATLAB functions that specify the proof objectives.
  - For system-level properties, construct a verification model that contains a Model block that references the design model and define the properties on the design model interface using the same inputs and outputs.
- **3** Define analysis constraints using the Proof Assumption block or sldv.assume. These constraints apply to all enabled proof objectives.

**Note** The proof assumptions are applied to all enabled proof objectives. Make sure that you do not specify any contradictory assumptions because that might nullify the entire analysis.

- **4** Specify options that control how Simulink Design Verifier proves the properties of your model.
- 5 Execute the Simulink Design Verifier analysis and review the results.

For an exercise that demonstrates this workflow, see "Prove Properties in a Model" on page 12-5.

## **Prove Properties in a Model**

#### In this section...

| "About This Example" on page 12-5                   |
|-----------------------------------------------------|
| "Construct Example Model" on page 12-6              |
| "Check Compatibility of Example Model" on page 12-7 |
| "Instrument Example Model" on page 12-8             |
| "Configure Property-Proving Options" on page 12-9   |
| "Analyze Example Model" on page 12-10               |
| "Review Analysis Results" on page 12-10             |
| "Customize Example Proof" on page 12-20             |
| "Reanalyze Example Model" on page 12-21             |
| "Review Results of Second Analysis" on page 12-21   |
| "Analyze Contradictory Models" on page 12-24        |
| "Prove Properties in a Large Model" on page 12-25   |

## **About This Example**

The following sections describe a Simulink model, for which you prove a property that you specify using a Proof Objective block. This example demonstrates the property-proving capabilities of the Simulink Design Verifier software.

In this example, you perform the following tasks.

| Task | Description                                                                               | See                                                    |
|------|-------------------------------------------------------------------------------------------|--------------------------------------------------------|
| 1    | Construct the example model.                                                              | "Construct Example Model" on page<br>12-6              |
| 2    | Verify that your model<br>is compatible with the<br>Simulink Design Verifier<br>software. | "Check Compatibility of Example<br>Model" on page 12-7 |

| Task | Description                                                                | See                                                  |
|------|----------------------------------------------------------------------------|------------------------------------------------------|
| 3    | Add a Proof Objective block<br>to your model to prepare for<br>its proof.  | "Instrument Example Model" on page<br>12-8           |
| 4    | Configure the Simulink<br>Design Verifier software to<br>prove properties. | "Configure Property-Proving Options"<br>on page 12-9 |
| 5    | Prove a property of your model.                                            | "Analyze Example Model" on page<br>12-10             |
| 6    | Review the analysis results.                                               | "Review Analysis Results" on page<br>12-10           |
| 7    | Add proof assumptions to specify analysis constraints.                     | "Customize Example Proof" on page<br>12-20           |
| 8    | Prove a property of the<br>customized model and<br>interpret the results.  | "Reanalyze Example Model" on page<br>12-21           |

### **Construct Example Model**

Construct a Simulink model to use in this example:

- 1 Create an empty Simulink model.
- 2 Copy the following blocks into your empty model window:
  - From the Sources library, an Inport block to initiate the input signal whose value the Simulink Design Verifier software controls
  - From the Logic and Bit Operations library, a Compare To Zero block to provide simple logic
  - From the Sinks library, an Outport block to receive the output signal
- **3** Connect these blocks such so your model appears similar to the following model:

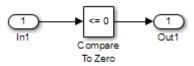

- 4 In the model window, select Simulation > Model Configuration Parameters.
- **5** On the left side of the Configuration Parameters dialog box, in the **Select** tree, click the **Solver** category. On the right side, under **Solver options**:
  - Set the **Type** option to Fixed-step.
  - Set the Solver option to Discrete (no continuous states).

The Simulink Design Verifier can analyze only models that use a fixed-step solver.

- **6** Click **OK** to save your changes and close the Configuration Parameters dialog box.
- 7 Save your model with the name ex\_property\_proving\_example\_basic.

### **Check Compatibility of Example Model**

Every time Simulink Design Verifier software analyzes a model, before the analysis begins, the software performs a compatibility check. If your model is not compatible, the software cannot analyze it.

You can also make sure you model is compatible with the Simulink Design Verifier software before you start the analysis:

- 1 Open the ex\_property\_proving\_example\_basic model.
- 2 In the model window, select Analysis > Design Verifier > Check Compatibility > Model.

The Simulink Design Verifier software displays the log window, which states whether or not your model is compatible.

The model you just created is compatible.

| 🔁 Simulink Design Verifier log: ex_property_proving_example_basic 🛛 📧                                                                                                    |
|----------------------------------------------------------------------------------------------------|
| 21-May-2012 16:10:25<br>Checking compatibility of model<br>'ex_property_proving_example_basic'<br>Compiling model done<br>Checking compatibility done<br>'ex_property_proving_example_basic' is <b>compatibl</b> e with Simulink<br>Design Verifier. |
| Save Log Close                                                                                                    |

#### What If a Model Is Partially Compatible?

If the compatibility check indicates that your model is partially compatible, your model contains at least one object that the Simulink Design Verifier software does not support. You can analyze a partially compatible model, but, by default, unsupported objects are stubbed out. The results of the analysis may be incomplete. For detailed information about automatic stubbing, see "Handle Incompatibilities with Automatic Stubbing" on page 2-9.

#### Instrument Example Model

Prepare your example model so that you can prove its properties with the Simulink Design Verifier software. Specifically, instrument the model by adding and configuring a Proof Objective block:

1 In the MATLAB Command Window, enter sldvlib.

The Simulink Design Verifier library appears.

- 2 Open the Objectives and Constraints sublibrary.
- **3** Copy the Proof Objective block to your model and insert it between the Compare To Zero and Outport blocks.
- 4 In your model, double-click the Proof Objective block.

The Proof Objective block parameters dialog box opens.

5 In the Values box, enter 1.

The Simulink Design Verifier software will attempt to prove that the signal output by the Compare To Zero block always attains this value for any signals that it receives.

**6** Click **OK** to apply your changes and close the Proof Objective block parameters dialog box.

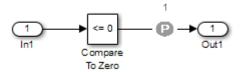

**7** Save your model and keep it open.

#### **Configure Property-Proving Options**

Configure the Simulink Design Verifier software to prove properties of the ex property proving example basic model that you instrumented:

- 1 Open the ex\_property\_proving\_example\_basic model.
- 2 In your Simulink model window, select Analysis > Design Verifier > Options.
- **3** On the left side of the Configuration Parameters dialog box, in the **Select** tree, select the **Design Verifier** category. Under **Analysis options** on the right side, set the **Mode** parameter to Property proving.

**4** Click **OK** to apply your changes and close the Configuration Parameters dialog box.

**Note** On the **Property Proving** pane, you can optionally specify values for other parameters that control how the Simulink Design Verifier software proves properties of your model. For more information, see "Design Verifier Pane: Property Proving" on page 15-41.

**5** Save the ex\_property\_proving\_example\_basic model.

#### Analyze Example Model

To analyze the ex\_property\_proving\_example\_basic model, in the model window, select Analysis > Design Verifier > Prove Properties > Model. The Simulink Design Verifier software begins a property-proving analysis.

During the analysis, the log window shows the progress of the analysis. It displays information such as the number of objectives processed and which objectives were satisfied or falsified.

To terminate the analysis at any time, in the log window, click Stop.

### **Review Analysis Results**

When the analysis is complete, the log window displays the following options for reviewing the results:

- Highlight the analysis results on the model
- Generate a detailed HTML analysis report
- Create a harness model with test cases
- Simulate the test cases created by the model and produce a model coverage report

You can also view the Simulink Design Verifier data file. For detailed information about the data file, see "Simulink<sup>®</sup> Design Verifier<sup>™</sup> Data Files" on page 13-7.

The following sections describe how you can review the analysis results:

- "Review Results on Model" on page 12-11
- "Review Detailed Analysis Report" on page 12-13
- "Review Harness Model" on page 12-16
- "Simulate Model with Counterexample" on page 12-17
- "Review Analysis Results in the Model Explorer" on page 12-19

#### **Review Results on Model**

You can review the analysis results at a glance by viewing the blocks that are highlighted in the model window. The highlighting can have four colors:

- Green The analysis proved all the proof objectives valid.
- Red The analysis disproved a proof objective and generated a counterexample that falsified that objective.
- Orange The analysis disproved a proof objective, but it could not generate a counterexample or the proof objective remained undecided. This result occurs due to:
  - A proof objective on a signal whose value the software cannot control, for example, a Constant block
  - A proof objective that depends on nonlinear computation
  - A proof objective that creates an arithmetic error, such as division by zero
  - Automatic stubbing being enabled, and the analysis encountering an unsupported block whose operation it does not understand but that the analysis requires to generate the counterexample
  - The analysis timing out
  - Limitations of the analysis engine
- Gray The model object was not part of the analysis.

Highlight the analysis results on the example model:

1 In the log window for the ex\_property\_proving\_example\_basic analysis, click **Highlight analysis results on model**.

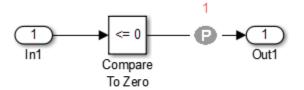

The Proof Objective block is highlighted in red, which indicates that a proof objective was falsified with a counterexample.

The Simulink Design Verifier Results window appears.

| 🛃 Simulink Design Verifier Results     |              |
|----------------------------------------|--------------|
| 4⇒                                     | <b>∀ 1</b> 9 |
| Close results                          |              |
| Property proving completed normally    |              |
| All 1 objectives falsified.            |              |
| Results:                               |              |
| <u>View detailed analysis report</u>   |              |
| <ul> <li>Open harness model</li> </ul> |              |
|                                        |              |
|                                        |              |
|                                        |              |

As you click objects in the model, this window changes to display detailed analysis results for that object.

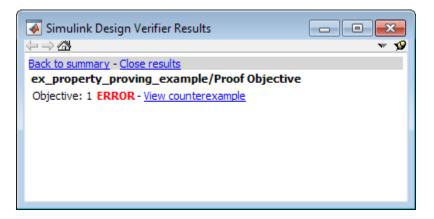

**Tip** By default, the Simulink Design Verifier Results window is always the topmost visible window. To allow the window to move behind other window, click **3** and clear **Always on top**.

**2** Click the highlighted Proof Objective block.

The Simulink Design Verifier Results window indicates that the proof objective that the output signal from the Compare to Zero was not 1 was disproved with a counterexample.

#### **Review Detailed Analysis Report**

To create a detailed HTML analysis report:

1 In the Simulink Design Verifier log window, click Generate detailed analysis report.

The HTML report opens in a browser window.

**2** The report includes the following **Table of Contents**. Click a hyperlink to navigate to particular section in the report.

| Table of Contents                                                                    |
|--------------------------------------------------------------------------------------|
| 1. Summary<br>2. Analysis Information<br>3. Proof Objectives Status<br>4. Properties |

**3** In the **Table of Contents**, click Summary.

## Chapter 1. Summary

#### Analysis Information

| Model:<br>Mode:<br>Status:                   | ex_property_proving_example<br>PropertyProving<br>Completed normally |  |
|----------------------------------------------|----------------------------------------------------------------------|--|
| Analysis Time:                               | Os                                                                   |  |
| Objectives Status                            |                                                                      |  |
| Number of Objectives: 1                      |                                                                      |  |
| Objectives Falsified with Counterexamples: 1 |                                                                      |  |

The Summary provides an overview of the analysis results, and it indicates that the Simulink Design Verifier software identified a counterexample that falsifies an objective in your model.

**4** Scroll back to the top of the browser window. In the **Table of Contents**, click **Proof Objectives Status**.

## Objectives Falsified with Counterexamples

| #: | Туре                         | Model Item      | Description  | Counterexample |
|----|------------------------------|-----------------|--------------|----------------|
| 1  | Custom<br>Proof<br>Objective | Proof Objective | Objective: 1 | <u>1</u>       |

The Objectives Falsified with Counterexamples table lists the proof objectives that the Simulink Design Verifier software disproved using a counterexample that it generated. You can locate the objective in your model window by clicking Proof Objective; the software highlights the corresponding Proof Objective block in your model window.

**5** In the Objectives Falsified with Counterexamples table, under the **Counterexample** column, click **1**.

| Proof Objective                                                                   |   |   |  |
|-----------------------------------------------------------------------------------|---|---|--|
| Summary                                                                           |   |   |  |
| Model Item: <u>Proof Objective</u><br>Property: Objective: 1<br>Status: Falsified |   |   |  |
| Counter Example                                                                   |   |   |  |
| Time                                                                              | 0 | ] |  |
| Step                                                                              | 1 |   |  |
| In1                                                                               | 1 |   |  |

This section displays information about proof objective 1 and provides details about the counterexample that the Simulink Design Verifier software generated to disprove that objective. In this counterexample, a signal value of 99 falsifies the objective that you specified using the Proof Objective block. That is, 99 is not less than or equal to 0, which causes the Compare To Zero block to return 0 (false) instead of 1 (true).

#### **Review Harness Model**

Create a harness model with counterexamples that falsify the proof objectives in your model:

1 In the Simulink Design Verifier log window, click Create harness model.

The software creates a harness model named ex\_property\_proving\_example\_basic\_harness.

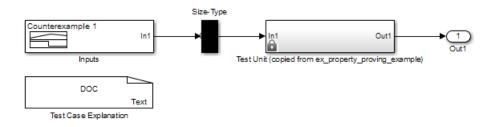

The harness model contains the following items:

- Signal Builder block named Inputs A group of signals that falsify proof objectives.
- Subsystem block named Test Unit A copy of your model.
- DocBlock named Test Case Explanation A textual description of the counterexamples that the analysis generates.
- A Size-Type block A subsystem that transmits signals from the Inputs block to the Test Unit block. This block verifies that the size and data type of the signals are consistent with the Test Unit block.
- 2 Double-click the Inputs block.

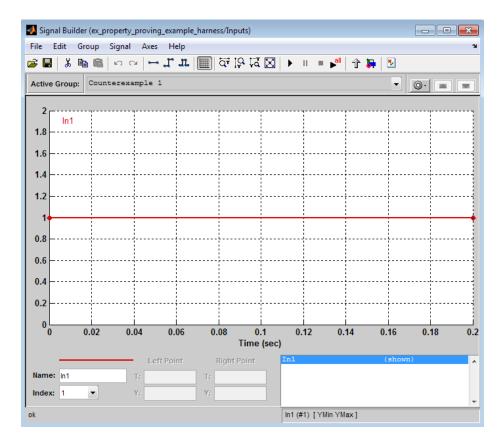

The input signal 1 causes the output of the Compare to Zero block to be 0. This counterexample violates the proof objective that specifies that the output of the Compare to Zero block be 1.

#### Simulate Model with Counterexample

Simulate the harness model to observe the counterexample that falsifies the proof objective in your model:

1 In the ex\_property\_proving\_example\_basic model window, select View > Library Browser

- **2** From the Sinks library, copy a Scope block into your harness model window. The Scope block allows you to see the value of the signal output by the Compare To Zero block in your model.
- **3** In your harness model window, connect the output signal of the Test Unit subsystem to the Scope block.

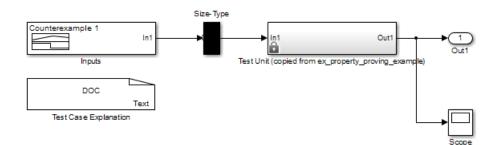

**4** In your harness model window, select **Simulation > Run** to begin the simulation.

The Simulink software simulates the harness model.

**5** In your harness model window, double-click the Scope block to open its display window.

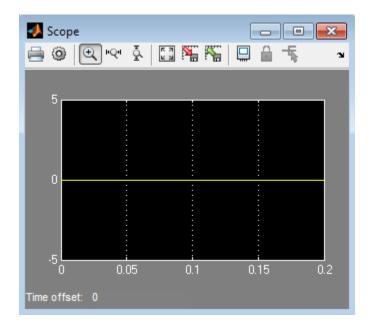

The Scope block displays the value of the signal output by the Compare To Zero block in your model. In this example, the Compare To Zero block returns 0 (false) throughout the simulation, which falsifies the proof objective that the output of the Compare to Zero block be 1 (true). The counterexample that the Signal Builder block supplies falsifies the proof objective.

#### **Review Analysis Results in the Model Explorer**

If you close the analysis results so you review any falsified objectives, you may need to review the analysis results again. As long as your model remains open, you can view the results of your most recent Simulink Design Verifier analysis results in the Model Explorer. After you close your model, you can no longer view any analysis results.

In the model window, select **Analysis > Design Verifier > Latest Results**. The Model Explorer opens, and the results of the latest Simulink Design Verifier analysis appear in the right-hand pane. For any Simulink Design Verifier analysis, from the Model Explorer, you can perform any of the following tasks.

| Task                                                                                        | For more information                                                            |
|---------------------------------------------------------------------------------------------|---------------------------------------------------------------------------------|
| Highlight the analysis results on the model.                                                | "Highlighted Results on the Model"<br>on page 13-2                              |
| Generate a detailed analysis report.                                                        | "Simulink® Design Verifier™<br>Reports" on page 13-27                           |
| Create the harness model, or if the<br>harness model already exists, open<br>it.            | "Simulink® Design Verifier™<br>Harness Models" on page 13-15                    |
| If no counterexamples were created<br>during the analysis, this option is<br>not available. |                                                                                 |
| View the data file.                                                                         | "Simulink <sup>®</sup> Design Verifier <sup>™</sup> Data<br>Files" on page 13-7 |
| View the log file.                                                                          | "Simulink® Design Verifier™ Log<br>Files" on page 13-52                         |

## **Customize Example Proof**

Modify the simple Simulink model whose proof objective the Simulink Design Verifier software disproved in the previous task. Specifically, customize the proof by adding and configuring a Proof Assumption block:

1 In the MATLAB Command Window, type sldvlib.

The Simulink Design Verifier library opens.

- 2 Open the Objectives and Constraints sublibrary.
- **3** Copy the Proof Assumption block to your model.
- **4** In your model window, insert the Proof Assumption block between the Inport and Compare To Zero blocks.

**5** In your model, double-click the Proof Assumption block to access its attributes.

The Proof Assumption block parameter dialog box opens.

- 6 In the Values box, enter [-1, 0]. When proving properties of this model, the Simulink Design Verifier software constrains the signal values entering the Compare To Zero block to the specified range. If the input to the Compare to Zero block is always within this range, the output of the Compare to Zero block will always be 1.
- **7** Click **Apply** and then **OK** to apply your changes and close the Proof Assumption block parameter dialog box.

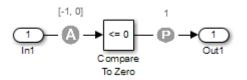

8 Save the ex\_property\_proving\_example\_basic model and keep it open.

## **Reanalyze Example Model**

Analyze the model that you modified to see how the Proof Assumption block affects the property-proving analysis.

In the ex\_property\_proving\_example\_basic model window, select Analysis > Design Verifier > Prove Properties > Model.

When the analysis is complete, the log window displays the options. There is no option to create a harness model, because the analysis satisfied all proof objectives in your model, so there are no counterexamples.

## **Review Results of Second Analysis**

Review the results of the second analysis:

• "Review Results on the Model" on page 12-22

• "Review Analysis Report" on page 12-22

#### **Review Results on the Model**

Highlight the model to see the analysis results:

#### 1 Click Highlight analysis results on model.

The Proof Objective is now highlighted in green.

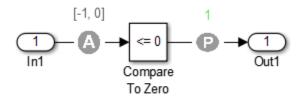

2 Click the Proof Objective block.

The Simulink Design Verifier Results window shows that the proof objective that states that the signal be 1 is valid.

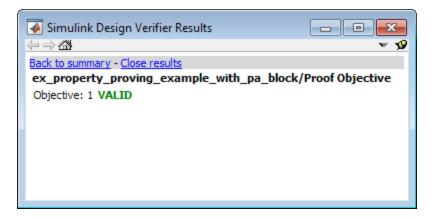

#### **Review Analysis Report**

Review the analysis results in the detailed report:

- 1 Click Generate detailed analysis report.
- 2 In the Table of Contents, click Summary.

| Chapter 1. Summary                              |                                                                             |               |
|-------------------------------------------------|-----------------------------------------------------------------------------|---------------|
| Analysis Informati                              | on                                                                          |               |
| Model:<br>Mode:<br>Status:<br>Analysis Time:    | ex_property_proving_example_<br>PropertyProving<br>Completed normally<br>Os | _basic        |
| Objectives Status                               |                                                                             |               |
| Number of Objectives:1Objectives Proven Valid:1 |                                                                             | <b>1</b><br>1 |

The Summary chapter indicates that the Simulink Design Verifier software proved a proof objective in the model.

**3** The Constraints section lists the analysis constraint you specified in the Proof Assumption block.

| Constraints        |                      |
|--------------------|----------------------|
| Analysis Constrain | ts                   |
| Name               | Analysis Constraint  |
| Name               | ranarysis constraint |

**4** Scroll back to the top of the browser window. In the **Table of Contents**, click **Proof Objectives Status**.

| Objectives Proven Valid |                    |                 |              |                |
|-------------------------|--------------------|-----------------|--------------|----------------|
| #                       | Туре               | Model Item      | Description  | Counterexample |
| 1                       | Proof<br>objective | Proof Objective | Objective: 1 | n/a            |

The Objectives Proven Valid table lists the proof objectives that the Simulink Design Verifier software proved to be valid.

**5** Scroll down to view the Properties chapter or go to the top of the browser window and in the **Table of Contents**, click **Properties**.

| Proof Objective                    |                                                          |  |
|------------------------------------|----------------------------------------------------------|--|
| Summary                            |                                                          |  |
| Model Item<br>Property:<br>Status: | : <u>Proof Objective</u><br>Objective: 1<br>Proven valid |  |

The Proof Objective summary indicates that the Simulink Design Verifier software proved an objective that you specified in your model. The Proof Assumption block restricts the domain of the input signals to the interval [-1, 0]. Therefore, the software proves that this interval does not contain values that are greater than zero, thereby satisfying the proof objective.

## **Analyze Contradictory Models**

If the analysis produces the error The model is contradictory in its current configuration, the software detected a contradiction in your model and it cannot analyze the model. You can have a contradiction if your model has Proof Assumption blocks with incorrect parameters. For example, an assumption could states that a signal must be between 0 and 5 when the signal is constant 10.

If the software detects a contradiction, all previous results are invalidated and the software reports that all the properties are falsified.

## **Prove Properties in a Large Model**

A thorough proof of your model requires that the Simulink Design Verifier software search through all reachable configurations of your model—even the ones that are reached only after long time delays. The computation time and memory required to search a model completely often make an exhaustive proof impractical.

"Prove Properties in Large Models" on page 14-27 gives detailed information about strategies you can use to improve the performance of a property-proving analysis of a large model.

## **Prove System-Level Properties Using Verification Model**

#### In this section ...

"When to Use a Verification Model for Property Proving" on page 12-26

"About this Example" on page 12-26

"Understand the Verification Model" on page 12-27

"Prove the Properties of the Design Model" on page 12-27

"Fix the Verification Model" on page 12-29

## When to Use a Verification Model for Property Proving

If your model has system-wide properties that affect the behavior of the model, you might want to prove the properties without changing the design model. To do this, you create a *verification model* that includes:

- Model block that references the design model
- One or more verification subsystems that define the properties and any required constraints

## **About this Example**

The design model sldvdemo\_sbr\_design models the logic for a seat belt reminder light. If the ignition is turned on, the seat belts are unfastened, and the car exceeds a certain speed, the seat belt reminder light turns on.

The sldvdemo\_sbr\_verification model is a verification model that defines some constraints and verifies the properties in the sldvdemo\_sbr\_design model. The Model block in the verification model references the design model, so that the verification logic exists only in the verification model.

The sldvdemo\_sbr\_verification model contains a property that is falsified, because a constraint is disabled. In the sldvdemo\_sbl\_verification\_fixed model, the constraint is enabled and all the properties are proven valid.

## **Understand the Verification Model**

Take these steps to understand how the verification model works:

**1** Open the verification model:

sldvdemo\_sbr\_verification

The Design Model block is a Model block that references sldvdemo\_sbr\_design. The SBR Stateflow chart in the design model assumes that the KEY input is initially 0.

**2** Open the Safety Properties subsystem that specifies the properties of the design model that you want to prove.

This subsystem contains a MATLAB Function block called **MATLAB Property**. The code in this block specifies the property that the seat belt reminder should be on when the ignition is on, the seat belt is not fastened, and the speed is less than 15:

- 3 Close the Safety Properties subsystem.
- 4 Open the Input Constraints subsystem.

This subsystem defines the following constraints:

- The key can have three positions: 0, 1, 2
- The speed is constrained to fall between 10 and 30.
- The key must start at 0 and can only change by one increment at a time. For example, the key can change from 0 to 1 or 1 to 2, but not from 0 to 2. In this verification model, this constraint is not enabled.
- 5 Close the Input Constraints subsystem, but keep the sldvdemo\_sbr\_verification model open.

## Prove the Properties of the Design Model

Analyze the sldvdemo\_sbr\_verification model to prove the properties:

1 In the sldvdemo\_sbr\_verification model window, to start the analysis, double-click the **Run** button to start the analysis.

When the analysis completes, the Simulink Design Verifier log window indicates that one objective was falsified.

2 To see which objective was falsified, click **Highlight analysis results** on model.

The Safety Properties subsystem is highlighted in red.

**3** Open the Safety Properties subsystem and click the MATLAB Property block.

The Simulink Design Verifier Results window indicates that the statement

sldv.prove(implies(activeCond,SeatBeltIcon))

was false during at least one time step.

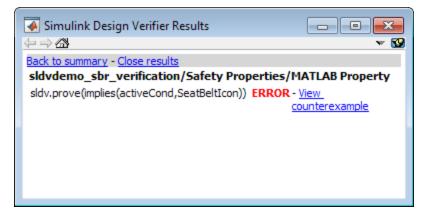

**4** Click **View counterexample** to see the signal values that violated this property.

The Signal Builder block opens with the counterexample. The KEY input was initially 2, which is invalid.

To validate the property specified in the Safety Properties subsystem, you have to make sure that the initial value of KEY is 0.

## Fix the Verification Model

The Input Constraints subsystem in the verification model contained three constraints. The third constraint, which requires that the initial value of KEY be 0, and that KEY can only change in increments of 1, is disabled.

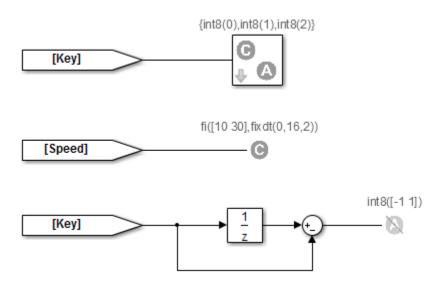

To see how this property is validated when you enable the third constraint:

1 In the sldvdemo\_sbr\_verification model, click **Open Fixed Model**.

The sldvdemo\_sbr\_verification\_fixed verification model opens.

2 Open the Input Constraints subsystem.

This third constraint is now enabled so that KEY has an initial value of 0 and changes in increments of 1.

- 3 Close the Input Constraints subsystem.
- **4** In the sldvdemo\_sbr\_verification\_fixed model, to start the analysis, double-click the **Run** block.

The analysis proves the validity of the property.

## **Prove Properties in a Subsystem**

If you have a large model, you can prove the properties of a subsystem in the model and review the analyses in smaller, manageable reports. The workflow for proving properties in a subsystem is:

- **1** Open the model that contains the subsystem.
- **2** Make the subsystem atomic.
- **3** Run the Simulink Design Verifier software using the **Prove Properties of Subsystem** option.
- 4 Review the results.

The tutorial in "Analyze a Subsystem" on page 1-26 explains how to generate test cases for the Controller subsystem in the Cruise Control Test Generation model. The steps for proving properties are similar to those for generating test cases, except that you select the **Prove Properties of Subsystem** option instead of the **Generate Tests for Subsystem** option.

## **Model Requirements**

The Simulink Design Verifier block library includes a sublibrary Example Properties. The Example Properties sublibrary includes:

- "Basic Properties" on page 12-32 Four examples that demonstrate how to prove basic properties.
- "Temporal Properties" on page 12-36 Four examples that demonstrate how to define temporal properties on Boolean signals

The workflow for using these examples in your model is:

- 1 Copy these examples into your Verification Subsystem block.
- 2 Adapt them, if required, for the specific properties that you want to prove.
- **3** Run the Simulink Design Verifier analysis to prove that the assertions in these examples never fail.
- **4** If the assertion fails, the software creates a counterexample that causes the assertion to fail and then generates a harness model.
- **5** On the harness model, execute the counterexample to confirm that the assertion fails with that counterexample.

#### **Basic Properties**

To view the Basic Properties examples:

1 Open the Simulink Design Verifier block library. Type:

sldvlib

- **2** Double-click the Examples sublibrary.
- **3** Double-click the **Basic Properties** block that contains the examples.

The sections that follow describe each example in the Block Properties sublibrary in detail.

#### **Conditions that Trigger a Result**

The Simulink Design Verifier Implies block allows you to test for conditions that trigger a result. This example specifies that if condition A is true, result B must always be true.

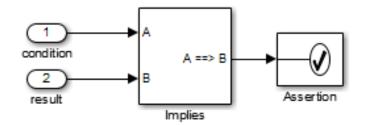

Implies operation describes conditions that should trigger a result.

#### **Increasing or Decreasing Signals**

The two examples in this section specify that a signal is either:

- Always increasing or staying constant
- Always decreasing or staying constant

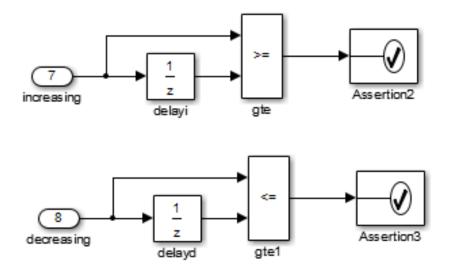

Increasing and decreasing operations describe signals that should increase or decrease.

#### **Exclusivity Operation**

This example describes four conditions that should not be true at the same time.

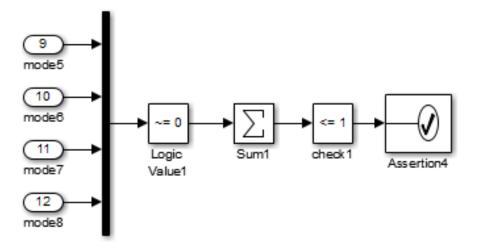

Exclusivity operation describes conditions that should never be true at same time.

#### **Conditions with One True Element**

This example specifies that only one of the four input signals can be true.

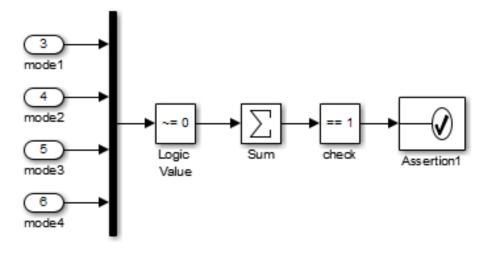

Mutual exclusivity operation describes conditions that should have exactly one true element.

## **Temporal Properties**

To view the Temporal Properties examples:

1 Open the Simulink Design Verifier block library. Type:

sldvlib

2 Double-click the Temporal Properties sublibrary.

3 Double-click the **Temporal Properties** block that contains the examples.

The sections that follow describe each example in the Temporal Properties sublibrary in detail.

#### Synchronize the Output with the Input

When the input In1 equals ACTIVE, the input In2 is set to INACTIVE after five time steps.

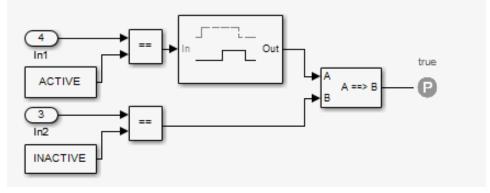

Whenever In1 becomes ACTIVE, then In2 shall become INACTIVE after a delay of 5 steps.

#### Make a Signal Inactive After a Delay

In this example, after five consecutive time steps where the SENSOR\_HIGH input is true, the CMD signal becomes true. CMD is true as long as SENSOR\_HIGH is true, unless the block is reset by the MANUAL\_RESET signal.

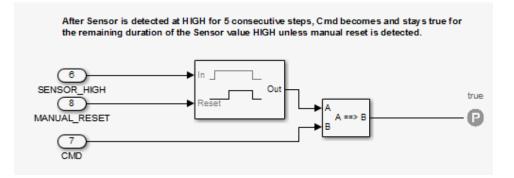

#### **Extend a True Signal**

In this example, after the input becomes true, the output becomes true for the number of time steps specified in the Detector block, in this case, 5. The input remains true for 5 time steps as well.

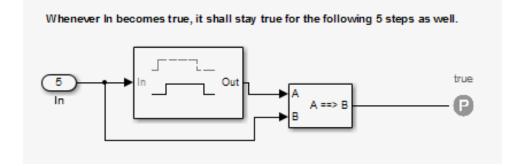

#### Test the Input Against a Specified Threshold

When the input In3 equals ON and the input In4 is less than the constant THRESHOLD, In3 is set to OFF within five time steps.

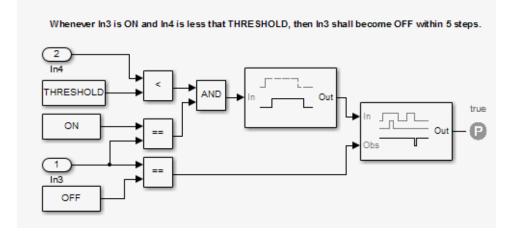

# 13

## Reviewing the Results

- "Highlighted Results on the Model" on page  $13\mathchar`2$
- "Simulink<sup>®</sup> Design Verifier<sup>™</sup> Data Files" on page 13-7
- "Simulink<sup>®</sup> Design Verifier<sup>™</sup> Harness Models" on page 13-15
- "Export Test Cases to SystemTest" on page 13-24
- "Simulink<sup>®</sup> Design Verifier<sup>™</sup> Reports" on page 13-27
- "Simulink<sup>®</sup> Design Verifier<sup>™</sup> Log Files" on page 13-52
- "Review Analysis Results in the Model Explorer" on page 13-53

## **Highlighted Results on the Model**

#### In this section ...

"When to Highlight Results on the Model" on page 13-2 "Enable Highlighted Results on a Model" on page 13-2 "Simulink® Design Verifier™ Results Window" on page 13-3 "Green Highlighting on Model" on page 13-3 "Red Highlighting on Model" on page 13-4 "Orange Highlighting on Model" on page 13-4

## When to Highlight Results on the Model

When you analyze a model using the Simulink Design Verifier software, you have the option to highlight the analyzed model objects in one of four colors:

- Green
- Red
- Orange
- Gray

Model highlighting allows you to review the analysis results at a glance by viewing the objects that are highlighted in the model window.

## **Enable Highlighted Results on a Model**

When you run a design error detection analysis, highlighting results on the model is always enabled.

When you run a test-case generation or property-proving analysis, to enable the highlighting, do one of the following:

- Before the analysis, in the Configuration Parameters dialog box, **Design** Verifier > Results pane, select the Display the results of the analysis on the model parameter.
- After the analysis, in the Simulink Design Verifier log window, select **Highlight analysis results on model**.

## Simulink Design Verifier Results Window

When a model is highlighted, you can click an object for which the analysis recorded results. When you click the object, the Simulink Design Verifier Results window displays the detailed analysis results for that object.

The Simulink Design Verifier Results window does not display detailed results for Stateflow state transition tables, but analysis data for state transition tables is included in Simulink Design Verifier reports, data files, and log files.

## Green Highlighting on Model

Objects that are highlighted in green have the following meaning for each type of analysis.

| Analysis mode             | Green highlighting means                                                                                                    |
|---------------------------|----------------------------------------------------------------------------------------------------|
| Design error<br>detection | <ul> <li>One of the following:</li> <li>The analysis did not find any overflow or division-by-zero errors.</li> <li>The analysis did not find any dead logic</li> <li>The analysis did not find intermediate or output signals outside the range of user-specified</li> </ul> |
| Test-case<br>generation   | minimum and maximum constraints.<br>The analysis found test cases that satisfy the test<br>objectives.                                                                                                    |
| Property proving          | The analysis proved all the proof objectives valid.                                                                                                    |

## **Red Highlighting on Model**

Objects that are highlighted in red have the following meaning, depending on the analysis type.

| Analysis mode             | Red highlighting means                                                                                                   |
|---------------------------|----------------------------------------------------------------------------------------------------|
| Design error<br>detection | One of the following:                                                                                                    |
|                           | • The analysis found at least one test case that causes overflow or division-by-zero errors.                             |
|                           | • The analysis found dead logic.                                                                                         |
|                           | • The analysis found intermediate or output signals outside the range of user-specified minimum and maximum constraints. |
| Test-case<br>generation   | The analysis could not satisfy certain test objectives.                                                                  |
| Property proving          | The analysis disproved a proof objective and generated a counterexample that falsified that objective.                   |

## Orange Highlighting on Model

Objects that are highlighted in orange have the following meaning, depending on the analysis type.

| Analysis mode O         | orange highlighting means                                                                                                    |
|-------------------------|----------------------------------------------------------------------------------------------------|
| detection de<br>or<br>w | <ul> <li>or at least one objective, the analysis could not etermine if the code has any dead logic, overflow r division-by-zero errors. This situation can occur hen:</li> <li>The analysis times out.</li> <li>The software cannot determine if an error occurred or not. This result is due to:</li> <li>Automatic stubbing errors; for more information, see "Handle Incompatibilities with Automatic Stubbing" on page 2-9.</li> </ul> |

| Analysis mode           | Orange highlighting means                                                                                                    |
|-------------------------|----------------------------------------------------------------------------------------------------|
|                         |                                                                                                    |
|                         | <ul> <li>Limitations of the analysis engine</li> </ul>                                                                                              |
| Test-case<br>generation | The analysis satisfied a test objective, but could not<br>create a test case. This situation can occur when:                                        |
|                         | • A test objective depends on nonlinear computation.                                                                                                |
|                         | • A test objective creates an arithmetic error, for example, division by zero.                                                                      |
|                         | • The analysis times out.                                                                                                    |
|                         | • The software cannot determine if a test objective<br>is satisfiable due to automatic stubbing errors or<br>limitations of the analysis engine.    |
|                         |                                                                                                    |
|                         |                                                                                                    |
|                         |                                                                                                    |
|                         |                                                                                                    |
|                         |                                                                                                    |
| Property proving        | The analysis disproved a proof objective, but could<br>not generate a counterexample, or the proof was<br>undecided. This situation can occur when: |
|                         | • A proof objective exists on a signal whose value the software cannot control, for example, a Constant block.                                      |
|                         | • A proof objective depends on nonlinear computation.                                                                                               |
|                         | • A proof objective creates an arithmetic error, for example, division by zero.                                                                     |
|                         | • The analysis times out.                                                                                                    |
|                         | • The software cannot determine if a proof objective can be validated due to automatic stubbing errors or limitations of the analysis engine.       |

## Gray Highlighting on Model

Objects that are highlighted in gray have the following meaning.

| Analysis mode            | Gray highlighting means                        |
|--------------------------|------------------------------------------------|
| • Design error detection | The model object was not part of the analysis. |
| • Test-case generation   |                                                |
| • Property proving       |                                                |

## Simulink Design Verifier Data Files

#### In this section ...

"Simulink<sup>®</sup> Design Verifier<sup>™</sup> Data File Generation" on page 13-7

"Contents of sldvData Structure" on page 13-7

"Model Information Fields in sldvData" on page 13-8

"Simulate Models with Simulink<sup>®</sup> Design Verifier<sup>™</sup> Data Files" on page 13-13

## Simulink Design Verifier Data File Generation

When you enable the **Save test data to file** parameter (see "Design Verifier Pane: Results" on page 15-47), the Simulink Design Verifier software generates a data file when it completes its analysis. The data file is a MAT-file that contains a structure named sldvData. This structure stores all the data the software gathers and produces during the analysis. Although the software displays the same data graphically in the harness model and report, you can use the data file to conduct your own analysis or to generate a custom report.

By default, the **Save test data to file** parameter is enabled.

## Contents of sldvData Structure

When the Simulink Design Verifier software completes its analysis, it produces a MAT-file that contains a structure named sldvData. To explore the contents of the sldvData structure:

1 Generate test cases for the sldvdemo\_flipflop model:

```
sldvdemo_flipflop;
sldvrun('sldvdemo_flipflop');
```

**2** To load the data file, at the MATLAB prompt, enter the following command:

```
load('sldv_output\sldvdemo_flipflop\sldvdemo_flipflop_sldvdata.mat')
```

The MATLAB software loads the sldvData structure into its workspace. This structure contains the Simulink Design Verifier analysis results of the sldvdemo\_flipflop model.

**3** Enter sldvData at the MATLAB command line to display the field names that constitute the structure:

```
sldvData =
```

```
ModelInformation: [1x1 struct]
AnalysisInformation: [1x1 struct]
ModelObjects: [1x2 struct]
Constraints: []
Objectives: [1x12 struct]
TestCases: [1x4 struct]
Version: '2.1'
```

### Model Information Fields in sldvData

The following sections describe the fields in the sldvData structure:

- "ModelInformation Field" on page 13-8
- "AnalysisInformation Field" on page 13-9
- "ModelObjects Field" on page 13-10
- "Constraints Field" on page 13-11
- "Objectives Field" on page 13-11
- "TestCases Field / CounterExamples Field" on page 13-12
- "Version Field" on page 13-13

#### **ModelInformation Field**

In the sldvData structure, the ModelInformation field contains information about the model you analyzed. The following table describes each subfield of the ModelInformation field.

| Subfield Name    | Description                                                                                                    |
|------------------|----------------------------------------------------------------------------------------------------|
| Name             | String that specifies the model name.                                                                                               |
| Version          | String that specifies the model number.                                                                                             |
| Author           | String that specifies the user name.                                                                                                |
| TimeStamp        | String that specifies the last date and time the model was updated.                                                                 |
| SubsystemPath    | String that represents the full path name of the subsystem (if any) that was analyzed.                                              |
| ExtractedModel   | String that represents the name of the model extracted<br>(if any) to analyze the subsystem (if any) specified in<br>SubsystemPath. |
| ReplacementModel | String that specifies the name of the model (if any) that contains the block replacements.                                          |

#### **AnalysisInformation Field**

In the sldvData structure, the AnalysisInformation field lists settings of particular analysis options and related information. The following table describes each subfield of the AnalysisInformation field.

| Subfield Name  | Description                                                                                              |
|----------------|----------------------------------------------------------------------------------------------------|
| Status         | String that specifies the completion status of the Simulink Design Verifier analysis.                    |
| AnalysisTime   | Double that specifies the length of the analysis in seconds                                              |
| Options        | Deep copy of the Simulink Design Verifier options object used during the analysis.                       |
| InputPortInfo  | Cell array of structures that specifies information<br>about each Inport block in the top-level system.  |
| OutputPortInfo | Cell array of structures that specifies information<br>about each Outport block in the top-level system. |
| SampleTimes    | For internal use only.                                                                                   |
| Parameters     | For internal use only.                                                                                   |

| Subfield Name    | Description                                                                                                    |
|------------------|----------------------------------------------------------------------------------------------------|
| AbstractedBlocks | For internal use only.                                                                                                    |
| Approximations   | A structure that describes the approximations<br>performed during the analysis. For more information<br>about approximations, see "Approximations" on page<br>2-18. |
| ReplacementInfo  | For internal use only.                                                                                                    |

#### **ModelObjects Field**

In the sldvData structure, the ModelObjects field lists the model items and their associated objectives. The following table describes each subfield of the ModelObjects field.

| Subfield Name  | Description                                                                                    |
|----------------|------------------------------------------------------------------------------------------------|
| descr          | String that specifies the full path to a model object, including objects in a Stateflow chart. |
| typeDesc       | String that specifies the block type of the model object.                                      |
| slPath         | String that specifies the full path to a Simulink model object.                                |
| sfObjType      | String that specifies the type of a Stateflow object, e.g., S for state and T for transition.  |
| sfObjNum       | Integer that represents the unique identifier of a Stateflow object.                           |
| sid            | For internal use only.                                                                         |
| designSid      | For internal use only.                                                                         |
| replacementSid | For internal use only.                                                                         |
| objectives     | Vector of integers that represents the indices of objectives associated with a model object.   |

#### **Constraints Field**

In the sldvData structure, the Constraints field lists information about specified minimum and maximum values (if any) on input ports in your model. The following table describes the subfield of the Constraints field.

| Subfield Name | Description                                                                                                    |
|---------------|----------------------------------------------------------------------------------------------------|
| DesignMinMax  | Cell array of structures that include<br>the name and minimum and<br>maximum values for each input port<br>for which values are specified. |

#### **Objectives Field**

In the sldvData structure, the Objectives field lists information about each objective, such as its type, status, and description. The following table describes each subfield of the Objectives field.

| Subfield Name    | Description                                                                                     |
|------------------|-------------------------------------------------------------------------------------------------|
| type             | String that specifies the type of an objective.                                                 |
| status           | String that specifies the status of an objective.                                               |
| descr            | String that specifies the description of an objective.                                          |
| label            | String that specifies the label of an objective.                                                |
| outcomeValue     | Integer that specifies an objective's outcome.                                                  |
| coveragePointIdx | Integer that represents the index of a coverage point<br>with which an objective is associated. |
| linkInfo         | For internal use only.                                                                          |
| range            | For internal use only.                                                                          |
| modelObjectIdx   | Integer that represents the index of a model object<br>with which an objective is associated.   |
| testCaseIdx      | Integer that represents the index of a test case or counterexample that addresses an objective. |

#### TestCases Field / CounterExamples Field

In the sldvData structure, this field can have two names, depending on the type of check:

- If you set the **Mode** parameter to **Design error detection**, the **CounterExamples** field lists information about each test cases that results in an integer-overflow or division-by-zero error.
- If you set the **Mode** parameter to **Test** generation, the **TestCases** field lists information about each test case, such as its signal values and the test objectives it achieves.
- If you set the **Mode** parameter to Property proving, the CounterExamples field lists information about each counterexample and the proof objective it falsifies.

The following table describes each subfield of the TestCases / CounterExamples field.

| Subfield Name | Description                                                                                                    |
|---------------|----------------------------------------------------------------------------------------------------|
| timeValues    | Vector that specifies the time values associated with signals in a test case or counterexample.                        |
| dataValues    | Cell array that specifies the data values associated<br>with signals in a test case or counterexample.                 |
| paramValues   | Structure that specifies the parameter values<br>associated with a test case or counterexample. Its<br>fields include: |
|               | name — String that specifies the name of a parameter.                                                                  |
|               | value — Number that specifies the value of a parameter.                                                                |
|               | <b>noEffect</b> — Logical value that specifies whether a parameter's value affects an objective.                       |
| stepValues    | Vector that specifies the number of time steps that<br>comprise signals in a test case or counterexample.              |

| Subfield Name  | Description                                                                                                    |
|----------------|----------------------------------------------------------------------------------------------------|
| objectives     | Structure that specifies objectives that a test case or a counterexample addresses. Its fields include:                                                                                                    |
|                | objectiveIdx — Integer that represents the index of an objective that a test case achieves or a counterexample falsifies.                                                                                                    |
|                | atTime — Time value at which either a test case<br>achieves an objective or a counterexample falsifies an<br>objective.                                                                                                    |
|                | atStep — Time step at which either a test case<br>achieves an objective or a counterexample falsifies an<br>objective.                                                                                                    |
| dataNoEffect   | Cell array of logical vectors that specifies whether a signal's data values affect an objective. The vector uses 1 to indicate that a signal's data value does not affect an objective; otherwise, it uses 0.                                                                                                    |
| expectedOutput | Cell array of vectors that specifies the output values<br>that result from simulating the model using the<br>test case signals. Each cell represents the output<br>values associated with a different Outport block in<br>the top-level system. This subfield is populated if you<br>select <b>Include expected output values</b> . |

#### **Version Field**

In the sldvData structure, the Version field is a string that specifies the version of the Simulink Design Verifier software that analyzed the model.

## Simulate Models with Simulink Design Verifier Data Files

The sldvruntest function simulates a model using test cases or counterexamples that reside in a Simulink Design Verifier data file:

1 Simulate the sldvdemo\_flipflop model and generate test cases:

```
sldvdemo_flipflop
```

**2** Save the location of the data file generated after analyzing the model:

```
sldvDataFile = 'sldv_output\sldvdemo_flipflop\sldvdemo_flipflop_sldvdata.mat'
```

**3** Use the sldvruntest function to simulate the sldvdemo\_flipflop model using test case 2 in the data file:

```
[ outdata ] = sldvruntest('sldvdemo_flipflop', sldvDataFile, 2)
```

The output from sldvruntest is an array of Simulink.SimulationOutput objects.

**4** Examine the output data from the first test case using the methods of the Simulink.SimulationOutput object:

```
tout_sldvruntest = outData(1).find('tout_sldvruntest');
xout_sldvruntest = outData(1).find('xout_sldvruntest');
yout_sldvruntest = outData(1).find('yout_sldvruntest');
logsout_sldvruntest = outData(1).find('logsout_sldvruntest');
```

## Simulink Design Verifier Harness Models

#### In this section ...

"Harness Model Generation" on page 13-15 "Create a Harness Model" on page 13-15 "Anatomy of a Harness Model" on page 13-16 "Configuration of the Harness Model" on page 13-20 "Simulate the Harness Model" on page 13-21

### **Harness Model Generation**

During or after a Simulink Design Verifier analysis, you can create a harness model.

The contents of the harness model depend on the value of the **Mode** parameter on the Configuration Parameters dialog box Design Verifier pane:

- Design error detection The harness model contains test cases that result in integer-overflow or division-by-zero errors.
- Test generation The harness model contains test cases that achieve test objectives.
- Property proving The harness model contains counterexamples that falsify proof objectives.

By default, the **Save test harness as model** parameter is disabled.

**Note** The Simulink Design Verifier software can generate a harness model only when the top level of the system you are analyzing contains an Inport block.

## **Create a Harness Model**

To create a harness model before or after the analysis, do one of the following:

- Before the analysis, in the Configuration Parameters dialog box, **Design** Verifier > Results pane, select the Save test harness as model parameter.
- After the analysis, in the Simulink Design Verifier log window, select **Create harness model**.

## Anatomy of a Harness Model

The Simulink Design Verifier software produces a harness model that looks like this:

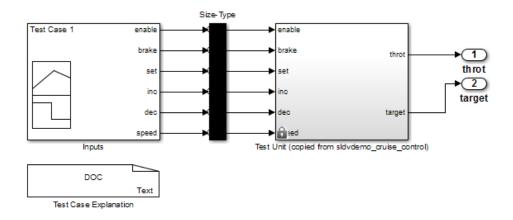

The harness model contains the following items:

• **Inputs** — This Signal Builder block contains signals that comprise the test cases or counterexamples that the Simulink Design Verifier software generated. The Signal Builder block contains signals only for input signals that are used in the model. If an input signal has no effect on the output of the model, that signal is not included in the Signal Builder block.

Double-click the Inputs block to open the Signal Builder dialog box and view its signals. Each signal group represents a unique test case or counterexample. In the Signal Builder dialog box, select a tab to view the signals associated with a particular test case or counterexample. The following Signal Builder block shows the signals for Test Case 7 after Simulink Design Verifier performs test generation analysis on the sldvdemo\_cruise\_control model with the default options.

| Signal Builder (sldvdemo_cruise_control_harness/Inputs) *         File       Edit       Group       Signal Axes       Help         Image: Signal Axes       Help       Image: Signal Axes       Help         Image: Signal Axes       Help       Image: Signal Axes       Help         Image: Signal Axes       Help       Image: Signal Axes       Help         Image: Signal Axes       Image: Signal Axes       Image: Signal Axes       Image: Signal Axes         Active Group:       Test Case 7       Image: Signal Axes       Image: Signal Axes       Image: Signal Axes         Image: Image: Imag                                                                                                    |
|----------------------------------------------------------------------------------------------------|
| Image: Section of the section of the section of th |
| Active Group: Test Case 7                                                                                                    |
| 2         enable           9         brake           0         brake           0.5         set           0.5                                                                                                    |
| enable       p       brake       -1       set       0.5       inc       0.5       dec       100       speed       0                                                                                                    |
| enable       p       brake       -1       set       0.5       inc       0.5       dec       100       speed       0                                                                                                    |
| brake         brake           0.5         set           0.5         inc           0.5         dec           100         speed           0         speed                                                                                                    |
| brake         brake           0.5         set           0.5         inc           0.5         dec           100         speed           0         speed                                                                                                    |
| 0<br>-1<br>set<br>0.5<br>0<br>1<br>inc<br>-1<br>o<br>dec<br>-1<br>-1<br>-1<br>-1<br>-1<br>-1<br>-1<br>-1<br>-1<br>-1                                                                                                    |
| -1<br>set<br>inc<br>dec<br>dec<br>speed<br>50<br>0<br>1<br>0.5<br>0<br>1<br>0.5<br>0<br>0<br>1<br>0.5<br>0<br>0<br>0<br>0<br>0<br>0<br>0<br>0<br>0<br>0<br>0<br>0<br>0                                                                                                    |
| set                                                                                                    |
| set                                                                                                    |
| 0<br>0.5<br>0<br>0<br>0<br>0<br>0<br>0<br>0<br>0<br>0<br>0<br>0<br>0<br>0                                                                                                    |
| 10.5<br>9<br>0<br>dec<br>100<br>50<br>0<br>0<br>0<br>100<br>50<br>0<br>0<br>100<br>10                                                                                                    |
| 0.5<br>9<br>0<br>dec<br>100<br>50<br>0<br>0<br>0<br>0<br>0<br>0<br>0<br>0<br>0<br>0<br>0<br>0<br>0                                                                                                    |
| 0         dec           100         speed           0                                                                                                    |
| 100         dec           100         speed                                                                                                    |
| 0<br>100<br>50<br>0                                                                                                    |
| 100<br>50<br>0                                                                                                    |
| 50 speed                                                                                                    |
| 50                                                                                                    |
|                                                                                                    |
|                                                                                                    |
|                                                                                                    |
| 0 0.01 0.02 0.03 0.04 0.05 0.06 0.0                                                                                                    |
| Time (sec)                                                                                                    |
| Left Point Right Point enable (shown)                                                                                                    |
| Name: enable T: T: Set (shown)                                                                                                    |
| inc (shown)                                                                                                    |
| Index: 1 Y: Y: dec (shown)<br>speed (shown)                                                                                                    |
|                                                                                                    |
| Adjust segment Y position enable (#1) [YMin YMax]                                                                                                    |

If you select the LongTestcases option of the **Test suite optimization** parameter, the analysis creates fewer, longer test cases. For example, if

you select the LongTestcases option for the sldvdemo\_cruise\_control model, the analysis produces one long test case instead of nine shorter test cases. The following Signal Builder dialog box shows the signals for the long test case.

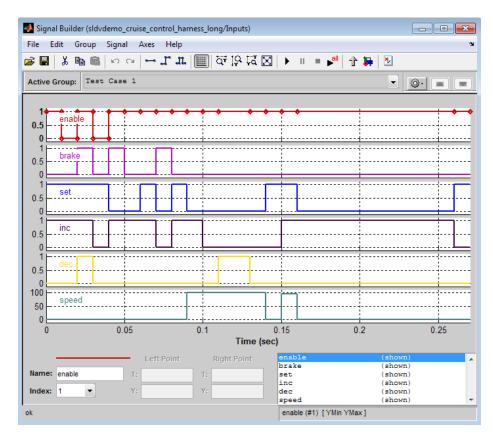

**Note** For more information about the Signal Builder dialog box, see "Signal Groups" in the Simulink documentation.

• **Size-Type** — This Subsystem block transmits signals from the Inputs block to the Test Unit block. It verifies that the size and data type of the of the signals are consistent with the Test Unit block.

• **Test Unit** — This Subsystem block contains a copy of the original model that the Simulink Design Verifier software analyzed.

If you select the **Reference input model in generated harness** on the **Design Verifier > Results** pane, the Test Unit is a Model block that references the model you are analyzing, not a subsystem.

• **Test Case Explanation** — This DocBlock block documents the test cases or counterexamples that the Simulink Design Verifier software generates. Double-click the Test Case Explanation block to view a description of each test case or counterexample. The block lists either the test objectives that each test case achieves (as in the next graphic) or the proof objectives that each counterexample falsifies.

```
1
    Test Case 1 (1 Objectives)
 2
        Parameter values:
 3
4
        1. Controller/Switch2 - logical trigger input false (output is from 3rd input port) @ T=0.00
5
 6
    Test Case 2 (3 Objectives)
7
        Parameter values:
 8
 9
        1. Controller/Logical Operator - Logic: input port 1 F @ T=0.00
10
        2. Controller/Logical Operator - Logic: MCDC expression for output with input port 1 F @ T=0.00
11
        3. Controller/PI Controller - enable logical value F @ T=0.00
12
13 Test Case 3 (3 Objectives)
14
        Parameter values:
15
16
        1. Controller/Logical Operator1 - Logic: input port 1 T @ T=0.00
17
        2. Controller/Logical Operator - Logic: input port 2 F @ T=0.00
        3. Controller/Logical Operator - Logic: MCDC expression for output with input port 2 F @ T=0.00
18
19
   Test Case 4 (1 Objectives)
20
21
        Parameter values:
22
23
        1. Controller/Switch3 - logical trigger input true (output is from 1st input port) @ T=0.00
24
25 Test Case 5 (7 Objectives)
       Parameter values:
26
27
28
        1. Controller/Switch1 - logical trigger input false (output is from 3rd input port) @ T=0.00
29
        2. Controller/Logical Operator2 - Logic: input port 1 F @ T=0.00
30
        3. Controller/Logical Operator2 - Logic: input port 2 F @ T=0.00
31
        4. Controller/Logical Operator2 - Logic: MCDC expression for output with input port 1 F @ T=0.00
        5. Controller/Logical Operator2 - Logic: MCDC expression for output with input port 2 F @ T=0.00
32
        6. Controller/Logical Operator - Logic: input port 3 F @ T=0.00
33
        7. Controller/Logical Operator - Logic: MCDC expression for output with input port 3 F @ T=0.00
34
35
36 Test Case 6 (2 Objectives)
37
        Parameter values:
38
        1. Controller/Logical Operator2 - Logic: input port 2 T @ T=0.01
39
40
        2. Controller/Logical Operator2 - Logic: MCDC expression for output with input port 2 T @ T=0.01
41
42 Test Case 7 (1 Objectives)
43
        Parameter values:
44
```

## **Configuration of the Harness Model**

After the Simulink Design Verifier software generates the harness model, it has the following settings:

• The harness model start time is always 0. If the original model uses a nonzero start time, the software ignores this and always uses 0 for the simulation start time for test cases and counterexamples.

- The harness model stop time always equals the stop time of the longest test case in the Signal Builder dialog box.
- By default, the software enables coverage reporting for harness models that contain test cases. Although it enables coverage reporting with particular options selected, you can customize the settings to meet your needs. For more information, see "Customize Requirements Report" in the Simulink Verification and Validation documentation.
- By default, if you select **Ignore objective based on filter** and provide a coverage filter file for the Test Unit, the coverage filter file also applies to the harness model. The coverage objective filter parameters are in the Configuration Parameters dialog box, on the **Test Generation** pane.

# Simulate the Harness Model

The harness model enables you to simulate a copy of your original model using the test cases or counterexamples that the Simulink Design Verifier software generates. Using the harness model, you can simulate:

- A counterexample
- A single test case, for which the Simulink Verification and Validation software collects and displays model coverage information
- All test cases, for which the Simulink Verification and Validation software collects and displays cumulative model coverage information

**Note** If you analyze a model that simulates with sample time warnings, when you simulate the harness model, the warnings may be reported as errors, causing the simulation to fail.

To simulate a single test case or counterexample:

**1** In the harness model, double-click the Inputs block.

The Signal Builder dialog box appears.

**2** In the Signal Builder dialog box, select the tab associated with a particular test case or counterexample.

The Signal Builder dialog box displays the signals that comprise the selected test case or counterexample.

**3** In the Signal Builder dialog box, click the **Start simulation** button

The Simulink software simulates the harness model using the signals associated with the selected test case or counterexample. When simulating a test case, the Simulink Verification and Validation software collects model coverage information and displays a coverage report.

To simulate all test cases and measure their combined model coverage:

1 In the harness model, double-click the Inputs block.

The Signal Builder dialog box appears.

2 In the Signal Builder dialog box, click the **Run all** button

The Simulink software simulates the harness model using all test cases, while the Simulink Verification and Validation software collects model coverage information and displays a coverage report.

When you click **Run all**, the software simulates all the test cases using the stop time for the harness model. The stop time equals the stop time for the longest test case, so you may accumulate additional coverage when you simulate the shorter test cases.

If the Test Unit in the harness model is a subsystem, the values of the Simulink simulation optimization parameters on the Configuration Parameters dialog box may impact your coverage results. **Note** The simulation optimization parameters are on the following Configuration Parameters dialog box panes:

- **Optimization** pane
- Optimization > Signals and Parameters pane
- **Optimization > Stateflow** pane

See "Simulating with Signal Groups" in the Simulink documentation for more information about simulating models containing Signal Builder blocks.

# **Export Test Cases to SystemTest**

If you have installed the SystemTest<sup>™</sup> software with your MATLAB application, you can specify that the Simulink Design Verifier software create a SystemTest TEST-file when it analyzes a model. Creating a TEST-file allows you to configure and collect model coverage results and run the test cases from inside the SystemTest environment.

**Note** The option to create a SystemTest TEST-file is only available in test-generation mode; you cannot create this file when running a property-proving analysis.

In addition, if you have a model with a large number of inputs, this feature eliminates the overhead of creating the harness model. However, you can create both a harness model and a TEST-file in the same analysis.

To create a TEST-file for the sldvdemo\_cruise\_control model, perform these steps:

- **1** Type sldvdemo\_cruise\_control at the MATLAB command prompt to open the Cruise Control Test Generation model.
- 2 Select Analysis > Design Verifier > Options to open the Configuration Parameters dialog box.
- 3 In the Select pane, under Design Verifier, select Results.
- 4 On the **Results** pane, under **SystemTest options**, select **Save test** harness as **SystemTest TEST-file** (will reference saved data file).

| stemTest TEST-file (will reference saved data file) |
|-----------------------------------------------------|
| \$ModelName\$_harness                               |
|                                                     |

- **5** If you prefer a file name other than the default, specify the **SystemTest file name**.
- **6** Under **Data File options**, verify that **Save test data to file** is selected. You must select this option to generate a TEST-file.

Data file options

 Image: Save test data to file

 Data file name: \$ModelName\$ sldvdata

7 If you do not need the Simulink Design Verifier harness model in addition to the TEST-file, under Harness model options, clear Save text harness as model.

Harness model options

Save test harness as model

- 8 Click Apply and OK to save the changes and exit the Configuration Parameters dialog box.
- **9** Double-click the Run block in the sldvdemo\_cruise\_control model to start the analysis.

When the analysis completes, the SystemTest desktop opens the TEST-file, which, for this example, is saved as

matlabroot\sldvdemo\_output\sldv\_cruise\_control\sldvdemo\_cruise\_control\_harness.test

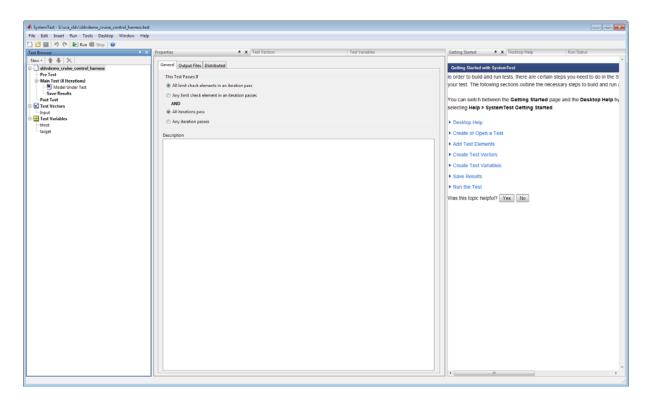

In the **Test Browser** pane, the 8 iterations in **Main Test (8 Iterations)** correspond to the 8 test cases that the Simulink Design Verifier software generates and describes in the Test Case Explanation block of the harness model.

For information about running Simulink Design Verifier test cases using the SystemTest software, see "Create a Simulink Design Verifier Test Vector" in the SystemTest documentation.

# **Simulink Design Verifier Reports**

# In this section...

"Simulink® Design Verifier™ Report Generation" on page 13-27 "Create Analysis Reports" on page 13-27 "Front Matter" on page 13-28 "Summary Chapter" on page 13-28 "Analysis Information Chapter" on page 13-28 "Derived Ranges Chapter" on page 13-34 "Objectives Status Chapters" on page 13-35 "Model Items Chapter" on page 13-43 "Design Errors Chapter" on page 13-44 "Test Cases Chapter" on page 13-45 "Properties Chapter" on page 13-50

# Simulink Design Verifier Report Generation

After an analysis, the Simulink Design Verifier software can generate an HTML report that contains detailed information about the analysis results.

In addition, the analysis report contains hyperlinks that allow you to:

- Navigate to a specific part of the report
- Navigate to the object in your Simulink model for which the analysis recorded results

# **Create Analysis Reports**

To create a detailed analysis report before or after the analysis, do one of the following:

• Before the analysis, in the Configuration Parameters dialog box, **Design** Verifier > Report pane, select the Generate report of the results parameter. • After the analysis, in the Simulink Design Verifier log window, select **Generate detailed analysis results**.

## **Front Matter**

The report begins with two sections:

- "Title" on page 13-28
- "Table of Contents" on page 13-28

#### Title

The title section lists the following information:

- Model or subsystem name the Simulink Design Verifier software analyzed
- User name associated with the current MATLAB session
- Date and time that the Simulink Design Verifier software generated the report

#### **Table of Contents**

The table of contents follows the title section. Clicking items in the table of contents allows you to navigate quickly to particular chapters in the report.

## **Summary Chapter**

The **Summary** chapter of the HTML report lists the following information:

- Name of the model
- Analysis mode
- Analysis status
- Status of objectives analyzed

# **Analysis Information Chapter**

The **Analysis Information** chapter of the HTML report includes the following sections:

- "Model Information" on page 13-29
- "Analysis Options" on page 13-29
- "Unsupported Blocks" on page 13-30
- "Constraints" on page 13-31
- "Block Replacements Summary" on page 13-31
- "Approximations" on page 13-33

#### **Model Information**

The Model Information section provides the following information about the current version of the model:

- Path and file name of the model that the Simulink Design Verifier software analyzed
- Model version
- Date and time that the model was last saved
- Name of the person who last saved the model

#### **Analysis Options**

The Analysis Options section provides information about the Simulink Design Verifier analysis settings.

The Analysis Options section lists the parameters that affected the Simulink Design Verifier analysis. If you enabled coverage filtering, the name of the filter file is included in this section.

| Analysis Options                                                                                                    |                                                                                                    |
|----------------------------------------------------------------------------------------------------|----------------------------------------------------------------------------------------------------|
| Mode:<br>Test Suite Optimization:<br>Maximum Testcase Steps:<br>Test Conditions:<br>Test Objectives:<br>Model Coverage Objectives:<br>Maximum Processing Time:<br>Block Replacement:<br>Block Replacement Rules:<br>Parameters Analysis:<br>Parameters Configuration File:<br>Save Data:<br>Save Harness:<br>Save Report: | TestGeneration<br>CombinedObjectives<br>500 time steps<br>UseLocalSettings<br>UseLocalSettings<br>MCDC<br>60s<br>on<br><factorydefaultrules><br/>on<br/>sldv_params_template.m<br/>on<br/>on</factorydefaultrules> |
|                                                                                                    |                                                                                                    |

. .

**Note** For more information about these parameters, see "Simulink<sup>®</sup> Design Verifier<sup>™</sup> Configuration Parameters" on page 15-2.

## **Unsupported Blocks**

If your model includes unsupported blocks, by default, automatic stubbing is enabled to allow the analysis to proceed. With automatic stubbing enabled, the software considers only the interface of the unsupported blocks, not their actual behavior. This technique allows the software to complete the analysis. However, the analysis may achieve only partial results if any of the unsupported model blocks affect the simulation outcome.

The Unsupported Blocks section appears only if the analysis stubbed any unsupported blocks; it lists the unsupported block in a table, with a hyperlink to the block in the model.

# **Unsupported Blocks**

The following blocks are not supported by Simulink Design Verifier. They were abstracted during the analysis. This can lead Simulink Design Verifier to produce only partial results for parts of the model that depends on the output values of these blocks.

| Block                  | Туре         |
|------------------------|--------------|
| Trigonometric Function | Trigonometry |

For more information about automatic stubbing, see "Handle Incompatibilities with Automatic Stubbing" on page 2-9.

## Constraints

The Constraints section provides information about any test conditions that the Simulink Design Verifier software applied when it analyzed a model.

| ints       |
|------------|
| Constraint |
| 0, 100]    |
|            |

You can navigate to the constraint in your model by clicking the hyperlink in the Constraints table. The software highlights the corresponding Test Condition block in your model window and opens a new window showing the block in detail.

## **Block Replacements Summary**

The Block Replacements Summary provides an overview of the block replacements that the Simulink Design Verifier software executed. It appears only if the Simulink Design Verifier software replaced any blocks in a model. Each row of the table corresponds to a particular block replacement rule that the Simulink Design Verifier software applied to the model. The table lists the following:

- Name of the file that contains the block replacement rule and the value of the BlockType parameter the rule specifies
- Description of the rule that the MaskDescription parameter of the replacement block specifies
- Names of any blocks that the Simulink Design Verifier software replaced in the model

To locate a particular block replacement in your model, click on the name for that replacement in the Replaced Blocks column of the table; the software highlights the affected block in your model window and opens a new window that displays the block in detail.

| #: | Replacement Rule / Block Type               | Rule Description                                                                                                    | Replaced<br>Blocks |
|----|---------------------------------------------|----------------------------------------------------------------------------------------------------|--------------------|
| 1  | blkrep_rule_lookup_normal.m /Lookup         | Inserts test<br>objectives for each<br>interval of 1-D<br>lookup table<br>blocks.                                                                                  | Lookup Table       |
| 2  | blkrep_rule_switch_normal.m /Switch         | Inserts test<br>objectives for<br>switch blocks that<br>require each<br>switch position be<br>demonstrated<br>when the values of<br>input ports 1 and 3<br>differ. |                    |
| 3  | sldvdemo_custom_blkrep_rule_sqrt.m<br>/Math | Approximates the<br>mathematical<br>function sqrt using<br>lookup table. The<br>input range is<br>constrained to [0<br>10000].                                     | Math Functior      |

## **Approximations**

Each row of the Approximations table describes a specific type of approximation that the Simulink Design Verifier software used during its analysis of the model.

# Approximations

Simulink Design Verifier performed the following approximations during analysis. These can impact the precision of the results generated by Simulink Design Verifier. Please see the product documentation for further details.

|   | Туре                   | Description                                                                                                    |
|---|------------------------|----------------------------------------------------------------------------------------------------|
| 1 | Rational approximation | The model includes floating-point arithmetic.<br>Simulink Design Verifier approximates floating-point<br>arithmetic with rational number arithmetic. |

**Note** Review the analysis results carefully when the software uses approximations. In rare cases, an approximation may result in test cases that fail to achieve test objectives or counterexamples that fail to falsify proof objectives. For example, a floating-point round-off error might prevent a signal from exceeding a designated threshold value.

# **Derived Ranges Chapter**

In a design error detection analysis, the analysis calculates the derived ranges of the signal values for the Outports for each block in the model. This information can help you identify the source of data overflow or division-by-zero errors.

The table in the **Derived Ranges** chapter of the analysis report lists these bounds.

| Signal                                                       | Derived Ranges    |
|--------------------------------------------------------------|-------------------|
| Controller/Constant1- outport 1                              | 1                 |
| Controller/Unit Delay- outport 1                             | [-InfInf]         |
| Controller/Sum- outport 1                                    | [-InfInf]         |
| Controller/Constant3- outport 1                              | 1                 |
| Controller/Sum2- outport 1                                   | [-InfInf]         |
| Controller/Switch3- outport 1                                | [-InfInf]         |
| Controller/Switch2- outport 1                                | [-InfInf]         |
| Controller/Switch1- outport 1                                | [-InfInf]         |
| Controller/Sum1- outport 1                                   | [-InfInf]         |
| Controller/Logical Operator1- outport 1                      | [FT]              |
| Controller/Unit Delay1- outport 1                            | [FT]              |
| Controller/Logical Operator2- outport 1                      | [FT]              |
| Controller/Logical Operator- outport 1                       | [FT]              |
| throt- outport 1                                             | [-3.5954e+306Inf] |
| target- outport 1                                            | [-InfInf]         |
| Controller/PI Controller/Discrete-Time Integrator- outport 1 | [-55]             |
| Controller/PI Controller/Kp- outport 1                       | [-3.5954e+306Inf] |
| Controller/PI Controller/Kp1- outport 1                      | [-0.050.05]       |
| Controller/PI Controller/Sum- outport 1                      | [-3.5954e+306Inf] |

# **Chapter 3. Derived Ranges**

# **Objectives Status Chapters**

This section of the report provides information about all objectives in a model, including an objective's type, the model item to which it corresponds, and its description.

- "Design Error Detection Objectives Status" on page 13-36
- "Test Objectives Status" on page 13-38
- "Proof Objectives Status" on page 13-41
- "Objectives Undecided" on page 13-42
- "Objectives Producing Errors" on page 13-43

#### **Design Error Detection Objectives Status**

If you run a design error detection analysis, the **Design Error Detection Objectives Status** section can include the following tables:

- "Active Logic" on page 13-36
- "Dead Logic" on page 13-36
- "Objectives Proven Valid" on page 13-37
- "Objectives Falsified with Test Cases" on page 13-37
- "Undecided Due to Stubbing" on page 13-38

**Active Logic.** The Active Logic section lists the model items for which the analysis found active logic. Design error detection analysis results for dead logic on sldvdemo\_fuelsys\_logic\_simple:

## Active Logic

Simulink Design Verifier found that these decision and condition outcomes can occur and are active logic in the model.

| # | Туре     | Model Item                       | Description                                    |
|---|----------|----------------------------------|------------------------------------------------|
| 5 | Decision | control logic.Oxygen_Sensor_Mode | State: Substate<br>executed State<br>"O2_fail" |

**Dead Logic.** The Dead Logic section lists the model items for which the analysis found dead logic. Design error analysis detection results for dead logic on sldvdemo\_fuelsys\_logic\_simple:

# Dead Logic

Simulink Design Verifier proved that these decision and condition outcomes cannot occur and are dead-logic in the model. Dead-logic in the model can also be a side-effect of parameter configurations, input specified minimum maximum constraints, or in rare cases, the approximations performed by Simulink Design Verifier.

| #   | Туре      | Model Item                                                                 | Description                                                  |
|-----|-----------|----------------------------------------------------------------------------|--------------------------------------------------------------|
| 57  | Condition | <u>control</u><br>logic.Speed_Sensor_Mode."[speed==0 &<br>press < zero_th" | Transition: Condition 2,<br>"press < zero_thresh" F          |
| 127 | Condition | control logic.Fueling_Mode.Fuel_Disabled."<br>[in(MultiFail)]"             | Transition: <unspecified<br>condition&gt; F</unspecified<br> |
| 128 | Decision  | control logic.Fueling_Mode.Fuel_Disabled."<br>[in(MultiFail)]"             | Transition: Transition<br>trigger expression F               |

**Objectives Proven Valid.** The Objectives Proven Valid section lists the design error detection objectives that the analysis proved valid; no design errors can occur for these objectives.

| Ob | jectives | s Proven Valid | I           |              |
|----|----------|----------------|-------------|--------------|
| #  | Туре     | Model Item     | Description | Test<br>Case |
| 20 | Overflow | debounce       | Overflow    | n/a          |

**Objectives Falsified with Test Cases.** The Objectives Falsified with Test Cases section lists the objectives for which the analysis found test cases that demonstrate design errors.

# Objectives Falsified with Test Cases

| #  | Туре     | Model Item             | Description | Test<br>Case |
|----|----------|------------------------|-------------|--------------|
| 12 | Overflow | Verify True Output/Sum | Overflow    | 1            |

**Undecided Due to Stubbing.** The Undecided due to stubbing section lists the model items for which the analysis was unable to decide on the objectives due to stubbing.

## Undecided due to stubbing

Simulink Design Verifier was not able to decide these objectives due to stubbing.

| # | Туре     | Model Item           | Description               |
|---|----------|----------------------|---------------------------|
| 4 | Decision | Subsystem/Saturation | input(1) > lower limit F  |
| 5 | Decision | Subsystem/Saturation | input(1) > lower limit T  |
| 6 | Decision | Subsystem/Saturation | input(1) >= upper limit F |
| 7 | Decision | Subsystem/Saturation | input(1) >= upper limit T |

#### **Test Objectives Status**

If run a test-case generation analysis, the **Test Objectives Status** section can include the following tables:

- "Objectives Satisfied" on page 13-38
- "Objectives Satisfied No Test Case" on page 13-39
- "Objectives Proven Unsatisfiable" on page 13-40

**Objectives Satisfied.** The Objectives Satisfied section lists test objectives that the analysis satisfied.

| <b>Objectives Satisfied</b><br>Simulink Design Verifier found test cases that exercise these test objectives. |          |               |                                                             |              |
|----------------------------------------------------------------------------------------------------|----------|---------------|-------------------------------------------------------------|--------------|
| #:                                                                                                    | Туре     | Model Item    | Description                                                 | Test<br>Case |
| 1                                                                                                    | Decision | PI Controller | enable logical value F                                      | 2            |
| 2                                                                                                    | Decision | PI Controller | enable logical value T                                      | 1            |
| 3                                                                                                    | Decision | P Controller  | enable logical value F                                      | 1            |
| 4                                                                                                    | Decision | P Controller  | enable logical value T                                      | 2            |
| 5                                                                                                    | Decision | mp switch     | integer input value = 1<br>(output is from input port<br>2) | 1            |
| 6                                                                                                    | Decision | mp switch     | integer input value = 2<br>(output is from input port<br>3) | 2            |

**Objectives Satisfied - No Test Case.** The Objectives Satisfied - No Test Case section lists test objectives that the analysis satisfied without generating test cases.

Situations when the software might satisfy an objective but not create a test case are:

- Test objectives that depend on nonlinear computation
- If the test objective creates an arithmetic error, such as division by zero
- If you enable automatic stubbing, and the analysis encounters an unsupported block whose operation it does not understand
- A test case exists that depends on the behavior of a stubbed block

In the following example, nonlinear computation causes the signal to the control input of the Saturation block to be out of range:

| Objectives Satisfied - No Test Case |          |            |                        |              |
|-------------------------------------|----------|------------|------------------------|--------------|
| #:                                  | Туре     | Model Item | Description            | Test<br>Case |
| 2                                   | Decision | Saturation | input > lower limit T  | n/a          |
| 3                                   | Decision | Saturation | input >= upper limit F | n/a          |
| 4                                   | Decision | Saturation | input >= upper limit T | n/a          |

**Objectives Proven Unsatisfiable.** The Objectives Proven Unsatisfiable section lists the test objectives that the analysis determined could not be satisfied.

In the following example, the software found that there are no test cases that achieve these objectives because the inputs to the Logical Operator are never false.

| Objectives Proven Unsatisfiable |                                |                                                      |                                                                                                    |                          |  |  |
|---------------------------------|--------------------------------|------------------------------------------------------|----------------------------------------------------------------------------------------------------|--------------------------|--|--|
| the:<br>Oth                     | se test objec<br>er possible r | tives. This often indicate<br>easons can be inactive | re does not exist any test cas<br>as the presence of dead-code<br>blocks in the model due to pa<br>s given using Test Condition b | in the model.<br>rameter |  |  |
|                                 |                                |                                                      | / Simulink Design Verifier can                                                                                                    |                          |  |  |
|                                 |                                | ximations performed by                               |                                                                                                    |                          |  |  |
| obje                            | ectives impos                  | eximations performed by sible to achieve.            | / Šimulink Ďesign Verifier can                                                                                                    | Test                     |  |  |

In the following example, the Stateflow chart ShiftLogic updates at every time step, so the implicit event tick is never false. The analysis cannot satisfy condition or MCDC coverage for the temporal event after(TWAIT, tick).

## **Objectives Proven Unsatisfiable**

Simulink Design Verifier proved that there does not exist any test case exercising these test objectives. This often indicates the presence of dead-code in the model. Other possible reasons can be inactive blocks in the model due to parameter configuration or test constraints such as given using Test Condition blocks. In rare cases, the approximations performed by Simulink Design Verifier can make objectives impossible to achieve.

| #  | Туре      | Model Item                                                         | Description                                                                                 | Test<br>Case |
|----|-----------|--------------------------------------------------------------------|---------------------------------------------------------------------------------------------|--------------|
| 5  | Condition | ShiftLogic.selection_state."after(TWAIT,tick)<br>[speed <="        | Transition:<br>Condition 1,<br>"tick" F                                                     | n/a          |
| 15 | Mcdc      | <u>ShiftLogic.selection_state."after(TWAIT,tick)</u><br>[speed <=" | Transition:<br>MCDC<br>Transition<br>trigger<br>expression with<br>Condition 1,<br>"tick" F | n/a          |

#### **Proof Objectives Status**

If you run a property-proving analysis, the **Proof Objectives Status** section can include:

- "Objectives Proven Valid" on page 13-41
- "Objectives Falsified with Counterexamples" on page 13-42
- "Objectives Falsified No Counterexample" on page 13-42

**Objectives Proven Valid.** The Objectives Proven Valid section lists the proof objectives that the analysis proved valid.

| Objectives Proven Valid |                              |                 |              |                |
|-------------------------|------------------------------|-----------------|--------------|----------------|
| #:                      | Туре                         | Model Item      | Description  | Counterexample |
| 1                       | Custom<br>Proof<br>Objective | Proof Objective | Objective: 1 | n/a            |

**Objectives Falsified with Counterexamples.** The Objectives Falsified with Counterexamples section lists the proof objectives that the analysis disproved. In this example, the software generated at least one counterexample that falsifies the specified objectives.

## **Objectives Falsified with Counterexamples**

| #: | Туре   | Model Item                      | Description | Counterexample |
|----|--------|---------------------------------|-------------|----------------|
| 1  | Assert | Verify True<br>Output/Assertion | assert      | 1              |

**Objectives Falsified - No Counterexample.** The Objectives Falsified - No Counterexample section lists the proof objectives that the analysis disproved without generating counterexamples. This occurs if, for example, you specified a proof objective on a signal whose value the software cannot control, or the software encountered a divide-by-zero error when instantiating a counterexample.

| Objectives Falsified - No Counterexample |                              |                  |              |                |
|------------------------------------------|------------------------------|------------------|--------------|----------------|
| #:                                       | Туре                         | Model Item       | Description  | Counterexample |
| 1                                        | Custom<br>Proof<br>Objective | Proof Objective  | Objective: F | n/a            |
| 2                                        | Custom<br>Proof<br>Objective | Proof Objective1 | Objective: T | n/a            |

## **Objectives Undecided**

For all types of objectives, the **Objectives Undecided** section lists the objectives for which the analysis was unable to determine an outcome in the allotted time.

In the following property-proving example, either the software exceeded its analysis time limit (which the **Maximum analysis time** parameter specifies), or you aborted the analysis before it completed processing these objectives.

# **Objectives Undecided**

Simulink Design Verifier was not able to process these objectives with the current options.

| #: | Туре                         | Model Item                | Description  | Counterexample |
|----|------------------------------|---------------------------|--------------|----------------|
| 1  | Custom<br>Proof<br>Objective | Verify Output/FoutCorrect | Objective: T | n/a            |
| 2  | Custom<br>Proof<br>Objective | Verify Output/ToutCorrect | Objective: T | n/a            |

## **Objectives Producing Errors**

For all types of objectives, the **Objectives Producing Errors** table lists the objectives for which the analysis encountered errors during its analysis.

In the following example, analyzing these objectives involves nonlinear arithmetic, which the software does not support.

| Objectives Producing Errors |          |                            |                                                                  |              |
|-----------------------------|----------|----------------------------|------------------------------------------------------------------|--------------|
| #:                          | Туре     | Model Item                 | Description                                                      | Test<br>Case |
| 4                           | Decision | Mode switch                | logical trigger input true<br>(output is from 1st input<br>port) | n/a          |
| 8                           | Decision | Basic Roll Mode/Integrator | integration result <=<br>lower limit T                           | n/a          |
| 10                          | Decision | Basic Roll Mode/Integrator | integration result >=<br>upper limit T                           | n/a          |

# **Model Items Chapter**

The **Model Items** chapter of the HTML report includes a table for each object in the model that defines coverage objectives. The table for a particular object lists all of the associated objectives, the objective types, objective descriptions, and the status of each objective at the end of the analysis. The table for an individual object in the model will look similar to this one for the TK switch in the Roll Reference subsystem.

To highlight a given object in your model, click View at the upper-left corner of the table; the software opens a new window that displays the object in detail. To view the details of the test case that was applied to a specific objective, click the test case number in the last column of the table.

| Roll Reference/TK switch |          |                                                                   |                   |     |
|--------------------------|----------|-------------------------------------------------------------------|-------------------|-----|
|                          |          |                                                                   |                   |     |
| 27                       | Decision | logical trigger input<br>false (output is from<br>3rd input port) | Produced<br>error | n/a |
| 28                       | Decision | logical trigger input<br>true (output is from 1st<br>input port)  | Satisfied         | 1   |

# **Design Errors Chapter**

If you run a design error detection analysis, the report includes a **Design Errors** chapter. This chapter includes sections that summarize the design errors the analysis validated or falsified:

- "Table of Contents" on page 13-44
- "Summary" on page 13-44
- "Test Case" on page 13-45

## **Table of Contents**

Each Design Errors chapter contains a table of contents. Each item in the table of contents is a hyperlink to results about a specific design error.

#### Summary

The Summary section lists:

• The model item

- The type of design error that was detected (overflow or division by zero)
- The status of the analysis (Falsified or Proven Valid)

In the following example, the software analyzed the sldvdemo\_debounce\_falseprop model to detect design errors. The analysis
detected an overflow error in the Sum block in the Verification Subsystem
named Verify True Output.

| Summary     |                               |
|-------------|-------------------------------|
| Model Item: | <u>Verify True Output/Sum</u> |
| Type:       | Overflow                      |
| Status:     | Falsified                     |

#### **Test Case**

The Test Case section lists the time step and corresponding time at which the test case falsified the design error objective. The Inport block raw had a value of 255, which caused the overflow error.

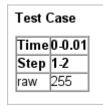

# **Test Cases Chapter**

If you run a test-case generation analysis, the report includes a **Test Cases** chapter. This chapter includes sections that summarize the test cases the analysis generated:

- "Table of Contents" on page 13-46
- "Summary" on page 13-46
- "Objectives" on page 13-46
- "Generated Input Data" on page 13-47

- "Expected Output" on page 13-48
- "Combined Objectives" on page 13-48
- "Long Test Cases" on page 13-49

#### **Table of Contents**

Each Test Cases chapter contains a table of contents. Each item in the table of contents is a hyperlink to information about a specific test case.

#### Summary

The Summary section lists:

- Length of the signals that comprise the test case
- Total number of test objectives that the test case achieves

| Summary          |                                 |
|------------------|---------------------------------|
| Length:          | 0.06 Seconds (7 sample periods) |
| Objective Count: | 1                               |

#### **Objectives**

The Objectives section lists:

- The time step at which the test case achieves that objective.
- The time at which the test case achieves that objective.
- A link to the model item associated with that objective. Clicking the link highlights the model item in the Model Editor.
- The objective that was achieved.

| Objec | tives |                                                      |                                        |
|-------|-------|------------------------------------------------------|----------------------------------------|
| Step  | Time  | Model Item                                           | Objectives                             |
| 7     | 0.06  | Controller/PI<br>Controller/Discrete-Time Integrator | integration result >=<br>upper limit T |

## **Generated Input Data**

For each input signal associated with the model item, the Generated Input Data section lists the time step and corresponding time at which the test case achieves particular test objectives. If the signal value does not change over those time steps, the table lists the time step and time as ranges.

| Time 0 | 0.01-0.02 | 0.03 | 0.04-0.05 | 0.06 |   |
|--------|-----------|------|-----------|------|---|
| Step   | 1         | 2-3  | 4         | 5-6  | 7 |
| enable | 1         | 1    | 1         | 1    | 1 |
| brake  | 0         | 0    | 0         | 0    | 0 |
| set    | 1         | 0    | 0         | 0    | 1 |
| inc    | 1         | 1    | 1         | 1    | - |
| dec    | 0         | 0    | 1         | 0    | - |
| speed  | 97        | 0    | 0         | 0    | 0 |

**Note** The Generated Input Data table displays a dash (-) instead of a number as a signal value when the value of the signal at that time step does not affect the test objective. In the harness model, the Inputs block represents these values with zeros unless you enable the **Randomize data that does not affect outcome** parameter (see "Randomize data that does not affect outcome" on page 15-52).

## **Expected Output**

If you select the **Include expected output values** on the **Design Verifier > Results** pane of the Configuration Parameters dialog box, the report includes the Expected Output section for each test case. For each output signal associated with the model item, this table lists the expected output value at each time step.

**Expected Output** These output values are expected assuming that inputs that do not affect the test objectives (- in the table above) are given a default value - 0 for numeric types, and default value for enumerated types.

| Time 0 |    | 0.01 | 0.02   | 0.03   | 0.04   | 0.05   | 0.06 |  |
|--------|----|------|--------|--------|--------|--------|------|--|
| Step   | 1  | 2    | 3      | 4      | 5      | 6      | 7    |  |
| throt  | 0  | 1.96 | 1.9898 | 2.0197 | 2.0497 | 2.0798 | 0.05 |  |
| target | 97 | 98   | 99     | 100    | 101    | 102    | 0    |  |

## **Combined Objectives**

If you set the **Test suite optimization** option to CombinedObjectives (the default), the Test Cases chapter may include individual information about many test cases.

# Chapter 5. Test Cases **Table of Contents** Test Case 1 Test Case 2 Test Case 3 Test Case 4 Test Case 5 Test Case 6 Test Case 7 Test Case 8 Test Case 9 Test Case 10 This section contains detailed information about each generated test case. Test Case 1 Summary Length: 0 Seconds (1 sample periods) Objective Count: 3

## Long Test Cases

If you set the **Test suite optimization** option to LongTestcases, the Test Cases chapter in the report includes fewer sections about longer test cases.

# Chapter 5. Test Cases

### **Table of Contents**

## Test Case 1

This section contains detailed information about each generated test case.

# Test Case 1

#### Summary

Length: 0.23 Seconds (24 sample periods) Objective Count: 34

# **Properties Chapter**

If you run a property-proving analysis, the report includes a **Properties** chapter. This chapter includes sections that summarize the proof objectives and any counterexamples the software generated:

- "Table of Contents" on page 13-50
- "Summary" on page 13-51
- "Counterexample" on page 13-51

#### **Table of Contents**

Each Properties chapter contains a table of contents. Each item in the table of contents is a hyperlink to information about a specific property that was falsified.

#### Summary

The Summary section lists:

- The model item that the software analyzed
- The type of property that was falsified
- The status of the analysis: Falsified

In the following example, the software analyzed the sldvdemo\_cruise\_control\_verification model for property proving. The analysis proved that the input to the Assertion block named BrakeAssertion was nonzero.

| Summary     |                               |
|-------------|-------------------------------|
| Model Item: | <u>Verify True Output/Sum</u> |
| Type:       | Overflow                      |
| Status:     | Falsified                     |

#### Counterexample

The Counterexample section lists the time step and corresponding time at which the counterexample falsified the property. This section also lists the values of the signals at that time step.

| Time                             | 0 | 0.01 | 0.02-0.04 |
|----------------------------------|---|------|-----------|
| Step                             | 1 | 2    | 3-5       |
| InputData.Actual_speed           | p | 0    | 0         |
| InputData.Switches.enable        | 1 | 1    | 0         |
| InputData.Switches.brake         | p | 0    | 1         |
| InputData.Switches.set           | 1 | 0    | 0         |
| InputData.Switches.setIncDec.inc | 1 | 1    | 0         |
| InputData.Switches.setIncDec.dec | ō | 0    | 0         |

# **Simulink Design Verifier Log Files**

Every time you analyze a model, the Simulink Design Verifier software creates a log file. To view the log file, click **View Log** in the Simulink Design Verifier log window.

The log file contains a list of the analysis results for each object in the model. The content of the log file corresponds to the analysis results displayed in the log window during the analysis.

```
15-Oct-2010 10:01:11
Starting test generation for model 'sldvdemo_cruise_control'
Compiling model... done
Translating model... done
'sldvdemo_cruise_control' is compatible with Simulink Design Verifier.
Generating tests...
SATISFIED
Controller/Switch1
logical trigger input true (output is from 1st input port)
SATISFIED
Controller/Logical Operator1
Logic: input port 1 T
SATISFIED
Controller/Logical Operator2
Logic: input port 1 T
```

## **Review Analysis Results in the Model Explorer**

If you close the analysis results so you can fix the cause of any analysis errors in your model, you may need to review the analysis results again. As long as your model remains open, you can view the results of your most recent Simulink Design Verifier analysis results in the Model Explorer. After you close your model, you can no longer view any analysis results.

In the model window, select **Analysis > Design Verifier > Latest Results**. The Model Explorer opens, and the results of the latest Simulink Design Verifier analysis appear in the right-hand pane.

For any Simulink Design Verifier analysis, from the Model Explorer, you can perform any of the following tasks.

| Task                                                                             | For more information                                                |
|----------------------------------------------------------------------------------|---------------------------------------------------------------------|
| Highlight the analysis results on the model.                                     | "Highlighted Results on the Model"<br>on page 13-2                  |
| Generate a detailed analysis report.                                             | "Simulink® Design Verifier™<br>Reports" on page 13-27               |
| Create the harness model, or if the<br>harness model already exists, open<br>it. | "Simulink® Design Verifier™<br>Harness Models" on page 13-15        |
| You will not be able to create the harness model if:                             |                                                                     |
| <ul> <li>No design error objectives were<br/>falsified</li> </ul>                |                                                                     |
| • No test cases were generated                                                   |                                                                     |
| • No counterexamples were created                                                |                                                                     |
| View the data file.                                                              | "Simulink <sup>®</sup> Design Verifier™ Data<br>Files" on page 13-7 |
| View the log file.                                                               | "Simulink <sup>®</sup> Design Verifier™ Log<br>Files" on page 13-52 |

# 14

# Analyzing Large Models and Improving Performance

- "Sources of Model Complexity" on page 14-2
- "Analyze a Large Model" on page 14-3
- "Increase Allocated Memory for Analysis Report Generation" on page 14-8
- "Manage Model Data to Simplify the Analysis" on page 14-9
- "Partition Model Inputs for Incremental Test Generation" on page 14-13
- "Bottom-Up Approach to Model Analysis" on page 14-15
- "Extract Subsystems for Analysis" on page 14-16
- "Logical Operations" on page 14-23
- "Models with Large Verification State Space" on page 14-24
- "Counters and Timers" on page 14-25
- "Prove Properties in Large Models" on page 14-27

# **Sources of Model Complexity**

Some characteristics of Simulink models can cause problems during a Simulink Design Verifier analysis in the following ways:

- Complexity of model inputs due to:
  - Large number of inputs (The number of inputs can vary, depending on the individual model.)
  - Types of inputs (floating-point values, for example)
  - The way the inputs affect the model state and the objectives of the analysis
- Number of possible simulation paths through a model
- Portions of the model that cannot be reached
- Large counters in the model

The following sections describe techniques designed to reduce the impact of this complexity and achieve the best performance from the Simulink Design Verifier software.

Most of these techniques focus on test generation for large models. However, you can use many of them to detect design errors or prove the properties of a large model and generate counterexamples when a property is disproved. In addition, "Prove Properties in Large Models" on page 14-27 describes specific techniques for proving properties in a large model.

#### Analyze a Large Model

#### In this section...

"Types of Large Model Problems" on page 14-3

"Use the Default Parameter Values" on page 14-4

"Modify the Analysis Parameters" on page 14-5

"Use the Large Model Optimization" on page 14-6

"Stop the Analysis Before Completion" on page 14-6

#### **Types of Large Model Problems**

The Simulink Design Verifier software may encounter some of these problems when analyzing a large model:

- Unsatisfiable objectives The software proved there are no test cases that exercise these test objectives, and did not generate any test cases.
- Undecided objectives The software was not able to satisfy or falsify these objectives.
- Objectives with errors This problem usually occurs when a model component uses nonlinear arithmetic, which can affect a test objective.
- Cannot complete the analysis in the time allotted This problem may indicate an area of your model where the software encountered problems, or you may need to increase value of the **Maximum analysis time** parameter.
- Analysis hangs If the number of objectives processed remains constant for a considerable length of time, the software has likely encountered complexity between the model and its objectives.
- Does not achieve a high percentage of model coverage When you run the test cases on the harness model, the percentage of model coverage is insufficient for your design.

The next few sections describe the initial steps to take when analyzing a large model. Although these steps address test generation, you can use a similar approach when detecting design errors or proving properties in a model.

#### **Use the Default Parameter Values**

When you generate test cases for a model, whether large or small, the first step is to analyze the model using the Simulink Design Verifier default parameter values:

- 1 Check to see if your model is compatible with the Simulink Design Verifier software, as described in "Check Model Compatibility" on page 3-2.
- **2** Using the default parameter values, analyze the model. The following table lists the default values for parameters in the Configuration Parameters dialog box that you might change when analyzing large models.

| Parameter                       | Default Value                               | Description                                                                                                    |
|---------------------------------|---------------------------------------------|----------------------------------------------------------------------------------------------------|
| Maximum<br>analysis time<br>(s) | 300 (seconds)                               | If the analysis does not finish<br>within the specified time,<br>the analysis times out and<br>terminates.                                                                                                    |
| Test suite<br>optimization      | CombinedObjectiv<br>(Nonlinear<br>extended) | <b>G</b> senerates test cases that address<br>more than one test objective, as<br>with the CombinedObjectives<br>option, but with improved support<br>for nonlinear arithmetic. Each<br>test case tends to include many<br>time steps. |
| Model coverage<br>objectives    | Condition<br>Decision                       | Generates test cases that achieve condition and decision coverage.                                                                                                    |

- **3** Review the following information in the Simulink Design Verifier log window while the analysis runs:
  - Number of objectives processed How many objectives were processed? Did the analysis hang after processing a certain number of objectives? The answers to these questions might give you a clue about where a problem might lie.
  - Number of objectives satisfied/Number of objectives falsified Which objectives were falsified?

- Time elapsed Did the analysis time out, or did it finish within the specified maximum analysis time?
- 4 When the analysis completes, you can highlight the results in the model and individually review the analysis of each model object, as described in "Highlighted Results on the Model" on page 13-2. You can also generate and review the Simulink Design Verifier HTML report. This report contains links to the model elements for satisfied and falsified objectives so you can see what portions of the model might have problems. For more information, see "Simulink<sup>®</sup> Design Verifier<sup>™</sup> Reports" on page 13-27.
- **5** For a test-generation analysis, if all the test objectives have been satisfied, run the test cases on the harness model to determine model coverage.

If model coverage is enough for your design, you do not need to do anything else. If the coverage is insufficient, take additional steps to improve the analysis performance, as described in the following sections.

**Note** A large percentage of falsified objectives and poor model coverage often indicate that you need to change model parameter values to get complete coverage. This can occur when you have tunable parameters in Constant blocks that are connected to enabled subsystems or to the trigger inputs of Switch blocks. In these situations, configure Simulink Design Verifier parameter support as described in the example "Specify Parameters as Variables for Full Coverage" on page 5-9.

#### **Modify the Analysis Parameters**

If the analysis satisfied most but not all of the objectives, try the following steps:

- **1** Increase the **Maximum analysis time** parameter. Such an increase gives the analysis more time to satisfy all the objectives.
- **2** Set the **Model coverage objectives** parameter to Decision. Selecting this option generates only test cases that achieve decision coverage. These test cases are a subset of the MCDC option.
- 3 Rerun the analysis and review the report.

If the results are still not satisfactory, try the techniques described in the following sections.

#### Use the Large Model Optimization

Set the **Test suite optimization** parameter to LargeModel or LargeModel (Nonlinear Extended), and rerun the Simulink Design Verifier analysis.

The large model optimization strategies are designed for large, complex models. The LargeModel (Nonlinear Extended) strategy includes improved support for nonlinear arithmetic. These two strategies may or may not improve the results of your analysis enough to fully test your design.

If you have outstanding objectives you want the software to generate, continue with the following techniques.

#### Stop the Analysis Before Completion

Watch the **Objectives processed** value in the log window. If about 50 percent of the **Maximum analysis time** parameter has elapsed and this value does not increase, the model analysis may have trouble processing certain objectives. If the analysis does not progress, take the following steps:

1 Click **Stop** in the log window.

A dialog box appears, informing you that the analysis was aborted and asking you if you still want to produce results.

2 Click Yes to save the results of the analysis so far.

The log window lists the following options, depending on which analysis mode you ran:

- Highlight analysis results on model
- Generate detailed analysis report
- Create harness model
- Simulate tests and produce a model coverage report

3 Click Generate detailed analysis report.

- **4** In the HTML report, review the following sections to identify the model elements that are causing problems:
  - Objectives Undecided when the Analysis was Stopped
  - Objectives Producing Errors
- **5** Review the model elements that have undecided objectives or objectives with errors to see if any of the following problems are present. Consult the respective documentation for specific techniques to improve the analysis.

| Problem in your model        | More information                                              |
|------------------------------|---------------------------------------------------------------|
| Floating-point inputs        | "Manage Model Data to Simplify<br>the Analysis" on page 14-9  |
| Nonlinear operations         | • "Bottom-Up Approach to Model<br>Analysis" on page 14-15     |
|                              | <ul> <li>"Logical Operations" on page<br/>14-23</li> </ul>    |
| Large state spaces           | "Models with Large Verification<br>State Space" on page 14-24 |
| Large timers and time delays | "Counters and Timers" on page<br>14-25                        |

## **Increase Allocated Memory for Analysis Report Generation**

When you analyze a model with a large root-level input signal count, you may encounter an insufficient memory error when the Simulink Design Verifier software is generating the report.

When this occurs, you need to increase the amount of memory the Sun<sup>TM</sup> Java<sup>TM</sup> Virtual Machine (JVM<sup>TM</sup>) software can allocate. For steps on how to increase this memory, see "Increase the MATLAB JVM Memory Allocation Limit" in the MATLAB Report Generator<sup>TM</sup> documentation.

### Manage Model Data to Simplify the Analysis

#### In this section...

"Simplify Data Types" on page 14-9

"Constrain Data" on page 14-9

#### **Simplify Data Types**

One way to simplify your model is to use for the designated signal data type a data type requiring the smallest space for the expected data. For example, do not use an int data type for Boolean data, because only one bit is required for Boolean data.

In another example, suppose you have a Sum block with two inputs that are always integers between -10 and 10. Set the **Output data type** parameter to int8, rather than int32 or double, or any other data type that requiring the least amount of space.

To display the signal data types in the model window, select **Display > Signals & Ports > Port Data Types**.

#### **Constrain Data**

Another effective technique for reducing complexity is to restrict the inputs to a set of representative values or, ideally, a single constant value. This process, called *discretization*, treats the input as if it were an enumeration. Discretization allows you to handle nonlinear arithmetic from multiplication and division in the simplest way possible.

The following model has a Product block feeding a Saturation block.

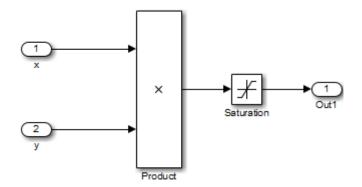

The Simulink Design Verifier software generates errors when attempting to satisfy the upper and lower limits of the Saturation block, because the software does not support nonlinear arithmetic. To work around these errors, restrict one of the inputs to a set of discrete values.

Identify discrete values that are required to satisfy your testing needs. For example, you may have an input for model speed, and your design contains paths of execution that are conditioned on speed above or below thresholds of 80, 150, 600, and 8000 RPM. For an effective analysis, constrain speed values to be 50, 100, 200, 1000, 5000, or 10000 RPM so that every threshold can be either active or inactive.

If you need to use more than two or three values, consider specifying the constrained values using an expression like

```
num2cell(minval:increment:maxval)
```

Using the previous example model, restrict the second input (y) to be either 1, 2, 5, or 10 using the Test Condition block as shown in the following model. The Simulink Design Verifier software produces test cases for all inputs.

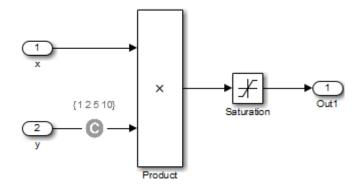

You can also constrain signals that are intermediate or output values of the model. Constraining such signals makes it easier to work around multiplication or division inside lower level subsystems that do not depend on model inputs.

**Note** Discretization is best limited to a small number of inputs (less than 10). If your model requires discretization of many inputs, try to achieve model coverage through successive simulations, as described in "Partition Model Inputs for Incremental Test Generation" on page 14-13.

Test Condition blocks do not need to be placed exactly on the inputs. In deciding where to place the constraints in your model, consider the following guidelines:

- Favor constraints on the input values because the software can process inputs easier.
- If you need to place constraints on both the input and the output, for example, to avoid nonlinear arithmetic, one of the constraints should be a range such as [minval maxval]. The software first tests the values at both ends of the range and can return a test case, even if the underlying calculations are nonlinear.
- Make sure that constraints at corresponding input and output points are not contradictory. Do not constrain the output signals to values that are not achievable because of the constraints on the input values.

• Avoid creating constraints that contradict the model. Such contradictions occur when a constraint can never be satisfied because it contradicts some aspect of the model or another constraint. Analyzing contradictory models can cause the Simulink Design Verifier software to hang.

The next model is a simple example of a contradictory model. The second input to the Multiply block is the constant 1, but the Test Condition block constrains it to a value of 2, 5, or 10. The analysis cannot achieve all the test objectives in this model.

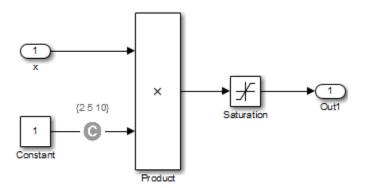

• When you work with large models that have many multiplication and division operations, you may find it easier to add constraints to all of the floating-point inputs rather than to identify the precise set of inputs that require constraints.

#### **Partition Model Inputs for Incremental Test Generation**

As described in "Constrain Data" on page 14-9, you can constrain the values of model inputs using the Simulink Design Verifier Test Condition block.

Like other Simulink parameters, constraint values can be shared across several blocks by referencing a common workspace variable; you can initialize constraint values using MATLAB commands. If you have several inputs related to speed, such as desired speed, measured speed, and average speed, you might choose to constrain all of them to the same set of values.

As an advanced technique for experienced MATLAB programmers, you can use parameterized constraints and successive runs of the Simulink Design Verifier software to implement an incremental test-generation technique:

- 1 Partition model inputs so that some are held constant, some are constrained to sets of constants using the Test Condition block, and some can have any value.
- **2** Generate test cases and run those test cases to collect model coverage.
- **3** Choose new values and partition the inputs with these new values.
- **4** Generate test cases for missing coverage using the sldvgencov function and the current test coverage.

**Note** To view an example of extending an existing test suite to achieve missing model coverage, enter the following at the command prompt in the MATLAB Command Window:

showdemo('sldvdemo\_incremental\_test\_generation')

**5** Repeat steps 3 and 4 until you have achieved the desired coverage.

Partition the model inputs that enable further simplification when an analysis runs. Consider the following model, which has three mutually independent enabled subsystems:

- Normal Mode
- Shutdown Mode
- Failure Mode

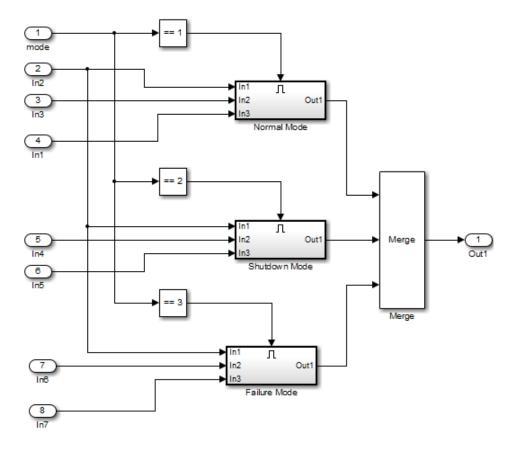

You can incrementally generate test cases for each subsystem by constraining the first input to a constant value before running an analysis. In this way, as you create test cases for each subsystem, the software ignores the complexity of the other two subsystems.

### **Bottom-Up Approach to Model Analysis**

Simulink Design Verifier software works most effectively at analyzing large models using a bottom-up approach. In this approach, the software analyzes smaller model components first, which can be faster than using the Large model test suite optimization.

The bottom-up approach offers several advantages:

- It allows you to solve the problems that slow down error detection, test generation, or property proving in a controlled environment.
- Solving problems with small model components before analyzing the model as a whole is more efficient, especially if you have unreachable components in your model that you can only discover in the context of the model.
- You can iterate more quickly—find a problem and fix it, find another problem and fix it, and so on.
- If one model component has a problem, for example, it's unreachable, that situation can prevent the software from generating tests for *all* the objectives in a large model.

Try this workflow with your large model:

- 1 Break down the model into components of 100–1000 objectives each. Use the sldvextract function to extract components into a new model for analysis purposes.
- **2** Analyze the individual components, starting with the lowest level subsystems.
- 3 Fix any problems by adding constraints or specifying block replacements.
- **4** After you analyze the smaller components, reapply the required constraints and substitutions to the original model and analyze the full model.

When you finish a bottom-up analysis, you should have a top-level model that the Simulink Design Verifier software can analyze quickly.

## **Extract Subsystems for Analysis**

#### In this section ...

"Overview of Subsystem Extraction" on page 14-16

"sldvextract Function" on page 14-17

"Structure of the Extracted Model" on page 14-17

"Analyze Subsystems That Read from Global Data Storage" on page 14-17

"Analyze Function-Call Subsystems" on page 14-19

#### **Overview of Subsystem Extraction**

If you have a large model that slows down your analysis or has unreachable objectives, you may want to analyze atomic subsystems or Stateflow atomic subcharts using the Simulink Design Verifier software. This technique allows you to implement a bottom-up approach to analyzing a large model, as described in "Bottom-Up Approach to Model Analysis" on page 14-15.

When you analyze a subsystem or atomic subchart, the software:

- Extracts the subsystem or subchart into a new model.
- If required, adds blocks to the newly created model that replicate the execution context of the subsystem or subchart within its parent model.
- Analyzes the extracted model and produces results.

**Note** The Simulink Design Verifier software can only analyze atomic subsystems and atomic subcharts.

For more information about analyzing subsystems, see "Analyze a Subsystem" on page 1-26.

For more information about analyzing atomic subcharts, see "Analyze a Stateflow Atomic Subchart" on page 1-28.

#### sldvextract Function

The sldvextract function allows you to extract subsystems and atomic subcharts for component verification. By extracting the subsystem or atomic subchart, you can verify the component in isolation from the rest of the system, allowing you to test the component algorithm. For more information, see "What Is Component Verification?" on page 10-2 and "Functions for Component Verification" on page 10-4.

#### Structure of the Extracted Model

When you analyze a subsystem or atomic subchart, the Simulink Design Verifier software creates a new model that contains the subsystem or atomic subchart, and any input and output ports that correspond to the ports connected to the original subsystem. The software assigns the following properties to the ports in the new model, as determined by compiling the original model:

- Data types
- Sample rates
- Signal dimensions

The software names the new model *subsystem\_name*, where *subsystem\_name* is the name of the subsystem.

The next sections provide examples of how the Simulink Design Verifier software extracts and analyzes subsystems.

# Analyze Subsystems That Read from Global Data Storage

A *data store* is a repository to which you can write data, and from which you can read data, without having to connect an input or output signal directly to the data store.

You create a data store using a Data Store Memory block or a Simulink.Signal object. The Data Store Memory block or Simulink.Signal object represents the data store and specifies its properties. Every data store must have a unique name.

When you analyze a subsystem that reads data from a data store that is accessed outside the subsystem, the analysis:

- Adds a Data Store Memory block to the new model.
- Adds an input port that writes to the data store. Since the input writes to the data store, the data can have any values (within the specified data type) for the purpose of the Simulink Design Verifier analysis.

If the data store specifies minimum and maximum values, those values are assigned to the new input port.

The following example analyzes a subsystem in the sl\_subsys\_fcncall8 example model:

**1** Open the sl\_subsys\_fcncall8 example model:

sl\_subsys\_fcncall8

This model defines a data store A, from which the atomic subsystem Reader reads data using a Data Store Read block.

2 Right-click the Reader subsystem and select **Design Verifier > Generate Tests for Subsystem**.

The Simulink Design Verifier log window shows that the software extracts the subsystem into a new model named Reader, analyzes the extracted model, and offers you the choice of which results to produce.

**3** Open the new Reader model that the software created in *matlabroot*\sldv\_output\Reader.

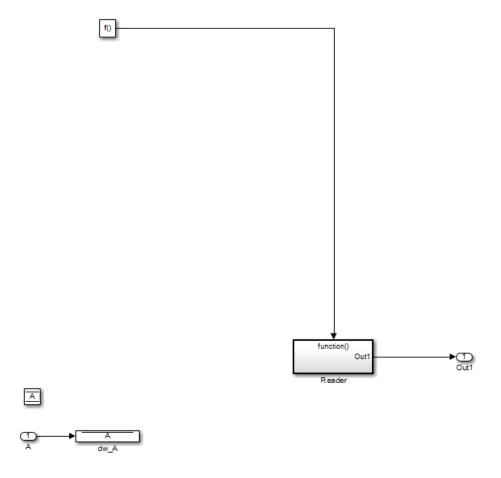

The new Inport block A writes into the data store, which is used by the subsystem Reader in the new model.

#### **Analyze Function-Call Subsystems**

A *function-call subsystem* is a triggered subsystem whose execution is determined by logic internal to a C MEX S-function instead of by the value of a signal. Function-call subsystems are always atomic.

**Note** For more information, see "Function-Call Subsystems" in the Simulink documentation.

When you analyze a model with a function-call subsystem, the Simulink Design Verifier software creates a new model with an Inport block that mimics the trigger and a copy of the subsystem. The software then analyzes the new model.

The following example analyzes a function-call subsystem in the sl\_subsys\_fcncall2 model:

1 Open the sl\_subsys\_fcncall2 example model:

sl\_subsys\_fcncall2

This model contains a Stateflow chart named Chart that triggers the function-call subsystem f.

2 Right-click the f subsystem and select **Design Verifier > Generate Tests** for Subsystem.

The software extracts the subsystem into a new model named f, analyzes the extracted model, and produces results.

| Simulink Design Verifier log: f                                                                                                    |                                     |     |
|----------------------------------------------------------------------------------------------------|-------------------------------------|-----|
| Progress                                                                                                    |                                     |     |
| Objectives processed<br>Satisfied                                                                                                    | 5                                   |     |
| Falsified<br>Elapsed time                                                                                                    | 0<br>0:01                           |     |
| Test generation comple                                                                                                    | eted normally.                      |     |
| All 5 objectives satisfied.                                                                                                    |                                     |     |
| Results:                                                                                                    |                                     |     |
| <ul> <li><u>Highlight analysis results on model</u></li> <li><u>Generate detailed analysis report</u></li> <li><u>Create harness model</u></li> <li><u>Simulate tests and produce a model coverage report</u></li> </ul> |                                     |     |
| Data saved in: <u>f_sldvda</u><br>in folder: <u>H:\Document</u>                                                                                                    | ata1.mat<br>:s\MATLAB\sldv_output\f |     |
|                                                                                                    |                                     |     |
|                                                                                                    | View Log Cl                         | ose |

**3** Open the f model that the software created in *matlabroot*\sldv\_output\f.

The Inport block and the new subsystem block mimic the trigger for the function-call subsystem f in the new f model.

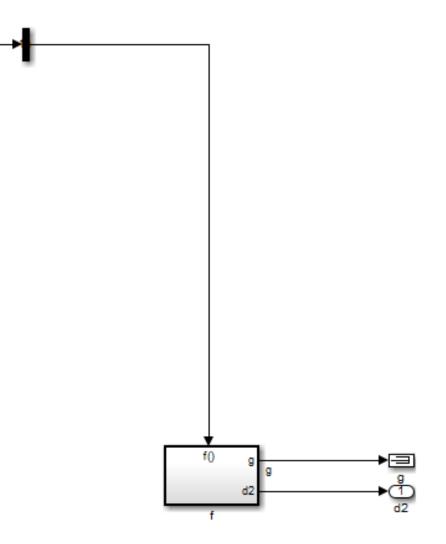

#### **Logical Operations**

If you have a Simulink model with both logical and arithmetic operations, consider analyzing only the logical operations.

The Simulink Design Verifier software does not support nonlinear arithmetic of floating-point numbers, as occurs with multiplication or division, unless one of the multiply operands or the divisor is a constant.

To simplify models that contain integers or floating-point numbers, the software maps the model computations into expressions of Boolean variables. For example, the software might represent an eight-bit number as a set of eight Boolean values, with one for each digit. It might represent a bit-wise OR operation of two eight-bit integers as eight separate logical OR operations.

Mapping problems of one data type into Boolean variables is complex, and this complexity increases when the software performs such mapping. The software handles models with predominantly logical signals more efficiently than it does those with large integer or floating-point signals.

**Note** Simulink Design Verifier software can handle floating-point inputs when their values impact the design through linear inequalities such as x < y or a > 0.

In addition, input complexity can result from certain cast operations. For example, casting a double to an int8 can introduce a nonlinearity in certain situations.

## **Models with Large Verification State Space**

Persistent design variables (variables that are assigned in one time step and used in a later time step during simulation) affect the complexity of analysis in much the same way as input complexity. You can use one or more of the following techniques to simplify the complexity of the state space you want to search:

- Apply constraints to input signals that are delayed.
- Constrain the inputs to states that are contained within conditionally executed subsystems.
- Limit the number of test case steps by setting the **Maximum test case step** parameter to **20**.
- Increase the sample time for part or all of the model. (This procedure is similar to reducing timer thresholds, as described in "Counters and Timers" on page 14-25.) A test case that you generate at a lower sample rate often has similarities to the test case with a high sample rate that you need to achieve an objective.
- Use tight variable types where ever possible. For example, if a flag with values of 0 or 1 only is defined as a double, restrict the type to Boolean.

States that are computed from previous state values present a special challenge. For example, if you want to restrict the integrator value in a PID controller, you can only use a set of values that includes all reachable values from the initial value. Otherwise, the input must be forced to 0. Neither of these limitations is practical and would probably make the analysis less complete.

Alternatively, you can use any existing simulation data to help satisfy your testing needs. If you have existing test data, run it on your model and collect model coverage. For an example of extending an existing test suite to achieve missing model coverage, see Extending an Existing Test Suite.

#### **Counters and Timers**

Simulink Design Verifier analysis searches through sequences of states to find input values that drive the analysis to reach a state that satisfies an objective. Each counter value or timer step corresponds to a different state, so the presence of long timers or counters can dramatically increase the size of the state representation. Since analysis complexity depends on the size of the state representation, you must give special consideration to counters and timers in your model to avoid overcomplicating Simulink Design Verifier analysis.

**Note** For the purposes of Simulink Design Verifier analysis, the term *configuration* refers to a set of values for all the persistent information in your model.

The search process investigates all configurations that can be reached in a single timer step before considering any of the configurations that can be reached in two timer steps. Likewise, the search investigates all configurations that can be reached in two timer steps before it considers any configuration that requires three or more timer steps, and so on. The number of timer steps required to exhaust the counter directly affects the number of states that the analysis needs to search. Models that contain time delays, such as countdown timers, complicate the analysis by forcing the search to span a large number of states.

You may see similar effects when systems use extensive averaging and filtering to delay the response to a change in inputs. Any aspect of the design that delays the response causes the test sequences to contain more timer steps, resulting in longer test cases that are more difficult to identify.

Some basic techniques you can use to improve analysis performance in models with counters or timers include the following:

• Choose very small values for time delays. A system with a logical error when a time delay is set to 2000 steps usually demonstrates that error if the time delay is changed to 2 steps. If your system has several delays, choose small but unique values for each of them so that your delays are progressively satisfied.

- Make the initial values of counters and timers parameter values that the Simulink Design Verifier software can modify. The software finds initial values that allow shorter test cases to exceed thresholds. For more information, see "Parameters as Variables in Simulink<sup>®</sup> Design Verifier<sup>™</sup> Analysis" on page 5-2.
- Choose higher frequency cutoffs for filters and fewer samples to average to minimize filtering delays.

Some more advanced techniques you can use to improve analysis performance in models with counters or timers include the following:

- Use sldvtimer to identify timer patterns that can be optimized for Simulink Design Verifier test generation.
- Use an existing test case or set of test cases that exhausts the counter or timer, and extend those test cases to create a full test suite. For more information, see Defining and Extending Existing Test Cases.

#### **Prove Properties in Large Models**

Property proving uses the same underlying techniques as design error detection and test generation and suffers from the same performance limitations. However, unlike design error detection or test generation, you often cannot simplify the problem without compromising the validity of the results.

You can quickly prove simple proof objectives that are not affected by model dynamics. However, a thorough proof requires that the Simulink Design Verifier software search through all reachable configurations of your model—even the ones that are reached only after long time delays. The computation time and memory required to search a model completely often make an exhaustive proof impractical.

There are two techniques you can use to improve the performance of property proving in a large model:

#### In this section...

"Find Property Violations While Designing Your Model" on page 14-27

"Combine Proving Properties and Finding Proof Violations" on page 14-28

#### Find Property Violations While Designing Your Model

Simulink Design Verifier software offers a strategy that quickly identifies property violations in larger, more complicated models. While designing your model, analyze your model using this strategy so that you can fix any property violations before finalizing your design.

To identify property violations of a model, on the **Design Verifier** > **Property Proving** pane of the Configuration Parameters dialog box, specify the value of the **Strategy** parameter as FindViolation. When you use this strategy, the **Maximum violation steps** parameter becomes active so that you can specify an upper bound for the number of time steps in the search.

When analyze the model, the software searches only for property violations within the specified number of time steps. By identifying and fixing the

property violations first, you improve the performance of a property-proving analysis that uses the **Prove** strategy.

If a violation is not detected, it is impossible to violate the property with any input sequence having fewer time steps than the specified limit. However, you cannot prove that the property is true because there might be a counterexample within more time steps than the specified limit.

#### **Combine Proving Properties and Finding Proof Violations**

Use the following technique for proving properties in large model. This technique combines proving and searching for violations:

- 1 On the **Design Verifier > Property Proving** pane, set the **Strategy** parameter to **Prove**.
- 2 On the **Design Verifier** pane, use a relatively short value for the **Maximum analysis time** parameter, such as 5–10 minutes. If trivial counterexamples exist or if your properties do not depend on model dynamics—the analysis should complete in that amount of time.
- **3** Change the **Strategy** parameter to FindViolation, and choose a small bound for the **Maximum violation steps** parameter, such as 4, 5, or 6. If your properties have simple counterexamples, the software should discover them.
- **4** If you do not find any violations with a small bound, increase the bound and look for longer counterexamples.
  - **a** Increase the bound in several increments, and observe the processing time and memory consumption. System resources might limit the length of violation that can be searched.
  - **b** In addition, consider the dynamics of your model and the number of time steps required to transition between an arbitrary pair of configurations. If you choose too large a bound, the violation search can be more complex than the unbounded proof.

**5** If you can run violation searches with relatively large bounds, e.g., 30–50 time steps, switch back to the Prove strategy, and use a longer time limit, such as several hours.

# 15

# Simulink Design Verifier Configuration Parameters

- "Simulink<sup>®</sup> Design Verifier<sup>™</sup> Configuration Parameters" on page 15-2
- "Design Verifier Pane" on page 15-3
- "Design Verifier Pane: Block Replacements" on page 15-13
- "Design Verifier Pane: Parameters" on page 15-18
- "Design Verifier Pane: Test Generation" on page 15-21
- "Design Verifier Pane: Design Error Detection" on page 15-36
- "Design Verifier Pane: Property Proving" on page 15-41
- "Design Verifier Pane: Results" on page 15-47
- "Design Verifier Pane: Report" on page 15-61
- "Parameter Command-Line Information Summary" on page 15-67

#### **Simulink Design Verifier Configuration Parameters**

The Simulink Design Verifier software provides numerous options in the Configuration Parameters dialog box that control its behavior when analyzing models. To view the options related to Simulink Design Verifier, in the model window, select **Analysis > Design Verifier > Options**.

The Configuration Parameters dialog box opens; the **Design Verifier** panes are listed in the **Select** tree on the left-hand side.

Typically, you specify values for these options using the Configuration Parameters dialog box. See "Configuration Parameters Dialog Box Overview" for more information about working with this interface.

**Note** By default, Simulink Design Verifier options do not appear in a model's Configuration Parameters dialog box. In the model window, if you select **Analysis > Design Verifier > Options**, the Simulink Design Verifier software initially associates its default options with that model. After you save the model, you access the Simulink Design Verifier options directly from the Configuration Parameters dialog box or from the Model Explorer.

Alternatively, you can use the sldvoptions function to view Simulink Design Verifier options at the command line. Use the following syntax to view programmatically the options associated with a Simulink model:

```
opts = sldvoptions('model_name');
get(opts)
```

# **Design Verifier Pane**

| Analysis options                                       |                           |  |  |  |
|--------------------------------------------------------|---------------------------|--|--|--|
| Mode:                                                  | Test generation           |  |  |  |
| Maximum analysis time (s):                             | 300                       |  |  |  |
| Display unsatisfiable test objectives                  |                           |  |  |  |
| Automatic stubbing of unsupported blocks and functions |                           |  |  |  |
| ☑ Use specified input minimum and maximum values       |                           |  |  |  |
| Output                                                 |                           |  |  |  |
| Output directory:                                      | sldv_output/\$ModelName\$ |  |  |  |
| ☑ Make output file names unique by adding a suffix     |                           |  |  |  |
|                                                        | Check Model Compatibility |  |  |  |
|                                                        | Concrete Texts            |  |  |  |

| In this section                                                       |  |  |
|-----------------------------------------------------------------------|--|--|
| 'Design Verifier Pane Overview" on page 15-4                          |  |  |
| "Mode" on page 15-4                                                   |  |  |
| 'Maximum analysis time" on page 15-6                                  |  |  |
| 'Display unsatisfiable test objectives" on page 15-7                  |  |  |
| 'Automatic stubbing of unsupported blocks and functions" on page 15-8 |  |  |
| Use specified input minimum and maximum values" on page 15-9          |  |  |
| 'Output directory" on page 15-10                                      |  |  |
| 'Make output file names unique by adding a suffix" on page 15-12      |  |  |

#### **Design Verifier Pane Overview**

Specify analysis options and configure Simulink Design Verifier output.

#### Mode

Specify the analysis mode for the Simulink Design Verifier software.

#### **Settings**

Default: Test generation

Design error detection

Detects integer and fixed-point overflow errors and division-by-zero errors in a model

- Test generation Generates test cases for a model.
- Property proving Proves properties of a model.

#### Tip

The Simulink Design Verifier software specifies the value of this option automatically when you select one of the following menu options:

- Analysis > Design Verifier > Generate Tests
- Analysis > Design Verifier > Detect Design Errors
- Analysis > Design Verifier > Prove Properties

#### Dependency

Selecting Test generation enables the **Display unsatisfiable test** objectives parameter.

When you set the **Mode** parameter, the button below **Check Model Compatibility** changes as follows:

- Mode: Test generation, button reads: Generate Tests
- Mode: Design error detection, button reads: Detect Errors

• Mode: Property proving, button reads: Prove Properties

### **Command-Line Information**

Parameter: DVMode
Type: string
Value: 'TestGeneration' | 'DesignErrorDetection' |
'PropertyProving'
Default: 'TestGeneration'

## See Also

- Basic Workflow for Simulink Design Verifier
- What Is Design Error Detection?
- What Is Test Case Generation?
- What Is Property Proving?

## Maximum analysis time

Specify the maximum time (in seconds) that the Simulink Design Verifier software spends analyzing a model.

## Settings

Default: 300

The value that you enter represents the maximum number of seconds the Simulink Design Verifier software analyzes your model.

## **Command-Line Information**

Parameter: DVMaxProcessTime Type: double Value: any valid value Default: 300

## **Display unsatisfiable test objectives**

Specify whether to display warnings if the analysis detects unsatisfiable test objectives.

## **Settings**

Default: Off

🗖 On

Displays a warning in the Simulation Diagnostics Viewer when the Simulink Design Verifier software is unable to satisfy a test objective.

Off Off

Does not display a warning when the Simulink Design Verifier software is unable to satisfy a test objective.

**Tip** If you first select **Display unsatisfiable test objectives**, set the **Test suite optimization** option to the Combined objectives strategy and analyze the model. If that test returns objectives without outcomes, then select the Individual objectives strategy and reanalyze the model. The Individual objectives strategy analyzes each objective independently and identifies unsatisfiable objectives.

### **Command-Line Information**

Parameter: DVDisplayUnsatisfiableObjectives
Type: string
Value: 'on' | 'off'
Default: 'off'

# Automatic stubbing of unsupported blocks and functions

Specify whether or not Simulink Design Verifier software should ignore unsupported blocks and functions and proceed with the analysis.

## Settings

Default: On

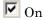

Ignores unsupported blocks and functions and proceeds with the analysis.

## 🗖 Off

Displays a warning when the Simulink Design Verifier software encounters an unsupported block or function and asks if you want to continue the analysis.

## **Command-Line Information**

Parameter: DVAutomaticStubbing Type: string Value: 'on' | 'off' Default: 'on'

## See Also

Handle Incompatibilities with Automatic Stubbing

## Use specified input minimum and maximum values

Specify whether or not Simulink Design Verifier software should generate test cases that consider specified minimum and maximum values as constraints for all input signals in your model.

## Settings

Default: On

🔽 On

Considers specified minimum and maximum values as constraints for all input signals.

C Off

Ignores any specified minimum and maximum values.

## **Command-Line Information**

Parameter: DVDesignMinMaxConstraints Type: string Value: 'on' | 'off' Default: 'on'

### See Also

Minimum and Maximum Input Constraints

## **Output directory**

Specify a path name to which the Simulink Design Verifier software writes its output.

## Settings

**Default:** sldv\_output/\$ModelName\$

- Enter a path that is either absolute or relative to the current folder.
- \$ModelName\$ is a token that represents the model name.

## Tip

You can use the following parameters to customize the names and locations of Simulink Design Verifier output:

- On the **Results** pane:
  - Data file name
  - Harness model file name
  - SystemTest file name
- On the **Report** pane:
  - Report file name
  - File path of the output model
- On the **Block Replacements** pane:
  - File path of the output model

#### **Command-Line Information**

Parameter: DVOutputDir Type: string Value: any valid path Default: 'sldv\_output/\$ModelName\$' See Also and Use

## Make output file names unique by adding a suffix

Specify whether the Simulink Design Verifier software makes its output file names unique by appending a numeric suffix.

## Settings

Default: On

🔽 On

Appends an incremental numeric suffix to Simulink Design Verifier output file names. Selecting this option prevents the software from overwriting existing files that have the same name.

C Off

Does not append a suffix to Simulink Design Verifier output file names. In this case, the software might overwrite existing files that have the same name.

## **Command-Line Information**

Parameter: DVMakeOutputFilesUnique
Type: string
Value: 'on' | 'off'
Default: 'on'

### See Also

and Use

## **Design Verifier Pane: Block Replacements**

| Block replacements                                      |
|---------------------------------------------------------|
| C Apply block replacements                              |
| List of block replacement rules (in order of priority): |
|                                                         |
|                                                         |
|                                                         |
|                                                         |
|                                                         |
|                                                         |
| Output model                                            |
| File path of the output model:                          |

## In this section...

"Block Replacements Pane Overview" on page 15-14

"Apply block replacements" on page 15-15

"List of block replacement rules" on page 15-16

"File path of the output model" on page 15-17

## **Block Replacements Pane Overview**

Specify options that control how the Simulink Design Verifier software preprocesses the models it analyzes.

## See Also

## **Apply block replacements**

Specify whether the Simulink Design Verifier software replaces blocks in a model before its analysis.

## **Settings**

Default: Off

🗖 On

Replaces blocks in a model before the Simulink Design Verifier software analyzes it.

🔽 Off

Does not replace blocks in a model before the Simulink Design Verifier software analyzes it.

## Dependencies

This parameter enables List of block replacement rules and File path of the output model.

## **Command-Line Information**

Parameter: DVBlockReplacement
Type: string
Value: 'on' | 'off'
Default: 'off'

### See Also

## List of block replacement rules

Specify a list of block replacement rules that the Simulink Design Verifier software executes before its analysis.

## Settings

**Default:** <FactoryDefaultRules>

- Specify block replacement rules as a list delimited by spaces, commas, or carriage returns.
- The Simulink Design Verifier software processes block replacement rules in the order that you list them.
- If you specify the default value, the Simulink Design Verifier software uses its factory default block replacement rules.

## Dependency

This parameter is enabled when you select **Apply block replacements**.

## **Command-Line Information**

Parameter: DVBlockReplacementRulesList
Type: string
Value: any rules
Default: '<FactoryDefaultRules>'

## See Also

## File path of the output model

Specify a folder and file name for the model that results after applying block replacement rules.

## Settings

**Default:** \$ModelName\$\_replacement

- Optionally, enter a path that is either absolute or relative to the path name specified in **Output directory**.
- Enter a file name for the model that results after applying block replacement rules.
- \$ModelName\$ is a token that represents the model name.

## Dependency

This parameter is enabled when you select **Apply block replacements**.

## **Command-Line Information**

Parameter: DVBlockReplacementModelFileName Type: string Value: any valid path and file name Default: '\$ModelName\$\_replacement'

## See Also

## **Design Verifier Pane: Parameters**

| Parameters                    |        |      |
|-------------------------------|--------|------|
| Apply parameters              |        |      |
| Parameter configuration file: | Browse | Edit |

#### In this section...

"Parameters Pane Overview" on page 15-19

"Apply parameters" on page 15-19

"Parameter configuration file" on page 15-19

## **Parameters Pane Overview**

Specify options that control how the Simulink Design Verifier software uses parameter configurations when analyzing models.

## **Apply parameters**

Specify whether the Simulink Design Verifier software uses parameter configurations when analyzing a model.

## **Settings**

Default: Off

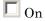

The Simulink Design Verifier software uses parameter configurations when analyzing a model.

🔽 Off

The Simulink Design Verifier software does not use parameter configurations when analyzing a model.

### Dependency

This parameter enables Parameter configuration file.

### **Command-Line Information**

Parameter: DVParameters Type: string Value: 'on' | 'off' Default: 'off'

### See Also

Define Parameters as Variables

## Parameter configuration file

Specify a MATLAB function that defines parameter configurations for a model.

## **Settings**

**Default:** sldv\_params\_template.m

- The default file, sldv\_params\_template.m, is a template that you can edit and save. The comments in the template explain the syntax you use to specify parameter configurations.
- Click the **Browse** button to select an existing MATLAB file.
- Click the **Edit** button to open the specified MATLAB file in an editor.

## Dependency

This parameter is enabled by **Apply parameters**.

## **Command-Line Information**

Parameter: DVParametersConfigFileName Type: string Value: any valid MATLAB file Default: 'sldv\_params\_template.m'

### See Also

Define Parameters as Variables

## **Design Verifier Pane: Test Generation**

| Test generation                    |                                         |  |  |  |
|------------------------------------|-----------------------------------------|--|--|--|
| Model coverage objectives:         | Condition Decision                      |  |  |  |
| Test conditions:                   | Use local settings                      |  |  |  |
| Test objectives:                   | Use local settings                      |  |  |  |
| Maximum test case steps:           | 500                                     |  |  |  |
| Test suite optimization:           | CombinedObjectives (Nonlinear Extended) |  |  |  |
| Existing test cases                |                                         |  |  |  |
| Extend existing test cases         | 8                                       |  |  |  |
| Data file:                         | Browse                                  |  |  |  |
| ☑ Ignore objectives satisfied      | d by existing test cases                |  |  |  |
| Existing coverage data             |                                         |  |  |  |
| Ignore objectives satisfied        | d in existing coverage data:            |  |  |  |
| Coverage data file:                | Browse                                  |  |  |  |
| Coverage objective filter          |                                         |  |  |  |
| Ignore objectives based on filter: |                                         |  |  |  |
| Coverage filter file:              | Browse                                  |  |  |  |

## In this section... "Test Generation Pane Overview" on page 15-23 "Model coverage objectives" on page 15-24 "Test conditions" on page 15-25 "Test objectives" on page 15-26 "Maximum test case steps" on page 15-27 "Test suite optimization" on page 15-28 "Extend existing test cases" on page 15-29 "Data file" on page 15-30 "Ignore objectives satisfied by existing test cases" on page 15-31 "Ignore objectives satisfied in existing coverage data" on page 15-32 "Coverage data file" on page 15-32

#### In this section...

"Ignore objectives based on filter" on page 15-33

"Coverage filter file" on page 15-34

## **Test Generation Pane Overview**

Specify options that control how the Simulink Design Verifier software generates tests for the models it analyzes.

## See Also

Workflow for Test Case Generation

## Model coverage objectives

Specify the type of model coverage that the Simulink Design Verifier software attempts to achieve.

## Settings

Default: Condition Decision

#### None

Generates test cases that achieve only the custom objectives that you specified in your model using, for example, Test Objective blocks.

#### Decision

Generates test cases that achieve decision coverage.

#### Condition Decision

Generates test cases that achieve condition and decision coverage.

MCDC

Generates test cases that achieve modified condition/decision coverage (MCDC).

When you set **Model coverage objectives** to MCDC, the Simulink Design Verifier software automatically enables every coverage objective for decision coverage and condition coverage as well. Similarly, enabling coverage for condition coverage causes every decision and condition coverage outcome to be enabled.

## **Command-Line Information**

Parameter: DVModelCoverageObjectives Type: string Value: 'None' | 'Decision' | 'ConditionDecision' | 'MCDC' Default: 'ConditionDecision'

## See Also

Workflow for Test Case Generation

## **Test conditions**

Specify whether Test Condition blocks in your model are enabled or disabled.

### **Settings**

Default: Use local settings

Use local settings

Enables or disables Test Condition blocks based on the value of the **Enable** parameter of each block. If a block's **Enable** parameter is selected, the block is enabled; otherwise, the block is disabled.

#### Enable all

Enables all Test Condition blocks in the model regardless of the settings of their **Enable** parameters.

#### Disable all

Disables all Test Condition blocks in the model regardless of the settings of their **Enable** parameters.

### **Command-Line Information**

```
Parameter: DVTestConditions
Type: string
Value: 'UseLocalSettings' | 'EnableAll' | 'DisableAll'
Default: 'UseLocalSettings'
```

## See Also

- Test Condition
- Workflow for Test Case Generation

## **Test objectives**

Specify whether Test Objective blocks in your model are enabled or disabled.

### **Settings**

Default: Use local settings

#### Use local settings

Enables or disables Test Objective blocks based on the value of the **Enable** parameter of each block. If a block's **Enable** parameter is selected, the block is enabled; otherwise, the block is disabled.

#### Enable all

Enables all Test Objective blocks in the model regardless of the settings of their **Enable** parameters.

#### Disable all

Disables all Test Objective blocks in the model regardless of the settings of their **Enable** parameters.

### **Command-Line Information**

```
Parameter: DVTestObjectives
Type: string
Value: 'UseLocalSettings' | 'EnableAll' | 'DisableAll'
Default: 'UseLocalSettings'
```

### See Also

- Test Objective
- Workflow for Test Case Generation

## Maximum test case steps

Specify the maximum number of simulation steps the Simulink Design Verifier software takes when attempting to satisfy a test objective.

The analysis uses the **Maximum test case steps** parameter during certain parts of the test-generation analysis to bound the number of steps that test generation uses. When you set a small value for this parameter, the parts of the analysis that are bounded complete in less time. When you set a larger value, the bounded parts of the analysis take longer, but it is possible for these parts of the analysis to generate longer test cases.

To achieve the best performance, set the **Maximum test case steps** parameter to a value just large enough to bound the longest required test case, even if the test cases that are ultimately generated are longer than this value.

When you also specify LongTestCases for the **Test suite optimization** parameter, the analysis uses successive passes of test generation to extend a potential test case so that it satisfies more objectives. When this happens, the analysis applies the **Maximum test case steps** parameter to each individual iteration of test generation.

### Settings

Default: 500

You can specify a value that represents the maximum number of simulation steps the Simulink Design Verifier software takes when attempting to satisfy a test objective.

### **Command-Line Information**

Parameter: DVMaxTestCaseSteps Type: int32 Value: any valid value Default: 500

#### See Also

Workflow for Test Case Generation

## Test suite optimization

Specify the optimization strategy to use when generating test cases.

### Settings

**Default:** CombinedObjectives (Nonlinear Extended)

#### CombinedObjectives (Nonlinear Extended)

Analyzes the model using a variation of the CombinedObjectives optimization. This optimization includes improved support for nonlinear arithmetic.

#### LargeModel (Nonlinear Extended)

Analyzes the model using a variation of the LargeModel optimization. This optimization includes improved support for nonlinear arithmetic.

#### IndividualObjectives

Maximizes the number of test cases in a suite by generating cases that each address only one test objective. Each test case tends to be short, i.e., it includes only a few time steps.

#### LongTestCases

Combines test cases to create a smaller number of test cases. This strategy generates fewer, but longer, test cases that each satisfy multiple test objectives and creates a more efficient analysis and easier-to-review results.

#### CombinedObjectives

Minimizes the number of test cases in a suite by generating cases that address more than one test objective. Each test case tends to be long, i.e., it includes many time steps.

#### LargeModel

Minimizes the number of test cases in a suite by generating cases that address more than one test objective. This strategy is tailored for large, complex models; consequently, it tends to use all the time that the **Maximum analysis time** option allots.

## Tip

If an analysis using the CombinedObjectives or CombinedObjectives (Nonlinear Extended) strategy returns unsatisfiable objectives, set this option to IndividualObjectives and reanalyze the model. The IndividualObjectives strategy analyzes each objective independently and is better at identifying unsatisfiable objectives.

However, set this option to LargeModel or LargeModel (Nonlinear Extended) if the model has both of the following characteristics:

- Nonlinearities, such as those that result from multiplying or dividing the model's input signals
- Numerous test objectives, such as those that result when using blocks that receive model coverage

The LargeModel and LargeModel (Nonlinear Extended) strategies perform an analysis that is tailored to large, complex models. However, these strategies tend to use all the time that the **Maximum analysis time** option allots.

If you have a large number of test objectives, select LongTestCases for a more efficient analysis and an easy-to-review report.

### **Command-Line Information**

```
Parameter: DVTestSuiteOptimization
Type: string
Value: 'CombinedObjectives (Nonlinear Extended)' | 'LargeModel
(Nonlinear Extended)' | 'IndividualObjectives' | 'LongTestCases'
|'CombinedObjectives' | 'LargeModel' |
Default: 'CombinedObjectives (Nonlinear Extended)'
```

#### See Also

Workflow for Test Case Generation

## **Extend existing test cases**

Extend the Simulink Design Verifier analysis by importing test cases logged from a harness model or a closed-loop simulation model.

#### **Settings**

Default: Off

### C On

Extends the analysis by using the logged test cases specified in **Data** file.

🔽 Off

Does not extend the analysis.

### Dependency

This parameter enables **Data file** and **Ignore objectives satisfied by** existing test cases.

## **Command-Line Information**

Parameter: DVExtendExistingTests
Type: string
Value: 'on' | 'off'
Default: 'off'

## See Also

- When to Extend Existing Test Cases
- Common Workflow for Extending Existing Test Cases

## Data file

Specify a folder and file name for the MAT-file that contains the logged test case data.

### **Settings**

Default: ''

- Specify a folder and file name for the MAT-file that contains the logged test case data in an sldvData object.
- Click the **Browse** button to navigate to and select an existing file.

## **Command-Line Information**

Parameter: DVExistingTestFile Type: string Value: any valid path and file name Default: ''

#### See Also

Simulink Design Verifier Data Files

## Ignore objectives satisfied by existing test cases

Ignore the coverage objectives satisfied by the logged test cases in **Data file**.

#### **Settings**

Default: On

🔽 On

Generates results, but excludes coverage objectives satisfied by logged test cases in **Data file** from the analysis.

C Off

Generates results for the full test suite, including coverage objectives satisfied by the logged test cases in **Data file**.

## **Command-Line Information**

Parameter: DVIgnoreExistTestSatisfied
Type: string
Value: 'on' | 'off'
Default: 'on'

### See Also

- Test Case Extension
- Simulink Design Verifier Data Files

## Ignore objectives satisfied in existing coverage data

Specify to analyze the model, ignoring satisfied coverage objectives, as specified in **Coverage data file**.

## Settings

Default: Off

C On

Ignores satisfied coverage objectives in **Coverage data file** during the analysis.

Off Off

Generates results for all coverage objectives, including those in **Coverage data file**.

## Dependency

This parameter enables Coverage data file.

## **Command-Line Information**

Parameter: DVIgnoreCovSatisfied
Type: string
Value: 'on' | 'off'
Default: 'off'

## See Also

- Test Case Extension
- Simulink Design Verifier Data Files

## Coverage data file

Specify a folder and file name for the file that contains data about any satisfied coverage objectives.

### **Settings**

Default: ''

• Specify the name of the folder and file name that contains the satisfied coverage objectives data

Click the **Browse** button to select an existing MATLAB file.

#### **Command-Line Information**

Parameter: DVCoverageDataFile Type: string Value: any valid path and file name Default: ''

#### See Also

Test Case Extension

## Ignore objectives based on filter

Specify to analyze the model, ignoring the coverage objectives in the **Coverage filter file**.

### **Settings**

Default: Off

🗖 On

Ignores coverage objectives in the **Coverage filter file** during the analysis.

🔽 Off

Generates results for all coverage objectives, including those in **Coverage filter file**.

### Dependency

This parameter enables Coverage filter file.

### **Command-Line Information**

Parameter: DVCovFilter

Type: string Value: 'on' | 'off' Default: 'off'

#### See Also

- "What Is Coverage Filtering?" in the Simulink Verification and Validation documentation
- "When to Use Coverage Filtering" in the Simulink Verification and Validation documentation

## **Coverage filter file**

Specify a folder and file name for the file that contains the coverage objectives you want to ignore. The **Coverage filter file** specifies model objects to exclude from model coverage during test case generation.

#### **Settings**

Default: ''

• Specify the name of the folder and file name that contains the coverage objectives you want to ignore.

Click the **Browse** button to select an existing MATLAB file.

#### **Command-Line Information**

Parameter: DVCovFilterFileName Type: string Value: any valid path and file name Default: ''

#### See Also

• "What Is Coverage Filtering?" in the Simulink Verification and Validation documentation

• "When to Use Coverage Filtering" in the Simulink Verification and Validation documentation

## **Design Verifier Pane: Design Error Detection**

Design Error Detection

Dead Logic

Integer overflow

Division by zero

Check specified intermediate minimum and maximum values

### In this section...

"Design Error Detection Pane Overview" on page 15-37

"Dead Logic" on page 15-37

"Integer overflow" on page 15-38

"Division by zero" on page 15-38

"Check specified intermediate minimum and maximum values" on page  $15\mathchar`-39$ 

## **Design Error Detection Pane Overview**

Specify options that control how the Simulink Design Verifier software detects runtime errors in the models it analyzes.

## **Dead Logic**

Specify whether to analyze your model for dead logic.

## Settings

Default: Off

Reports dead logic in your model.

🔽 Off

Does not report dead logic in your model.

## Dependency

This parameter disables:

- Integer overflow
- Division by zero
- Check specified intermediate minimum and maximum values

### **Command-Line Information**

Parameter: DVDetectDeadLogic Type: string Value: 'on' | 'off' Default: 'off'

## See Also

Dead Logic Detection

## Integer overflow

Specify whether to analyze your model for integer and fixed-point data overflow errors.

## Settings

Default: On

🔽 On

Reports integer or fixed-point data overflow errors in your model.

| 🗌 Off |
|-------|
|-------|

Does not report integer overflow errors in your model.

## Dependency

This parameter is disabled by **Dead Logic**.

## **Command-Line Information**

Parameter: DVDetectIntegerOverflow
Type: string
Value: 'on' | 'off'
Default: 'on'

## See Also

Static Run-Time Error Detection

## **Division by zero**

Specify whether to analyze your model for division-by-zero errors.

## Settings

Default: On

🔽 On

Reports division-by-zero errors in your model.

## C Off

Does not report division-by-zero errors in your model.

## Dependency

This parameter is disabled by **Dead Logic**.

## **Command-Line Information**

```
Parameter: DVDetectDivisionByZero
Type: string
Value: 'on' | 'off'
Default: 'on'
```

## See Also

Static Run-Time Error Detection

# Check specified intermediate minimum and maximum values

Specify whether to check that the intermediate and output signals in your model are within the range of user-specified minimum and maximum constraints.

## Settings

Default: Off

## 🗖 On

Check that intermediate and output signals are within the range of user-specified minimum and maximum constraints.

## Off Off

Do not check that intermediate and output signals are within the range of user-specified minimum and maximum constraints.

## Dependency

This parameter is disabled by **Dead Logic**.

## **Command-Line Information**

Parameter: DVDesignMinMaxCheck
Type: string
Value: 'on' | 'off'
Default: 'off'

## See Also

Design Range Checks

# **Design Verifier Pane: Property Proving**

| Property proving         |                    |  |
|--------------------------|--------------------|--|
| Assertion blocks:        | Use local settings |  |
| Proof assumptions:       | Use local settings |  |
| Strategy:                | Prove              |  |
| Maximum violation steps: |                    |  |

#### In this section...

"Property Proving Pane Overview" on page 15-42

"Assertion blocks" on page 15-43

"Proof assumptions" on page 15-44

"Strategy" on page 15-45

"Maximum violation steps" on page 15-46

# **Property Proving Pane Overview**

Specify options that control how the Simulink Design Verifier software proves properties for the models it analyzes.

- "What Is Property Proving?" on page 12-2
- "Workflow for Proving Model Properties" on page 12-4
- "Prove Properties in a Model" on page 12-5

# **Assertion blocks**

Specify whether Assertion blocks in your model are enabled or disabled.

#### Settings

Default: Use local settings

#### Use local settings

Enables or disables Assertion blocks based on the value of the **Enable** parameter of each block. If a block's **Enable** parameter is selected, the block is enabled; otherwise, the block is disabled.

#### Enable all

Enables all Assertion blocks in the model regardless of the settings of their **Enable** parameters.

#### Disable all

Disables all Assertion blocks in the model regardless of the settings of their **Enable** parameters.

#### **Command-Line Information**

Parameter: DVAssertions Type: string Value: 'UseLocalSettings' | 'EnableAll' | 'DisableAll' Default: 'UseLocalSettings'

- Assertion
- "Workflow for Proving Model Properties" on page 12-4
- "Prove Properties in a Model" on page 12-5

# **Proof** assumptions

Specify whether Proof Assumption blocks in your model are enabled or disabled.

#### Settings

Default: Use local settings

Use local settings

Enables or disables Proof Assumption blocks based on the value of the **Enable** parameter of each block. If a block's **Enable** parameter is selected, the block is enabled; otherwise, the block is disabled.

Enable all

Enables all Proof Assumption blocks in the model regardless of the settings of their **Enable** parameters.

Disable all

Disables all Proof Assumption blocks in the model regardless of the settings of their **Enable** parameters.

#### **Command-Line Information**

Parameter: DVProofAssumptions Type: string Value: 'UseLocalSettings' | 'EnableAll' | 'DisableAll' Default: 'UseLocalSettings'

- Proof Assumption
- "Workflow for Proving Model Properties" on page 12-4
- "Prove Properties in a Model" on page 12-5

#### Strategy

Specify the strategy that the Simulink Design Verifier software uses when proving properties.

#### Settings

Default: Prove

Prove

Performs property proofs.

#### FindViolation

Searches only for property violations within the number of simulation steps specified by the **Maximum violation steps** option.

#### ProveWithViolationDetection

Searches first for property violations within the number of simulation steps specified by the **Maximum violation steps** option; then it attempts to prove properties for which it failed to detect a violation. This strategy is a combination of the Prove and FindViolation strategies.

#### Dependency

Selecting FindViolation or ProveWithViolationDetection enables the **Maximum violation steps** parameter.

#### **Command-Line Information**

```
Parameter: DVProvingStrategy
Type: string
Value: 'Prove' | 'FindViolation' | 'ProveWithViolationDetection'
Default: 'Prove'
```

- "What Is Property Proving?" on page 12-2
- "Workflow for Proving Model Properties" on page 12-4
- "Prove Properties in a Model" on page 12-5

# **Maximum violation steps**

Specify the maximum number of simulation steps over which the Simulink Design Verifier software searches for property violations.

#### Settings

Default: 20

The Simulink Design Verifier software does not search beyond the maximum number of simulation steps that you specify. Therefore, it cannot identify violations that might occur later in a simulation.

#### Dependency

This parameter is enabled when you set  ${\bf Strategy}$  to <code>FindViolation</code> or <code>ProveWithViolationDetection</code>.

#### **Command-Line Information**

Parameter: DVMaxViolationSteps Type: int32 Value: any valid value Default: 20

- "What Is Property Proving?" on page 12-2
- "Workflow for Proving Model Properties" on page 12-4
- "Prove Properties in a Model" on page 12-5

# **Design Verifier Pane: Results**

| Data file options                                                          |  |  |
|----------------------------------------------------------------------------|--|--|
| ✓ Save test data to file                                                   |  |  |
| Data file name: \$ModelName\$_sldvdata                                     |  |  |
| Include expected output values                                             |  |  |
| Randomize data that do not affect the outcome                              |  |  |
| Display results on model                                                   |  |  |
| Display results of the analysis on the model                               |  |  |
| Harness model options                                                      |  |  |
| Save test harness as model                                                 |  |  |
| Harness model file name:                                                   |  |  |
| Reference input model in generated harness                                 |  |  |
| SystemTest options                                                         |  |  |
| Save test harness as SystemTest TEST-file (will reference saved data file) |  |  |
| SystemTest file name:                                                      |  |  |

| In this section                                                                            |  |  |
|--------------------------------------------------------------------------------------------|--|--|
| "Results Pane Overview" on page 15-48                                                      |  |  |
| "Save test data to file" on page 15-49                                                     |  |  |
| "Data file name" on page 15-50                                                             |  |  |
| "Include expected output values" on page 15-51                                             |  |  |
| "Randomize data that does not affect outcome" on page 15-52                                |  |  |
| "Display results of the analysis on the model" on page 15-53                               |  |  |
| "Save test harness as model" on page 15-55                                                 |  |  |
| "Harness model file name" on page 15-56                                                    |  |  |
| "Reference input model in generated harness" on page 15-57                                 |  |  |
| "Save test harness as SystemTest TEST-file (will reference saved data file)" on page 15-59 |  |  |
| "SystemTest file name" on page 15-60                                                       |  |  |

# **Results Pane Overview**

Specify options that control how the Simulink Design Verifier software handles the results that it generates.

#### See Also

Results Interpretation and Use

### Save test data to file

Save the test data that the Simulink Design Verifier analysis generates to a MAT-file.

#### Settings

Default: On

🔽 On

Saves the test data that the analysis generates to a MAT-file.

| ~ ~~ |
|------|
| Off  |

Does not save the test data that the analysis generates.

#### Dependency

This parameter enables Data file name.

#### **Command-Line Information**

Parameter: DVSaveDataFile
Type: string
Value: 'on' | 'off'
Default: 'on'

- Simulink Design Verifier Data Files
- Results Interpretation and Use

# Data file name

Specify a folder and file name for the MAT-file that contains the data generated during the analysis, stored in an sldvData structure.

#### Settings

**Default:** \$ModelName\$\_sldvdata

- Optionally, enter a path that is either absolute or relative to the path name specified in **Output directory**.
- Enter a file name for the MAT-file.
- \$ModelName\$ is a token that represents the model name.

#### Dependency

This parameter is enabled by Save test data to file.

#### **Command-Line Information**

Parameter: DVDataFileName Type: string Value: any valid path and file name Default: '\$ModelName\$ sldvdata'

- Simulink Design Verifier Data Files
- Results Interpretation and Use

#### Include expected output values

Simulate the model using test case signals and include the output values in the Simulink Design Verifier data file.

#### Settings

Default: Off

#### 🗖 On

Simulates the model using the test case signals that the analysis produces. For each test case, the software collects the simulation output values associated with Outport blocks in the top-level system and includes those values in the MAT-file that it generates.

#### Off Off

Does not simulate the model and collect output values for inclusion in the MAT-file that the analysis generates.

#### Tips

- The TestCases.expectedOutput subfield of the MAT-file contains the output values. For more information, see "Contents of sldvData Structure" on page 13-7.
- When **Include expected output values** is enabled, the Simulink Design Verifier software successively simulates the model using each test case that it generates. Enabling this option requires more time for the Simulink Design Verifier software to complete its analysis.

#### Dependency

This parameter is enabled by Save test data to file.

#### **Command-Line Information**

Parameter: DVSaveExpectedOutput Type: string Value: 'on' | 'off' Default: 'off'

#### See Also

- Simulink Design Verifier Data Files
- Results Interpretation and Use

### Randomize data that does not affect outcome

Specify whether to use random values instead of zeros for input signals that have no impact on test or proof objectives.

#### **Settings**

Default: Off

#### 🗖 On

Assigns random values to test case or counterexample signals that do not affect the outcome of test or proof objectives in a model. This option can enhance traceability and improve your regression tests.

☑ Off

Assigns zeros to test case or counterexample signals that do not affect the outcome of test or proof objectives in a model.

#### Tips

- This option assigns random values to test case or counterexample signals that otherwise would be zero. In the Simulink Design Verifier report, the Generated Input Data table always displays a dash (-) for such signals.
- Enable this option to enhance traceability when simulating test cases or counterexamples. For instance, consider the following model:

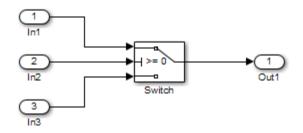

Only the signal entering the Switch block's control port impacts its decision coverage. If the **Randomize data that does not affect outcome** parameter is off, the Simulink Design Verifier software uses zeros to represent the signals from In1 and In3. When inspecting the results from test case or counterexample simulations, it is unclear which of these signals passes through the Switch block because they have the same value. But if the **Randomize data that does not affect outcome** parameter is on, the software uses unique values to represent each of those signals. In this case, it is easier to determine which signal passes through the Switch block.

#### Dependency

This parameter is enabled by Save test data to file.

#### **Command-Line Information**

Parameter: DVRandomizeNoEffectData
Type: string
Value: 'on' | 'off'
Default: 'off'

#### See Also

- Simulink Design Verifier Data Files
- Results Interpretation and Use

# Display results of the analysis on the model

Specify whether to display analysis results by highlighting the model and providing context-sensitive details about the results.

#### **Settings**

Default: Off

#### C On

Highlight the model with the analysis results and provide context-sensitive details about the results.

#### Off Off

Do not display analysis results on the model.

#### **Command-Line Information**

Parameter: DVDisplayResultsOnModel
Type: string
Value: 'on' | 'off'
Default: 'off'

- "Highlighted Results on the Model" on page 13-2
- Results Interpretation and Use

#### Save test harness as model

Create a harness model generated by the Simulink Design Verifier analysis.

#### **Settings**

Default: Off

Saves the harness model that the Simulink Design Verifier software generates as a model file.

```
Off Off
```

Does not save the harness model that the Simulink Design Verifier software generates.

#### Dependency

This parameter enables Harness model file name.

#### **Command-Line Information**

Parameter: DVSaveHarnessModel Type: string Value: 'on' | 'off' Default: 'off'

- "Simulink<sup>®</sup> Design Verifier<sup>™</sup> Harness Models" on page 13-15
- Results Interpretation and Use

# Harness model file name

Specify a folder and file name for the harness model.

#### **Settings**

**Default:** \$ModelName\$\_harness

- Optionally, enter a path that is either absolute or relative to the path name specified in **Output directory**.
- Enter a file name for the harness model.
- \$ModelName\$ is a token that represents the model name.

#### Dependency

This parameter is enabled by Save test harness as model.

#### **Command-Line Information**

Parameter: DVHarnessModelFileName Type: string Value: any valid path and file name Default: '\$ModelName\$\_harness'

- "Simulink<sup>®</sup> Design Verifier<sup>™</sup> Harness Models" on page 13-15
- Results Interpretation and Use

# **Reference input model in generated harness**

Use a Model block to reference the model to run in the harness model.

#### **Settings**

Default: Off

| L' Or |
|-------|
|-------|

Uses a Model block to reference the model to run in the harness model.

☑ Off

Uses a copy of the model in the harness model.

#### Tips

• If the Test Unit in the harness model is a subsystem, the values of the Simulink simulation optimization parameters on the Configuration Parameters dialog box may impact your coverage results.

**Note** The simulation optimization parameters are on the following Configuration Parameters dialog box panes:

- Optimization pane
- Optimization > Signals and Parameters pane
- Optimization > Stateflow pane
- If your model contains bus objects and you select **Reference input** model in generated harness, in the Configuration Parameters > Diagnostics > Connectivity pane, you must set the Mux blocks used to create bus signals parameter to error.
- On the **Design Verifier** > **Parameters** pane, if you select the **Apply parameters** parameter, the Simulink Design Verifier software always uses a subsystem that contains a copy of the original model in the harness model, even if you select **Reference input model in generated harness**.

#### **Command-Line Information**

Parameter: DVModelReferenceHarness
Type: string
Value: 'on' | 'off'
Default: 'off'

- "Simulink" Design Verifier \*\* Harness Models" on page 13-15
- Results Interpretation and Use

# Save test harness as SystemTest TEST-file (will reference saved data file)

Save the analysis results as a SystemTest TEST-file so you can run test cases using the SystemTest capabilities.

**Note** The option to create a SystemTest TEST-file is only available in test-generation mode; you cannot create this file when running a property-proving analysis.

#### Settings

Default: Off

🗖 On

Saves the analysis results as a SystemTest TEST-file.

🔽 Off

Does not save the analysis results as a SystemTest TEST-file.

#### Dependency

This parameter enables SystemTest file name.

#### **Command-Line Information**

Parameter: DVSaveSystemTestHarness Type: string Value: 'on' | 'off' Default: 'off'

- "Export Test Cases to SystemTest" on page 13-24
- Results Interpretation and Use

# SystemTest file name

Specify a folder and file name for the SystemTest TEST-file.

#### **Settings**

**Default:** \$ModelName\$\_harness

- Optionally, enter a path that is either absolute or relative to the path name specified in **Output directory**.
- Enter a file name for the SystemTest TEST-file.
- \$ModelName\$ is a token that represents the model name.

#### Dependency

This parameter is enabled by **Save test harness as SystemTest TEST-file** (will reference saved data file).

#### **Command-Line Information**

Parameter: DVMSystemTestFileName Type: string Value: any valid path and file name Default: '\$ModelName\$\_harness'

- "Export Test Cases to SystemTest" on page 13-24
- Results Interpretation and Use

# **Design Verifier Pane: Report**

#### Report

Generate report of the results

Report file name:

 $\hfill\square$  Include screen shots of properties

☑ Display report

#### In this section...

"Report Pane Overview" on page 15-62

"Generate report of the results" on page 15-63

"Report file name" on page 15-64

"Include screen shots of properties" on page 15-65

"Display report" on page 15-66

# **Report Pane Overview**

Specify options that control how the Simulink Design Verifier software reports its results.

- "Simulink<sup>®</sup> Design Verifier<sup>™</sup> Reports" on page 13-27
- Results Interpretation and Use

# Generate report of the results

Generate and save a Simulink Design Verifier report.

#### Settings

Default: Off

| On |
|----|
|    |

Saves the HTML report that the Simulink Design Verifier software generates.

```
✓ Off
```

Does not generate a Simulink Design Verifier report.

#### Dependencies

When this parameter is enabled, you must enable **Save test harness as model**.

This parameter enables the following parameters:

- Report file name
- Include screen shots of properties
- Display report

#### **Command-Line Information**

Parameter: DVSaveReport Type: string Value: 'on' | 'off' Default: 'off'

- "Simulink<sup>®</sup> Design Verifier<sup>™</sup> Reports" on page 13-27
- Results Interpretation and Use

# **Report file name**

Specify a folder and file name for the report that Simulink Design Verifier analysis generates.

#### Settings

**Default:** \$ModelName\$\_report

- Optionally, enter a path that is either absolute or relative to the path name specified in **Output directory**.
- Enter a file name for the report that the analysis generates.
- **\$ModelName\$** is a token that represents the model name.

#### Dependency

This parameter is enabled by Generate report of the results.

#### **Command-Line Information**

Parameter: DVReportFileName Type: string Value: any valid path and file name Default: '\$ModelName\$ report'

- "Simulink<sup>®</sup> Design Verifier<sup>™</sup> Reports" on page 13-27
- Results Interpretation and Use

# Include screen shots of properties

Includes screen shots of properties in the Simulink Design Verifier report. Only valid in property-proving mode.

#### **Settings**

Default: Off

🗖 On

Includes screen shots of properties in the Simulink Design Verifier report. Only valid in property-proving mode.

Off Off

Does not include screen shots of properties in the Simulink Design Verifier report.

#### Dependency

This parameter is enabled by Generate report of the results.

#### **Command-Line Information**

Parameter: DVReportIncludeGraphics
Type: string
Value: 'on' | 'off'
Default: 'off'

- "Simulink" Design Verifier<sup>TM</sup> Reports" on page 13-27
- Results Interpretation and Use

# **Display report**

Display the report that the Simulink Design Verifier analysis generates after completing its analysis.

#### Settings

Default: On

🔽 On

Displays the report that the analysis generates after completing its analysis.

C Off

Does not display the report that the analysis generates after completing its analysis.

#### Dependency

This parameter is enabled by Generate report of the results.

#### **Command-Line Information**

Parameter: DVDisplayReport
Type: string
Value: 'on' | 'off'
Default: 'on'

- "Simulink<sup>®</sup> Design Verifier<sup>™</sup> Reports" on page 13-27
- Results Interpretation and Use

# **Parameter Command-Line Information Summary**

The following table lists parameters that you can use to configure the behavior of the Simulink Design Verifier software. Use the get\_param and set\_param functions to retrieve and specify values for these parameters programmatically.

For each parameter listed in the table, the **Description** column indicates where you can set its value on the Configuration Parameters dialog box. The **Values** column shows the type of value required, the possible values (separated with a vertical line), and the default value (enclosed in braces).

| Parameter                            | Description                                                                                                    | Values                                                            |
|--------------------------------------|----------------------------------------------------------------------------------------------------|-------------------------------------------------------------------|
| DVAssertions                         | Set by the Assertion blocks<br>parameter on the Design<br>Verifier > Property<br>Proving pane.                            | 'EnableAll'   'DisableAll'  <br>{'UseLocalSettings'}              |
| DVAutomaticStubbing                  | Set by the Automatic<br>stubbing of unsupported<br>blocks and functions<br>parameter on the Design<br>Verifier pane.      | {'on'}   'off'                                                    |
| DVBlockReplacement                   | Set by the <b>Apply block</b><br>replacements parameter<br>on the <b>Design Verifier &gt;</b><br>Block Replacements pane. | 'on'   {'off'}                                                    |
| DVBlockReplacement-<br>ModelFileName | Set by the File path of the<br>output model parameter<br>on the Design Verifier ><br>Block Replacements pane.             | string<br>{'\$ModelName\$_replacement'}                           |
| DVBlockReplacement-<br>RulesList     | Set by the List of<br>block replacement<br>rules parameter on the<br>Design Verifier > Block<br>Replacements pane.        | <pre>string {'<factorydefaultrules>'}</factorydefaultrules></pre> |

| Parameter                      | Description                                                                                                    | Values                               |
|--------------------------------|----------------------------------------------------------------------------------------------------|--------------------------------------|
| DVCoverageDataFile             | Set by the <b>Coverage data</b><br><b>file</b> parameter on the <b>Design</b><br><b>Verifier &gt; Test Generation</b><br>pane.             | <pre>string {''}</pre>               |
| DVCovFilter                    | Set by the <b>Ignore objectives</b><br><b>based on filter</b> parameter<br>on the <b>Design Verifier</b> ><br><b>Test Generation</b> pane. | 'on'   {'off'}                       |
| DVCovFilterFileName            | Set by the <b>Coverage filter</b><br><b>file</b> parameter on the <b>Design</b><br><b>Verifier &gt; Test Generation</b><br>pane.           | <pre>string {''}</pre>               |
| DVDataFileName                 | Set by the <b>Data file name</b><br>parameter on the <b>Design</b><br><b>Verifier &gt; Results</b> pane.                                   | string<br>{'\$ModelName\$_sldvdata'} |
| DVDesignMinMax-<br>Constraints | Set by the Use specified<br>input minimum and<br>maximum values<br>parameter on the Design<br>Verifier pane.                               | {'on'}   'off'                       |
| DVDetectIntegerOverflow        | Set by the <b>Integer overflow</b><br>parameter on the <b>Design</b><br><b>Verifier &gt; Design Error</b><br><b>Detection</b> pane.        | {'on'}   'off'                       |
| DVDetectDivisionByZero         | Set by the <b>Division by zero</b><br>parameter on the <b>Design</b><br><b>Verifier &gt; Design Error</b><br><b>Detection</b> pane.        | {'on'}   'off'                       |
| DVDisplayReport                | Set by the <b>Display report</b><br>parameter on the <b>Design</b><br><b>Verifier &gt; Report</b> pane.                                    | {'on'}   'off'                       |

| Parameter                             | Description                                                                                                    | Values                                      |
|---------------------------------------|----------------------------------------------------------------------------------------------------|---------------------------------------------|
| DVDisplayResultsOnModel               | Set by the <b>Display results</b><br>of the analysis on the<br>model parameter on the<br><b>Design Verifier &gt; Results</b><br>pane.                                    | 'on'   {'off'}                              |
| DVDisplayUnsatisfiable-<br>Objectives | Set by the <b>Display</b><br><b>unsatisfiable test</b><br><b>objectives</b> parameter on the<br><b>Design Verifier</b> pane.                                             | 'on'   {'off'}                              |
| DVExtendExistingTests                 | Set by the <b>Extend existing</b><br><b>test cases</b> parameter on<br>the <b>Design Verifier &gt; Test</b><br><b>Generation</b> pane.                                   | 'on'   {'off'}                              |
| DVExistingTestFile                    | Set by the <b>Data file</b><br>parameter on the <b>Design</b><br><b>Verifier &gt; Test Generation</b><br>pane.                                                           | <pre>string {''}</pre>                      |
| DVHarnessModelFileName                | Set by the <b>Harness model</b><br><b>file name</b> parameter on the<br><b>Design Verifier &gt; Results</b><br>pane.                                                     | <pre>string {'\$ModelName\$_harness'}</pre> |
| DVIgnoreCovSatisfied                  | Set by the <b>Ignore objectives</b><br>satisfied in existing<br>coverage data parameter<br>on the Design Verifier ><br>Test Generation pane.                             | 'on'   {'off'}                              |
| DVIgnoreExistTest-<br>Satisfied       | Set by the <b>Ignore objectives</b><br><b>satisfied by existing test</b><br><b>cases</b> parameter on the<br><b>Design Verifier &gt; Test</b><br><b>Generation</b> pane. | {on'}  'off'                                |
| DVMakeOutputFilesUnique               | Set by the <b>Make output file</b><br><b>names unique by adding</b><br><b>a suffix</b> check box on the<br><b>Design Verifier</b> pane.                                  | {'on'}   'off'                              |

| Parameter                      | Description                                                                                                    | Values                                                                |
|--------------------------------|----------------------------------------------------------------------------------------------------|-----------------------------------------------------------------------|
| DVMaxProcessTime               | Set by the <b>Maximum</b><br>analysis time parameter on<br>the <b>Design Verifier</b> pane.                                                                                       | double {'300'}                                                        |
| DVMaxTestCaseSteps             | Set by the <b>Maximum test</b><br>case steps parameter on<br>the <b>Design Verifier &gt; Test</b><br>Generation pane.                                                             | int32 {'500'}                                                         |
| DVMaxViolationSteps            | Set by the <b>Maximum</b><br>violation steps parameter<br>on the <b>Design Verifier</b> ><br><b>Property Proving</b> pane.                                                        | int32 {'20'}                                                          |
| DVMode                         | Set by the <b>Mode</b> parameter<br>on the <b>Design Verifier</b><br>pane.                                                                                                    | {'TestGeneration'}  <br>'DesignErrorDetection'  <br>'PropertyProving' |
| DVModelCoverage-<br>Objectives | Set by the <b>Model coverage</b><br>objectives parameter on<br>the <b>Design Verifier &gt; Test</b><br>Generation pane.                                                           | 'None'   'Decision'  <br>{'ConditionDecision'}  <br>'MCDC'            |
| DVModelReferenceHarness        | Set by the <b>Reference</b><br>input model in generated<br>harness parameter on the<br><b>Design Verifier &gt; Results</b><br>pane of the Configuration<br>Parameters dialog box. | 'on'   {'off')                                                        |
| DVOutputDir                    | Set by the <b>Output directory</b><br>parameter on the <b>Design</b><br><b>Verifier</b> pane.                                                                                     | <pre>string {'sldv_output/\$ModelName\$'}</pre>                       |
| DVParameters                   | Set by the <b>Apply</b><br><b>parameters</b> parameter<br>on the <b>Design Verifier &gt;</b><br><b>Parameters</b> pane.                                                           | 'on'   {off'}                                                         |

| Parameter                       | Description                                                                                                    | Values                                                            |
|---------------------------------|----------------------------------------------------------------------------------------------------|-------------------------------------------------------------------|
| DVParametersConfigFile-<br>Name | Set by the <b>Parameter</b><br><b>configuration file</b><br>parameter on the <b>Design</b><br><b>Verifier &gt; Parameters</b><br>pane. | <pre>string {'sldv_params_template.m'}</pre>                      |
| DVProofAssumptions              | Set by the <b>Proof</b><br>assumptions parameter<br>on the <b>Design Verifier</b> ><br><b>Property Proving</b> pane.                   | 'EnableAll'   'DisableAll'  <br>{'UseLocalSettings'}              |
| DVProvingStrategy               | Set by the <b>Strategy</b><br>parameter on the <b>Design</b><br><b>Verifier &gt; Property</b><br><b>Proving</b> pane.                  | 'FindViolation'<br>  {'Prove'}  <br>'ProveWithViolationDetection' |
| DVRandomizeNoEffectData         | Set by the <b>Randomize</b><br>data that does not affect<br>outcome parameter on the<br>Design Verifier > Results<br>pane.             | 'on'   {'off'}                                                    |
| DVReportFileName                | Set by the <b>Report file name</b><br>parameter on the <b>Design</b><br><b>Verifier &gt; Report</b> pane.                              | <pre>string {'\$ModelName\$_report'}</pre>                        |
| DVReportIncludeGraphics         | Set by the Include screen<br>shots of properties<br>parameter on the Design<br>Verifier > Report pane.                                 | 'on'   {'off'}                                                    |
| DVSaveDataFile                  | Set by the <b>Save test data</b><br><b>to file</b> parameter on the<br><b>Design Verifier &gt; Results</b><br>pane.                    | {'on'}   'off'                                                    |
| DVSaveExpectedOutput            | Set by the <b>Include expected</b><br><b>output values</b> parameter<br>on the <b>Design Verifier &gt;</b><br><b>Results</b> pane.     | 'on'   {'off'}                                                    |

| Parameter               | Description                                                                                                    | Values                                                                                                    |
|-------------------------|----------------------------------------------------------------------------------------------------|----------------------------------------------------------------------------------------------------|
| DVSaveHarnessModel      | Set by the <b>Save test harness</b><br>as model parameter on the<br><b>Design Verifier &gt; Results</b><br>pane.                                      | 'on'   {off'}                                                                                                    |
| DVSaveReport            | Set by the <b>Generate report</b><br>of the results parameter<br>on the <b>Design Verifier &gt;</b><br><b>Report</b> pane.                            | 'on'   {off'}                                                                                                    |
| DVSaveSystemTestHarness | Set by the Save text<br>harness as SystemTest<br>TEST-file (will reference<br>saved data file) parameter<br>on the Design Verifier ><br>Results pane. | 'on'   {off'}                                                                                                    |
| DVSystemTestFileName    | Set by the <b>SystemTest file</b><br><b>name</b> parameter on the<br><b>Design Verifier &gt; Results</b><br>pane.                                     | string<br>{'\$ModelName\$_harness'}                                                                                                    |
| DVTestConditions        | Set by the <b>Test conditions</b><br>parameter on the <b>Design</b><br><b>Verifier &gt; Test Generation</b><br>pane.                                  | 'EnableAll'   'DisableAll'  <br>{'UseLocalSettings'}                                                                                                    |
| DVTestObjectives        | Set by the <b>Test objectives</b><br>parameter on the <b>Design</b><br><b>Verifier &gt; Test Generation</b><br>pane.                                  | 'EnableAll'   'DisableAll'  <br>{'UseLocalSettings'}                                                                                                    |
| DVTestSuiteOptimization | Set by the <b>Test suite</b><br>optimization parameter on<br>the <b>Design Verifier &gt; Test</b><br>Generation pane.                                 | <pre>{'CombinedObjectives'}   'IndividualObjectives'   'LargeModel'   'LongTestCases'   'CombinedObjectives (Nonlinear Extended)'   'LargeModel (Nonlinear Extended)'</pre> |

# 16

# Simulink Block Support

- "Overview of Simulink Block Support" on page 16-2
- "Additional Math and Discrete Library" on page 16-3
- "Commonly Used Blocks Library" on page 16-4
- "Continuous Library" on page 16-5
- "Discontinuities Library" on page 16-6
- "Discrete Library" on page 16-7
- "Logic and Bit Operations Library" on page 16-8
- "Lookup Tables Library" on page 16-9
- "Math Operations Library" on page 16-10
- "Model Verification Library" on page 16-12
- "Model-Wide Utilities Library" on page 16-13
- "Ports & Subsystems Library" on page 16-14
- "Signal Attributes Library" on page 16-16
- "Signal Routing Library" on page 16-17
- "Sinks Library" on page 16-18
- "Sources Library" on page 16-19
- "User-Defined Functions Library" on page 16-20

# **Overview of Simulink Block Support**

The following tables summarize the analysis support for Simulink blocks. Each table lists all the blocks in each Simulink library and describes support information for that particular block. A dash (—) indicates that the software supports that block under all conditions.

If the software does not support a given block, automatic stubbing, which is enabled by default, considers the interface of the unsupported blocks, but not their behavior, during the analysis. However, if any of the unsupported blocks affect the simulation outcome, the analysis may achieve only partial results.

For details about automatic stubbing, see "Handle Incompatibilities with Automatic Stubbing" on page 2-9.

# **Additional Math and Discrete Library**

The software supports all blocks in the Additional Math and Discrete library.

# **Commonly Used Blocks Library**

The Commonly Used Blocks library includes blocks from other libraries. Those blocks are listed under their respective libraries.

# **Continuous Library**

| Block                           | Support Notes                   |
|---------------------------------|---------------------------------|
| Derivative                      | Not supported                   |
| Integrator                      | Not supported and not stubbable |
| Integrator Limited              | Not supported and not stubbable |
| PID Controller                  | Not supported                   |
| PID Controller (2 DOF)          | Not supported                   |
| Second Order Integrator         | Not supported and not stubbable |
| Second Order Integrator Limited | Not supported and not stubbable |
| State-Space                     | Not supported                   |
| Transfer Fcn                    | Not supported                   |
| Transport Delay                 | Not supported                   |
| Variable Time Delay             | Not supported                   |
| Variable Transport Delay        | Not supported                   |
| Zero-Pole                       | Not supported                   |

# **Discontinuities Library**

The software supports all blocks in the Discontinuities library.

# **Discrete Library**

| Block                           | Support Notes |
|---------------------------------|---------------|
| Delay                           | —             |
| Difference                      | —             |
| Discrete Derivative             | —             |
| Discrete Filter                 | —             |
| Discrete FIR Filter             | —             |
| Discrete PID Controller         | —             |
| Discrete PID Controller (2 DOF) | —             |
| Discrete State-Space            | Not supported |
| Discrete Transfer Fcn           | —             |
| Discrete Zero-Pole              | Not supported |
| Discrete-Time Integrator        | —             |
| First-Order Hold                | —             |
| Memory                          | —             |
| Tapped Delay                    | —             |
| Transfer Fcn First Order        | —             |
| Transfer Fcn Lead or Lag        | —             |
| Transfer Fcn Real Zero          | —             |
| Unit Delay                      | —             |
| Zero-Order Hold                 | —             |

# Logic and Bit Operations Library

The software supports all blocks in the Logic and Bit Operations library.

# Lookup Tables Library

| Block                         | Support Notes                                                                                                    |
|-------------------------------|----------------------------------------------------------------------------------------------------|
| Cosine                        | -                                                                                                    |
| Direct Lookup Table (n-D)     | —                                                                                                    |
| Interpolation Using Prelookup | Not supported when:                                                                                                    |
|                               | • The <b>Interpolation method</b> parameter is <b>Linear</b> and the <b>Number of table dimensions</b> parameter is greater than 4. |
|                               | or                                                                                                    |
|                               | • The <b>Interpolation method</b> parameter is Linear and the <b>Number of sub-table selection dimensions</b> parameter is not 0.   |
| 1-D Lookup Table              | Not supported when the <b>Interpolation method</b> or the <b>Extrapolation method</b> parameter is Cubic Spline.                    |
| 2-D Lookup Table              | Not supported when the <b>Interpolation method</b> or the <b>Extrapolation method</b> parameter is Cubic Spline.                    |
| n-D Lookup Table              | Not supported when:                                                                                                    |
|                               | • The Interpolation method or the Extrapolation method parameter is Cubic Spline.                                                   |
|                               | or                                                                                                    |
|                               | • The <b>Interpolation method</b> parameter is <b>Linear</b> and the <b>Number of table dimensions</b> parameter is greater than 5. |
| Lookup Table Dynamic          | —                                                                                                    |
| Prelookup                     | —                                                                                                    |
| Sine                          | —                                                                                                    |

# Math Operations Library

| Block                      | Support Notes                                                                   |         |                        |             |           |
|----------------------------|---------------------------------------------------------------------------------|---------|------------------------|-------------|-----------|
| Abs                        |                                                                                 |         |                        |             |           |
| Add                        | —                                                                               |         |                        |             |           |
| Algebraic Constraint       | —                                                                               |         |                        |             |           |
| Assignment                 | —                                                                               |         |                        |             |           |
| Bias                       | _                                                                               |         |                        |             |           |
| Complex to Magnitude-Angle | Not suppo                                                                       | orted   |                        |             |           |
| Complex to Real-Imag       | Not suppo                                                                       | orted   |                        |             |           |
| Divide                     |                                                                                 |         |                        |             |           |
| Dot Product                | -                                                                               |         |                        |             |           |
| Find Nonzero Elements      | —                                                                               |         |                        |             |           |
| Gain                       | —                                                                               |         |                        |             |           |
| Magnitude-Angle to Complex | Not suppo                                                                       | orted   |                        |             |           |
| Math Function              | All signal types support the following <b>Function</b> parameter settings.      |         |                        |             |           |
|                            | conj                                                                            | hermit  | ian                    | magnitude^2 | mod       |
|                            | rem                                                                             | recipro | ocal                   | square      | transpose |
|                            | The software does not support the following <b>Function</b> parameter settings. |         | lowing <b>Function</b> |             |           |
|                            | 10^u                                                                            |         | exp                    |             | hypot     |
|                            | log                                                                             |         | log                    | 10          | pow       |
| Matrix Concatenate         | —                                                                               |         |                        |             |           |
| MinMax                     | —                                                                               |         |                        |             |           |
| MinMax Running Resettable  | —                                                                               |         |                        |             |           |
| Permute Dimensions         | _                                                                               |         |                        |             |           |

| Block                     | Support Notes                                                                                    |
|---------------------------|--------------------------------------------------------------------------------------------------|
| Polynomial                | —                                                                                                |
| Product                   | —                                                                                                |
| Product of Elements       | —                                                                                                |
| Real-Imag to Complex      | Not supported                                                                                    |
| Reciprocal Sqrt           | Not supported                                                                                    |
| Reshape                   | —                                                                                                |
| Rounding Function         | —                                                                                                |
| Sign                      | —                                                                                                |
| Signed Sqrt               | Not supported                                                                                    |
|                           |                                                                                                  |
| Sine Wave Function        | Not supported                                                                                    |
| Slider Gain               | —                                                                                                |
| Sqrt                      | Not supported                                                                                    |
| Squeeze                   | —                                                                                                |
| Subtract                  | —                                                                                                |
| Sum                       | —                                                                                                |
| Sum of Elements           | —                                                                                                |
| Trigonometric Function    | Supported when <b>Function</b> is sin, cos, or sincos and <b>Approximation method</b> is CORDIC. |
| Unary Minus               | -                                                                                                |
| Vector Concatenate        |                                                                                                  |
| Weighted Sample Time Math |                                                                                                  |

# **Model Verification Library**

The software supports all blocks in the Model Verification library.

# **Model-Wide Utilities Library**

| Block                       | Support Notes |
|-----------------------------|---------------|
| Block Support Table         | —             |
| DocBlock                    | —             |
| Model Info                  | —             |
| Timed-Based Linearization   | Not supported |
| Trigger-Based Linearization | Not supported |

# Ports & Subsystems Library

| Block                           | Support Notes                                                                                                    |
|---------------------------------|----------------------------------------------------------------------------------------------------|
| Atomic Subsystem                | —                                                                                                    |
| Code Reuse Subsystem            | —                                                                                                    |
| Configurable Subsystem          | —                                                                                                    |
| Enable                          | —                                                                                                    |
| Enabled Subsystem               | —                                                                                                    |
| Enabled and Triggered Subsystem | Not supported when the trigger control signal specifies a fixed-point data type.                                                                                                    |
| For Each                        | Not supported and not stubbable                                                                                                    |
| For Each Subsystem              | Not supported                                                                                                    |
| For Iterator Subsystem          | —                                                                                                    |
| Function-Call Feedback Latch    | —                                                                                                    |
| Function-Call Generator         | —                                                                                                    |
| Function-Call Split             | —                                                                                                    |
| Function-Call Subsystem         | —                                                                                                    |
| If                              | When running test case generation for coverage, the If<br>block records condition, decision, and MCDC coverage.<br>However, the Simulink Design Verifier software<br>generates test cases only for condition and decision<br>coverage. |
|                                 | Parameter configurations are not supported. The<br>analysis ignores any parameter configurations that you<br>specify for an If block.                                                                                                  |
| If Action Subsystem             | —                                                                                                    |
| Inport                          | —                                                                                                    |
| Model                           | Supported except for the limitations described in<br>"Support Limitations for Model Blocks" on page 3-22                                                                                                    |
| Model Variants                  | Supported except for the limitations described in<br>"Support Limitations for Model Blocks" on page 3-22                                                                                                    |

| Block                        | Support Notes                                                                          |
|------------------------------|----------------------------------------------------------------------------------------|
| Outport                      | —                                                                                      |
| Subsystem                    | —                                                                                      |
| Switch Case                  | —                                                                                      |
| Switch Case Action Subsystem | —                                                                                      |
| Trigger                      | —                                                                                      |
| Triggered Subsystem          | Not supported when the trigger control signal specifies a fixed-point data type.       |
| Variant Subsystem            | Not supported when the <b>Generate preprocessor conditionals</b> parameter is enabled. |
| While Iterator Subsystem     | —                                                                                      |

# **Signal Attributes Library**

The software supports all blocks in the Signal Attributes library.

# Signal Routing Library

| Block                  | Support Notes                                                                                                    |
|------------------------|----------------------------------------------------------------------------------------------------|
| Bus Assignment         | —                                                                                                    |
| Bus Creator            | —                                                                                                    |
| Bus Selector           | —                                                                                                    |
| Data Store Memory      | —                                                                                                    |
| Data Store Read        | —                                                                                                    |
| Data Store Write       | —                                                                                                    |
| Demux                  | —                                                                                                    |
| Environment Controller | —                                                                                                    |
| From                   | —                                                                                                    |
| Goto                   | —                                                                                                    |
| Goto Tag Visibility    | —                                                                                                    |
| Index Vector           | —                                                                                                    |
| Manual Switch          | The Manual Switch block is compatible with the<br>software, but the analysis ignores this block in a model.<br>The analysis does not flag the coverage objectives for<br>this block as satisfiable or unsatisfiable. |
|                        | Model coverage data is collected for the Manual Switch block.                                                                                                    |
| Merge                  | —                                                                                                    |
| Multiport Switch       | —                                                                                                    |
| Mux                    | —                                                                                                    |
| Selector               | —                                                                                                    |
| Switch                 |                                                                                                    |
| Vector Concatenate     | —                                                                                                    |

# **Sinks Library**

| Block           | Support Notes                   |
|-----------------|---------------------------------|
| Display         | —                               |
| Floating Scope  | —                               |
| Outport (Out1)  | —                               |
| Scope           | —                               |
| Stop Simulation | Not supported and not stubbable |
| Terminator      | —                               |
| To File         | —                               |
| To Workspace    | —                               |
| XY Graph        | —                               |

# **Sources Library**

| Block                           | Support Notes                                                                           |
|---------------------------------|-----------------------------------------------------------------------------------------|
| Band-Limited White Noise        | Not supported                                                                           |
| Chirp Signal                    | Not supported                                                                           |
| Clock                           | —                                                                                       |
| Constant                        | Supported unless <b>Constant value</b> is inf.                                          |
| Counter Free-Running            | -                                                                                       |
| Counter Limited                 | —                                                                                       |
| Digital Clock                   | -                                                                                       |
| Enumerated Constant             | —                                                                                       |
| From File                       | Not supported. When MAT-file data is stored in MATLAB timeseries format, not stubbable. |
| From Workspace                  | Not supported                                                                           |
| Ground                          | —                                                                                       |
| Inport (In1)                    | —                                                                                       |
| Pulse Generator                 | —                                                                                       |
| Ramp                            | —                                                                                       |
| Random Number                   | Not supported and not stubbable                                                         |
| Repeating Sequence              | Not supported                                                                           |
| Repeating Sequence Interpolated | Not supported                                                                           |
| Repeating Sequence Stair        | —                                                                                       |
| Signal Builder                  | Not supported                                                                           |
| Signal Generator                | Not supported                                                                           |
| Sine Wave                       | Not supported                                                                           |
| Step                            | —                                                                                       |
| Uniform Random Number           | Not supported and not stubbable                                                         |

| Block                       | Support Notes                                                                                                    |
|-----------------------------|----------------------------------------------------------------------------------------------------|
| Fcn                         | Supports all operators except ^, and supports only the mathematical functions abs, ceil, fabs, floor, rem, and sgn.                    |
|                             | Parameter configurations are not supported. The<br>analysis ignores any parameter configurations that you<br>specify for these blocks. |
| Interpreted MATLAB Function | Not supported                                                                                                    |
| Level-2 MATLAB S-Function   | Not supported                                                                                                    |
| MATLAB Function             | For limitations, see "Support Limitations for MATLAB<br>for Code Generation" on page 3-28 for more information.                        |
| S-Function                  | Not supported                                                                                                    |
| S-Function Builder          | Not supported                                                                                                    |

# **User-Defined Functions Library**

17

# Support for Code Generation from MATLAB

The following table lists Simulink Design Verifier support for categories of library functions in code generation from MATLAB:

- Software supports functions in that category, indicated by a dash (—).
- Software does not support functions in that category.
- Software supports the function in that category with limitations as specified.

For the complete listing of available functions, see "Functions Supported for Code Generation".

| Function Category                        | Support Notes                             |                                  |  |
|------------------------------------------|-------------------------------------------|----------------------------------|--|
| Aerospace Toolbox functions              | Not supported.                            |                                  |  |
| Arithmetic operator functions            | Supported with the following limitations: |                                  |  |
|                                          | <pre>mldivide(\)</pre>                    | Supports only scalar arguments.  |  |
|                                          | mpower (^)                                | Supports only integer exponents. |  |
|                                          | <pre>mrdivide (/)</pre>                   | Supports only scalar arguments.  |  |
|                                          | power(.^)                                 | Supports only integer exponents. |  |
| Bit-wise operation functions             | —                                         |                                  |  |
| Casting functions                        | Supported with the following limitations: |                                  |  |
|                                          | char                                      | Not supported.                   |  |
|                                          | typecast                                  | Not supported.                   |  |
| Communications System Toolbox functions  | Not supported.                            |                                  |  |
| Complex number functions                 | Not supported.                            |                                  |  |
| Computer Vision System Toolbox functions | Not supported.                            |                                  |  |
| Data type functions                      |                                           |                                  |  |
| Derivative and Integral functions        | Not supported.                            |                                  |  |

| Function Category                   | Support Notes                             |                                                                 |
|-------------------------------------|-------------------------------------------|-----------------------------------------------------------------|
| Discrete math functions             | _                                         |                                                                 |
| Error handling functions            | Supported with the following limitations: |                                                                 |
|                                     | assert                                    | Supported, but does not behave<br>like a Proof Objective block. |
| Exponential functions               | Supported with the following limitations: |                                                                 |
|                                     | exp                                       | Not supported.                                                  |
|                                     | expm                                      | Not supported.                                                  |
|                                     | expm1                                     | Not supported.                                                  |
|                                     | log                                       | Not supported.                                                  |
|                                     | log2                                      | Not supported.                                                  |
|                                     | log10                                     | Not supported.                                                  |
|                                     | log1p                                     | Not supported.                                                  |
|                                     | nextpow2                                  | Not supported.                                                  |
|                                     | nthroot                                   | Not supported.                                                  |
|                                     | reallog                                   | Not supported.                                                  |
|                                     | realpow                                   | Not supported.                                                  |
|                                     | realsqrt                                  | Not supported.                                                  |
|                                     | sqrt                                      | Not supported.                                                  |
| Filtering and convolution functions | Supported with the following limitations: |                                                                 |
|                                     | detrend                                   | Not supported.                                                  |
| Fixed-Point Toolbox functions       | Supported with the following limitations: |                                                                 |
|                                     | complex                                   | Not supported.                                                  |
| Histogram functions                 | Not supported.                            |                                                                 |
| Image Processing Toolbox functions  | Not supported.                            |                                                                 |
| Input and output functions          | -                                         |                                                                 |

| Function Category                       | Support No   | Support Notes                                |  |
|-----------------------------------------|--------------|----------------------------------------------|--|
| Interpolation and computation geometry  | Supported w  | Supported with the following limitations:    |  |
|                                         | cart2pol     | Not supported.                               |  |
|                                         | cart2sph     | Not supported.                               |  |
|                                         | pol2cart     | Not supported.                               |  |
|                                         | sph2cart     | Not supported.                               |  |
| Linear algebra                          | Not supporte | Not supported.                               |  |
| Logical operator functions              | —            | —                                            |  |
| MATLAB Compiler functions               | Not supporte | Not supported.                               |  |
| Matrix and array functions              | Supported w  | ith the following limitations:               |  |
| angleconddeteiginvinvhilblogspacelunorm | angle        | Not supported.                               |  |
|                                         | cond         | Not supported.                               |  |
|                                         | det          | Not supported.                               |  |
|                                         | eig          | Not supported.                               |  |
|                                         | inv          | Not supported.                               |  |
|                                         | invhilb      | Not supported.                               |  |
|                                         | logspace     | Not supported.                               |  |
|                                         | lu           | Not supported.                               |  |
|                                         | norm         | Supported only when invoked using the syntax |  |
|                                         |              | norm(A,p)                                    |  |
|                                         |              | where p is either 1 or inf.                  |  |
|                                         | normest      | Not supported.                               |  |
|                                         | pinv         | Not supported.                               |  |
|                                         | planerot     | Not supported.                               |  |
|                                         | qr           | Not supported.                               |  |
|                                         | rank         | Not supported.                               |  |

| Function Category                     | Support Note                              | Support Notes                             |  |
|---------------------------------------|-------------------------------------------|-------------------------------------------|--|
|                                       | rcond                                     | Not supported.                            |  |
|                                       | subspace                                  | Not supported.                            |  |
| Nonlinear numerical methods           | Not supported.                            |                                           |  |
| Polynomial functions                  | Not supported                             | Not supported.                            |  |
| Relational operations functions       | —                                         |                                           |  |
| Rounding and remainder functions      | —                                         |                                           |  |
| Set functions                         | —                                         |                                           |  |
| Signal Processing functions in MATLAB | Not supported.                            |                                           |  |
| Signal Processing Toolbox functions   | Not supported.                            |                                           |  |
| Special values                        | Supported with the following limitations: |                                           |  |
|                                       | rand                                      | Not supported.                            |  |
|                                       | randn                                     | Not supported.                            |  |
| Specialized math                      | Not supported.                            |                                           |  |
| Statistical functions                 | —                                         |                                           |  |
| String functions                      | Supported wit                             | Supported with the following limitations: |  |
|                                       | char                                      | Not supported.                            |  |
|                                       | ischar                                    | Not supported.                            |  |
| Trigonometric functions               | Not supported.                            |                                           |  |

#### abstraction

The process of ignoring certain aspects of model behavior that do not affect the test objective or property under investigation.

#### analysis model

The target model for a Simulink Design Verifier analysis. If you select an atomic subsystem for analysis, the analysis model is generated by extracting the subsystem to a new model.

#### assumption

A property that is assumed to be true during a property proof. The proof result holds only when the assumption is true.

#### block replacement rule

A rule that is registered with the Simulink Design Verifier software and defines how instances of specific blocks are replaced by an alternate implementation. The software uses MATLAB commands to define when and how to apply a block replacement rule (see "Define Custom Block Replacements" on page 4-8).

#### component verification

The process of verifying an individual components in a model. You can verify a component within the execution context of the model, or independently of its parent model.

#### condition coverage

Measures the percentage of the total number of logic conditions associated with logical model objects that the simulation actually exercised. Enabling condition coverage causes every decision and condition coverage outcome to be enabled. See "Types of Model Coverage" in the Simulink Verification and Validation documentation.

#### constraint

A property that is forced to be true during test case generation.

#### counterexample

A test case that demonstrates a property violation.

#### coverage objective

A test objective that defines when a coverage point results in a particular outcome.

#### coverage point

A decision, condition, or MCDC expression associated with a model object. Each coverage point has a fixed number of mutually exclusive outcomes.

#### decision coverage

Measures the percentage of the total number of simulation paths through model objects that the simulation actually traversed. Decision coverage is a subset of modified decision/condition coverage. See "Types of Model Coverage" in the Simulink Verification and Validation documentation.

#### floating-point approximation

The process of approximating floating-point numbers using rational numbers (i.e., fractions whose numerator and denominator are small integers). The Simulink Design Verifier software performs floating-point approximations during its analysis. It can generate invalid test cases that result from numerical differences. For example, given a large enough floating-point number x, the expression x==(x+1) is true; however, this expression never holds if x is a rational number.

#### invalid test case

A test case that does not satisfy its objectives.

#### modified condition/decision coverage (MCDC)

Measures the independence of logical block inputs and transition conditions associated with logical model objects during the simulation. When you set the coverage objective to MCDC, Simulink Design Verifier automatically enables every coverage objective for decision coverage and condition coverage as well.

Note that MCDC test cases are not generated for XOR configured logic operators. You can achieve MCDC by using the same tests that would be generated from AND configured blocks or OR configured blocks.

See "Types of Model Coverage" in the Simulink Verification and Validation documentation.

#### nonlinear arithmetic

A computation in the model that cannot be expressed as a combination of mutually exclusive linear expressions. Nonlinear arithmetic can affect a property or test objective, and it can cause the analysis to return an error. In this case, you should apply simplifying approximations and abstractions.

#### property

A logical expression of the signals and data values, within a model, that is intended to be proven true during simulation. Properties evaluate at specific points in the model.

#### property violation

The condition during a simulation when a property is false.

#### test case

A sequence of numeric values and input data time that you input to a model during its simulation.

#### test harness

A model that runs test cases on an analysis model.

#### test objective

A logical expression of the signals and data values, within a model, that is intended to be true at least once in the resulting test case during simulation. Test objectives evaluate at specific points in the model.

#### **Test Objective block**

The block that you add to a model to define test objectives. In the block mask, define test objectives as values or ranges that an input signal must satisfy during a test case.

#### unsatisfiable test objective

The status of a test objective that indicates a test case cannot be generated for the specified approximations. This includes floating-point approximations and maximum-step limitations specified in the **Design Verifier > Test Generation** pane of the Configuration Parameters dialog box.

#### validated property

The status of a property that indicates no counterexample exists, subject to floating-point approximations and the settings specified in the **Property Proving** pane of the Configuration Parameters dialog box.

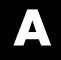

# Examples

Use this list to find examples in the documentation.

## **Generating Test Cases**

"Analyze a Model" on page 1-5
"Analyze a Subsystem" on page 1-26
"Analyze a Stateflow Atomic Subchart" on page 1-28
"Construct the Example Model" on page 7-5
"Check Compatibility of the Example Model" on page 7-6
"Configure Test Generation Options" on page 7-8
"Analyze the Example Model" on page 7-8
"Customize Test Generation" on page 7-18
"Reanalyze the Example Model" on page 7-20
"Extend Test Cases for Model with Temporal Logic" on page 8-4
"Extend Test Cases for Closed-Loop System" on page 8-11
"Extend Test Cases for Modified Model" on page 8-14
"Achieve Missing Coverage in Referenced Model" on page 9-3

# **Automatic Stubbing**

"Analyze a Model Using Automatic Stubbing" on page 2-11

# **Working with Block Replacements**

"Replace Multiport Switch Blocks" on page 4-9 "Configure Block Replacements" on page 4-17

## **Specifying Parameter Configurations**

"Construct the Example Model" on page 5-10 "Parameterize the Constant Block" on page 5-11 "Specify a Parameter Configuration" on page 5-12 "Analyze the Example Model" on page 5-13 "Simulate Test Cases" on page 5-15

# **Component Verification**

"Verify a Component for Code Generation" on page 10-6

## **Considering Specified Minimum and Maximum Inputs**

"Specify Minimum and Maximum Values for Inport Blocks" on page 11-4 "Specify Minimum and Maximum Values for Simulink.Signal Objects" on page 11-7

"Specify Minimum and Maximum Values for Stateflow Data Objects" on page 11-8

"Specify Minimum and Maximum Values for Subsystems" on page 11-10 "Specify Minimum and Maximum Values for Global Data Stores" on page 11-12

## **Proving Properties of a Model**

"Construct Example Model" on page 12-6 "Instrument Example Model" on page 12-8

"Configure Property-Proving Options" on page 12-9

"Analyze Example Model" on page 12-10

"Customize Example Proof" on page 12-20

"Reanalyze Example Model" on page 12-21

"Prove System-Level Properties Using Verification Model" on page 12-26

"Model Requirements" on page 12-32

# Index

## A

Additional Math and Discrete Library support for blocks in 3-8 16-3 AnalysisInformation field 13-9 analyzing Model blocks Simulink Design Verifier analysis 2-5 analyzing large models bottom-up approach to 14-15 characteristics that cause problems with 14-2 generating reports 14-8 generating tests incrementally 14-13 initial steps 14-4 mathematical techniques for 2-8 optimization strategy for 14-6 partitioning model inputs 14-13 property-proving techniques 14-27 simplifying 14-9 types of problems 14-3 analyzing models overview 2-2 simple example 2-3 with counters and timers 14-25 with large state spaces 14-24 approximations assessing validity of analysis when using 2-20 converting floating-point arithmetic 2-19 during model analysis 2-18 linearizing two-dimensional lookup tables 2-19 types 2-18 unrolling while loops 2-20 atomic subcharts analyzing 1-28 automatic stubbing achieving complete results after 2-15 definition 2-9 enabling 2-14

enabling after compatibility check 3-6 function-call triggers and 2-10 reviewing results after 2-14 S-Function blocks and 2-10 Trigonometric Function blocks and 2-9 workflow 2-11

## B

block reduction how analysis handles 2-6 block replacements configuration 4-17 example 4-8 execution 4-18 factory defaults 4-4 for unsupported blocks after automatic stubbing 2-15 introduction 4-2 template 4-7 block support limitations 3-8 summary 16-1 blocks Model Simulink Design Verifier analysis 2-5

## С

closed-loop controllers achieving missing coverage for 9-9 extending existing test cases for 8-11 code generation from MATLAB support for 3-29 17-2 combining test cases 1-25 Commonly Used Blocks Library support for blocks in 3-8 16-4 component verification approaches 10-2

example 10-6 functions for 10-4 tools for 10-2components verifying. See component verification configuration parameters Block Replacements pane 15-14 Apply block replacements 15-15 File path of the output model 15-17 List of block replacement rules 15-16 Design Error Detection pane 15-37 Check specified intermediate minimum and maximum values 15-39 Dead logic 15-37 Division by zero 15-38 Integer overflow 15-38 Design Verifier pane 15-4 Automatic stubbing of unsupported blocks and functions 15-8 Display unsatisfiable test objectives 15-7 Make output file names unique by adding a suffix 15-12 Maximum analysis time 15-6 Mode 15-4 Output directory 15-10 Use specified input minimum and maximum values 15-9 Parameters pane 15-19 Apply parameters 15-19 Parameter configuration file 15-19 Property Proving pane 15-42 Assertion blocks 15-43 Maximum violation steps 15-46 Proof assumptions 15-44 Strategy 15-45 Report pane 15-62 Display report 15-66 Generate report of the results 15-63 Include screen shots of properties 15-65

Report file name 15-64 Results pane 15-48 Data file name 15-50 Display results of the analysis on the model 15-53 Harness model file name 15-56 Include expected output values 15-51 Randomize data that does not affect outcome 15-52 Reference input model in generated harness 15-57 Save test data to file 15-49 Save test harness as model 15-55 Save test harness as SystemTest TEST-file (will reference saved data file) 15-59 SystemTest file name: 15-60 summary 15-67 Test Generation pane 15-23 Coverage data file 15-32 Coverage filter file 15-34 Data file 15-30 Extend existing test cases 15-29 Ignore objectives based on filter 15-33 Ignore objectives satisfied by existing test cases 15-31 Ignore objectives satisfied in existing coverage data 15-32 Maximum test case steps 15-27 Model coverage objectives 15-24 Test conditions 15-25 Test objectives 15-26 Test suite optimization 15-28 Constraints field 13-11 Continuous Library support for blocks in 3-8 16-5 CounterExamples field 13-12 counters analyzing models with 14-25

## D

data stores analyzing subsystems that read from 14-17 specified input minimum and maximum values in 11-12 dead logic detecting, example 6-9 derived range definition 6-3 design error detection analysis report 6-26 analyzing model for 6-22 harness model 6-25 introduction 6-2 model highlighting 6-5 reviewing results on model 6-23 workflow 6-5 design error detection objectives Simulink Design Verifier reports 13-36 design range definition 6-3 **Discontinuities Library** support for blocks in 3-9 16-6 **Discrete** Library support for blocks in 3-9 16-7 discretization constraining data 14-9 division-by-zero errors detecting, example 6-22

## E

extending test cases common workflow 8-3 for closed-loop systems 8-11 for models with temporal logic 8-4 for modified models 8-14 when to use 8-2

## F

fixed-point data overflow errors detecting, example 6-22 floating-point data constraining for model analysis 14-9 converting to rational 2-19 function-call subsystems analyzing 14-19

## G

generating test cases 1-7 incrementally 14-13

### Η

harness model configuration 13-20 contents 1-20 simulating 13-21 harness models contents 13-16 highlighted results on model 13-2

### 

incompatibilities automatic stubbing and 2-9 inline parameters how analysis handles 2-7 input ports Simulink Design Verifier support for 11-2 enabling 11-2 in subsystems 11-10 limitations 11-3 on Simulink.Signal objects 11-7 on Stateflow data objects 11-8 parameters 11-4 integer overflow errors detecting, example 6-22

## L

large models analyzing, initial steps 14-4 bottom-up approach to analyzing 14-15 complexity of 14-2 generating analysis reports for 14-8 mathematical techniques for analyzing 2-8 optimization strategy 14-6 simplifying analysis of 14-9 techniques for proving properties of 14-27 type of problems analyzing 14-3 linearizing two-dimensional lookup tables 2-19 log files 13-52 Logic and Bit Operations Library support for blocks in 3-10 16-8 logic blocks short-circuiting 2-21 logical operations analyzing 14-23 Logical Operator blocks short-circuiting 2-21 Lookup Table Library support for blocks in 3-10 16-9 lookup tables linearizing 2-19

### Μ

Math Operations Library support for blocks in 3-11 16-10
MATLAB for code generation features Simulink Design Verifier does not support 3-28
MATLAB functions for property proofs 12-3 for test cases 7-2 limitations for Simulink Design Verifier analysis 3-29
minimum and maximum values

Simulink Design Verifier support for 11-2 enabling 11-2 in subsystems 11-10 limitations 11-3 on Simulink.Signal objects 11-7 on Stateflow data objects 11-8 parameters 11-4 model compatibility checking 2-12 3-2 enabling automatic stubbing after 3-6 model coverage using Simulink Design Verifier analysis to achieve missing 9-2 Model Explorer reviewing latest analysis results in 6-7 Model Verification Library support for blocks in 3-13 16-12 Model-Wide Utilities Library support for blocks in 3-13 16-13 ModelInformation field 13-8 ModelObjects field 13-10 models 14-2 analyzing, overview 2-2 complexity of 14-2 mathematical techniques for simplifying analysis 2-8 See also large models

#### Ν

nonfinite data Simulink Design Verifier handling of 2-17

## 0

Objectives field 13-11

#### Ρ

parameter configurations example 5-9

introduction 5-2 parameters configuring for analysis 5-3 data type issues for defining constraints in parameter configuration file 5-7 syntax for defining constraints in parameter configuration file 5-3 template for defining constraints in parameter configuration file 5-3 Ports & Subsystems Library support for blocks in 3-13 16-14 proof objectives Simulink Design Verifier reports 13-41 property proofs blocks 12-2 example 12-5 introduction 12-2 MATLAB functions 12-3 Stateflow actions 12-2 subsystems 12-31 techniques for large models 14-27 workflow 12-4

## R

rational data converting floating-point data to 2-19 referenced models achieving missing coverage for 9-3

## S

S-Function blocks automatic stubbing of 2-10 short-circuiting logic blocks 2-21 Signal Attributes Library support for blocks in 3-15 16-16 Signal Routing Library support for blocks in 3-15 16-17 Simulation range checking parameter importance for specified minimum and maximum violations 6-33 Simulink Design Verifier data files fields 13-8 overview 13-7 simulation 13-13 Simulink Design Verifier reports analysis information 13-28 approximations 13-33 block replacements summary 13-31 Constraints 13-31 derived ranges 13-34 design error detection objectives 13-36 design errors 13-44 model items 13-43 proof objectives 13-41 properties 13-50 summary 13-28 table of contents 13-28 test cases 13-45 test objectives 13-38 test/proof objectives 13-35 title 13-28 Unsupported Blocks 13-30 Simulink Design Verifier Results window clicking objects on highlighted model displays 13-3 Simulink<sup>®</sup> Design Verifier<sup>™</sup> software analyzing example model 1-5 block library 1-4 model parameters 15-2 15-67 starting 1-4 workflow 1-31 Sinks Library support for blocks in 3-16 16-18 sldvData structure fields for minimum and maximum inputs 11-5 Sources Library

support for blocks in 3-17 16-19 specified input minimum and maximum values in data stores 11-12 Simulink Design Verifier support for 11-2 enabling 11-2 in subsystems 11-10 limitations 11-3 on Simulink.Signal objects 11-7 on Stateflow data objects 11-8 parameters 11-4 sldvData fields for 11-5 specified minimum and maximum violations analysis report 6-34 analyzing model for 6-30 example model for 6-28 harness model 6-33 overview 6-27 reviewing results on model 6-31 Simulation range checking parameter importance for 6-33 state spaces analyzing models with large 14-24 stubbing. See automatic stubbing subsystems achieving missing coverage for 9-9 analyzing 1-26 extracting, for analysis 14-16 function-call, analyzing 14-19 generating test cases for 7-23 proving properties of 12-31 that read from data stores, analyzing 14-17 system requirements 1-3 SystemTest TEST-files creating 13-24

## T

temporal logic extending test cases for models with 8-4 8-11 test case generation

blocks 7-2 example 7-5 introduction 7-2 MATLAB functions 7-2 subsystems 7-23 test objectives 2-3 workflow 7-4 test cases combining 1-25 extending existing common workflow 8-3 for closed-loop system 8-11 for models with temporal logic 8-4 for modified models 8-14 when to use 8-2 for missing model coverage 9-2 generating 1-7 generating, incrementally 14-13 test objectives generating test cases 2-3 Simulink Design Verifier reports 13-38 test suite optimization large model option 14-6 TestCases field 13-12 timers analyzing models with 14-25 **Trigonometric Function block** Simulink Design Verifier does not support 2-11 **Trigonometric Function blocks** automatic stubbing of 2-9 two-dimensional lookup tables linearizing 2-19

## U

unrolling while loops 2-20 unsupported features MATLAB for code generation 3-28 Simulink 3-19 Stateflow 3-24 User-Defined Functions Library support for blocks in 3-18 16-20

## V

Version field 13-13

## W

while loops unrolling 2-20